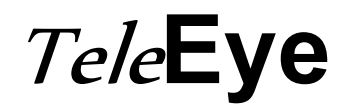

# Reception Software WX-30

User Manual

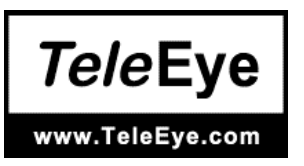

### Notice:

 Signal Communications Limited reserves the right to make improvements to the product described in this manual at any time and without notice.

 This manual is copyrighted. All rights are reserved. This manual should not be copied, reproduced or translated in whole or part without prior consent from Signal Communications Limited.

TeleEye is a trademark of Signal Communications Limited and is registered in China, European Communities, Hong Kong, US and other countries.

All other trademarks are the property of their respective owners.

Copyright (c) 2007 Signal Communications Limited (A member of Tele**Eye** Group). All rights reserved.

Version 1.11

### Limits of Liability and Disclaimer of Warranty

 Signal Communications Limited has taken care in preparation of this manual, but makes no expressed or implied warranty of any kind and assume no responsibility for errors or omissions. No liability is assumed for incidental or consequential damages in connection with or arising out of the use of the information or accessories contained herein.

Features and specifications are subject to change without prior notice.

# Table of Contents

# SECTION 1 INTRODUCTION **1** 1.1 Introduction 1 1.2 System Requirement 2 1.3 Manual Convention **Manual Convention** SECTION 2

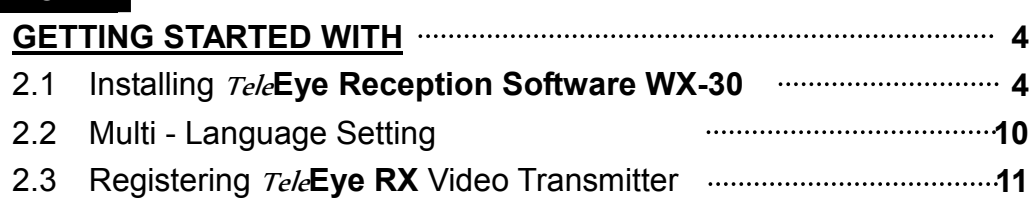

### SECTION 3

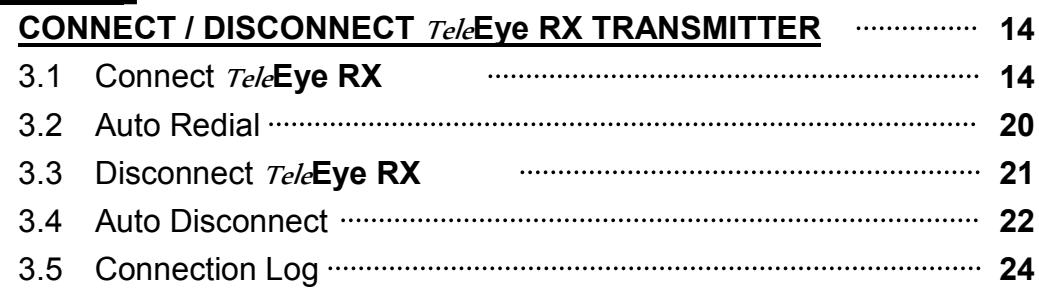

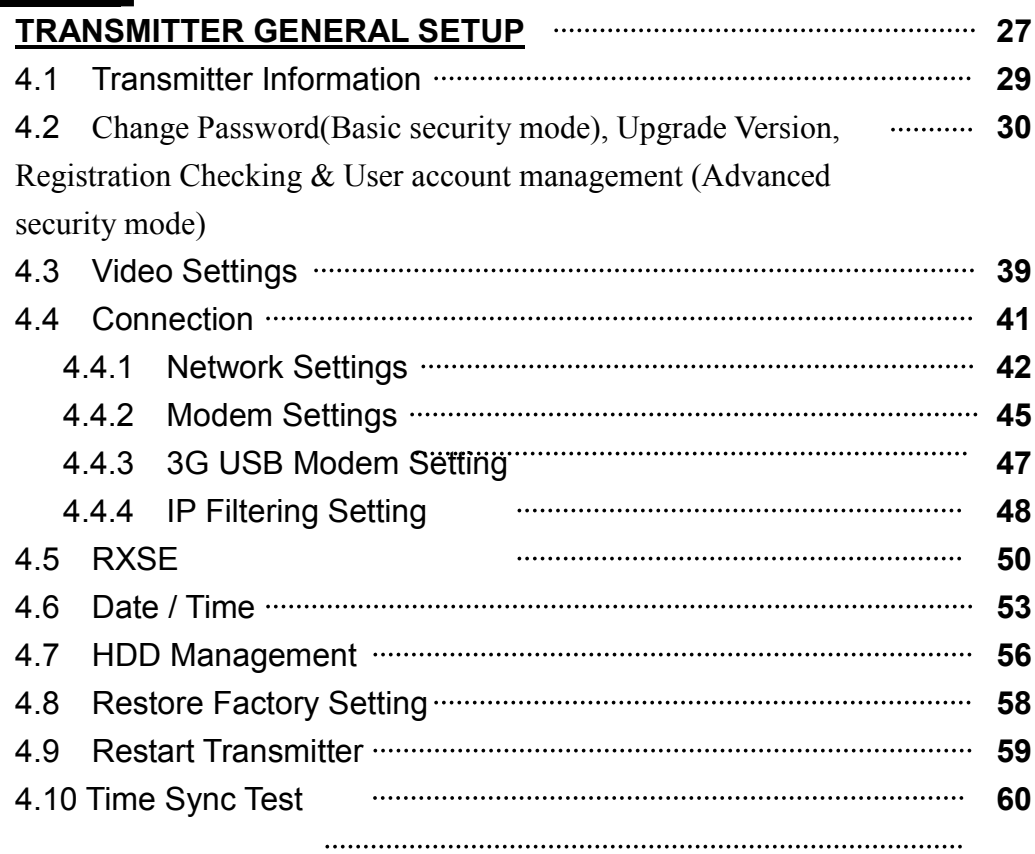

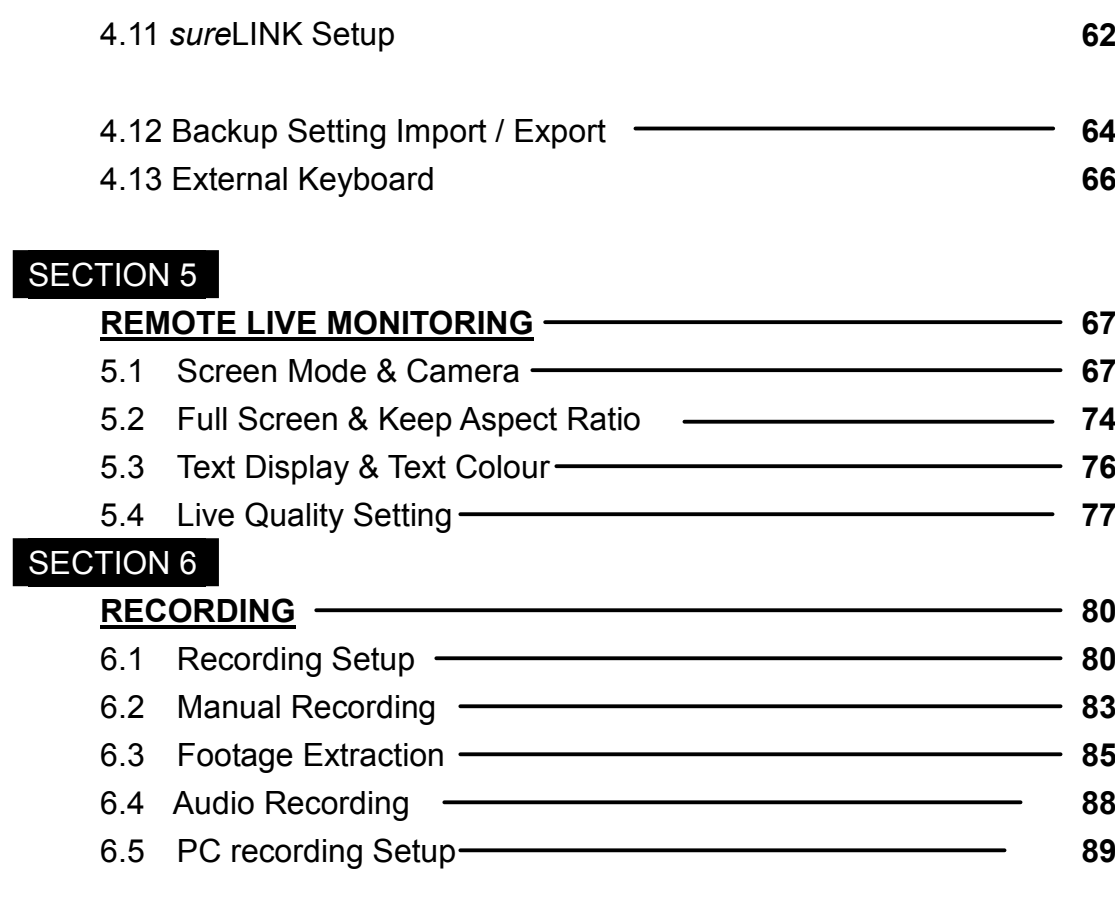

# SECTION 7

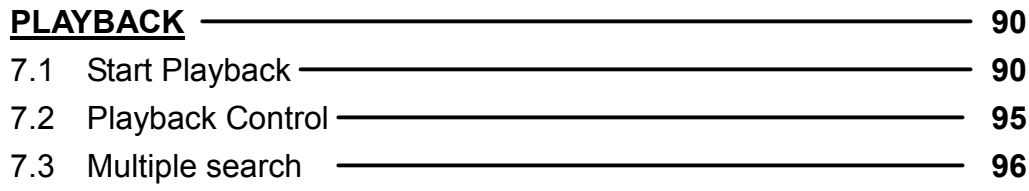

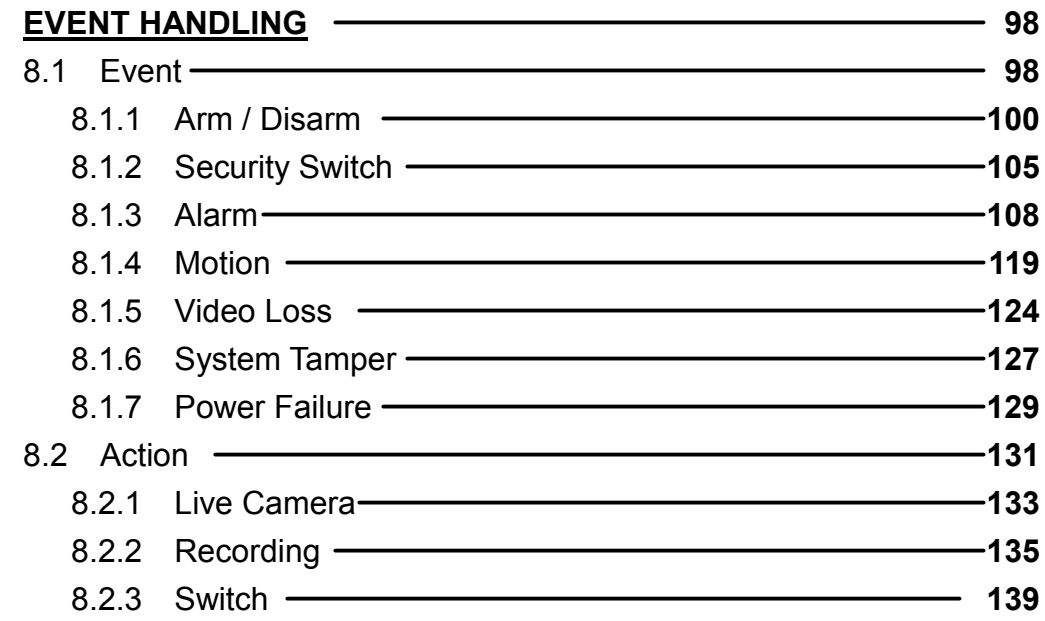

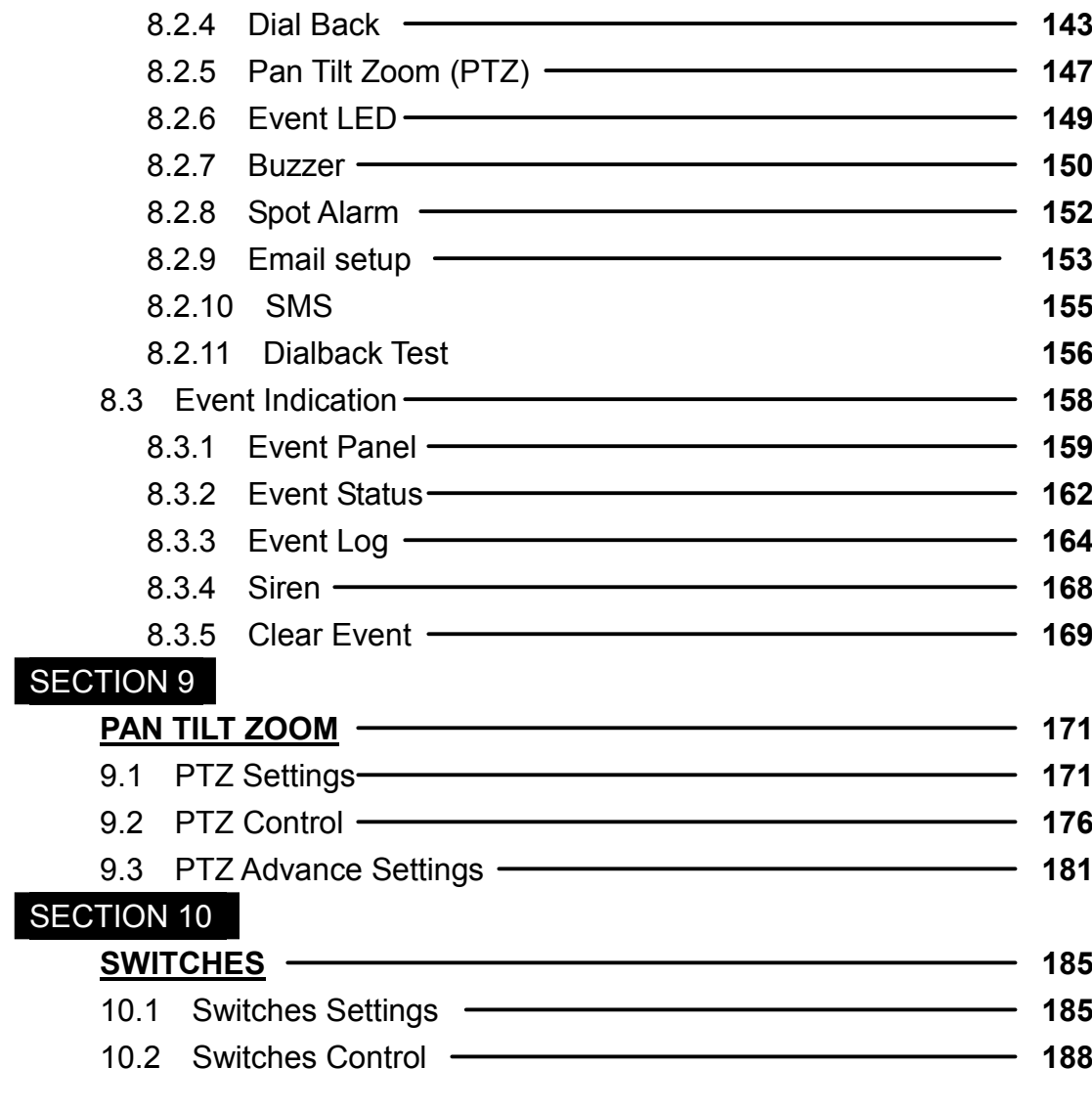

# SECTION 11

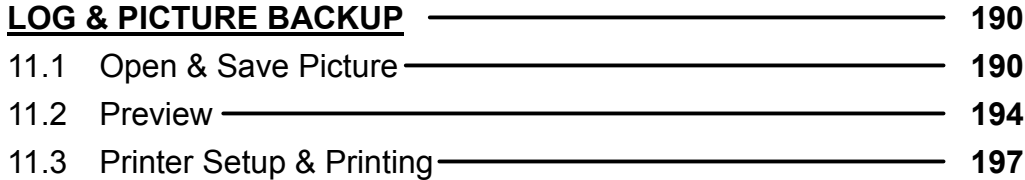

# SECTION 12

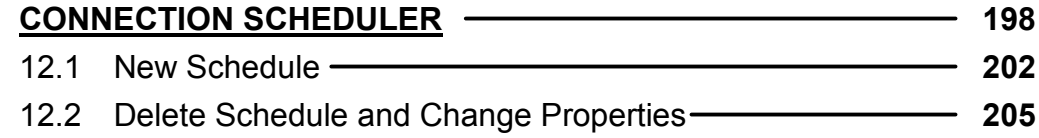

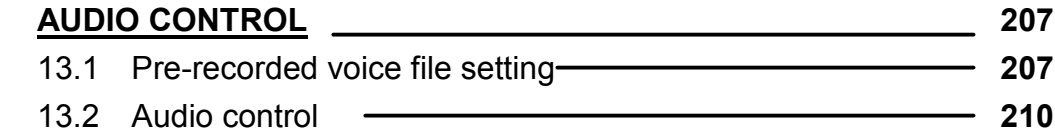

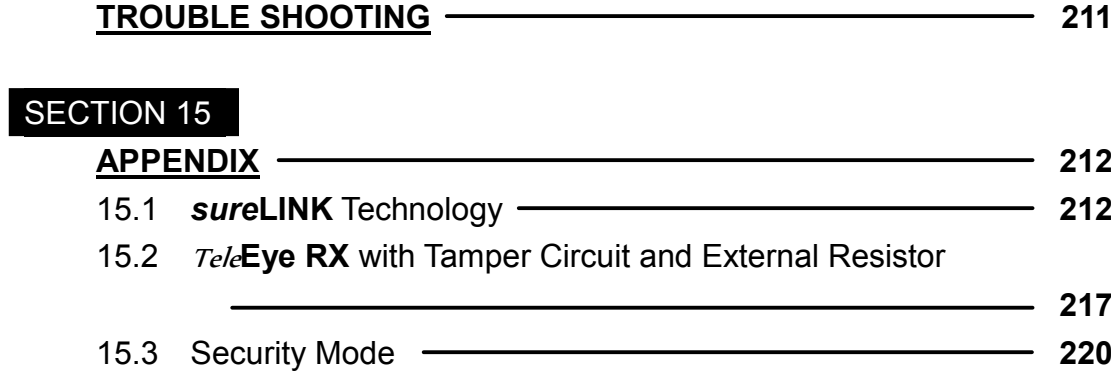

# Section 1 Introduction

# 1.1 Introduction

Thanks for using TeleEye Reception Software WX-30. This software is a Windows 2000/XP application software. It is designed to implement for remote monitoring and controlling TeleEye RX video transmitter. The compressed data are decoded and displayed through the PC monitor. User can select the desirable video source, resolution and quality from the graphical user interface.

Introduction

# 1.2 System Requirement

- Computer : Personal Computer
- Processor : Intel Pentium IV 2G or above
- Memory : 256MB RAM or above
- Hard Disk : Minimum 41MB hard disk space required
- Drive : CD-ROM
- Display : 800x600, high-colour
- Sound : Sound card is required
- Ethernet Card : 10/100Mbps or above
- Port : Serial Port
- Operating System : Microsoft Windows 2000 / XP

Windows XP/2000 users must have "Computer Administrator" permissions and Windows Service Pack 2 or later.

# 1.3 Manual Convention

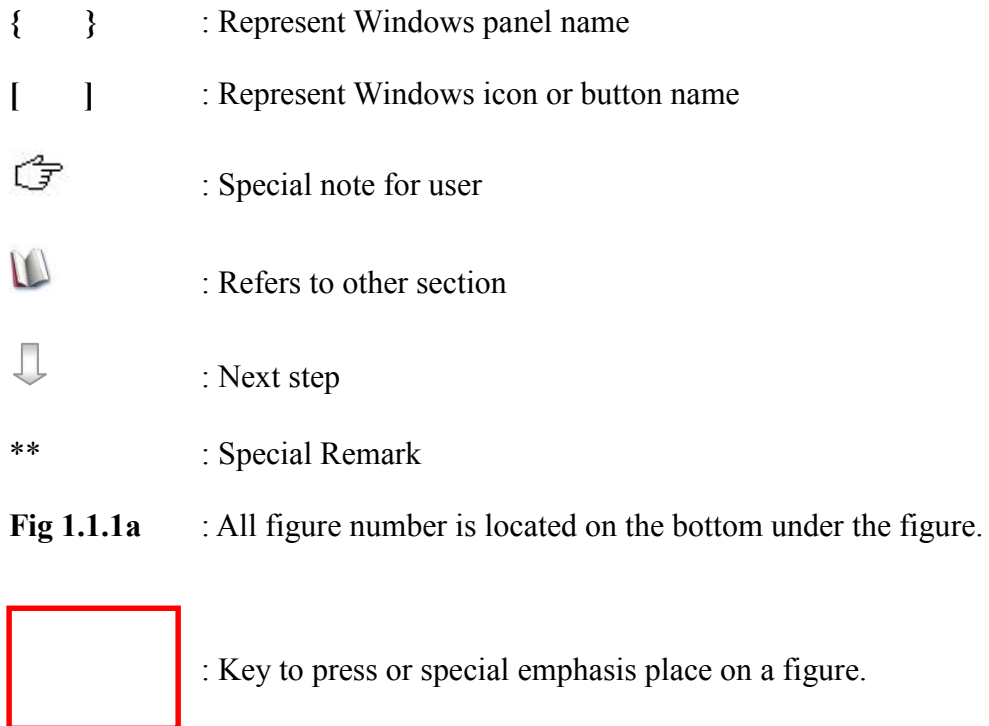

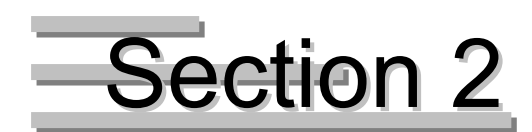

# Getting Started With

# 2.1 Installing TeleEye Reception Software WX-30

TeleEye Reception Software WX-30 software CD installation procedure is easy to do.

### Installation Procedure :

 $CD$ 

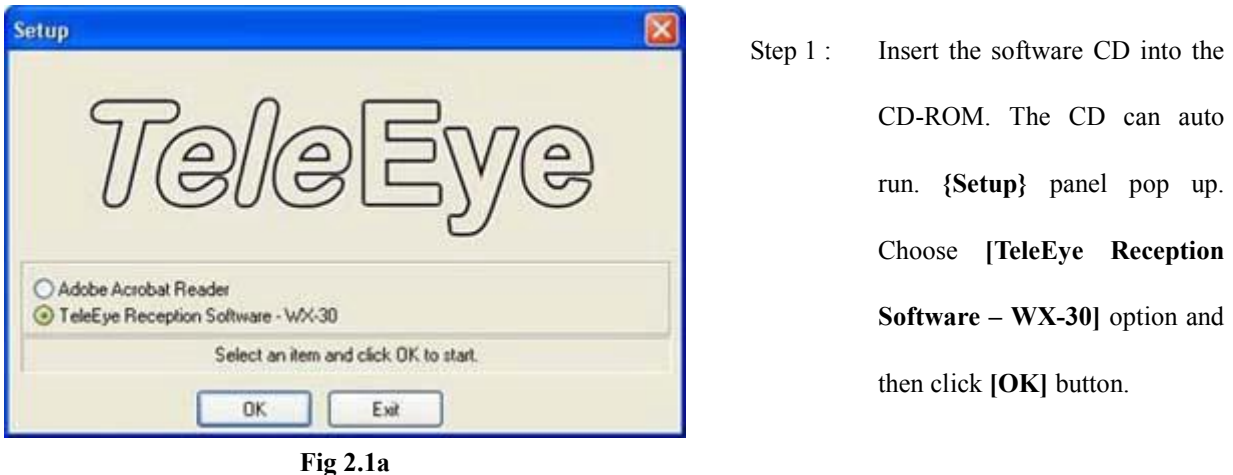

If the software CD cannot auto run, please choose the corresponding CD-ROM to run the

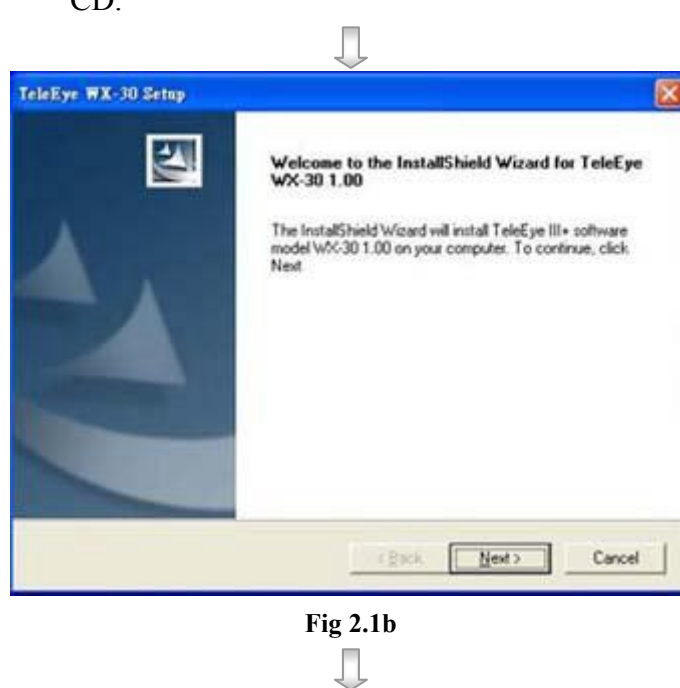

Step 2 : Click [Next] button on the {TeleEye WX-30 Setup} panel

Installing TeleEye Reception Software WX-30

### TeleEye Reception Software WX-30 User Manual TeleEye Reception Software WX-30 User Manual

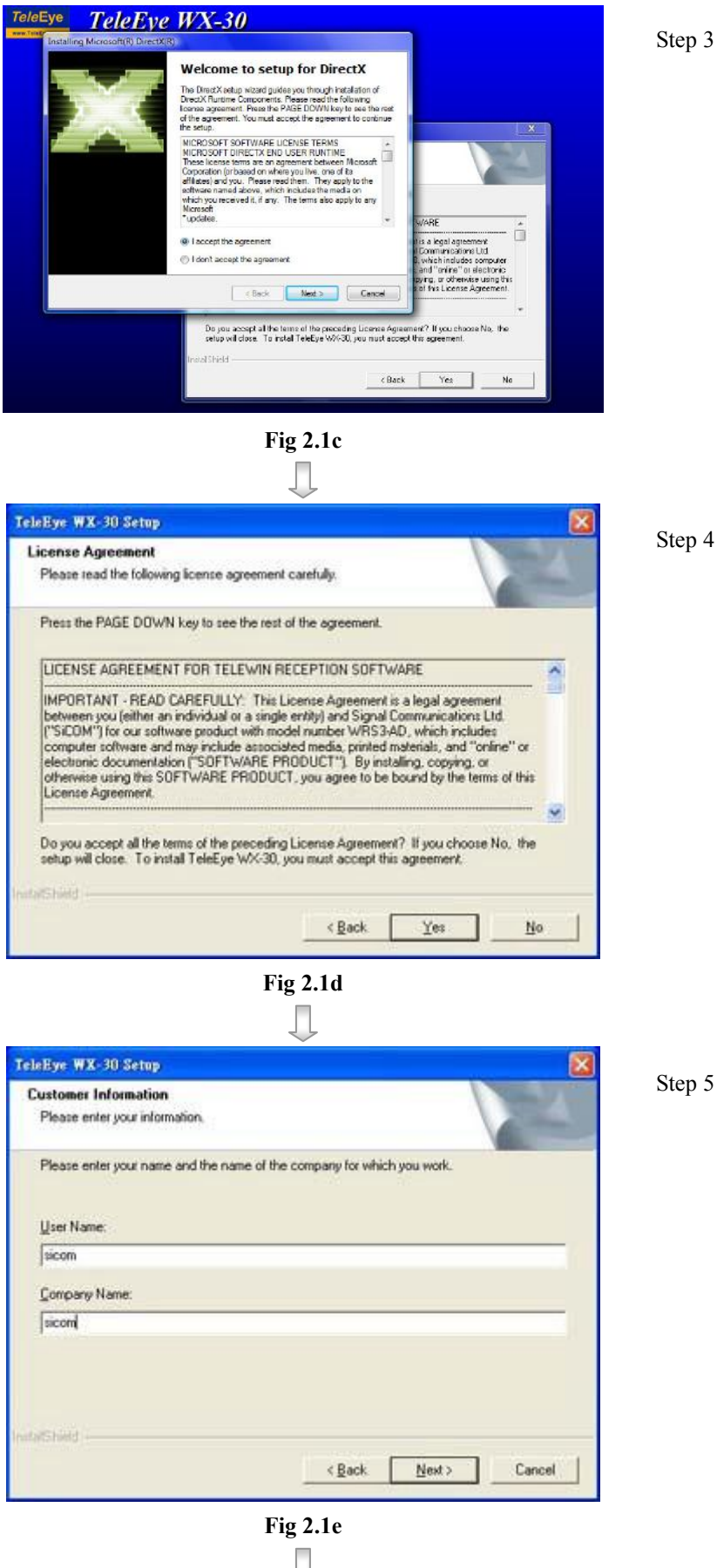

In {Installing Microsoft(R) Direct $X(R)$ } pop up window, select [I accept the agreement] and click [Next] to install DirectX 9.0c(April 2007 version). Follow the instruction to complete DirectX installation.

\*\*DirectX installation must be completed before Step 4.

Step 4 : Click [Yes] to accept the software license agreement, otherwise the software cannot be installed.

Step 5 : Fill in [User Name] and [Company Name]. Click [Next] button to continue the installation

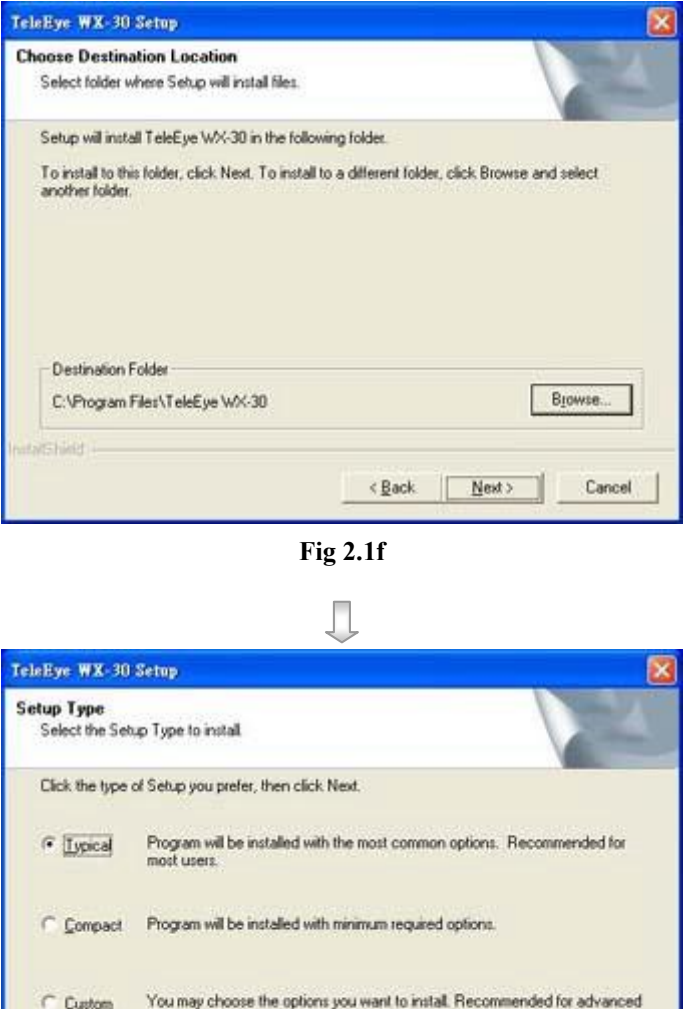

Step 6 : Choose the destination folder to store the software. Default path is C:\Program File\TeleEye\ WX-30. User may click [Browse] button to select another path to store the software. After choosing the destination folder path, click [Next] to the next step.

Step 7 : Choose the type of setup. Choosing [Typical], [Compact], [Custom] option for installation. [Custom] option allows user to install which part of the software manually. Other options will install the software into PC automatically. [Typical] option is highly recommended. Click [Next] to continue.

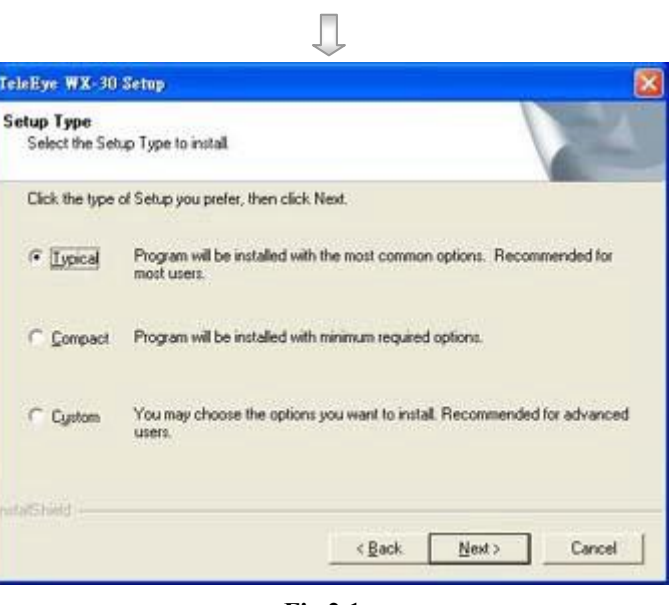

Fig 2.1g

Щ

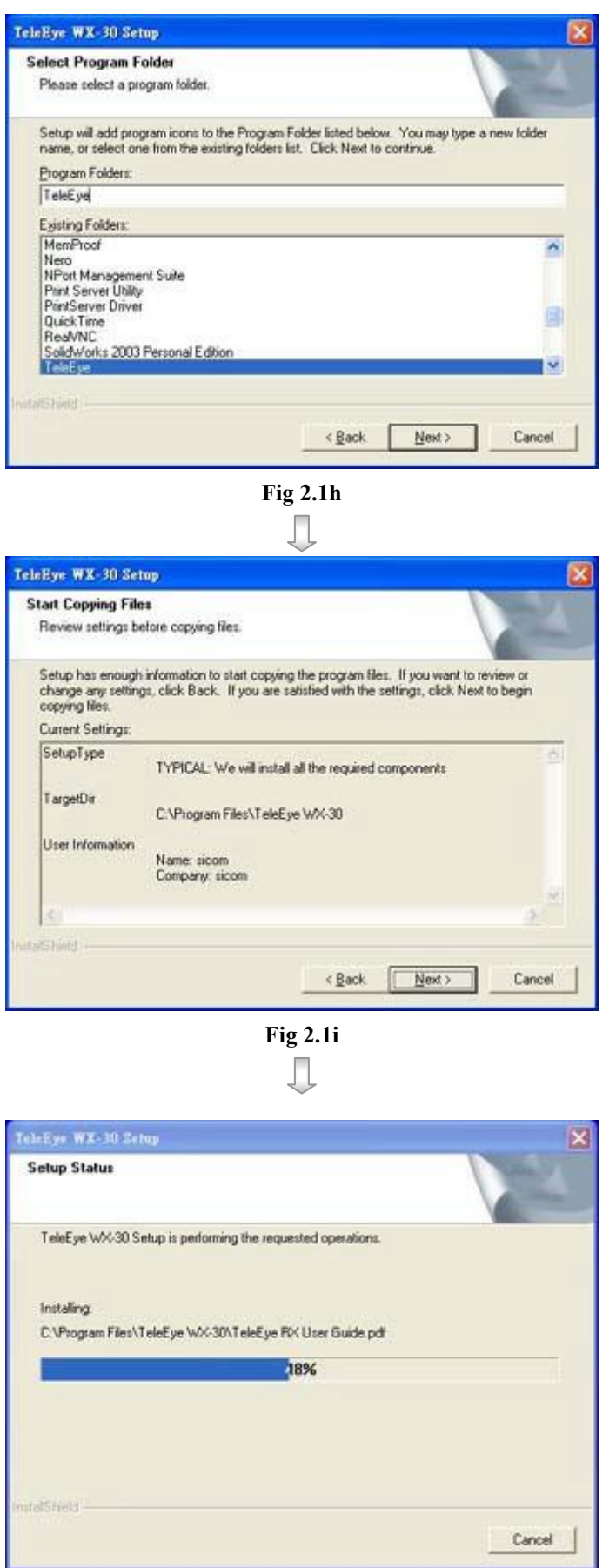

Step 8 : Fill in [Program Folders] for the folder name displayed on the [Start Up] menu of Windows. Default name is TeleEye.

Step 9 : {TeleEye WX-30 Setup} panel shows setup type, destination folder and user information for user to check whether their input options correct or not. If there is no correction, click [Next]] button to install the software.

Step 10 : Installation is in progress until 100%

Fig 2.1j

### Installing TeleEye Reception Software WX-30

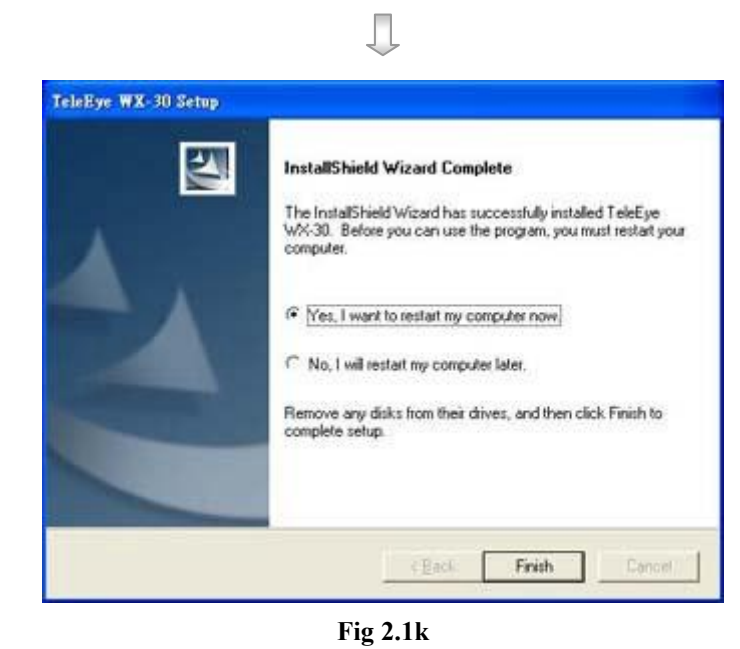

Step 11 : Installation is successful. It is highly recommended user to restart the PC before using the software. Click [Finish] to complete the installation process.

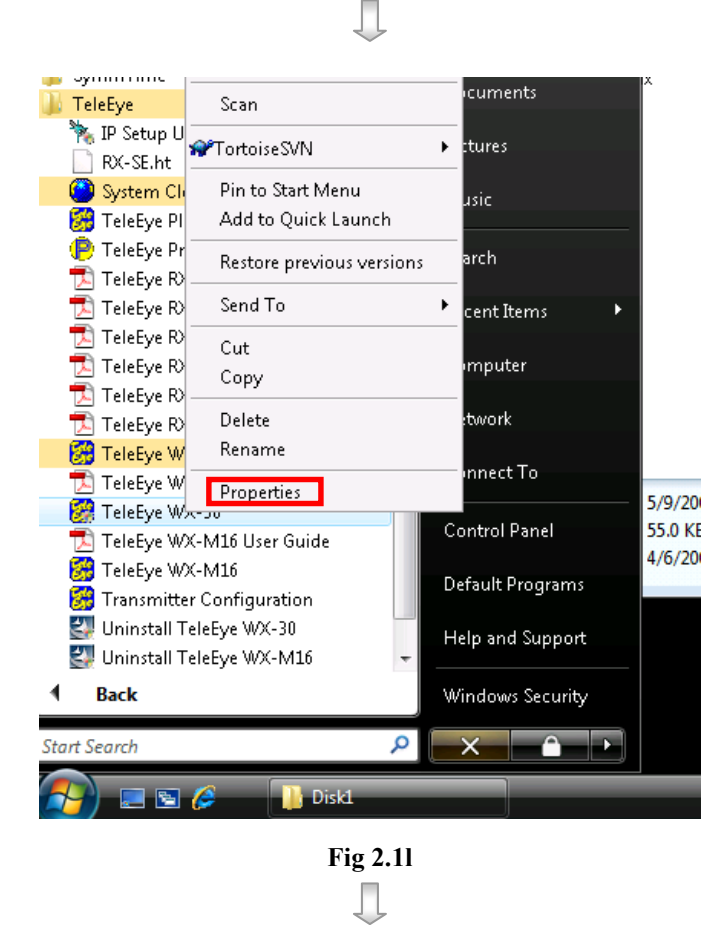

- Step 12: For Windows Vista, go to
- (Vista) [Start]
	- ->[All program]

->[TeleEye]

Right click [TeleEye WX-30]

and click [Properties].

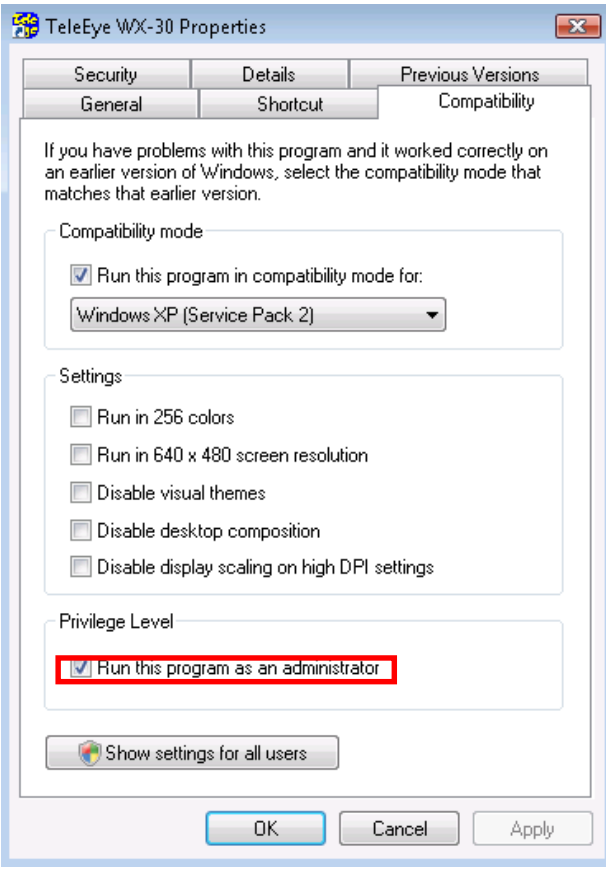

Fig 2.1m

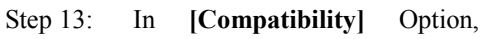

(Vista) select [Run this program as an

administrator] and click [OK]

button.

# 2.2 Multi – Language Setting

TeleEye RX transmitter supports Multi-language. The default setting of language is English.

### Language Setting Procedure :

Step 1 : Click [Help]  $\rightarrow$  [Language] option on the {Main Panel}

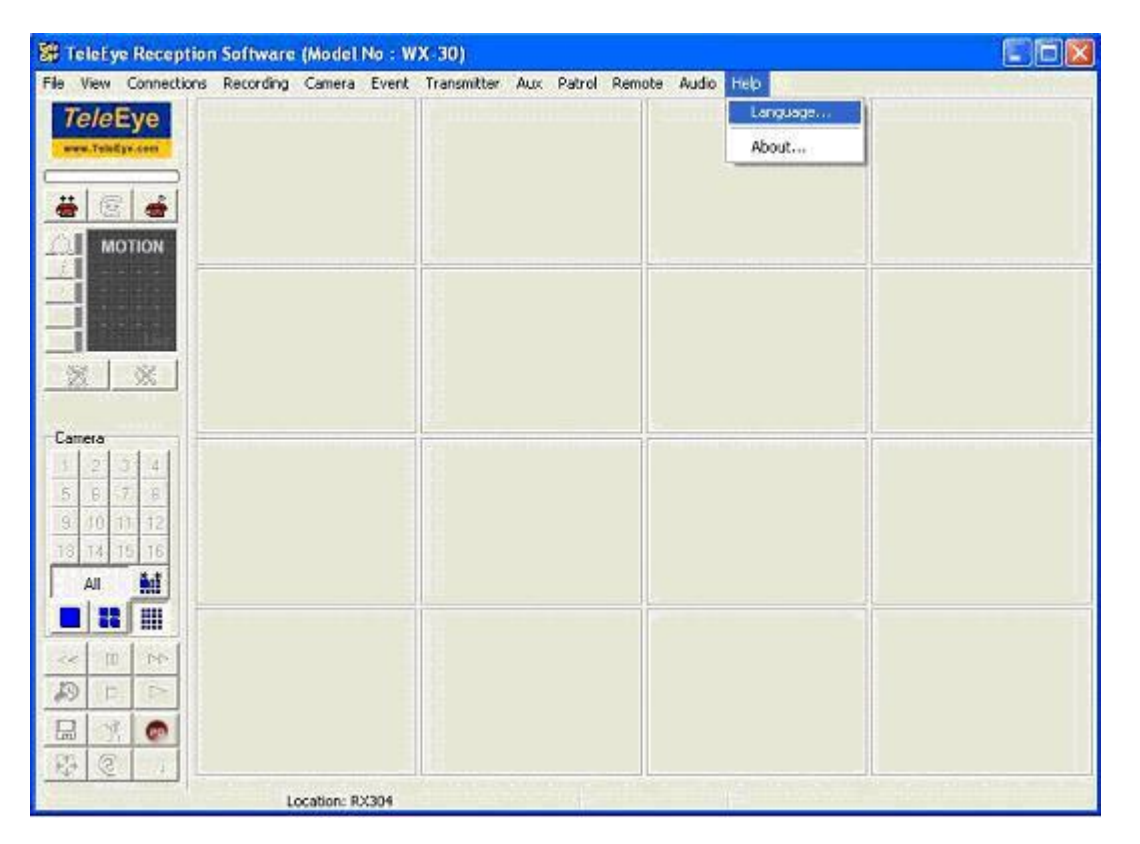

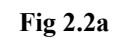

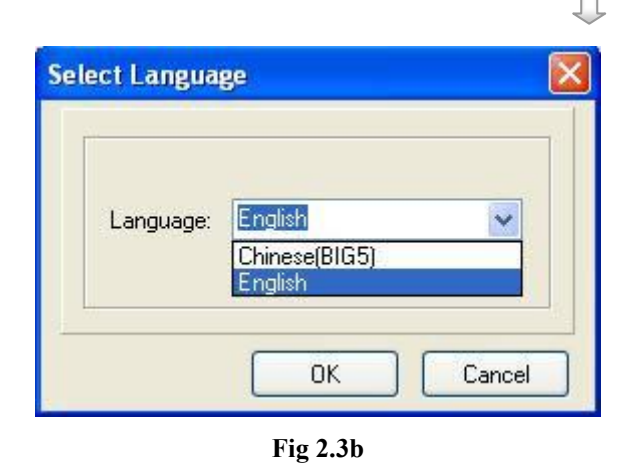

Step 2 : {Select Language} panel pop up. Choose language in the combo box button [Language]

# 2.3 Registering Tele**Eye RX** Video Transmitter

Registering TeleEye RX Video Transmitter

TeleEye RX transmitter supports registration checking function in order to prevent illegal access from other PC. By default, registration checking function is disabled, but it is highly recommended to do the transmitter registration after the installation of TeleEye Reception Software WX-30.

### Transmitter Registration Procedure :

Step 1 : Click [Transmitter]  $\rightarrow$  [Registration] option on the {Main Panel}

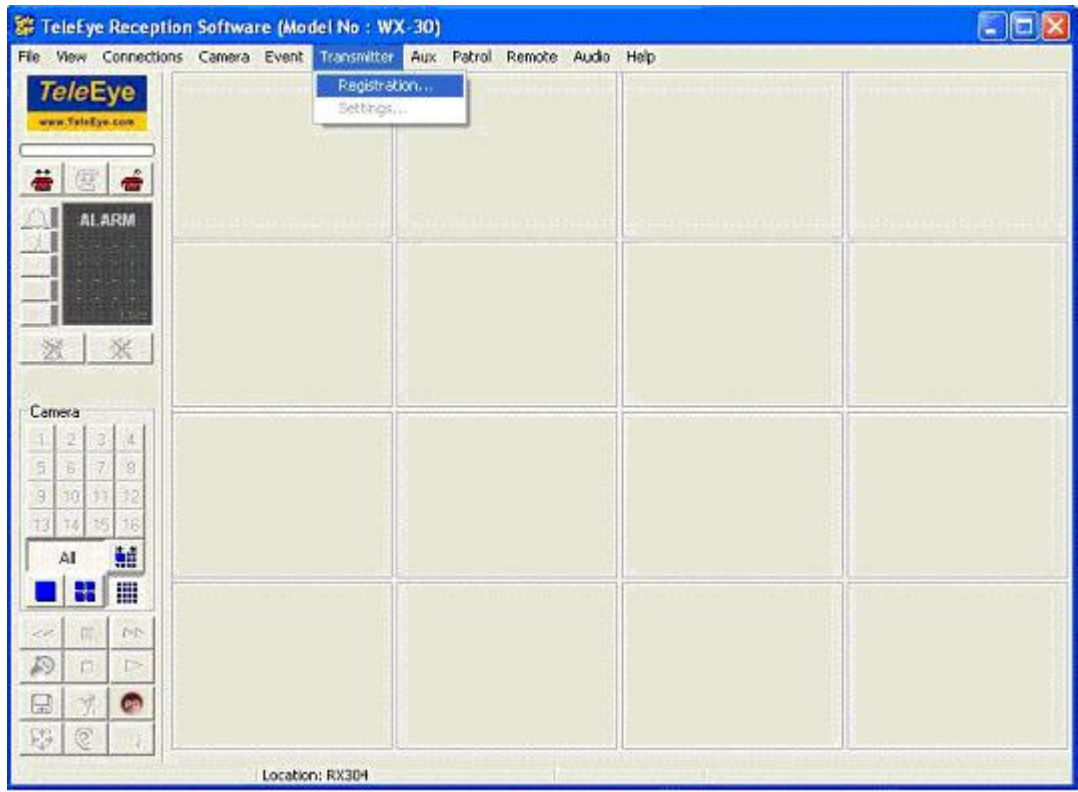

Fig 2.3a

Ω

[Registration Code] as

example shown on Fig 2.2c.

Click [OK] button to register

the TeleEye RX transmitter.

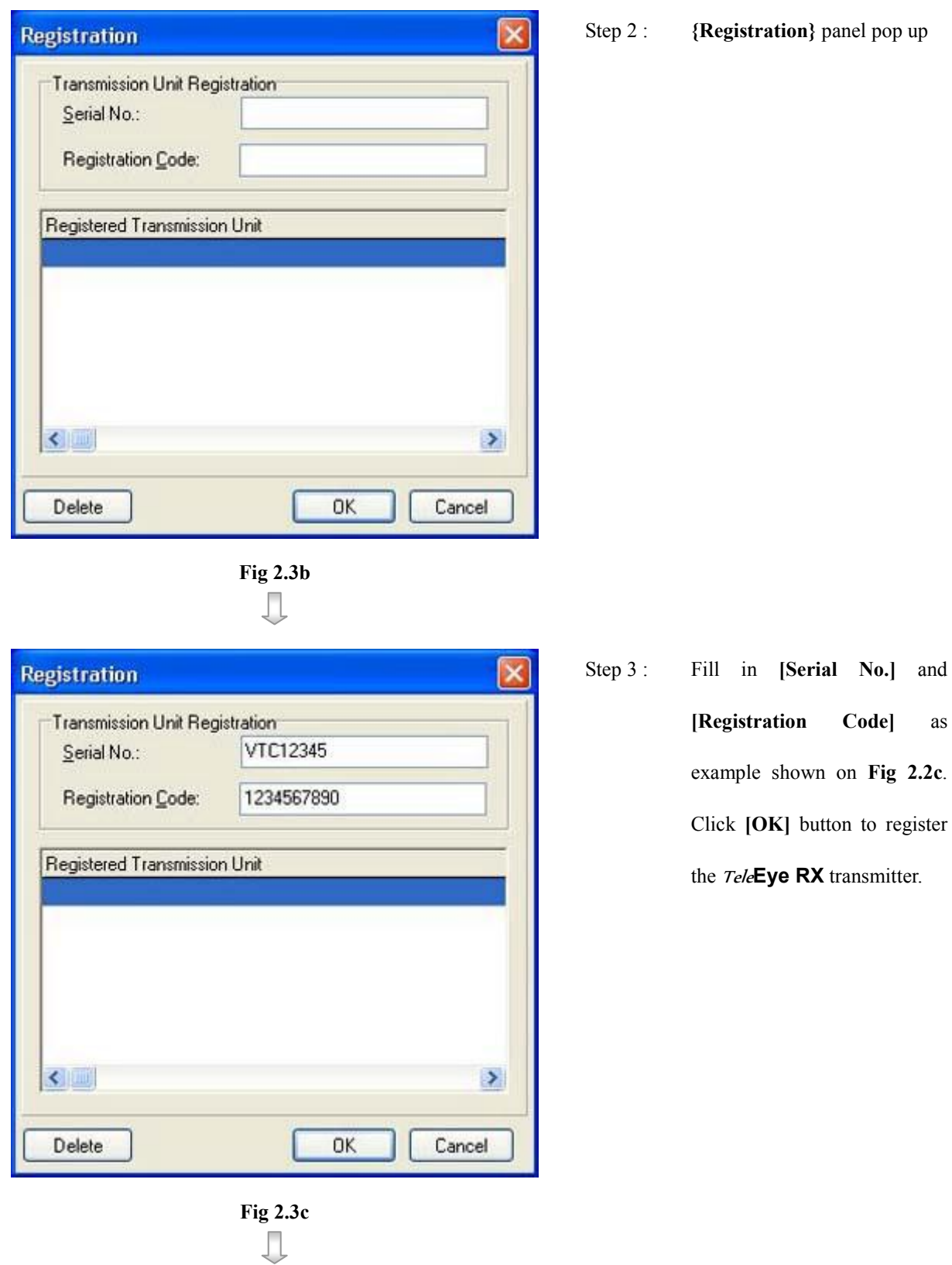

: {Registration} panel pop up

Registering TeleEye RX Video Transmitter

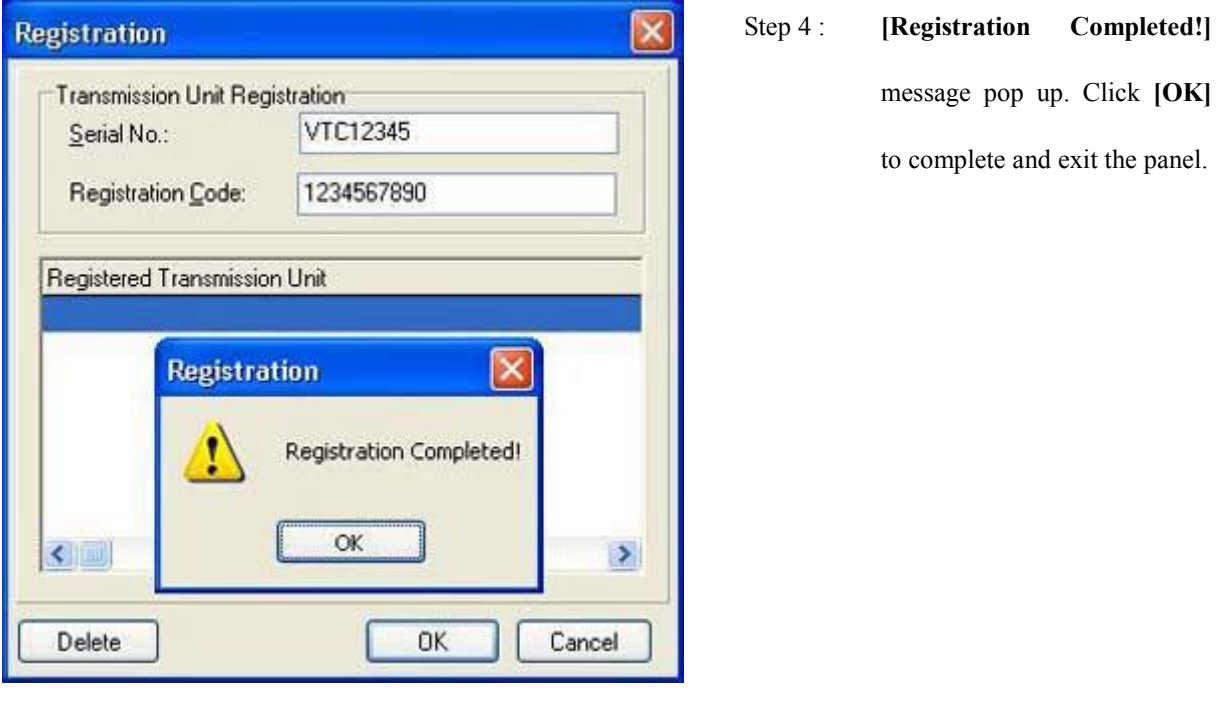

Fig 2.2d

During the registration process, user needs to fill in the transmitter's **serial number** and registration code which are included in the transmitter package.

# Section 3 Connect / Disconnect TeleEye RX Transmitter

# 3.1 Connect TeleEye RX

After registering TeleEye RX transmitter in TeleEye Reception Software WX-30, user needs to setup the network configuration of the transmitter for the first time connecting to the PC.

For TeleEye RX transmitter network configuration setup, please refer to TeleEye RX User Guide section 3 : Basic Installation for Local and Remote Monitoring.

### Location

This is a naming input which record *Tele*Eve RX transmitter location, so no special effect take place for this input.

### Connection Using

TeleEye RX transmitter supports multiple connection stream. The usage of different connection stream option is

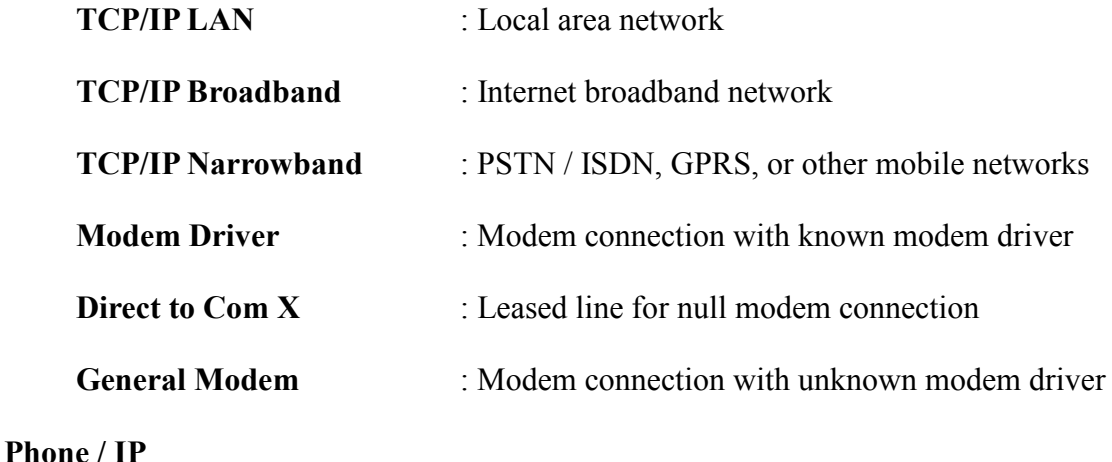

### Connect TeleEye RX

For TCP/IP LAN, TCP/IP broadband and TCP/IP narrowband connection stream, IP of the transmitter is necessary to input in this blank. For modem connection, phone number of the transmitter is needed to input here.

### **Properties**

Allow user to change the connection bit rate and TCP/IP port number.

### Password

 There are two security mode – Basic security mode and advanced security mode. (Advanced security mode is for RX 360 series ONLY)

The transmitter supports 2 types of account, administrator account and user account, for basic security mode. User needs to input the correct administrator password or user password in order to connect to the transmitter with different privilege.

Default administrator password is 000000, default user password is 123456

 For details of changing the password, please refer to P. 26 of Section 4.2 : Change Password & Registration Checking.

The transmitter supports 20 definable users for advanced security mode, including 18 normal user accounts and 2 special defined user accounts.('ADMINISTRATOR' and 'DEFAULT LOCAL USER')

 $\mathbb{G}$  Default local administrator password is 111111, default remote administrator password is 000000.

For details of security mode, please refer to Section 15.3 on P. 209: Security mode.

### Dialing Prefix

For modem connection only. This is phone number prefix of the transmitter.

### Phone Book

Phone book is used for recording the IP or phone number of TeleEye RX transmitter at different surveillance area. It stores the data items as above : location, IP / Phone No., password, etc.

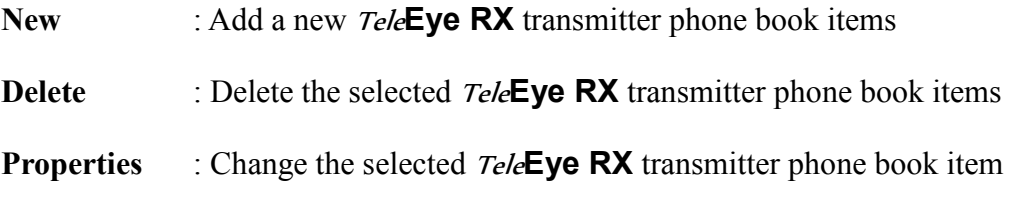

### Reference Code

This is a quick reference code for different phone book items.

### Add Phone Book Procedure :

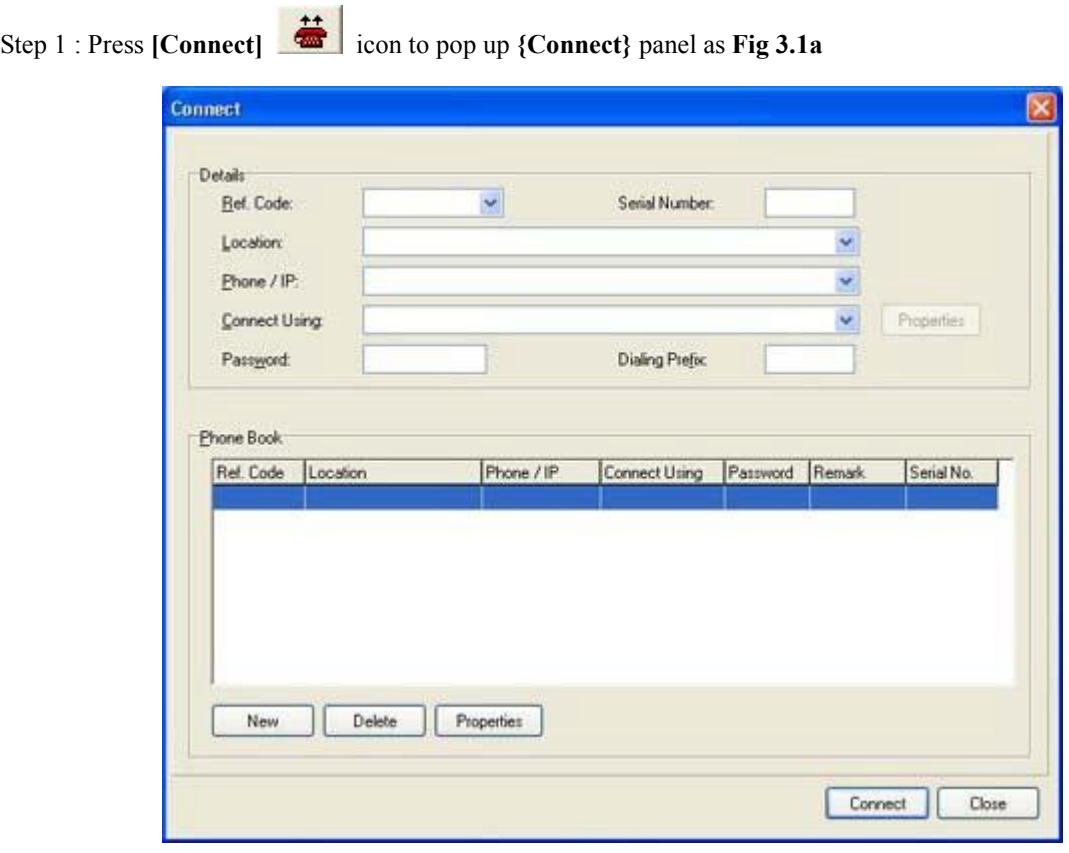

Fig 3.1a

П

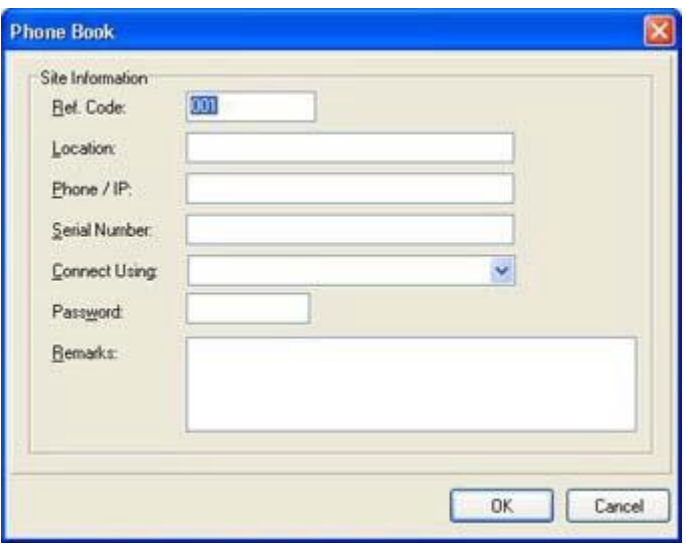

Step 2 : Click [New] button on Fig 3.1a to pop up {Phone Book} panel to add a new item.

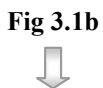

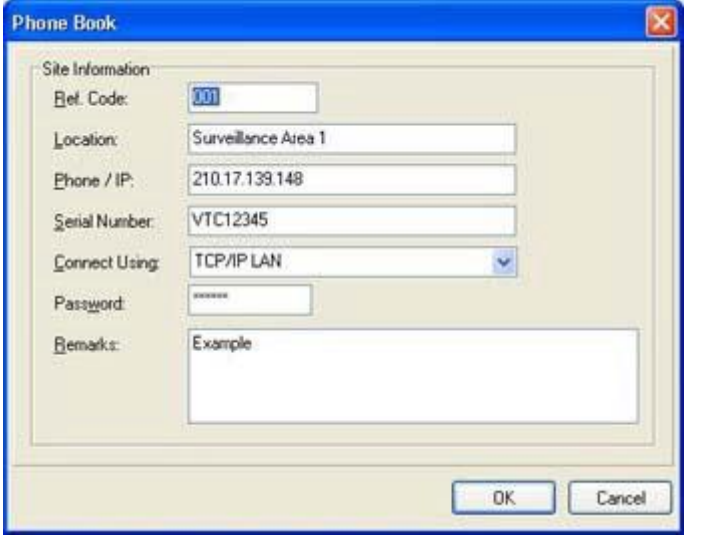

Step 3 : Fill in the information for location, IP, password, etc. Click [OK] button to complete adding new item.

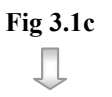

| Location       | VTC12345<br>DOT<br>Senal Number<br>Surveillance Area T |  |               |  |  |            |
|----------------|--------------------------------------------------------|--|---------------|--|--|------------|
| Phone / IP.    | 210 17 139 148                                         |  |               |  |  |            |
| Connect Uning: | <b>TCP/IP LAN</b><br>Ÿ,                                |  |               |  |  | Properties |
| Patteroid      |                                                        |  | Dising Prefac |  |  |            |
|                |                                                        |  |               |  |  |            |
|                |                                                        |  |               |  |  |            |
|                |                                                        |  |               |  |  |            |
|                |                                                        |  |               |  |  |            |

Fig 3.1d

Step 4 : A new item has been added in

the phone book.

### Connection Procedure :

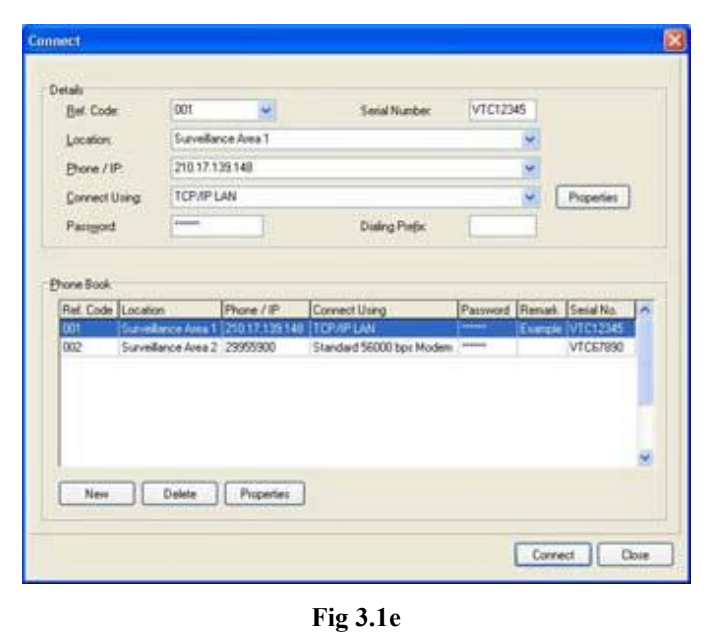

Step 1 : Choose the suitable phone book item of TeleEye RX transmitter as Fig 3.1e. Click [Connect] button to connect to the transmitter.

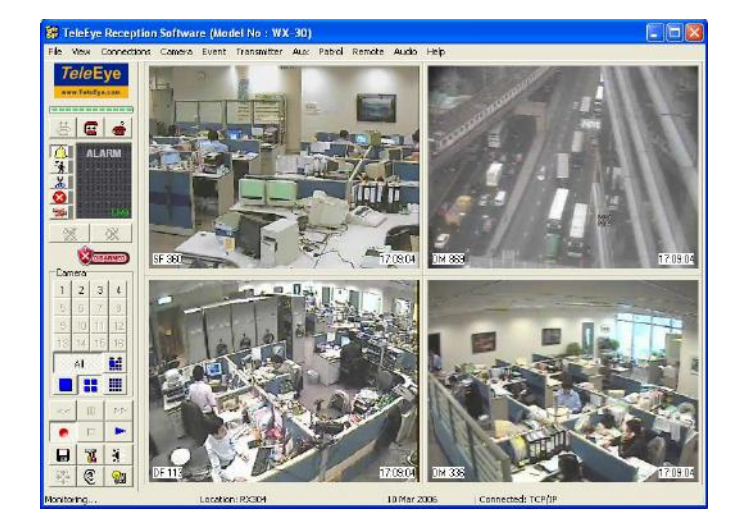

Fig 3.1f

Step 2 : After clicking the [Connect] button a few second later, it changes to the main panel.

# 3.2 Auto Redial

If TeleEye Reception Software WX-30 loses connection to the TeleEye RX transmitter abnormally, auto redial allows the software to reconnect to the transmitter automatically and infinitely until successful connection established between the PC and the transmitter.

Auto redial will **NOT** function if user disconnects the transmitter manually or auto disconnect function activated.

### Auto Redial Setup Procedure :

Step 1 : Click [Connection]  $\rightarrow$  [Auto Redial] option on the main panel in order to enable auto redial function.

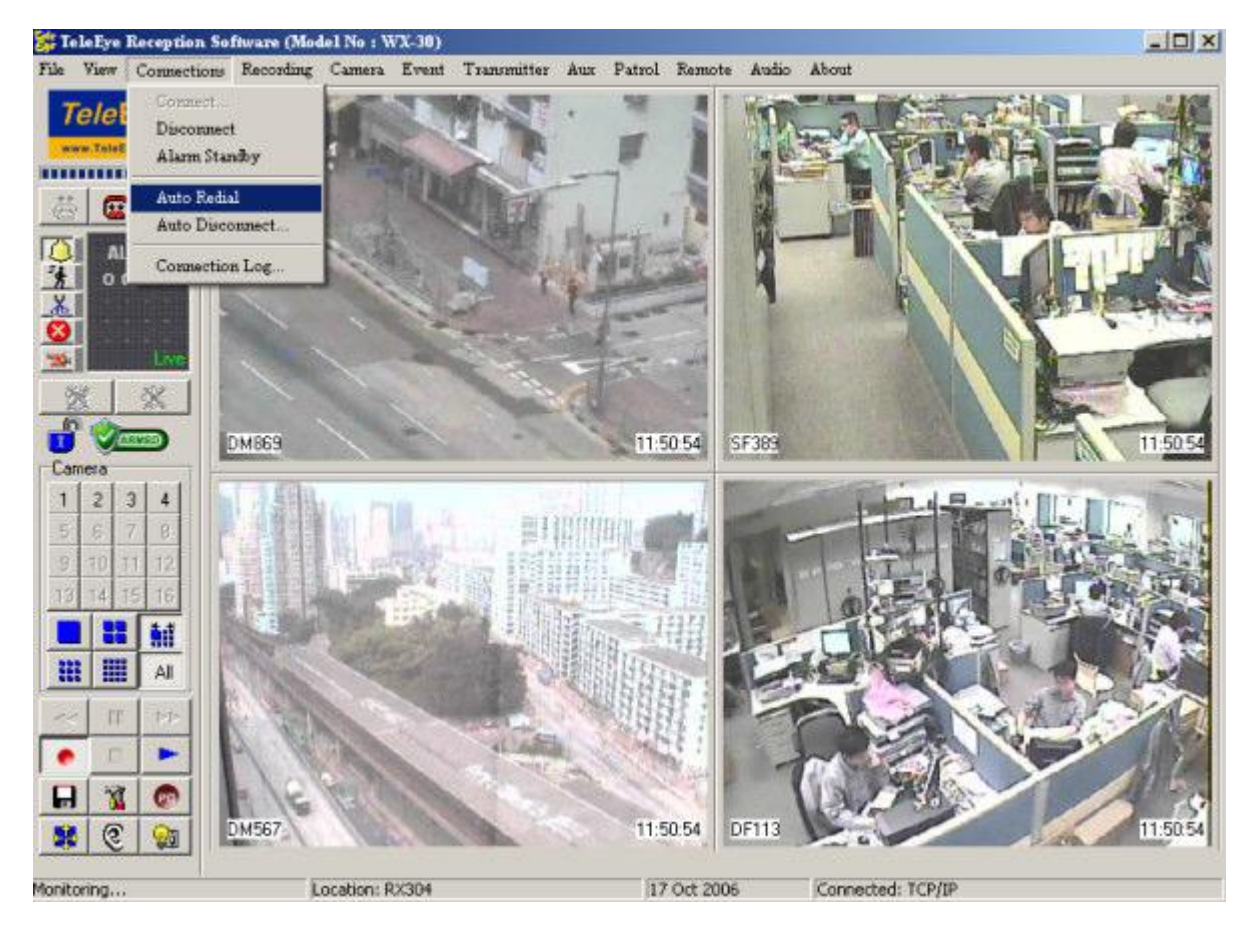

Fig 3.2a

# 3.3 Disconnect Video Transmitter

If user needs to disconnect the transmitter, it is easy to do.

### Disconnect Transmitter Procedure :

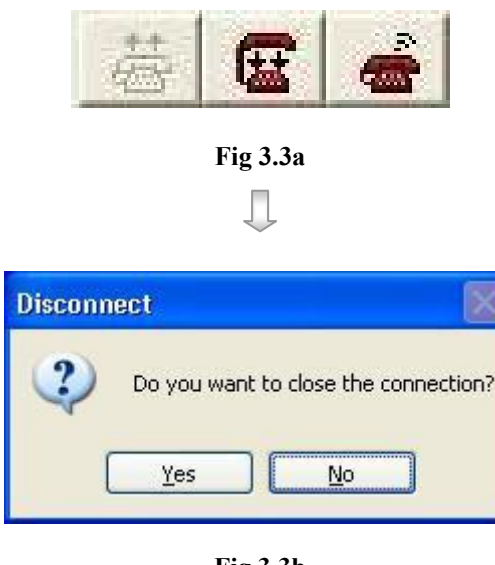

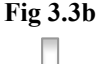

 $\overline{\mathsf{x}}$ 

Cancel

**Clear Alarm** 

Password:

Fig 3.3c

 $OK$ 

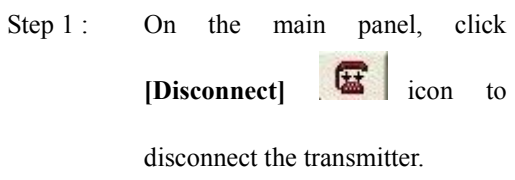

Step 2 : {Disconnect} panel pop up. Click [Yes] button to close the connection.

Step 3 : If there is any event triggered before without clear, {Clear Alarm} panel pop up. User needs to input the alarm password in order to clear the event first, and then disconnect it. After inputting the password, click [OK] to disconnect it.

 $[Connection] \rightarrow [Auto]$ 

panel. {Auto

# 3.4 Auto Disconnect

Auto disconnect allows user to schedule for disconnecting the transmitter.

### None

Disable auto disconnect function

### All Call

For all types of connection, disconnect the transmitter after the specific time automatically. The minimum auto disconnect time is 1 minute.

### IDD Call

Only the IDD call with the input phone number prefix can auto disconnect the transmitter after the specific time.

### Auto Disconnect Setup Procedure :

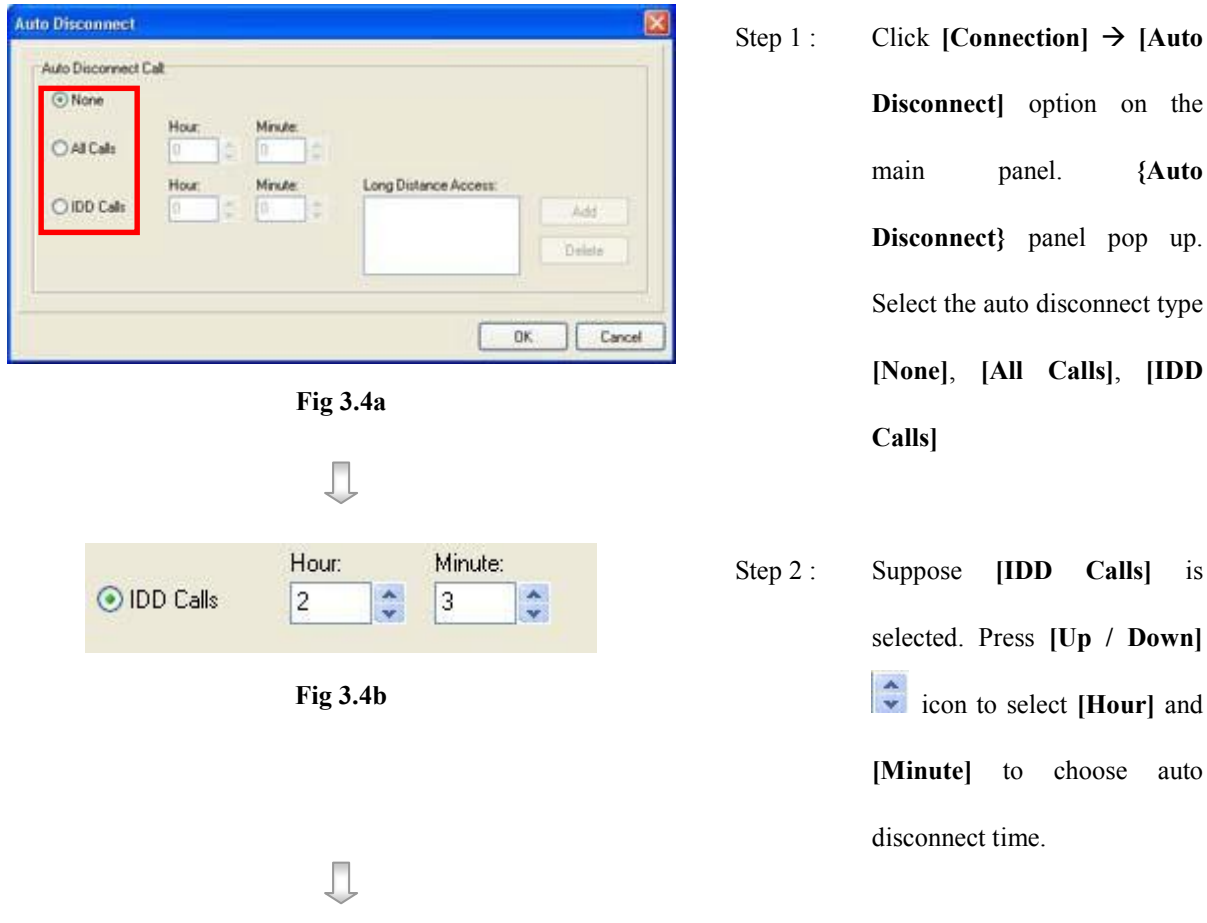

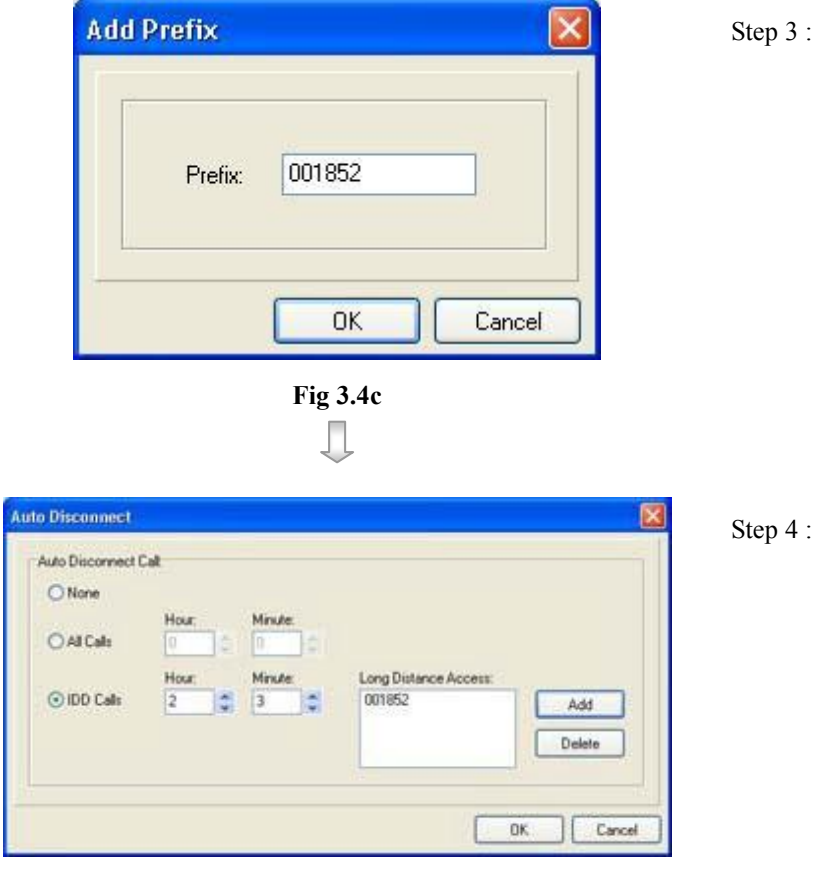

Fig 3.4d

- Click [Add] button on {Auto Disconnect} panel. {Add Prefix} panel pop up and input the prefix. Press [OK] to save and exit the setting.
- Press [OK] to save the setting and exit the panel.

# 3.5 Connection Log

Connection log shows TeleEye Reception Software WX-30 connection record.

### Procedure :

Step 1 : Click [Connection]  $\rightarrow$  [Connection Log] option on the {Main Panel}

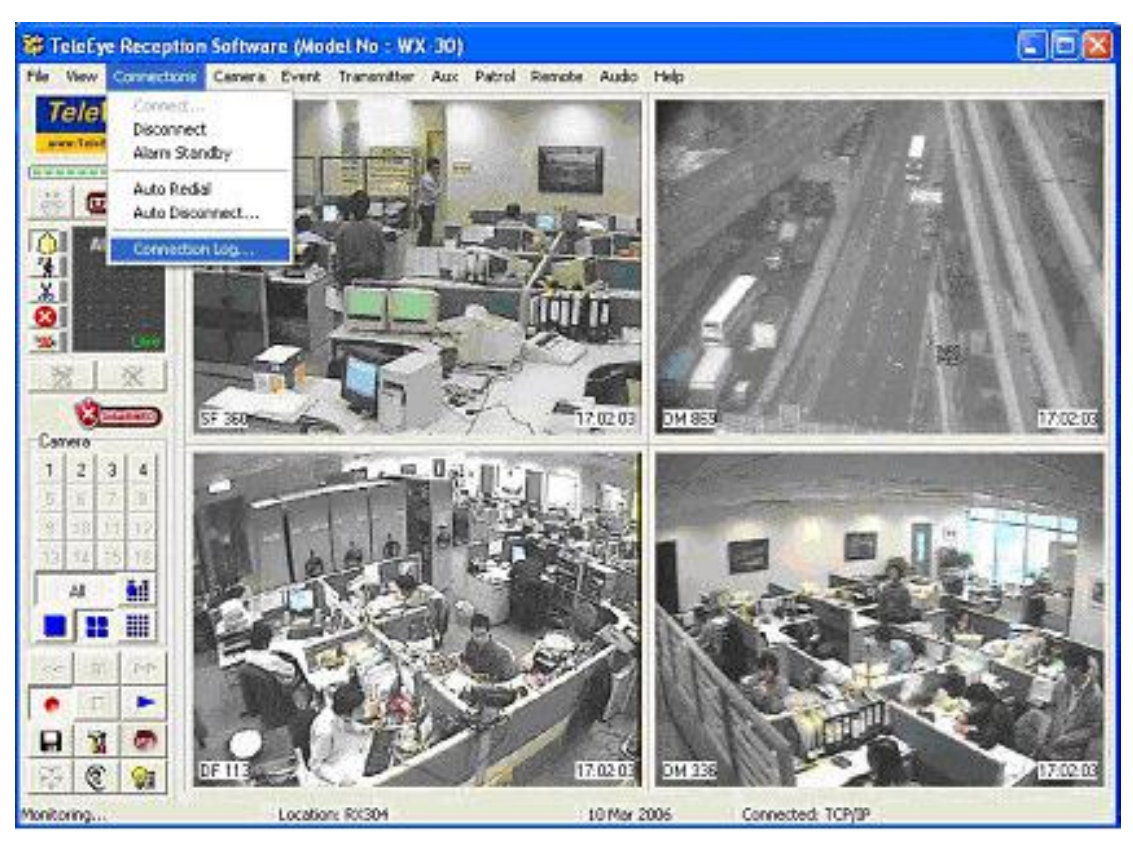

Fig 3.5a

П

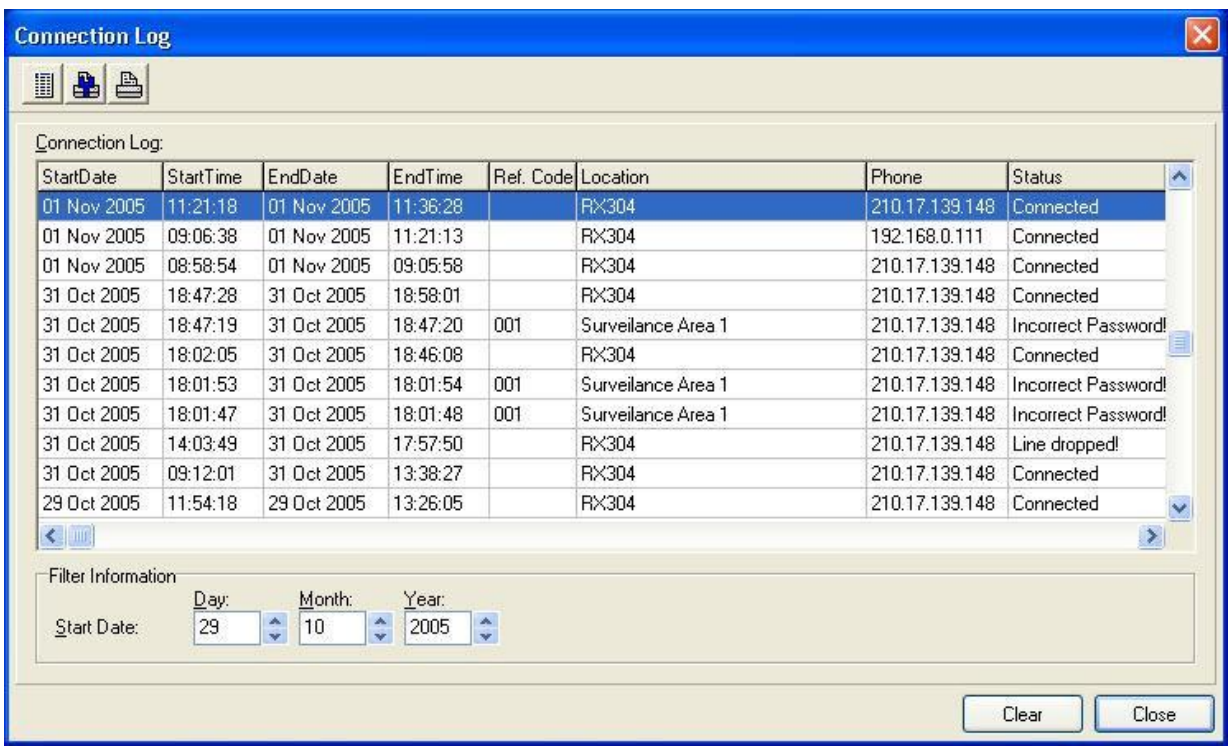

Step 2 : {Connection Log} panel pop up.

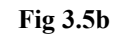

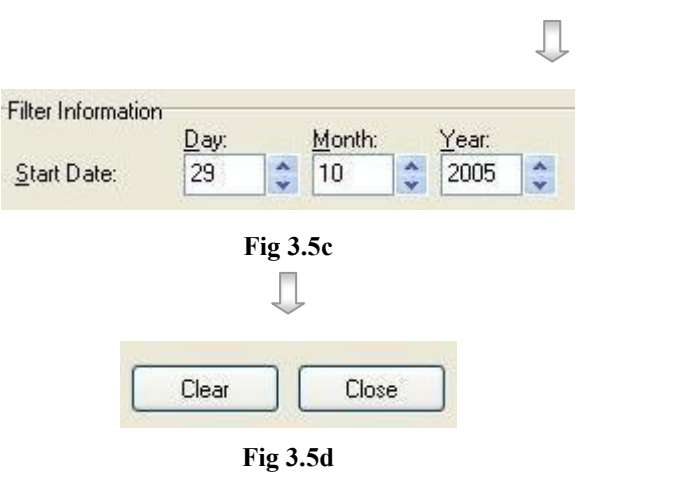

- Step 3 : User can select the start date of connection log display.
- Step 4 : User may clear the event status by pressing [Clear] button. Press [Close] to close the event status.

### Connection Log Column Description :

### Start Date

It is the date for starting connection between the PC and the transmitter.

### Start Time

It is the time for starting connection between the PC and the transmitter.

### End Date

It is the date for disconnecting between the PC and the transmitter.

### End Time

It is the time for disconnecting between the PC and the transmitter.

### Reference Code

It is the reference code for the transmitter in the phone book.

### Location

It is the location of the site in the phone book

### Phone

It is the IP or phone number of the transmitter.

### **Status**

It is the connection status between the transmitter and the PC.

- Connected : The transmitter and the PC have been connected
- Line dropped : Disconnection between the PC and transmitter by other network situation, **NOT** user manually disconnected.
- Incorrect password : User input incorrect password to connect to the transmitter lead to connection fail.

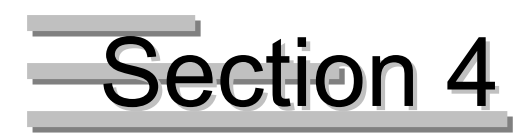

# Transmitter General Setup

Transmitter General Setup Procedure :

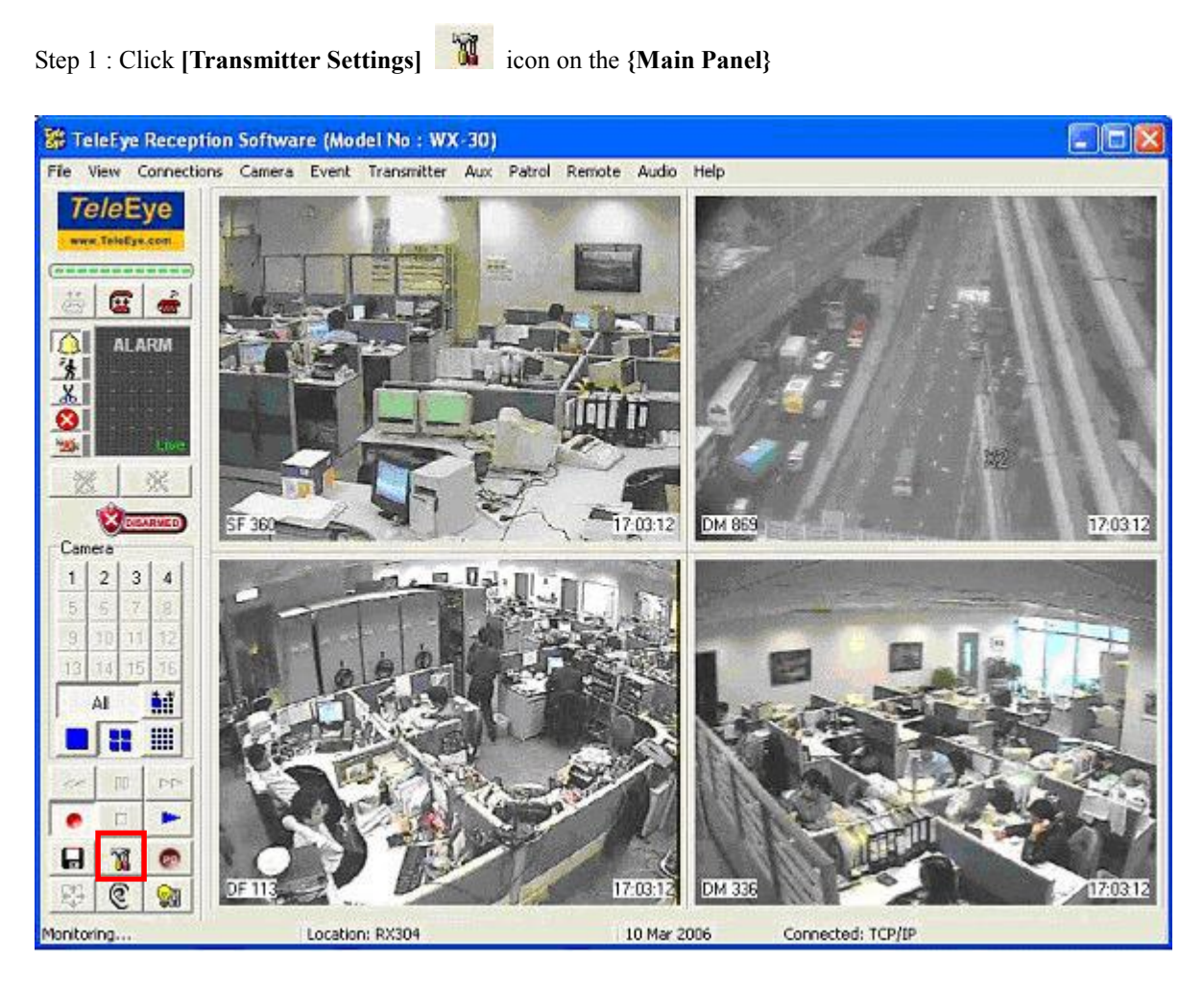

Fig 4a

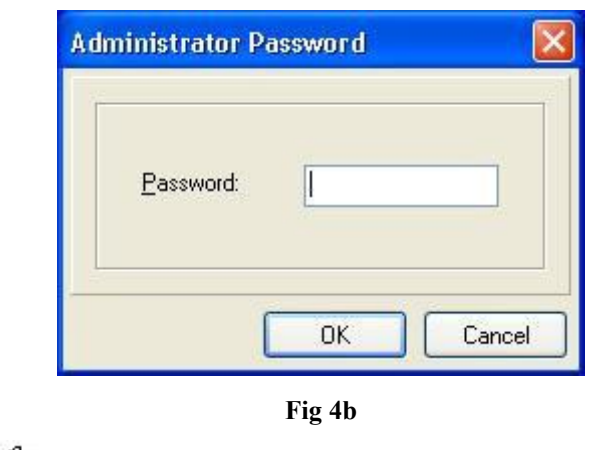

Step 2 : {Administrator Password} panel pop up. Input the password and click [OK] button to enter {Transmitter Setup} panel.

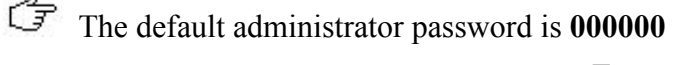

Step 3 : {Transmitter Setup} panel pop up, so user can do the transmitter setting in this panel.

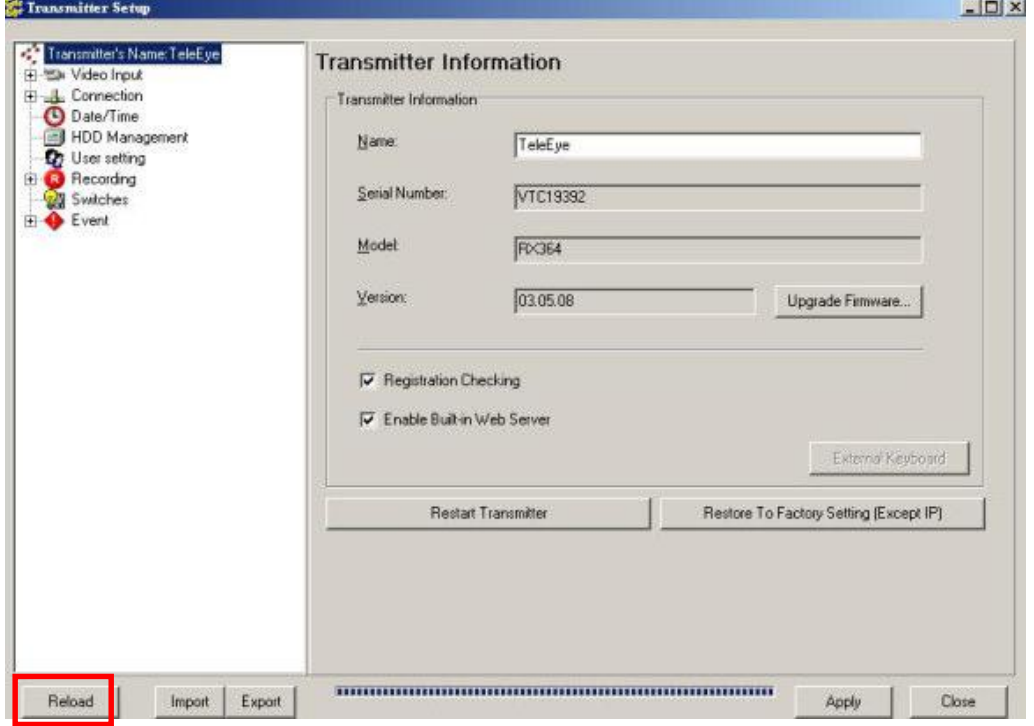

User can click [Reload] button to reload the most update transmitter setting, if

- The information on {Transmitter Setup} panel cannot fully display
- Someone has changed the setting through the transmitter OSD menu or other PC such that the information on {Transmitter Setup} panel is not updated.

User can click [Apply] button to save the current transmitter setting into TeleEye RX transmitter. Press [Close] button to exit the panel.

### Transmitter General Setup

# 4.1 Transmitter Information

Transmitter information shows the basic information of the TeleEye RX video transmitter.

### **Name**

This shows the name of Tele**Eye RX** video transmitter. User can change its name here.

### **Serial Number**

This shows the serial number of TeleEye RX video transmitter.

### Model

This shows the model of TeleEye RX video transmitter.

### Version

This shows the firmware version of Tele**Eye RX** video transmitter.

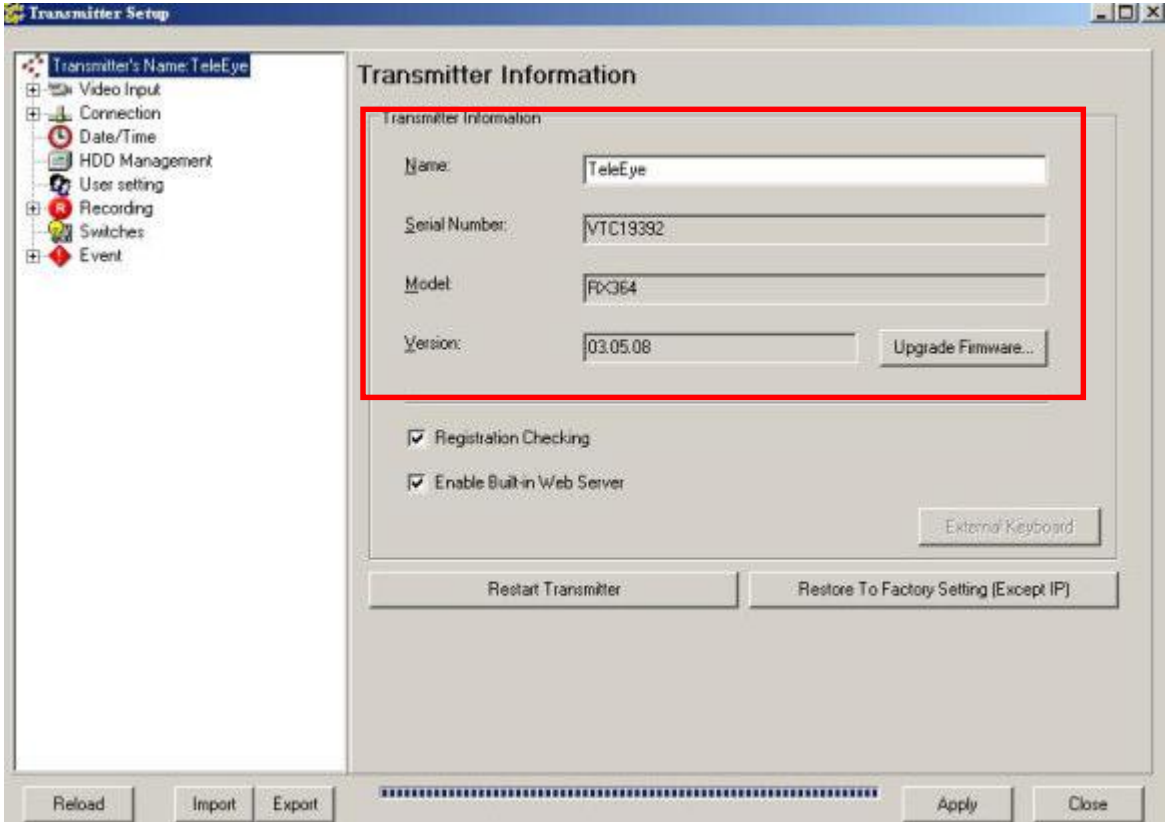

Fig 4.1a

# 4.2 Change Password(Basic security mode), Upgrade

# Version, Registration Checking & User account

Change Password, Registration Checking & User Account Management

### management(Advanced security mode)

TeleEye RX transmitter provide high level of access security protection. It has administrator and user account privilege to protect normal user to change the transmitter setup illegally. Registration checking prevents the transmitter from illegal access by TeleEye Reception Software WX-30 of other PC.

### Administrator Password

It is the administrator account password. Some operations need to enter the administrator password, such as transmitter setup, entering event log and recording. Default administrator password is 000000.

### User Password

It is the user account password, so normal user can connect to the transmitter using this password. Default user password is 123456.

- If user forget the administrator or user password (not default one), please contact us by sending an email to : support@TeleEye.com.
- Administrator and user password are saved on each Tele**Eye RX** transmitter, not the PC.

### Registration Checking

If user has registered the transmitter, registration checking can be enabled. Registration checking function is disabled at default.

 For transmitter registration procedure, please refer to P.8 of Section 2.2 Registering TeleEye RX Video Transmitter.
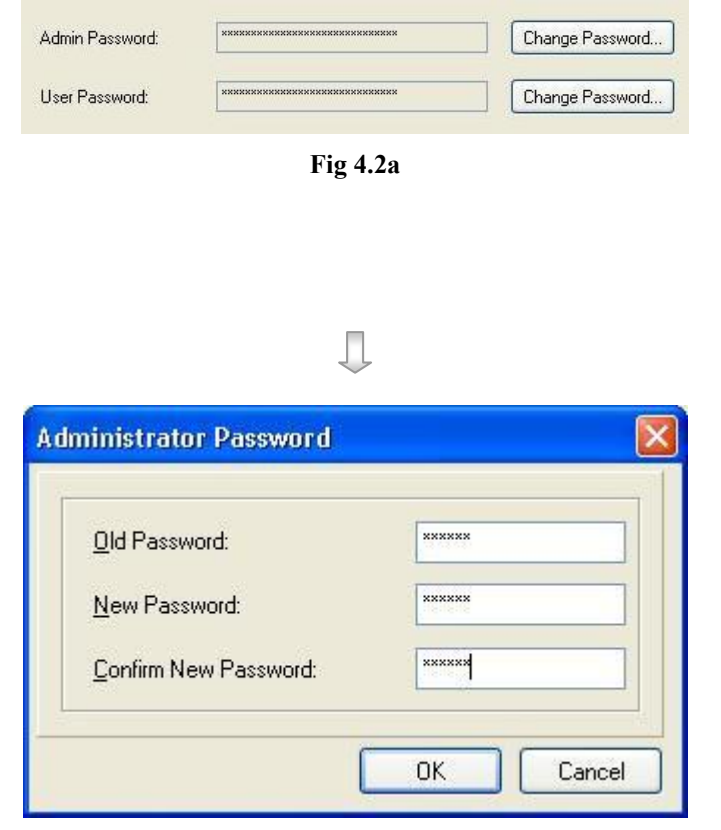

Change Password Procedure :

Fig 4.2b

- Step 1 : On {Transmitter Information} panel, click [Change Password] button for administration password or user password change
- Step 2 : Enter the old password, new password and confirm the new password again. Click [OK] to save the new password and exit the panel. Press [Apply] button on {Transmitter Setup} panel to save the setting to the transmitter.

Registration Checking Procedure :

Registration Checking

Fig 4.2c

Step 1 : On {Transmitter Information} panel, click [Registration Checking] checkbox. Press [Apply] button on {Transmitter Setup} panel to save the setting to the transmitter.

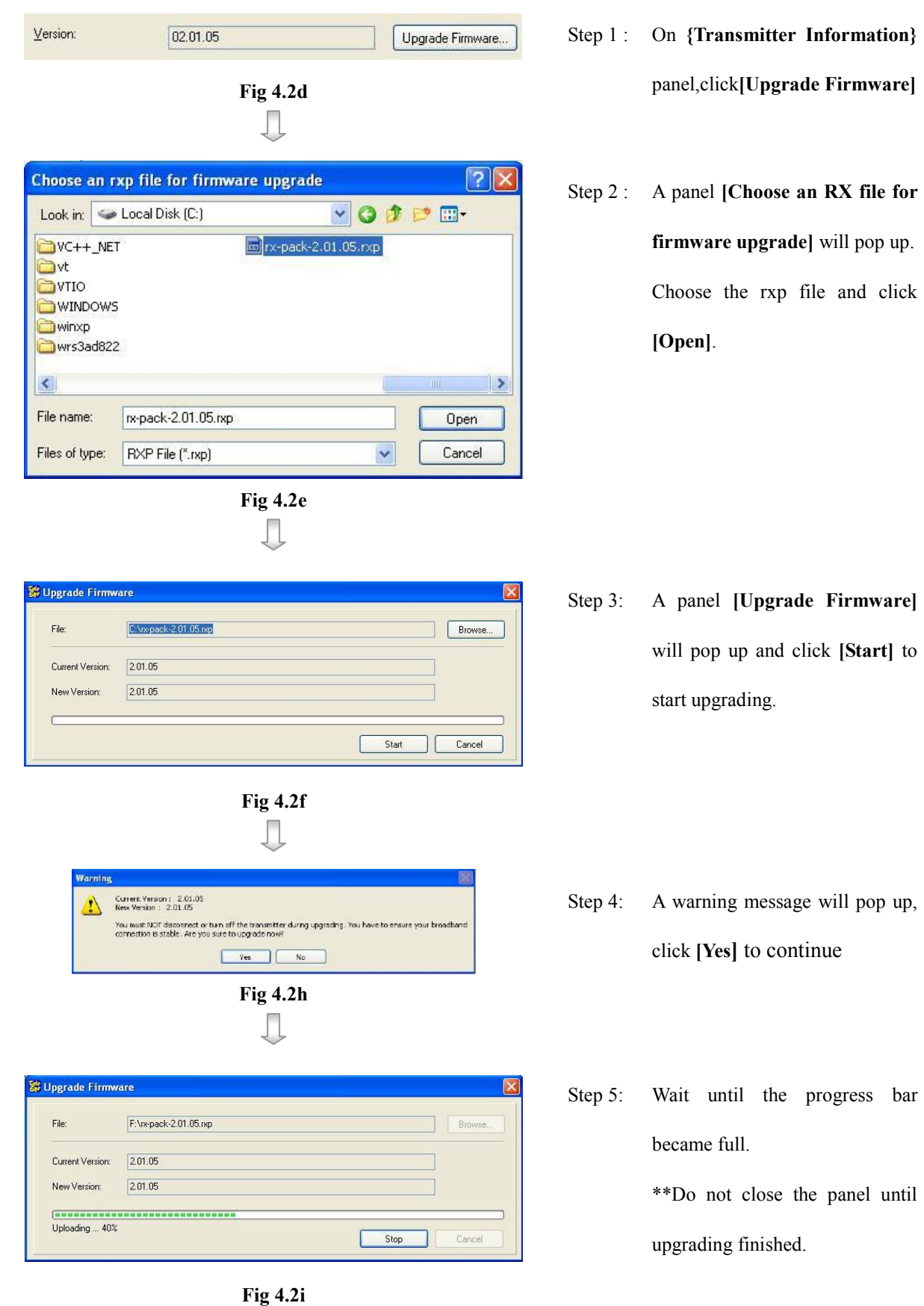

### Upgrade Version Procedure :

Change Password, Registration Checking & User Account Management

### Advanced Security Mode User Account Management (Only for RX 360 series):

#### (i) Switch Security Mode:

Step 1 : Click [User setting] option on {Transmitter Setup} panel to enter {User Accounts} Tab.

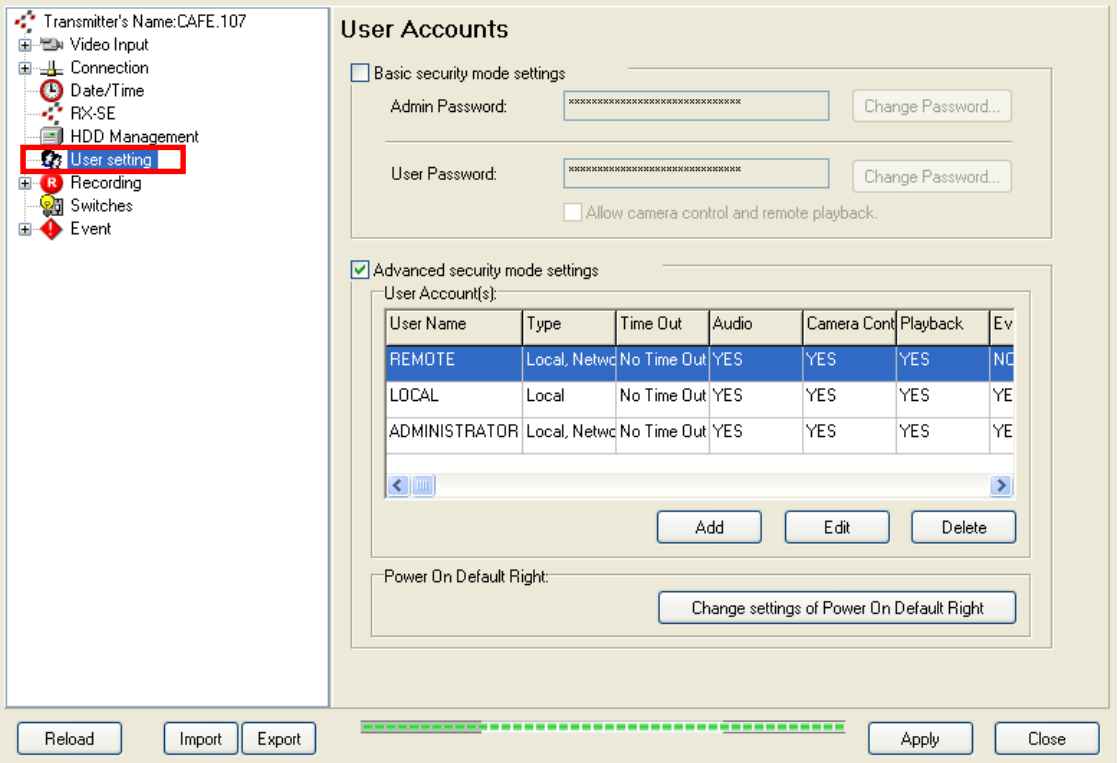

Step 2: Click [Basic security mode settings] / [Advanced security mode settings] checkbox.

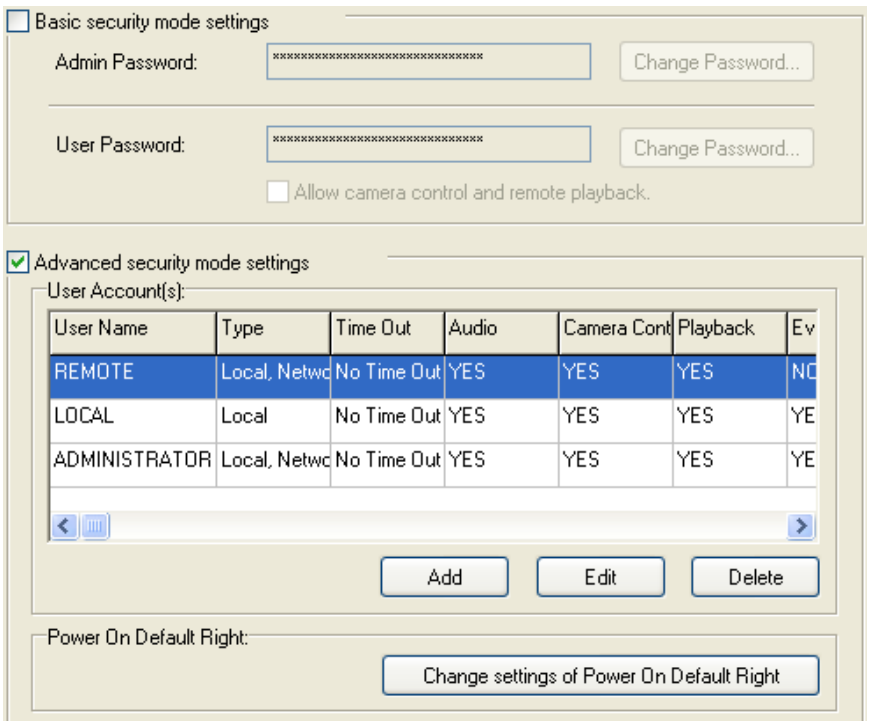

Change Password, Registration Checking & User Account Management

Step 3. Input required password checking information in {Password checking} panel.

For switching to basic security mode, enter administrator password.

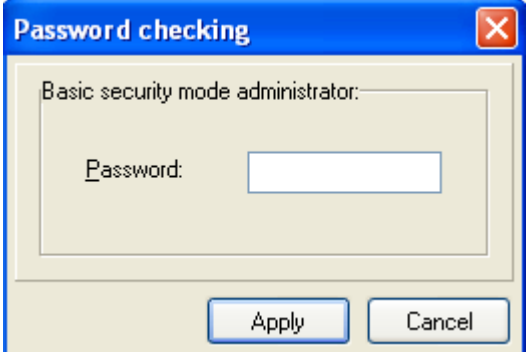

For switching to advanced security mode, enter password and username of a user who has "USER ACCOUNT"

group permission.

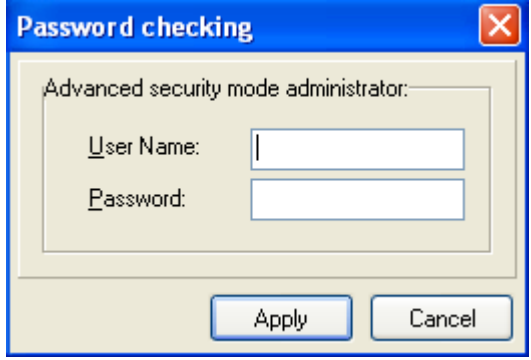

Step 4. Click **Apply** button to save the setting. The transmitter will restart automatically if password

checking is successful.

#### (ii) Add user for advanced security mode:

Step 1 : In {User Accounts} Tab, click [Add] button.

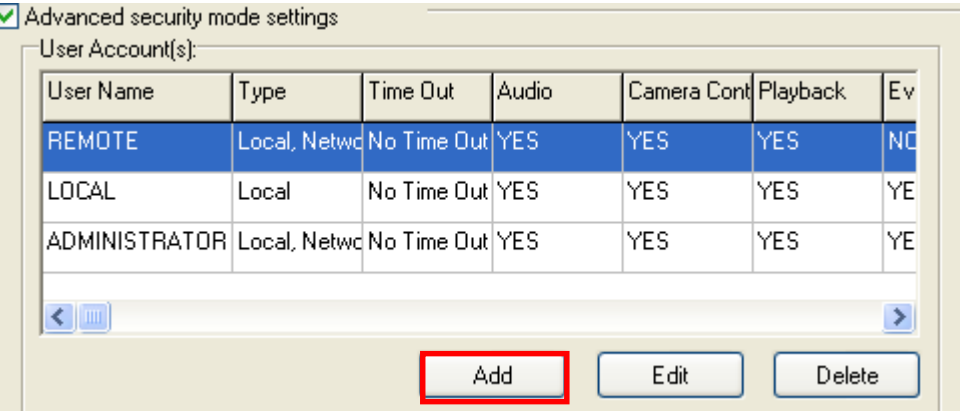

Step2: In {User Account Information} page, enter the user information and click [OK] button.

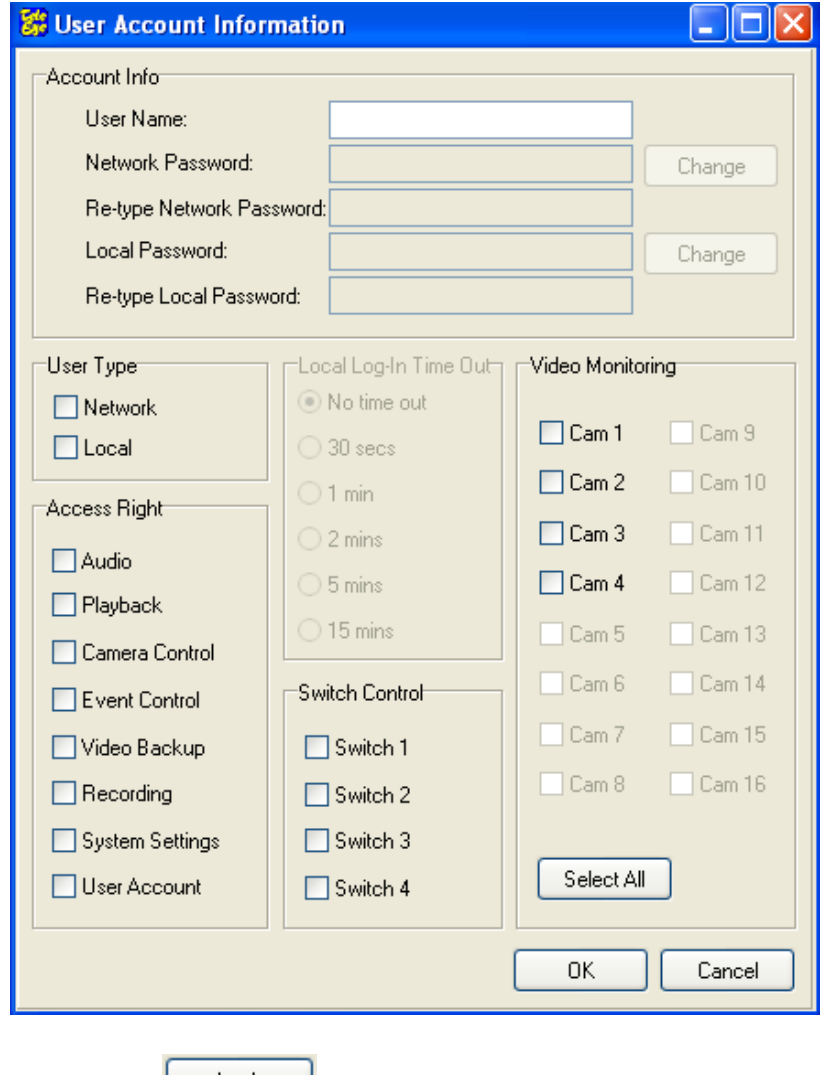

(Note: 1. At least one user type must be selected. 2. At least one camera must be selected)

Step 3: Click  $\Box$  Apply button to save the setting.

### (iii) Edit user settings for advanced security mode:

Step 1 : In {User Accounts} Tab, select the target user and click [Edit] button.

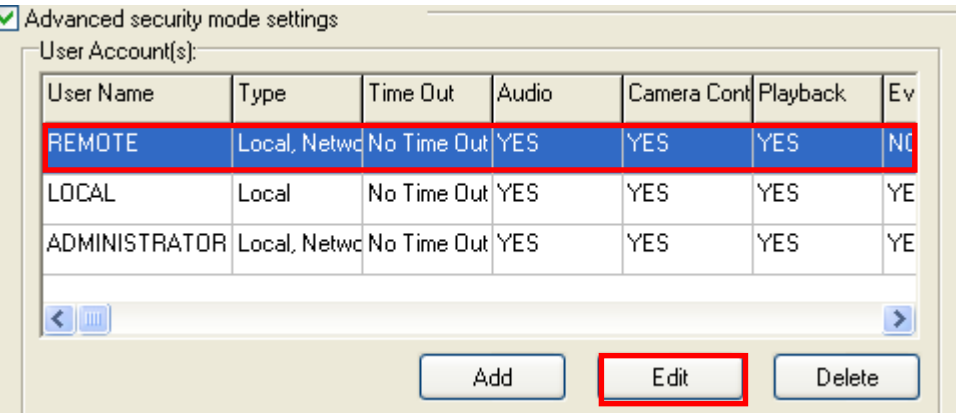

Step 2: In {User Account Information} page, edit the settings of the user and click [OK] button

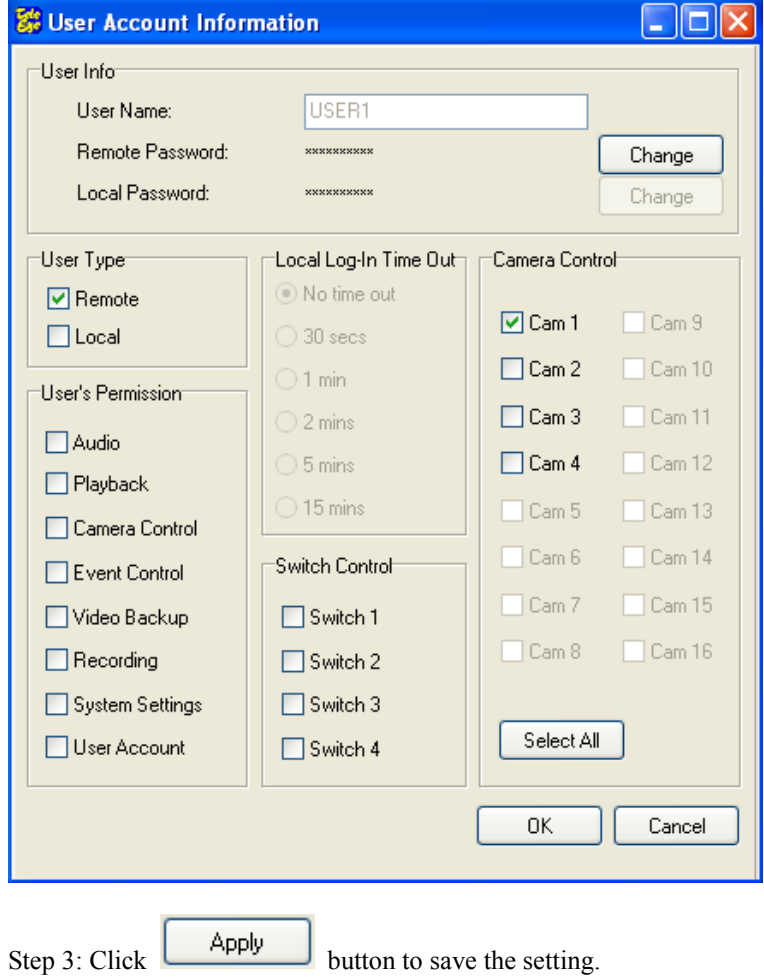

(For changing password, click [Change] button and enter the old password and new password.)

### (iv) Delete user for advanced security mode:

Step 1 : In {User Accounts} Tab, select the target user and click [Delete] button.

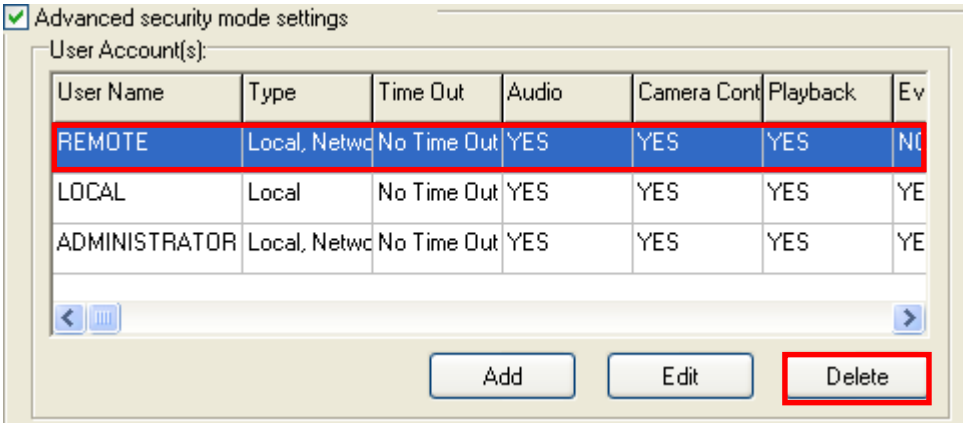

Step 2: Click  $\Box$   $\Box$  button to save the setting.

### (v) Modify Power On Default Right

Step 1 : In {User Accounts} Tab, click [Change settings of Power On Default Right] button.

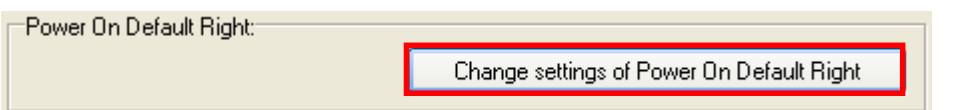

Step 2 : In {Power On Default Right} Page, change the settings and click [OK] button.

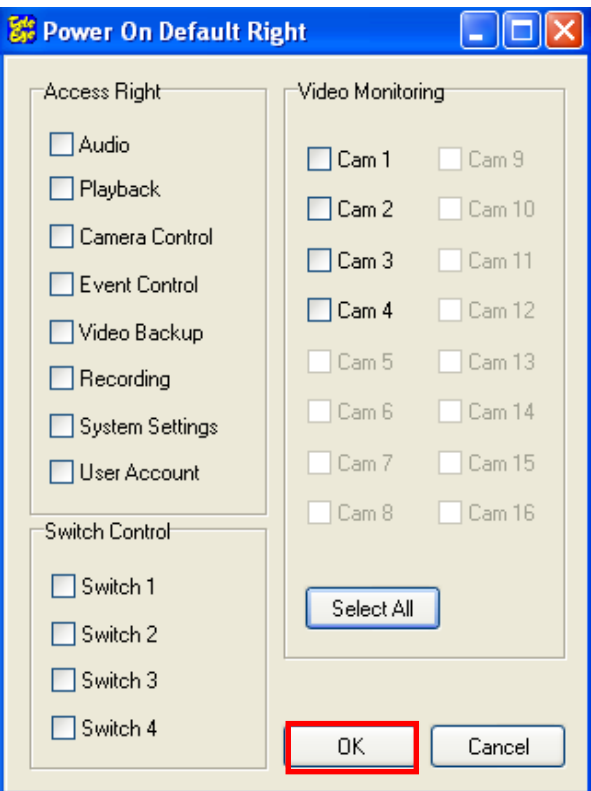

Step 3: Click  $\Box$  Apply button to save the setting.

### 4.3 Video Settings

Video settings menu allows user to do the camera related setting : video mode, PTZ driver, camera installation and camera name.

### Video Mode

It is video standard setting. Video mode supports NTSC and PAL option. All cameras connected to the transmitter are necessary to have same video mode.

### PTZ Driver

The transmitter supports 3 types of PTZ driver : Pelco D, Tele**Eye** DM4 Series and Tele**Eye** DM Series. The 5 baud rate levels : 2400bps, 4800bps, 9600bps, 14400bps and 19200bps.

### Video Settings Setup Procedure :

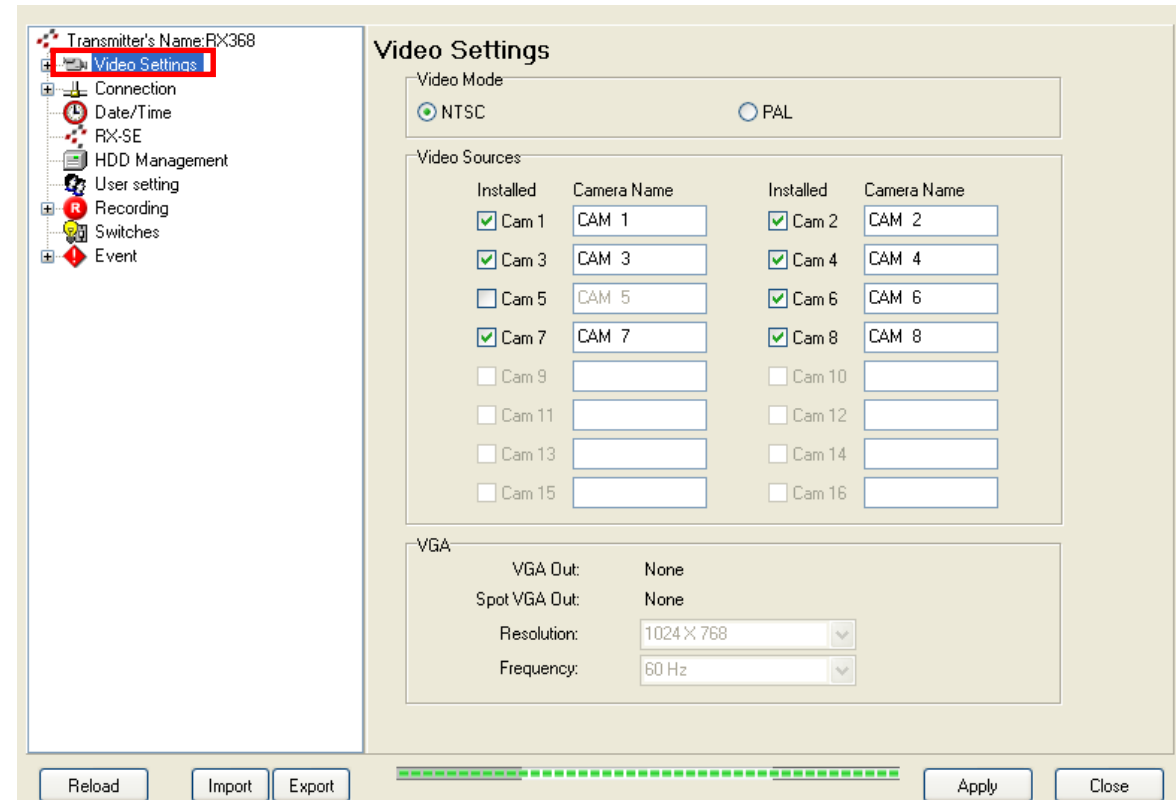

Step 1 : Click [Video Settings] option on {Transmitter Setup} panel to enter {Video Settings} panel.

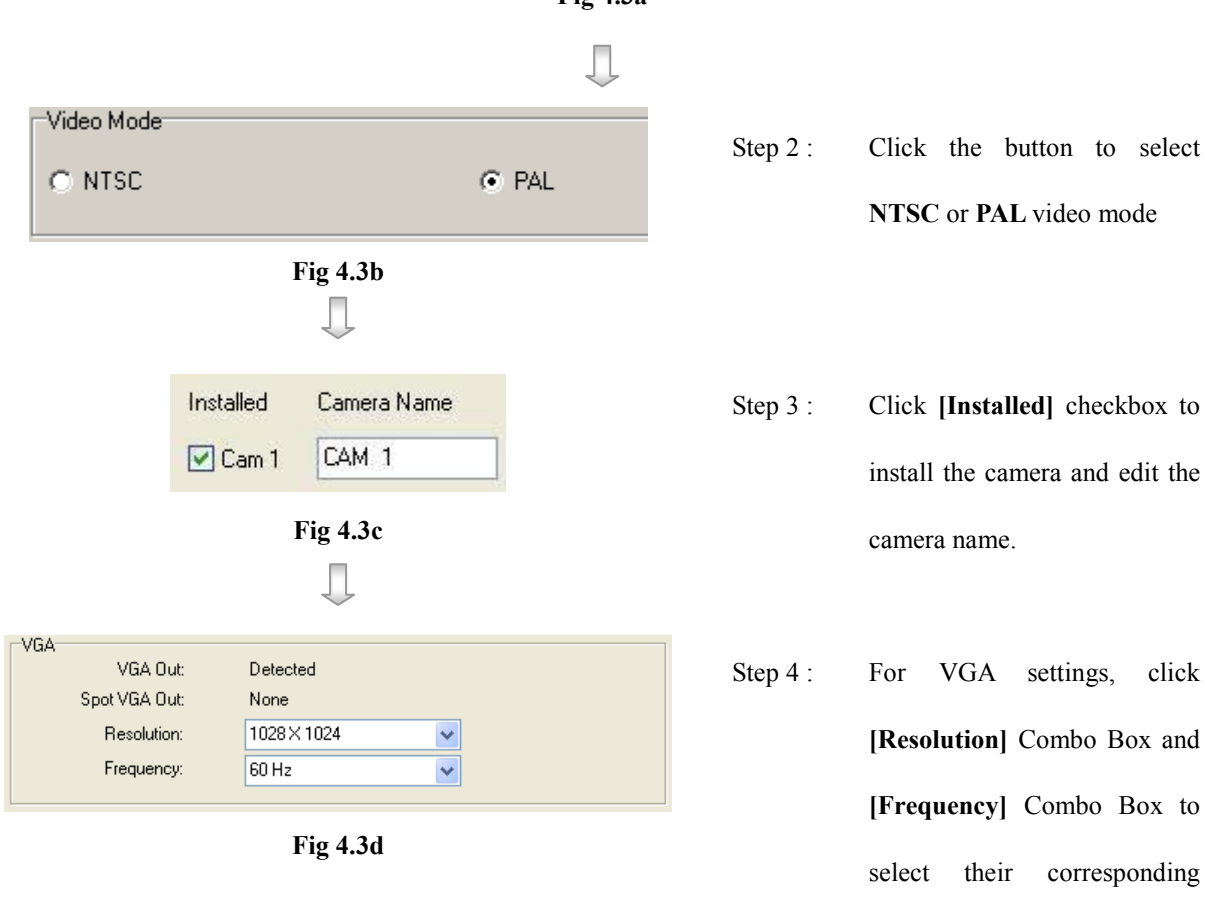

value.

# 4.4 Connection

TeleEye RX transmitter supports different kind of connection device. The menu allows user to

set TCP/IP and modem settings.

### Connection Setup Procedure :

Step 1 : Click [Connection] option on {Transmitter Setup} panel to enter {Connection Settings} panel.

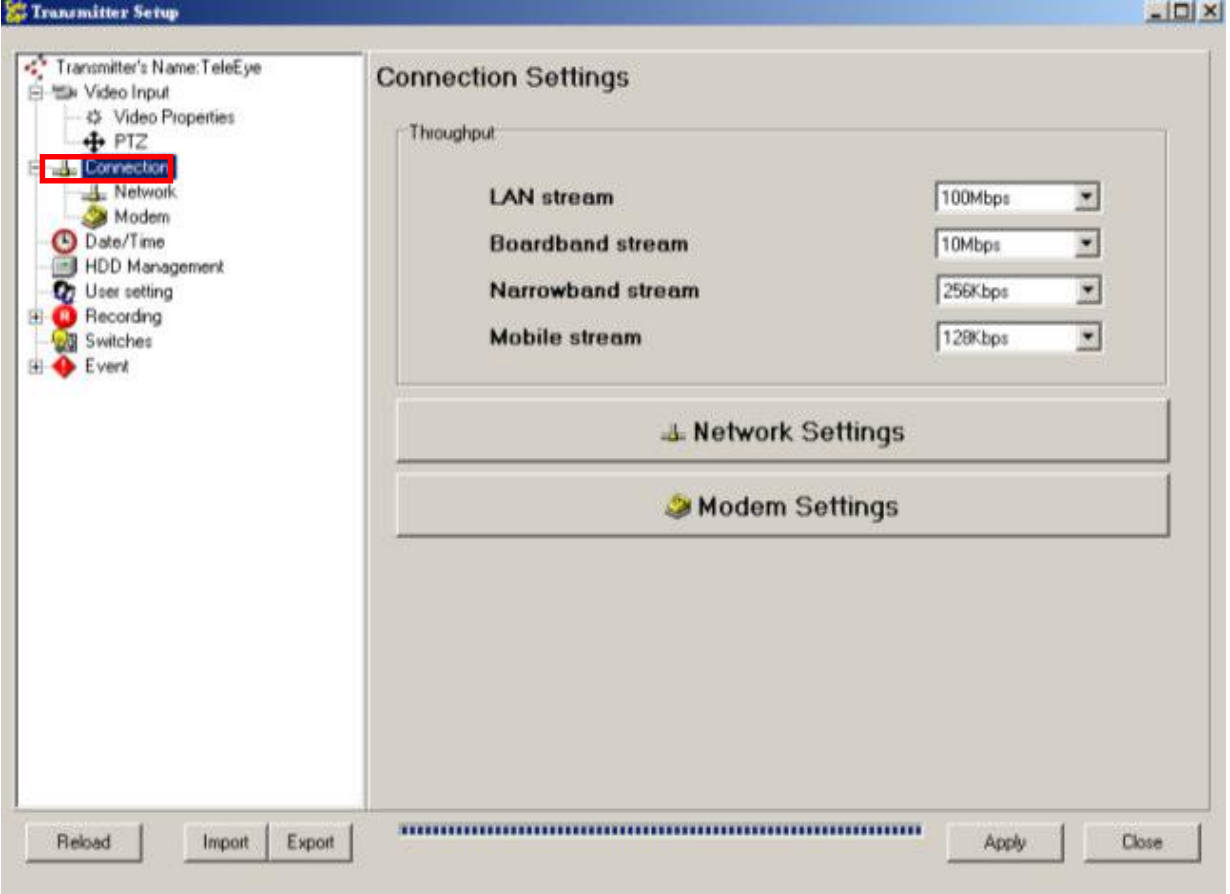

Fig 4.4a

### 4.4.1 Network Settings

Network settings menu allows user to do TCP/IP connection stream configuration. If user setup Tele**Eye RX** transmitter for the  $1<sup>st</sup>$  time, it is highly recommended to follow the setup steps in the Tele**Eye RX** User Guide first.

### IP

The Internet protocol (IP) address of the transmitter set by user or given by user's ISP.

### **Gateway**

The Internet protocol (IP) address of the router / network switch of user's network or given by user's ISP that is connected to the transmitter.

### **DNS**

The Internet protocol (IP) address of the domain name server (DNS) of user's network or given by user's ISP that is connected to the transmitter.

#### sureLINK

**sureLINK** supports Tele**Eye** transmitter with dynamic IP. User can set **sureLINK** update the transmitter IP every 15 minutes, 30 minutes, 45 minutes and 60 minutes. User need to apply for a **sureLINK** account before using this function.

For the details of **sureLINK**, please refer to P.162 of Section 14.1 : **sureLINK** Technology

### Network Settings Procedure :

Step 1 : Click [Connection]  $\rightarrow$  [Network] option on {Transmitter Setup} panel to enter {Network Settings}

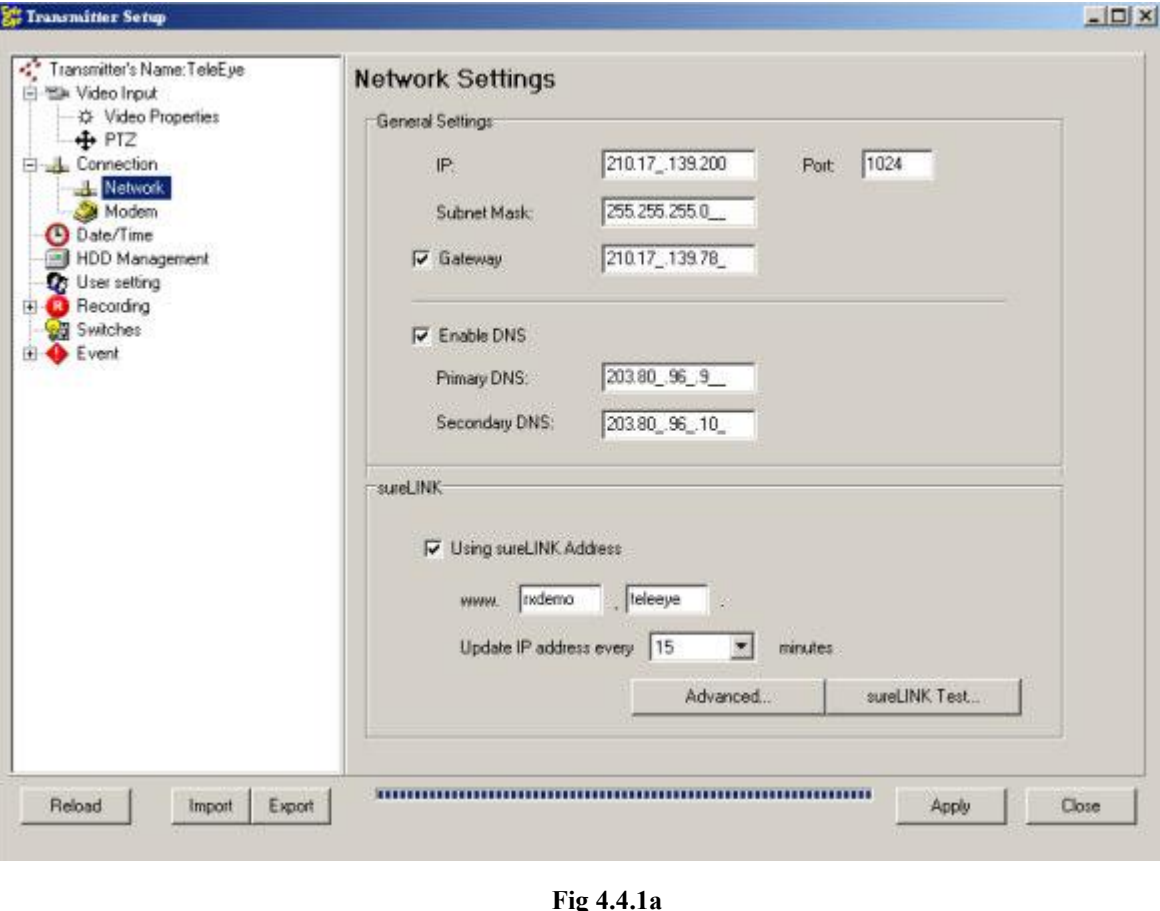

panel as shown on Fig 4.4.1a.

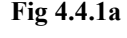

 $\Box$ 

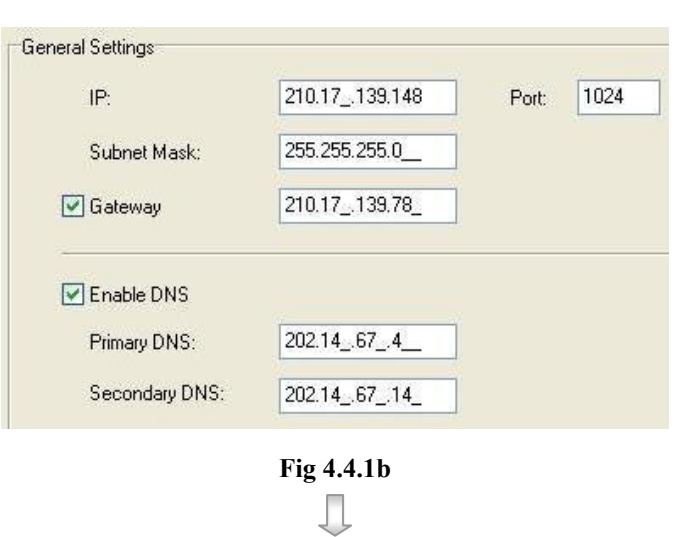

Step 2 : Fill in the general network setting items.

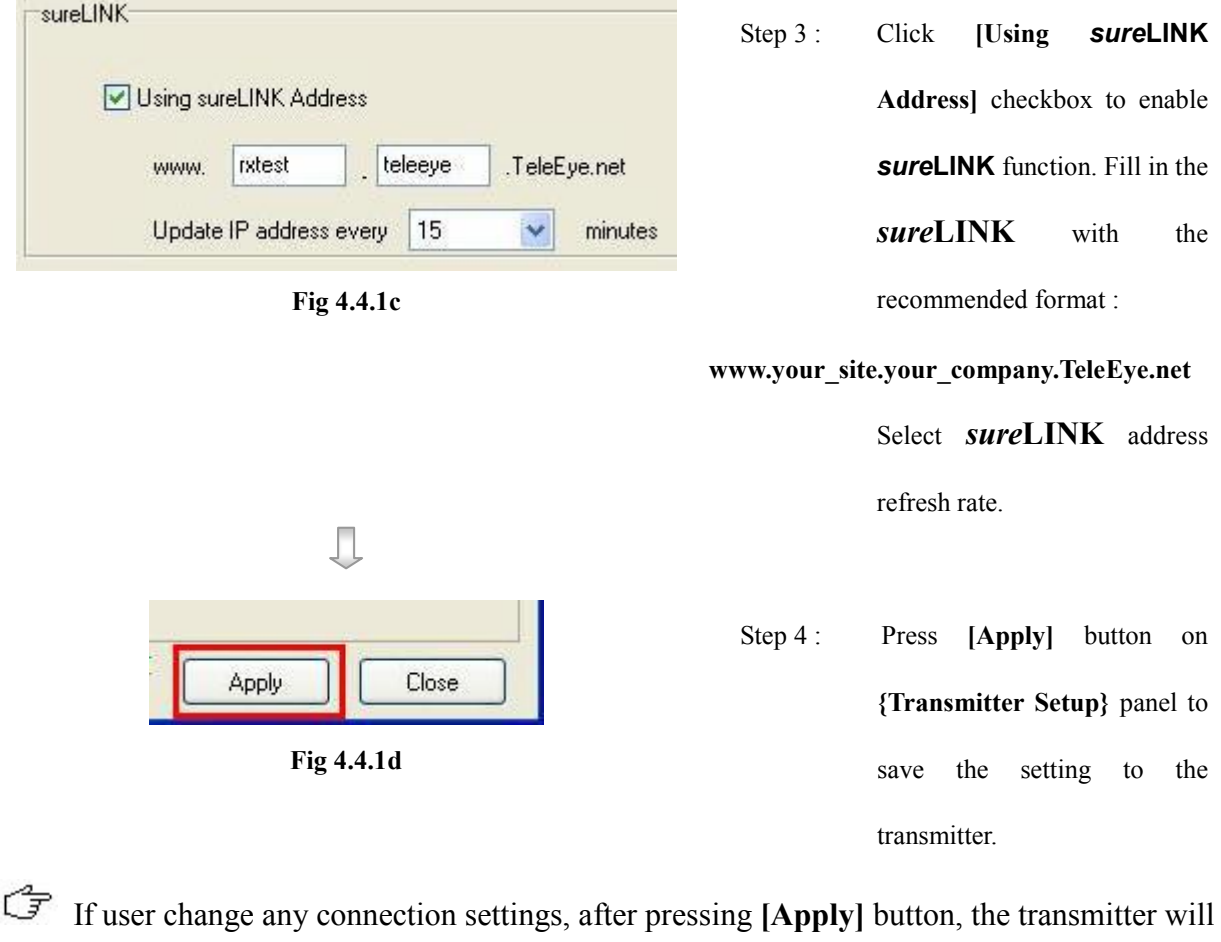

restart.

## 4.4.2 Modem Settings

Network settings menu allows user to do modem connection configuration. If user setup Tele**Eye RX** transmitter for the  $1<sup>st</sup>$  time, it is highly recommended to follow the setup steps in the TeleEye RX User Guide first.

### Baud Rate

It is the baud rate of the modem connection. Higher baud rate can have higher connection speed.

### Ring Count

It is the ring count of the modem before connecting to the transmitter.

### Extra Initialization Command

It is used for inputting modem AT command for controlling the modem.

transmitter.

### Modem Settings Procedure :

Step 1 : Click [Connection]  $\rightarrow$  [Modem] option on {Transmitter Setup} panel to enter {Modem Settings} panel

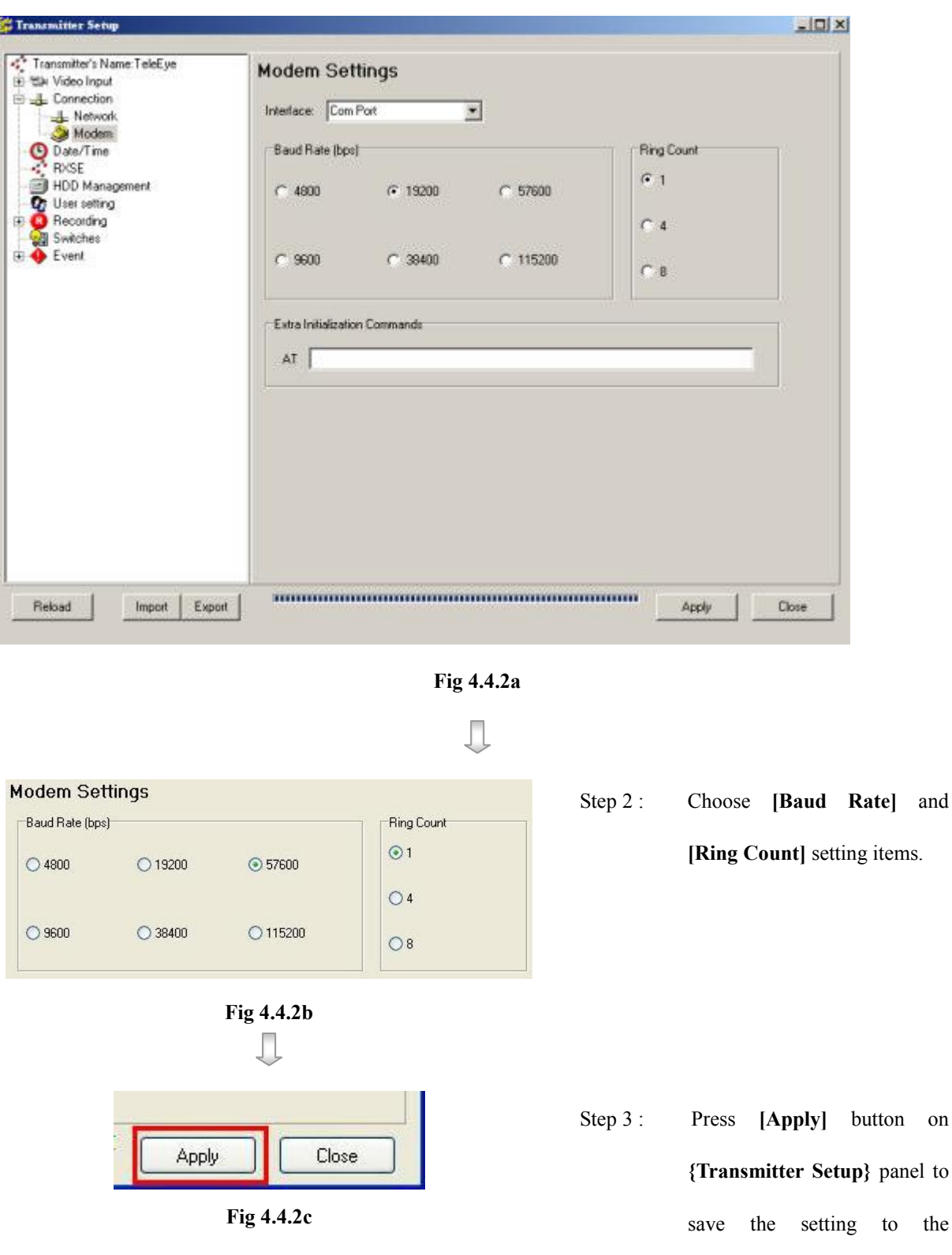

as shown on Fig 4.4.2a., select modem interface in [Interface] Combo Box.

# 4.4.3 3G USB Modem Setting :

For firmware supporting 3G USB Modem, an additional option will appear as Fig 4.4.3a:

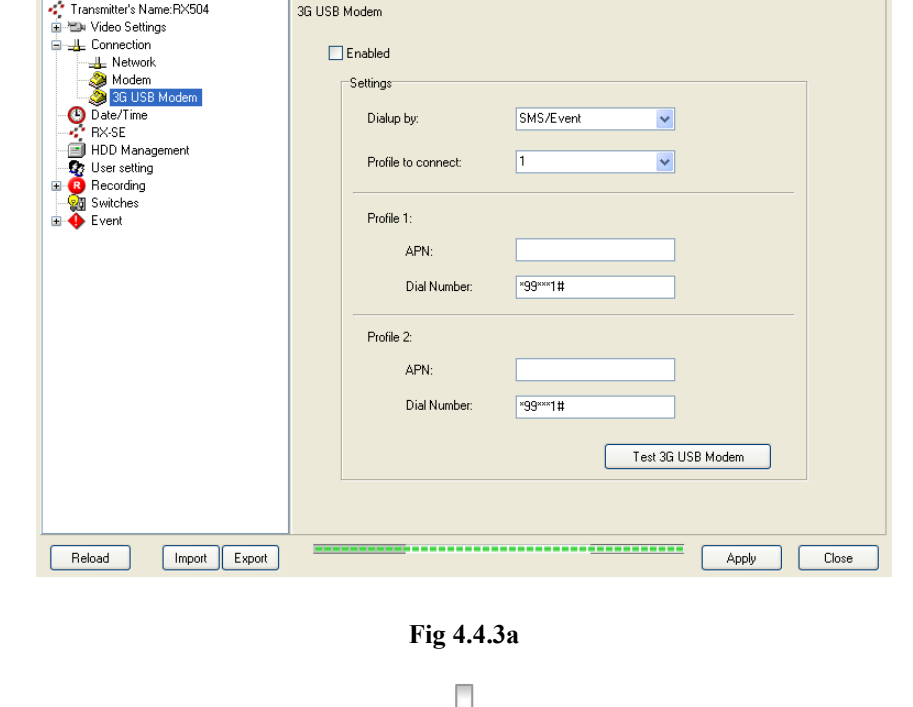

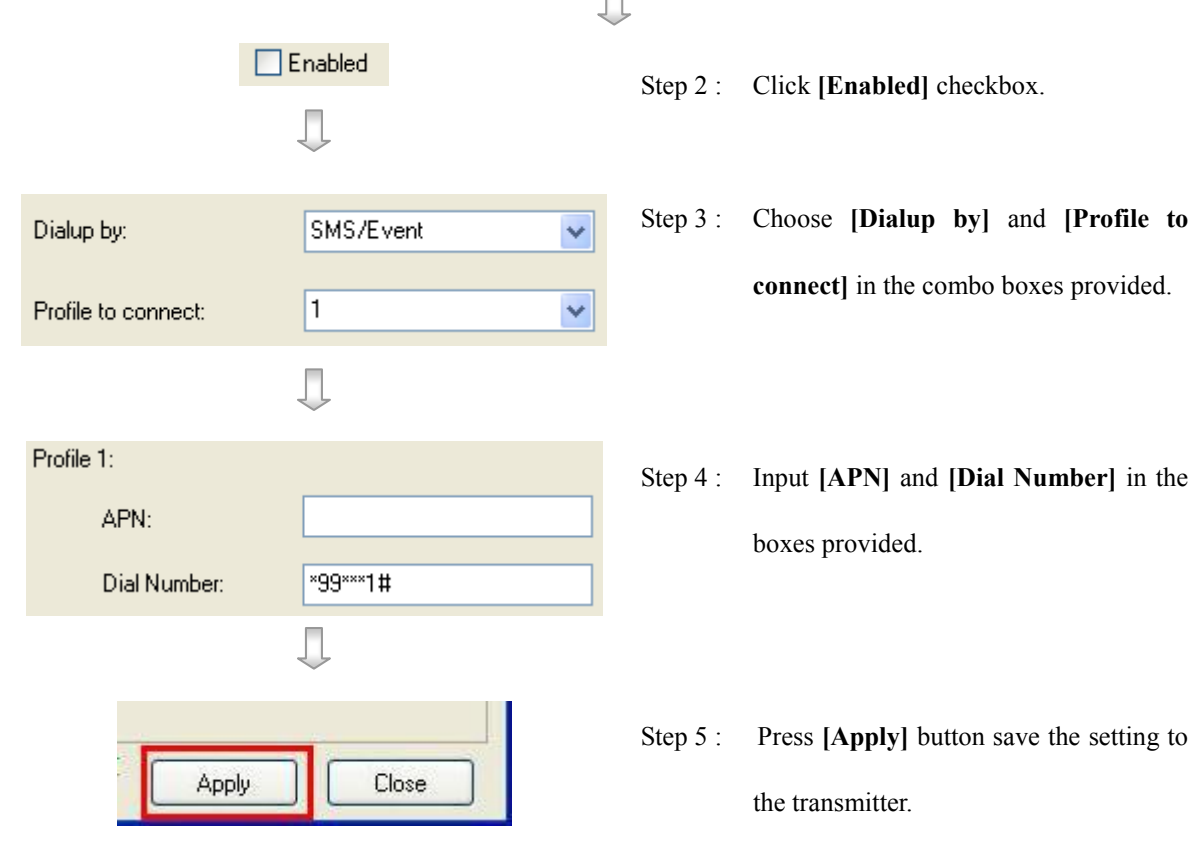

# 4.4.4 IP Filtering Setting :

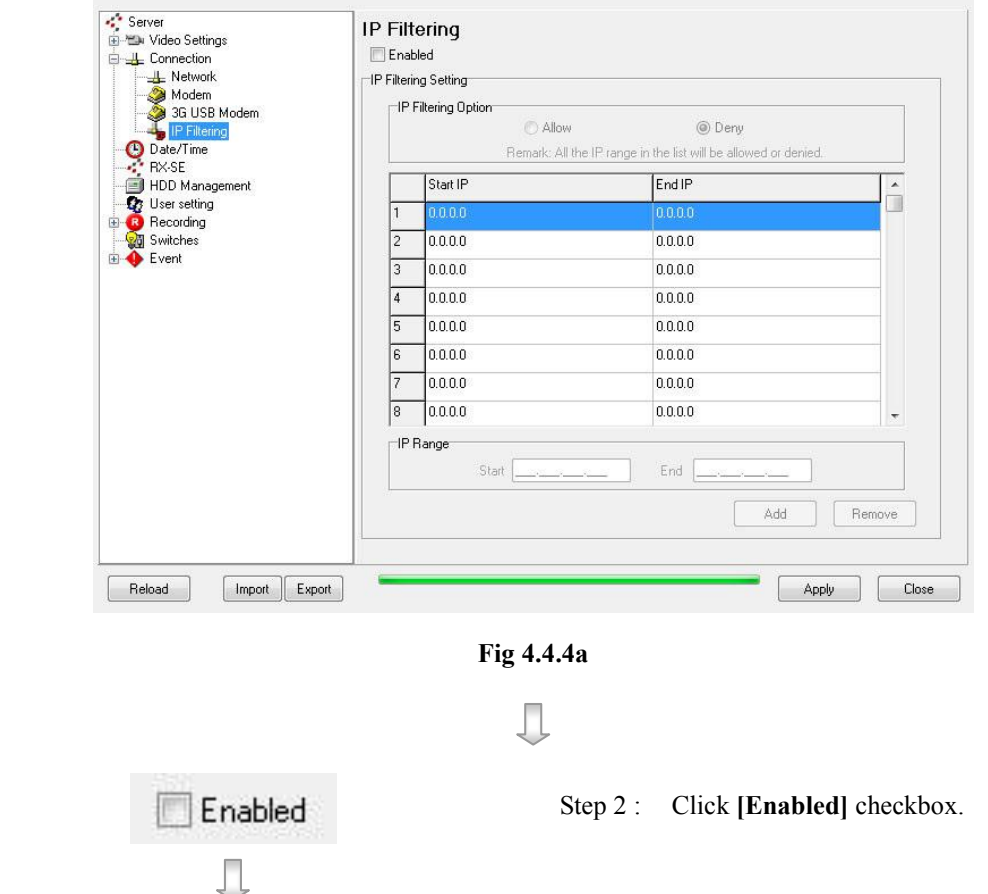

 $\overline{\phantom{a}}$ 

 $\overline{ }$ 

For firmware supporting 3G USB Modem, an additional option will appear as Fig 4.4.4a:

- Step 3 : Select [Allow] button or [Deny] button to allow or deny all IP range record.
- Step 4 : Check on the wanted IP range record in the table, the background color of the selected record will be changed.

Step 5 : The selected IP range will display on the text fields, user can modify them.

Start 0\_0\_0\_0\_0\_

IP Filtering Option

Start IP

0.0.0.0

0.0.0.0

0.0.0.0

0.0.0.0

 $0.0.0.0$ 

 $0.0.0.0$ 

 $0.0.0.0$ 

**IP Range** 

 $\mathbf{1}$ 

D

 $\sqrt{3}$ 

 $\sqrt{4}$ 

E

Γñ

Allow

O Deny

Remark: All the IP range in the list will be allowed

End IP

 $0.0.0.0$ 

 $0.0.0.0$ 

 $0.0.0.0$ 

 $0.0.0.0$ 

 $0000$ 

 $0.0.0.0$ 

 $0.0.0.0$ 

End  $0000000000$ 

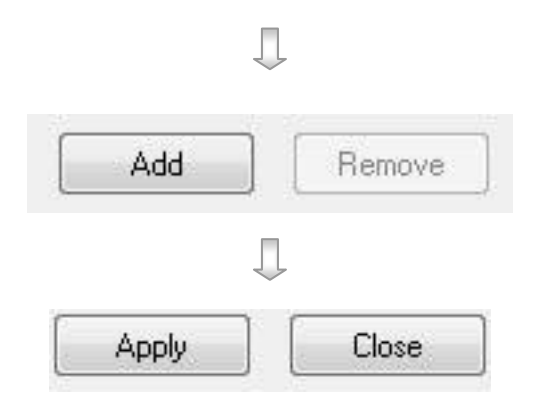

- Step 6 : Press [Add] button to add the new IP range to the table.
- Step 7 : Press [Apply] button save the setting to the transmitter.

#### Modify/Remove exist IP record

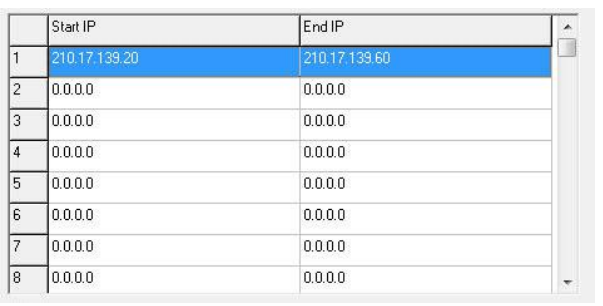

- J
- IP Range  $\overline{1}$ Start 210.17\_139.20\_ End 210.17\_139.60\_

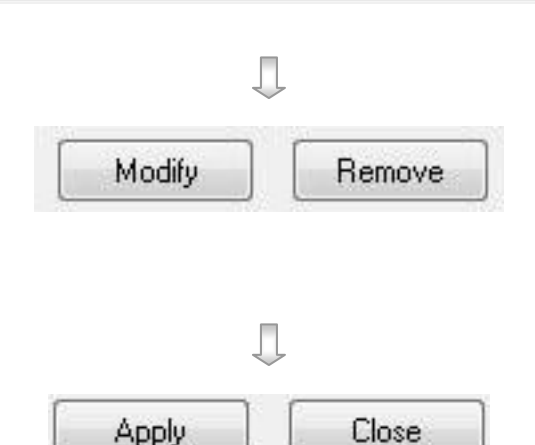

Step 8 : Check on the wanted IP range record in the table, the background color of the selected record will be changed.

- Step 9 : The selected IP range will display on the text fields, user can modify them.
- Step 10 : Press [Modify] button to update the IP range or Press [Remove] button to remove the exist IP range.
- Step 11 : Press [Apply] button save the setting to the transmitter.

# 4.5 RXSE

If there is any RXSE in the network, it allows users to set the RXSE settings for TeleEye RX

transmitter.

### RXSE Setup Procedure:

Step 1 : Click [RXSE] option on {Transmitter Setup} panel to enter {Date / Time Settings} panel.

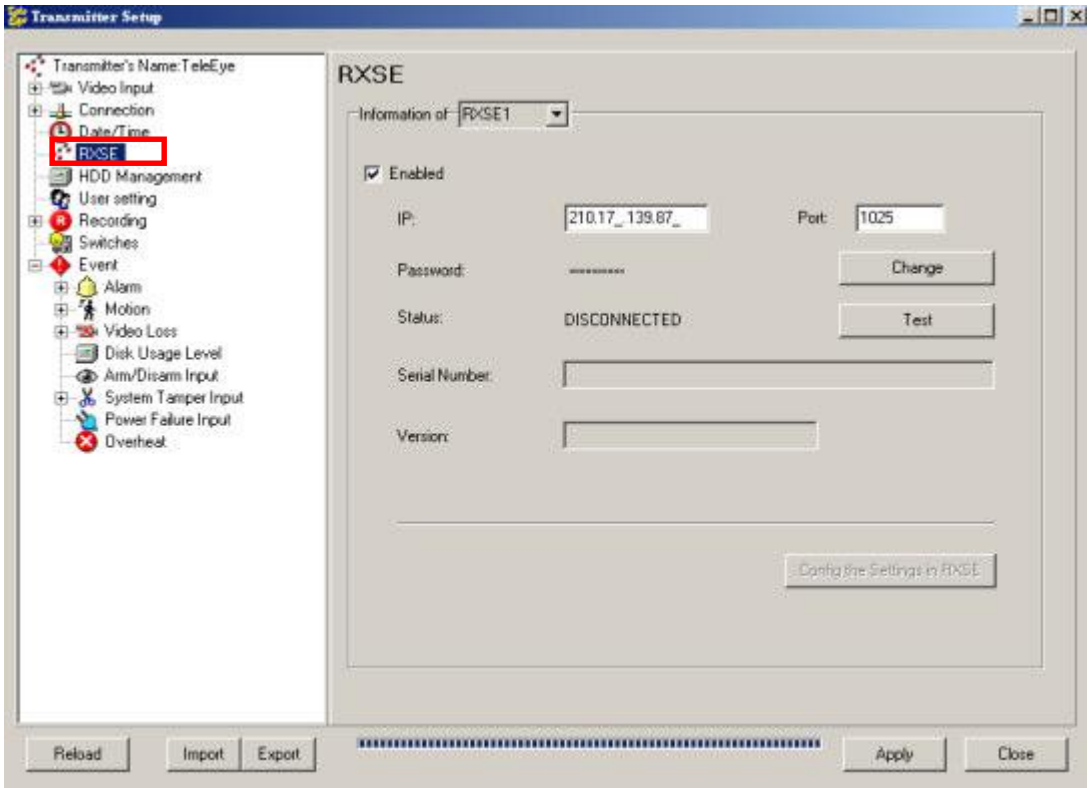

Step 2 : Click [RXSE] combo box button to choose RXSE

Information of RXSE1 ▾

Step 3 : Click [Enabled] button to enable RXSE

#### $\nabla$  Enabled

Step 4: Enter the IP and Port number for the target RXSE in the boxes provided.

Step 5: Click [Change] button to open {Change RXSE Password} panel.

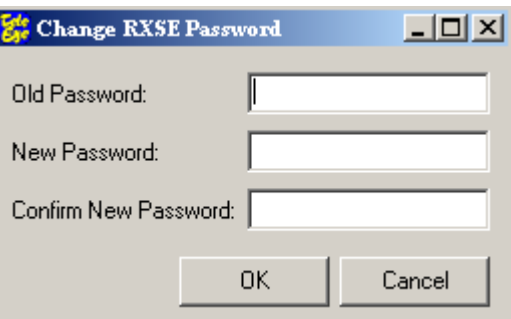

Step 6: Enter the required password in the boxes provided and click [OK] button to change the password.

Step 7 (Optional): Click [Test] button to test the connection status using the IP, Port and Password in Step 1 to 5.

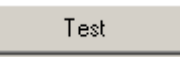

Step 8 : Click [Config the Settings in RXSE] button to configure settings of the connected RXSE, {RXSE

Config Form} Panel will pop up

Config the Settings in RXSE

Step 9: Input the required information in the boxes provided and the click [OK] button to apply the configuration settings.

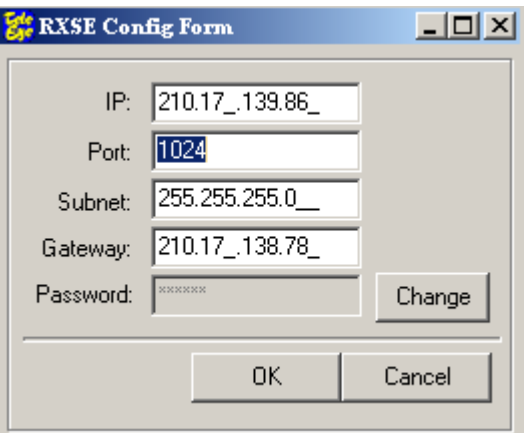

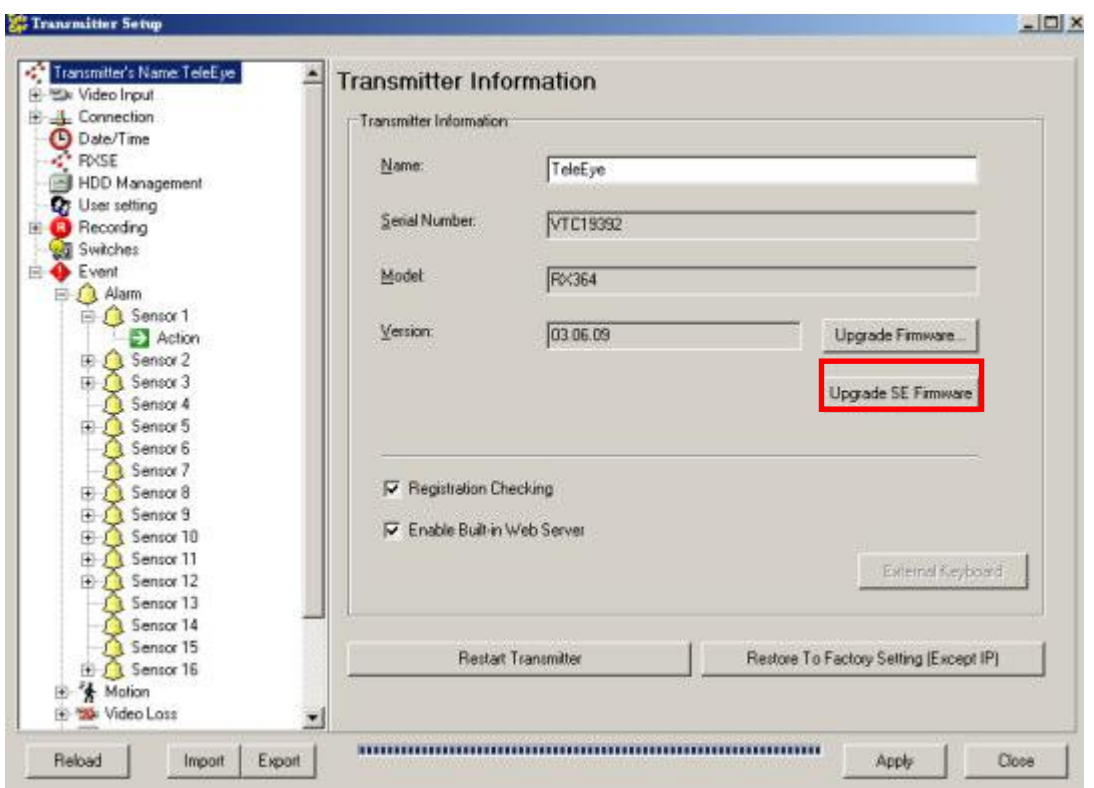

To upgrade RXSE, on {Transmitter Information} panel, click [Upgrade SE Firmware…]

Click Upgrade in the {RXSE Firmware Upgrade} panel and select the SE firmware package.

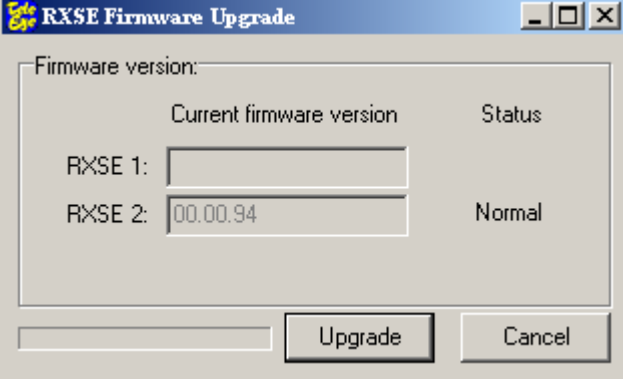

# 4.6 Date / Time

It allows users to set the clock for TeleEye RX transmitter manually or automatically with the

internet clock.

### Date / Time Setup Procedure (manually):

Step 1 : Click [Date / Time] option on {Transmitter Setup} panel to enter {Date / Time Settings} panel.

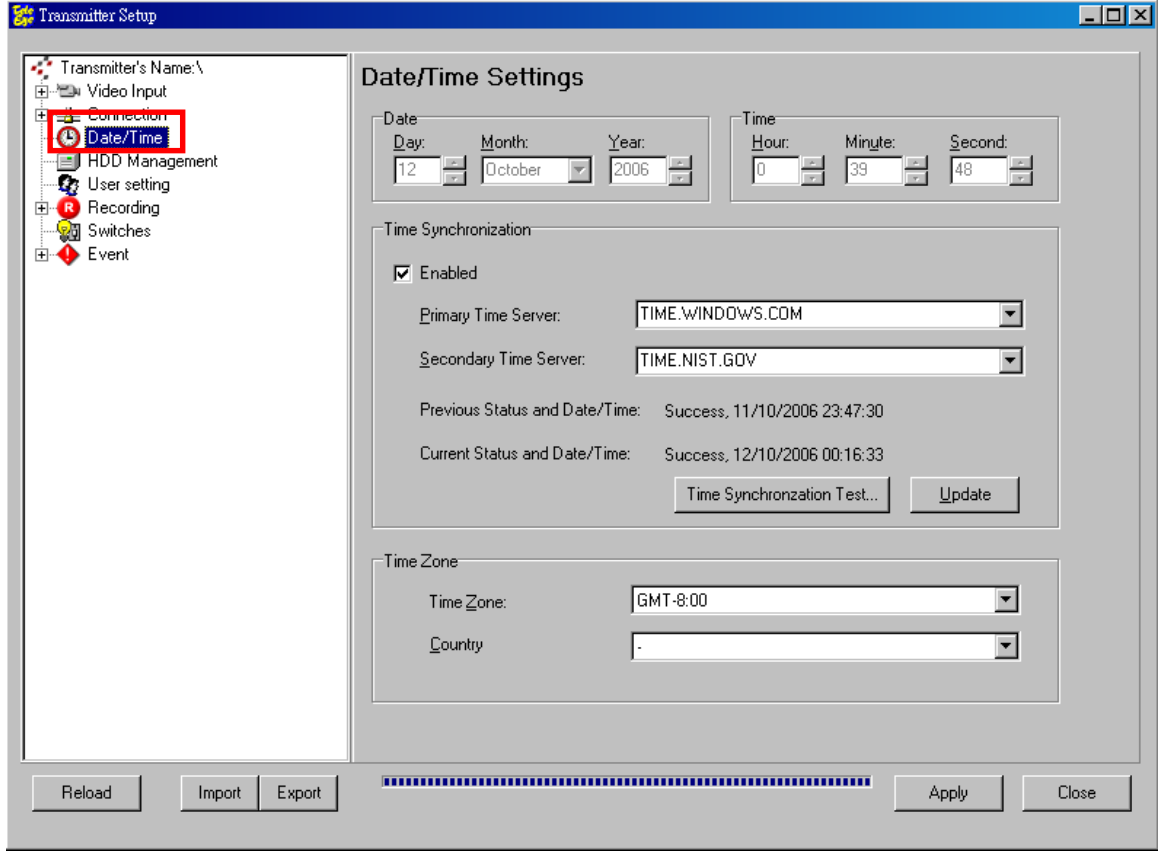

Fig 4.5a

Ω

Step 2 : Select the date and time

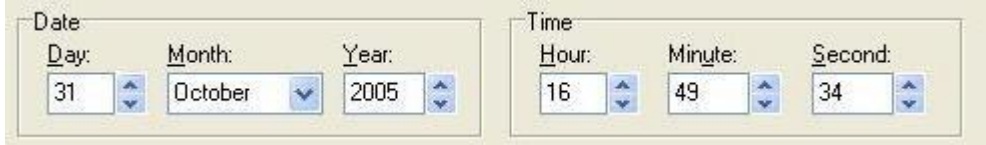

Fig 4.5b

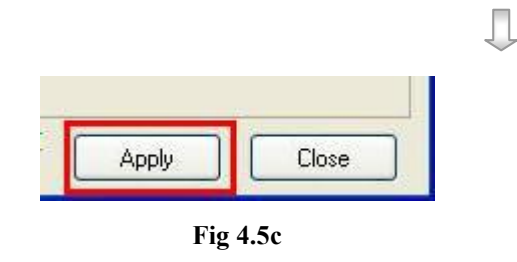

Step 3 : Press [Apply] button on {Transmitter Setup} panel to save the setting to the transmitter.

### Date / Time Setup Procedure (with internet clock):

Step 1 : Click [Enable] checkbox in the {Date / Time Settings} panel.

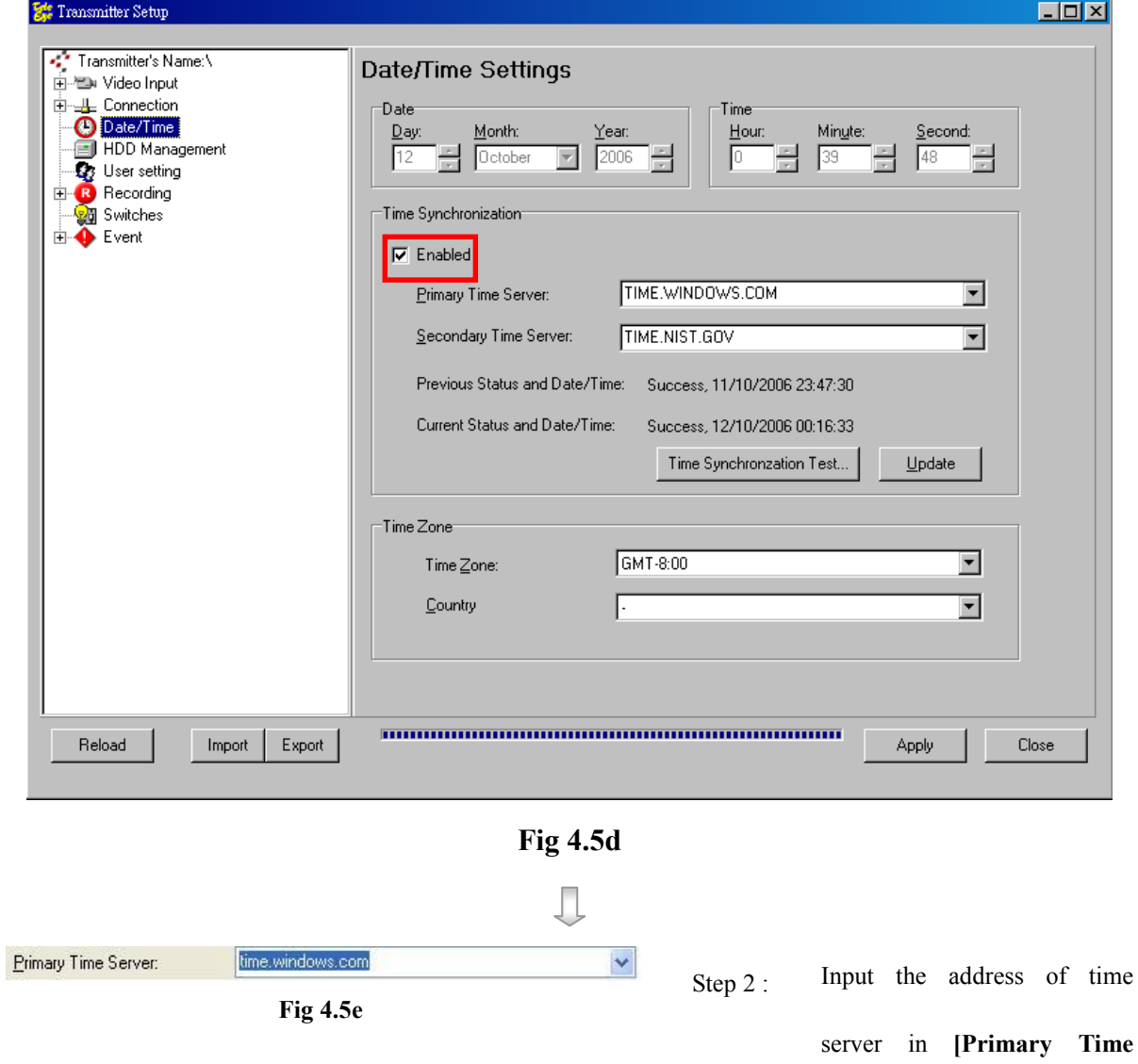

Server]

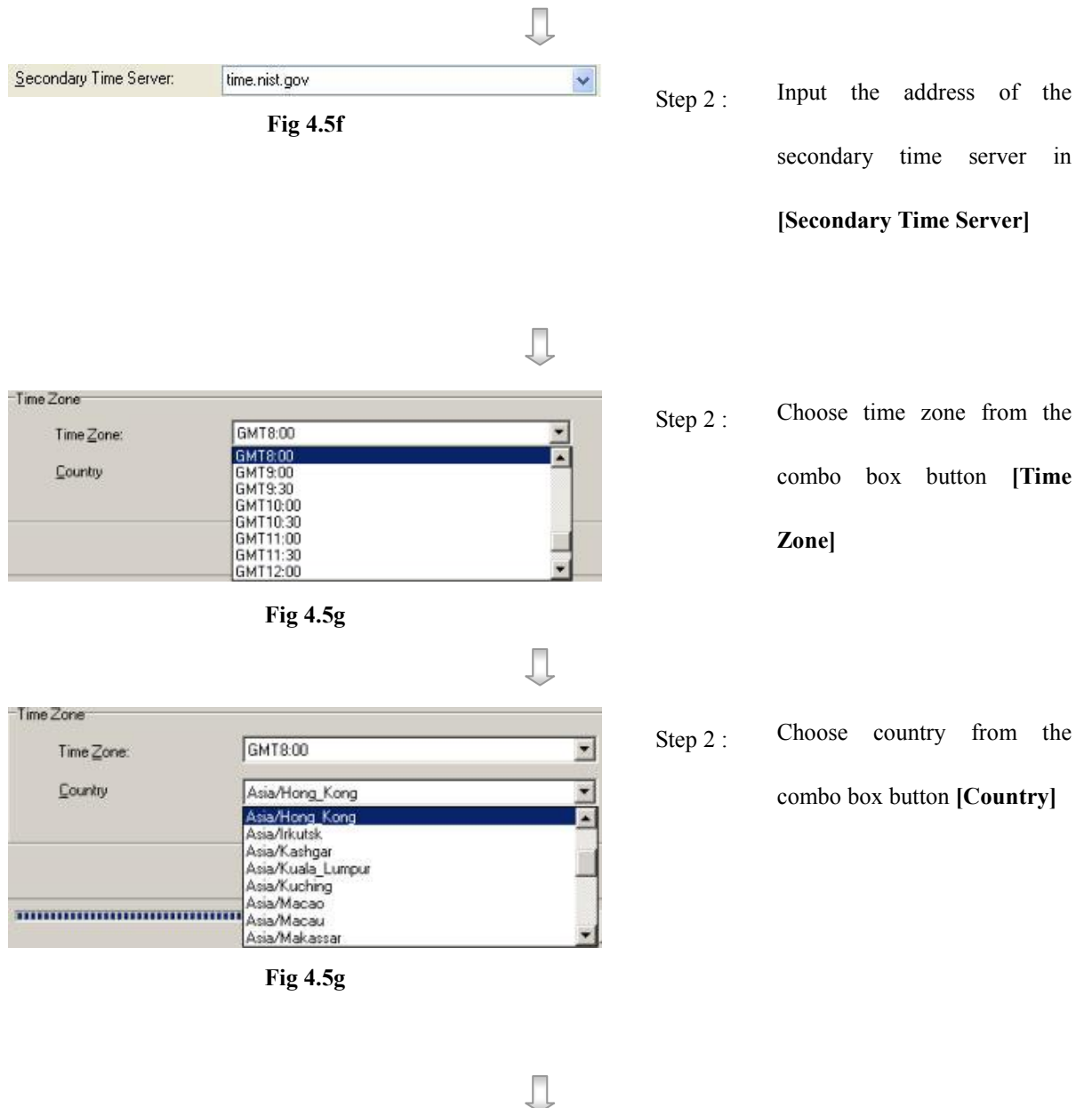

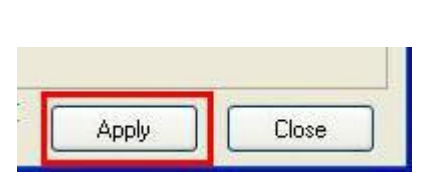

Fig 4.5h

Step 3 : Press [Apply] [Apply] button on {Transmitter Setup} panel to save the setting to the transmitter.

### 4.7 HDD Management

This menu allows user to view the hard disk information, do scan disk and format disk.

### Model No.

The model number of the hard disk

### Serial No.

The serial number of the hard disk

### Capacity

The total capacity of the hard disk

#### Used Space

It is the used up capacity of the hard disk. Cycled means the oldest recording data has been removed due to cyclic disk mode for recording.

### Scan Disk

Tele**Eye RX** transmitter provides this function so as to rescue the hard disk when errors found, and to enhance its performance and reliability. After scanning, if there is any damaged file, it will be deleted so that the remaining normal videos can playback.

It will be used in the following cases:

- You cannot playback the recorded videos
- You cannot search the desired video from the recording log. Although you can find it, you cannot play it
- You wonder if the hard disk has any problem

#### Format Disk

It is used for cleaning up hard disk space for other recording. After formatting, the transmitter will restart automatically.

During scan disk or format disk, all recording, playback, scan disk and format disk through OSD menu are terminated.

### HDD Management Procedure :

Step 1 : Click [HDD Management] option on {Transmitter Setup} panel to enter {HDD Management} panel.

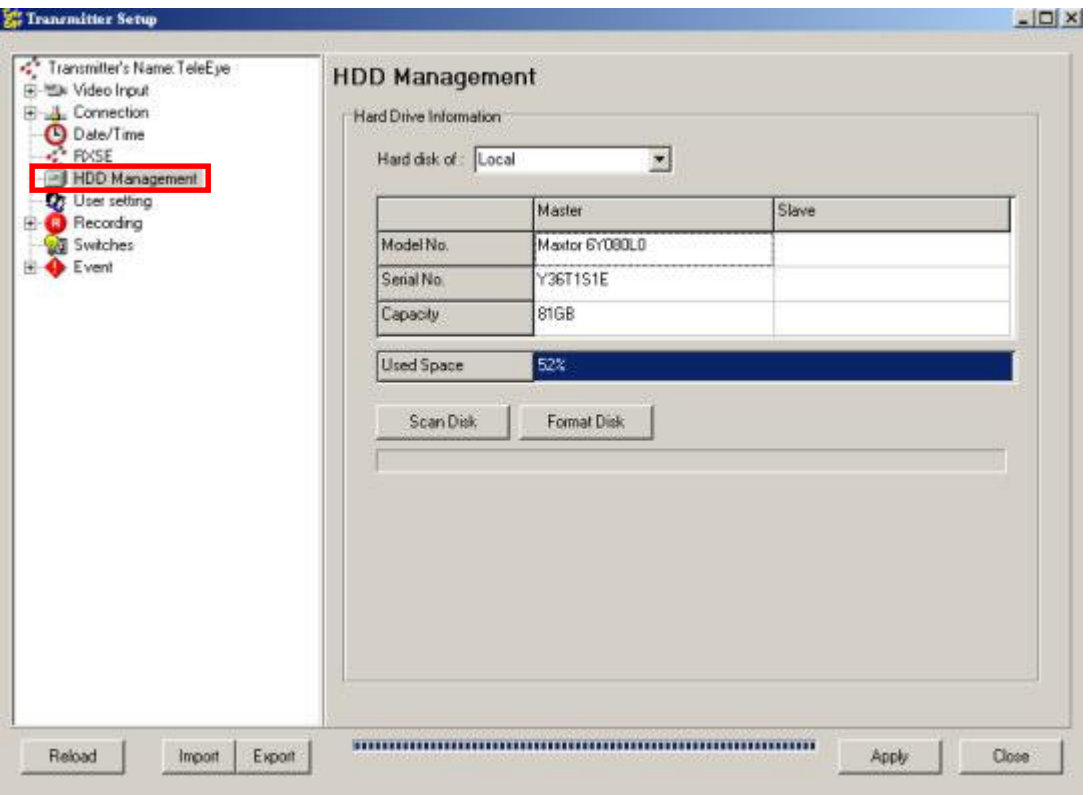

Fig 4.6a

Step 2: Select Hard disk in [Hard Disk] Combo Box

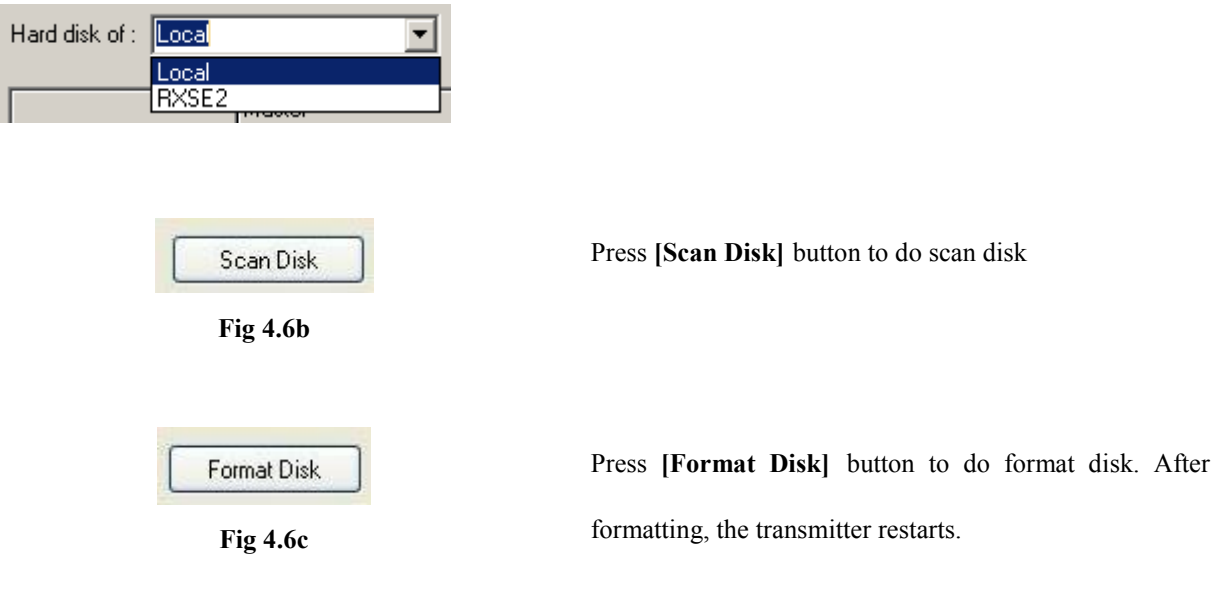

transmitter

### 4.8 Restore Factory Setting

TeleEye Reception Software WX-30 supports to restore factory default setting without restoring the network setting, so remote user can connect to the transmitter again after the restoration. User can get back the original default factory setting by using the function.

The transmitter will not reconnect to the transmitter after the restoration. User need to connect to the transmitter manually.

#### Restore Factory Setting Procedure :

Step 1 : On {Transmitter Information} panel, click [Restore To Factory Setting (Except IP)] to restore the

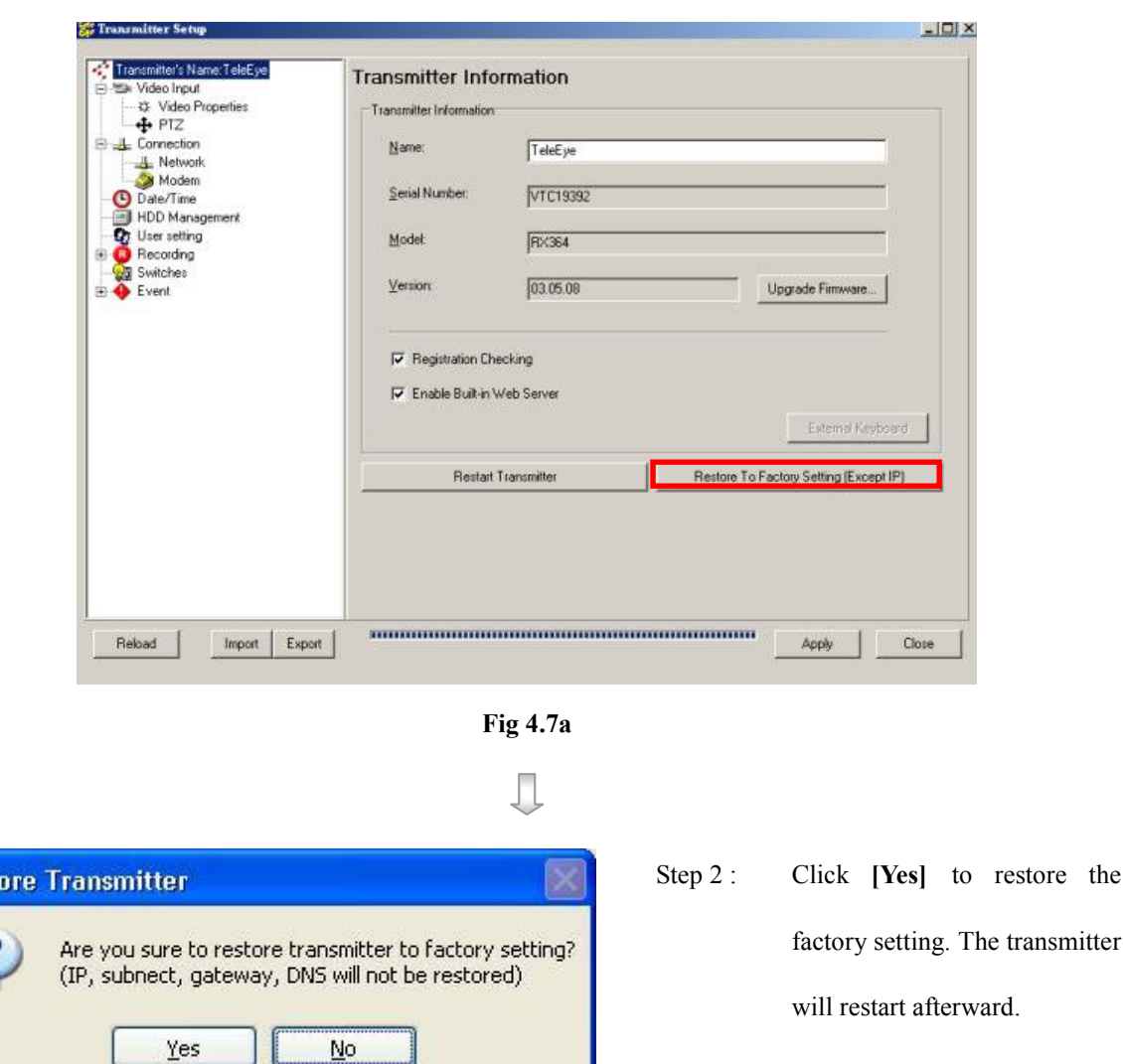

factory setting.

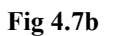

 $\mathbf{H}$ 

Restart Transmitter

Rest

# 4.9 Restart Transmitter

Remote user can restart the transmitter by using this function, but the transmitter will not reconnect to the transmitter after the restoration. User needs to connect to the transmitter manually.

### Restart Transmitter Procedure :

Step 1 : On {Transmitter Information} panel, click [Restart Transmitter] to restart transmitter.

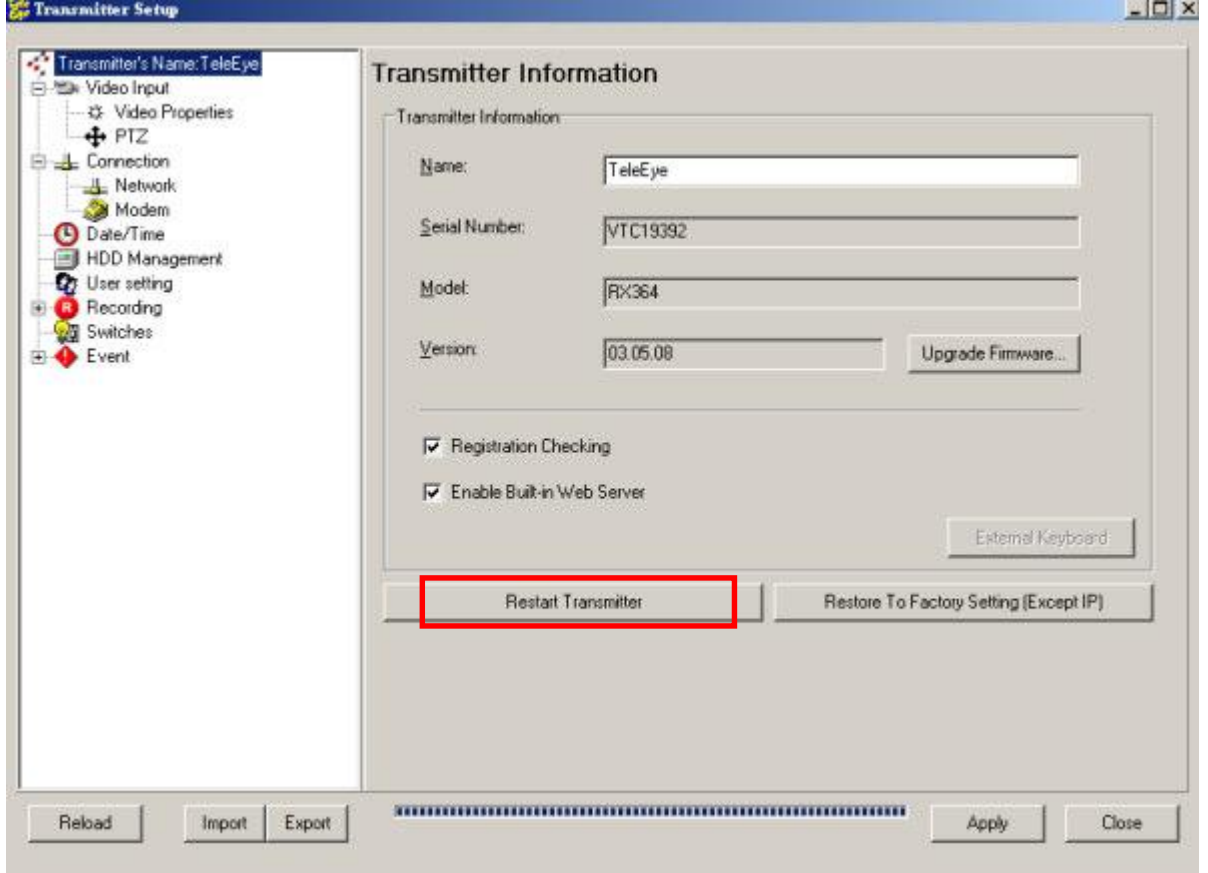

Fig 4.8a

Д

Restart Transmitter

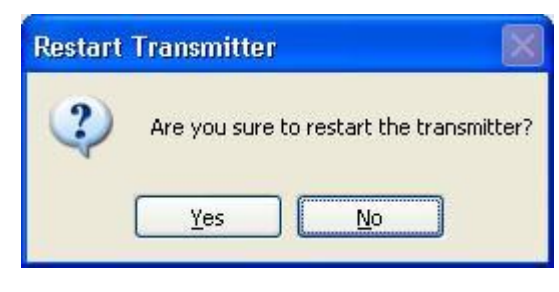

Fig 4.8b

Step 2 : Click [Yes] to restart the

transmitter.

# 4.10 Time Sync Test

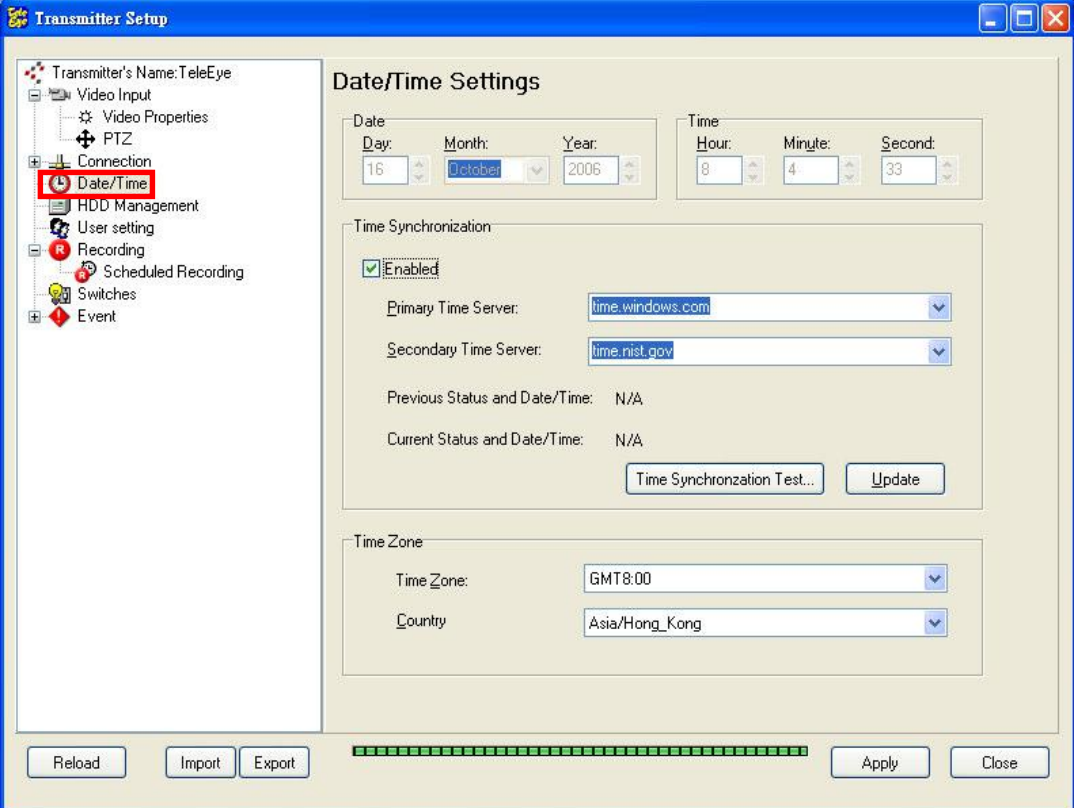

Step 1 : In {Transmitter Setup} panel, click [Date/Time] as Fig 4.9a.

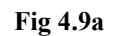

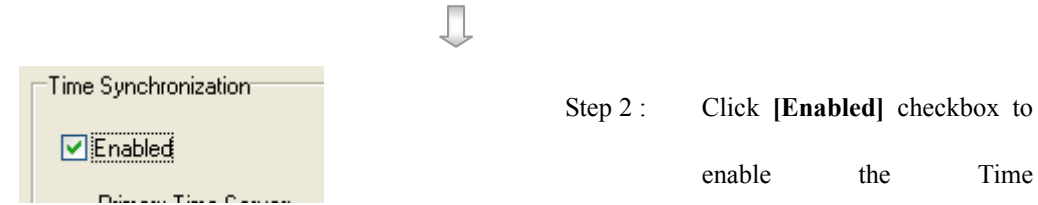

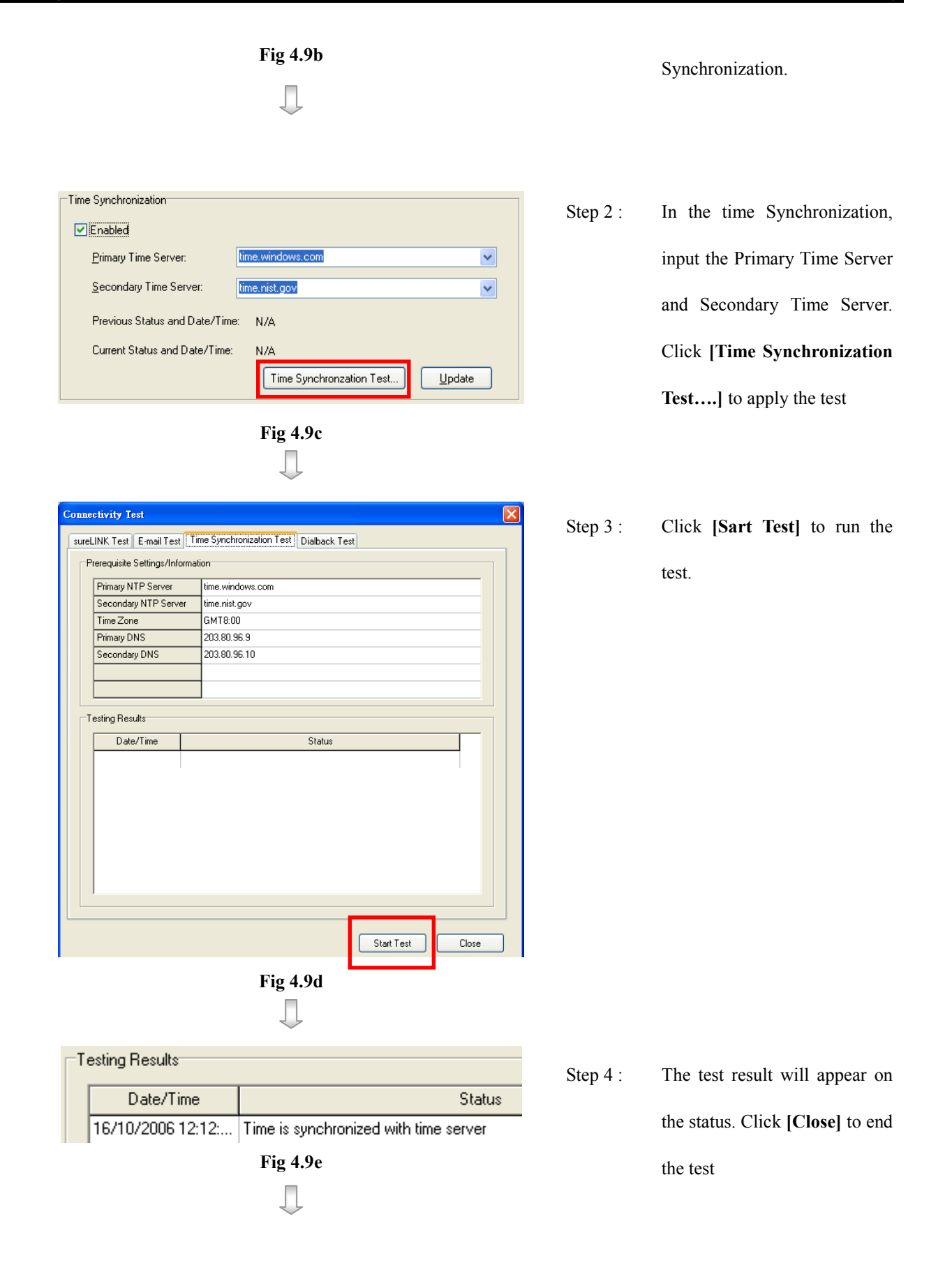

Restart Transmitter

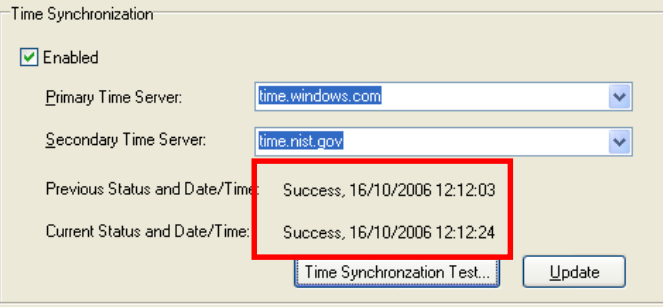

 The updated test result will show on the Time

Synchronization

# 4.11 sureLINK Setup

Step 1 : In {Transmitter Setup} panel, click [Connection]  $\rightarrow$  [Network] as Fig 8.1.4c.

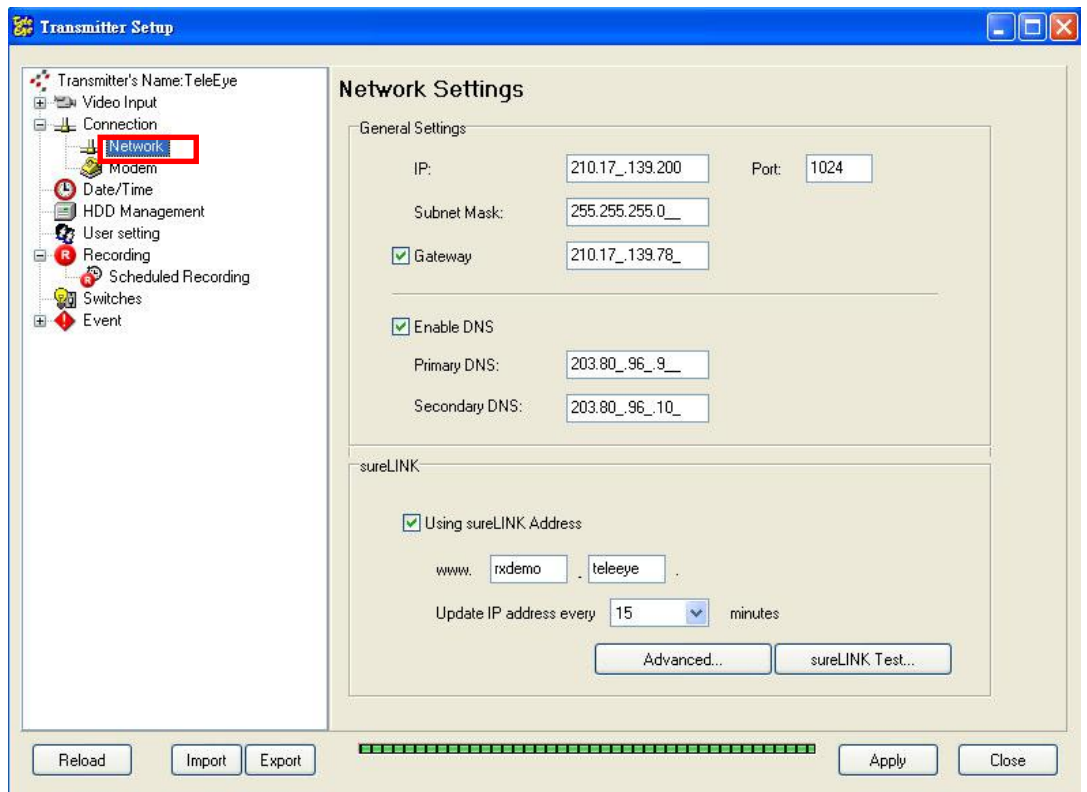

Fig 8.1.4c

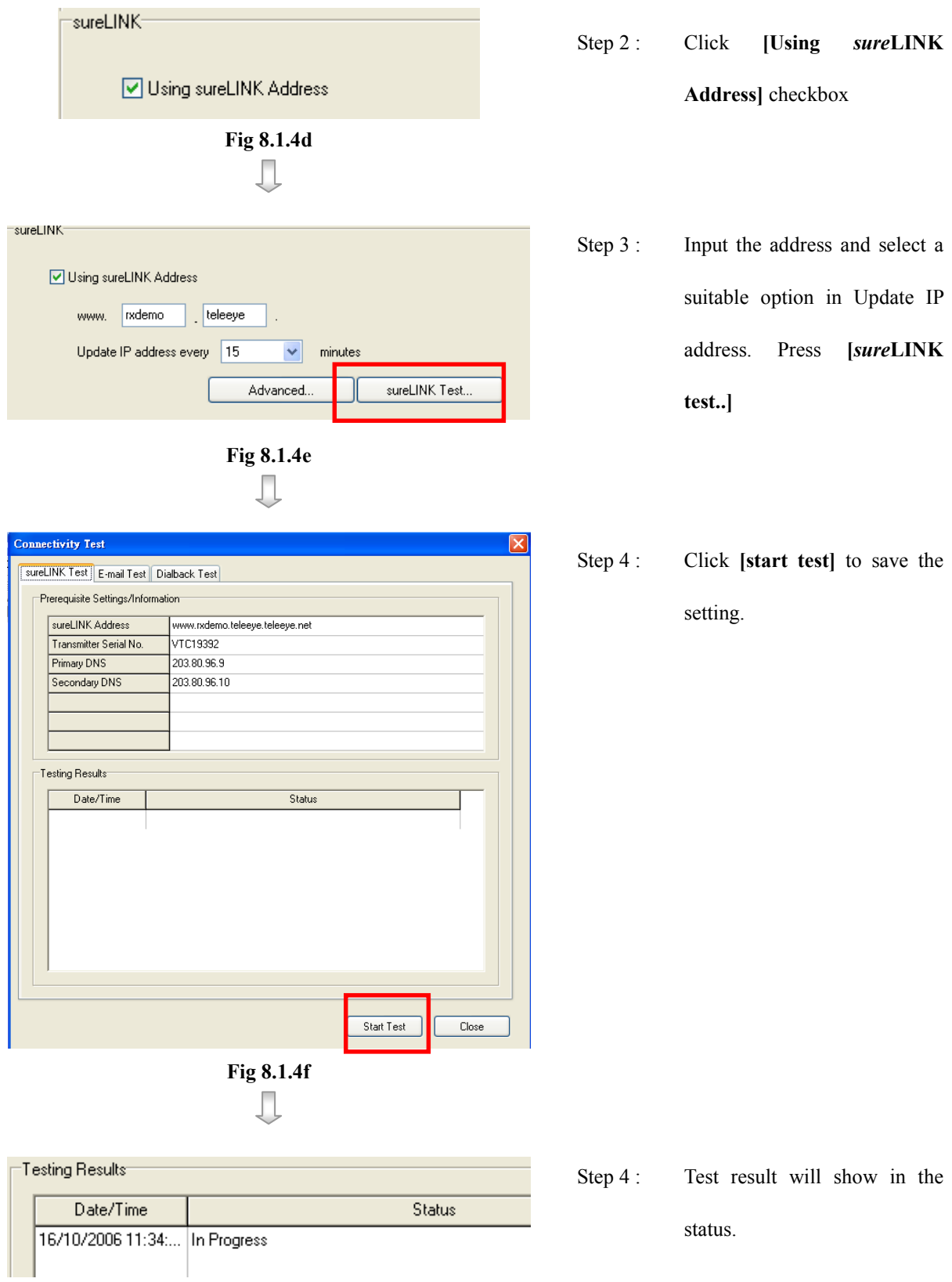

Fig 8.2.3d

# 4.12 Import/Export Setting Backup

To start export:

Step 1 : Click [Transmitter Settings] icon on the main panel and input the administrator password to pop up

{Transmitter Settings} panel as shown on Fig 4.11a. Press [Export] button to do the export setting

backup.

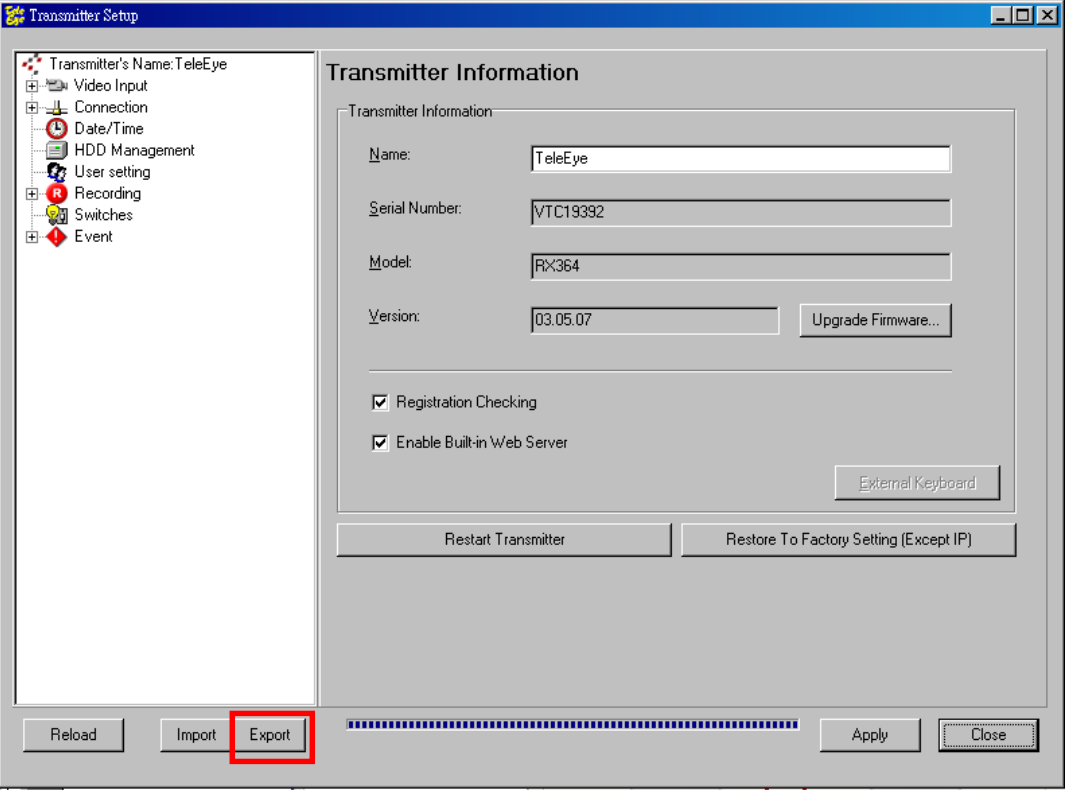

Fig 4.11a

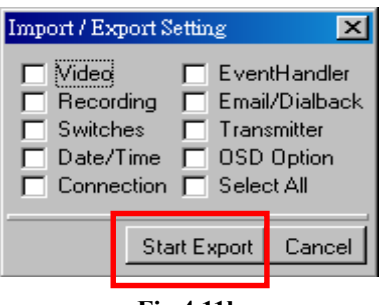

Fig 4.11b

Step 2 : Select the suitable option and press [Start Export]. You can select more than one choice.

To start import:

Step 1 : In {Transmitter Settings}, press [Import] button to do the import setting backup.

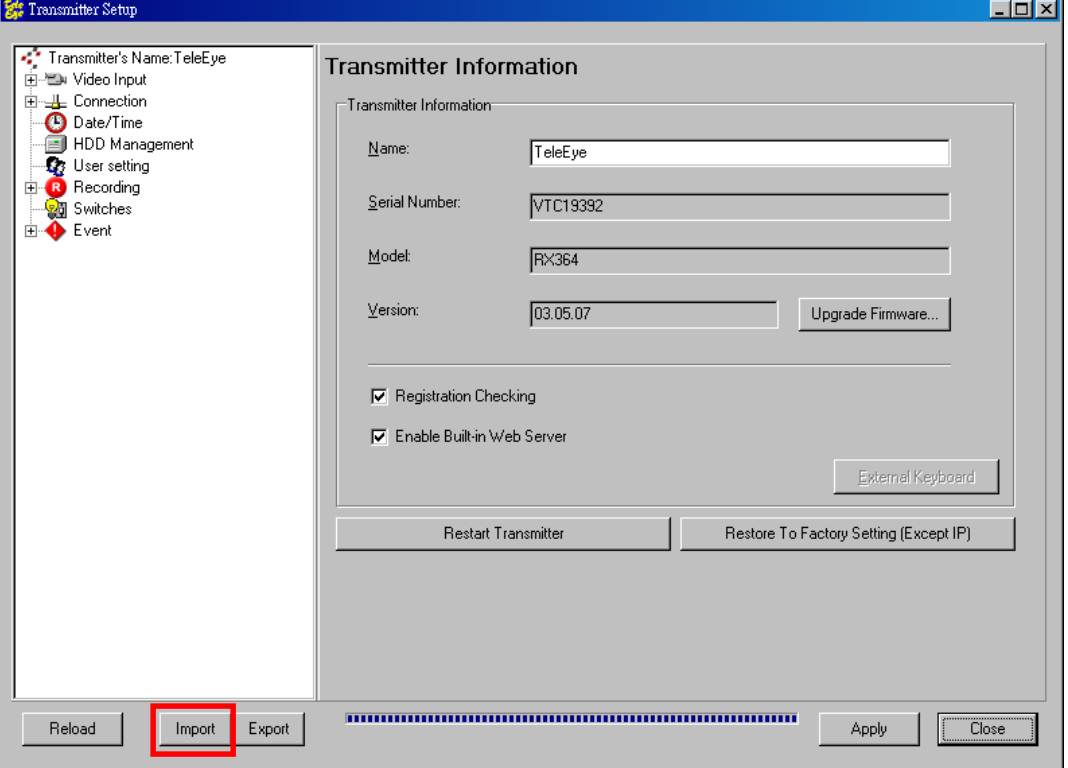

Fig 6.4c

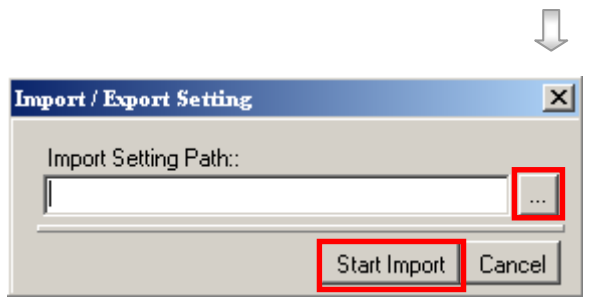

Fig 6.4d

Step 2 : Press [...] to select setting backup file and press [Start Import].

# 4.13 External Keyboard

### External Keyboard setting:

Step 1 : Go to [Transmitter Information] panel of the {Transmitter Setup} page and click [External Keyboard]

button.

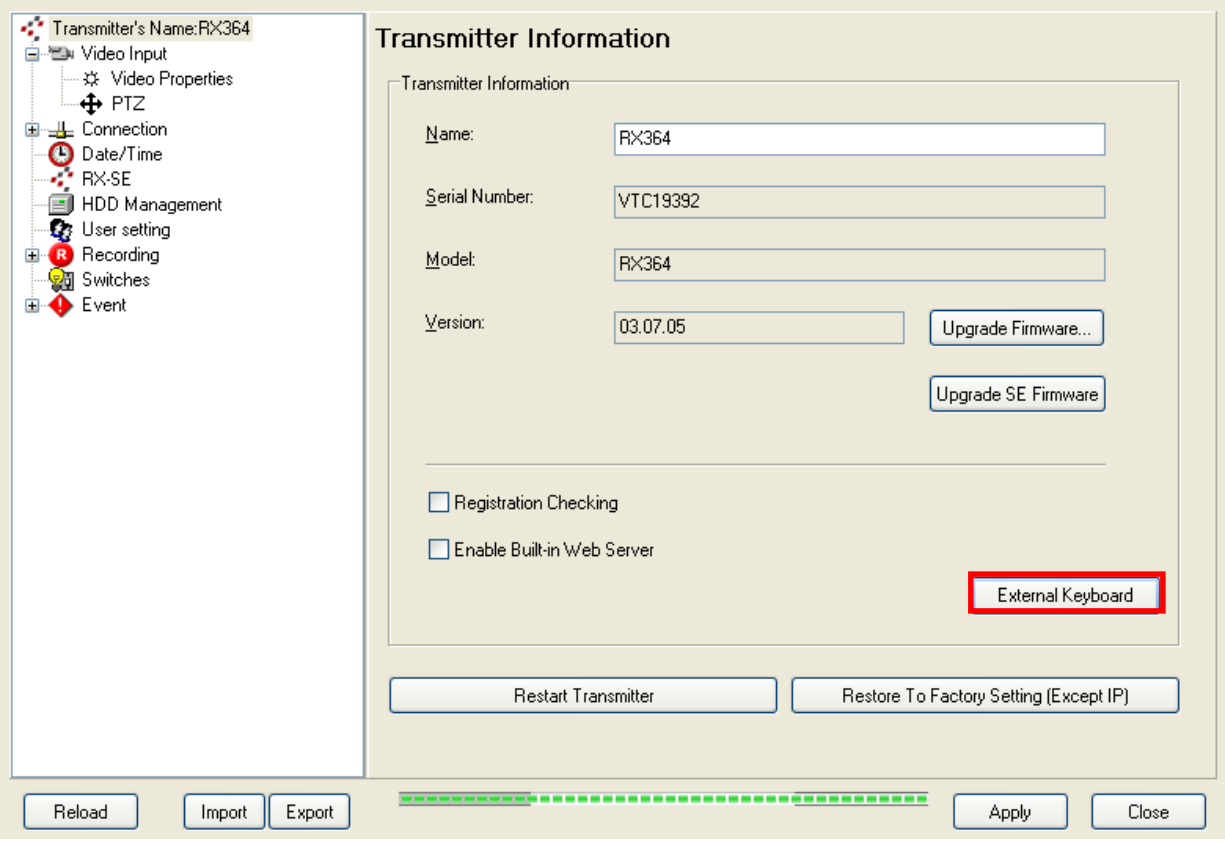

Step 2: In {External Keyboard} page, change the settings and click [OK] button.

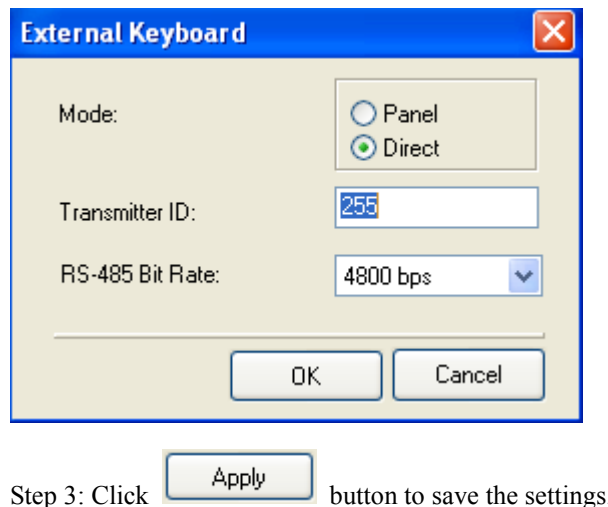

### Restart Transmitter
# Section 5

## Remote Live Monitoring

## 5.1 Screen Mode & Camera

TeleEye Reception Software WX-30 provides remote site real time live monitoring

function. During the remote live monitoring, user can select full  $\Box$ , quarter  $\Box$ , 3x3  $\Box$ 

hex  $\|\cdot\|$ , auto-arrange  $\|\cdot\|$  screen mode and which camera to view the remote site. User can click the screen on the panel directly to select the camera. The screen mode and camera control panel is shown on Fig 5.1a.

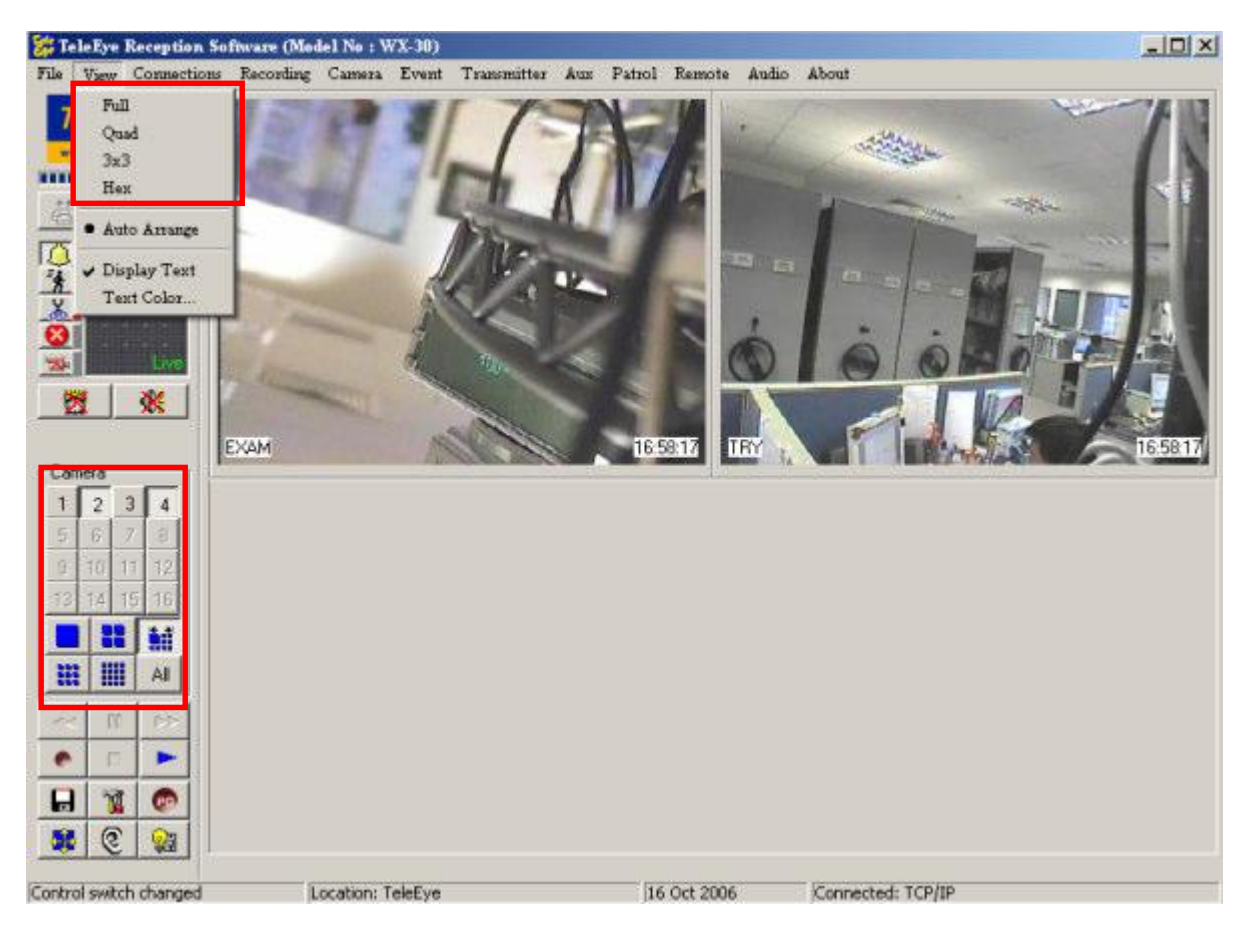

Fig 5.1a

### Example Usage of Different Camera and Screen Mode

#### 1. Full Size with Selected Cameras :

The full size displays only 1 camera at 640x480 pixels resolution. User can press button at the panel as shown on Fig 5.1b.

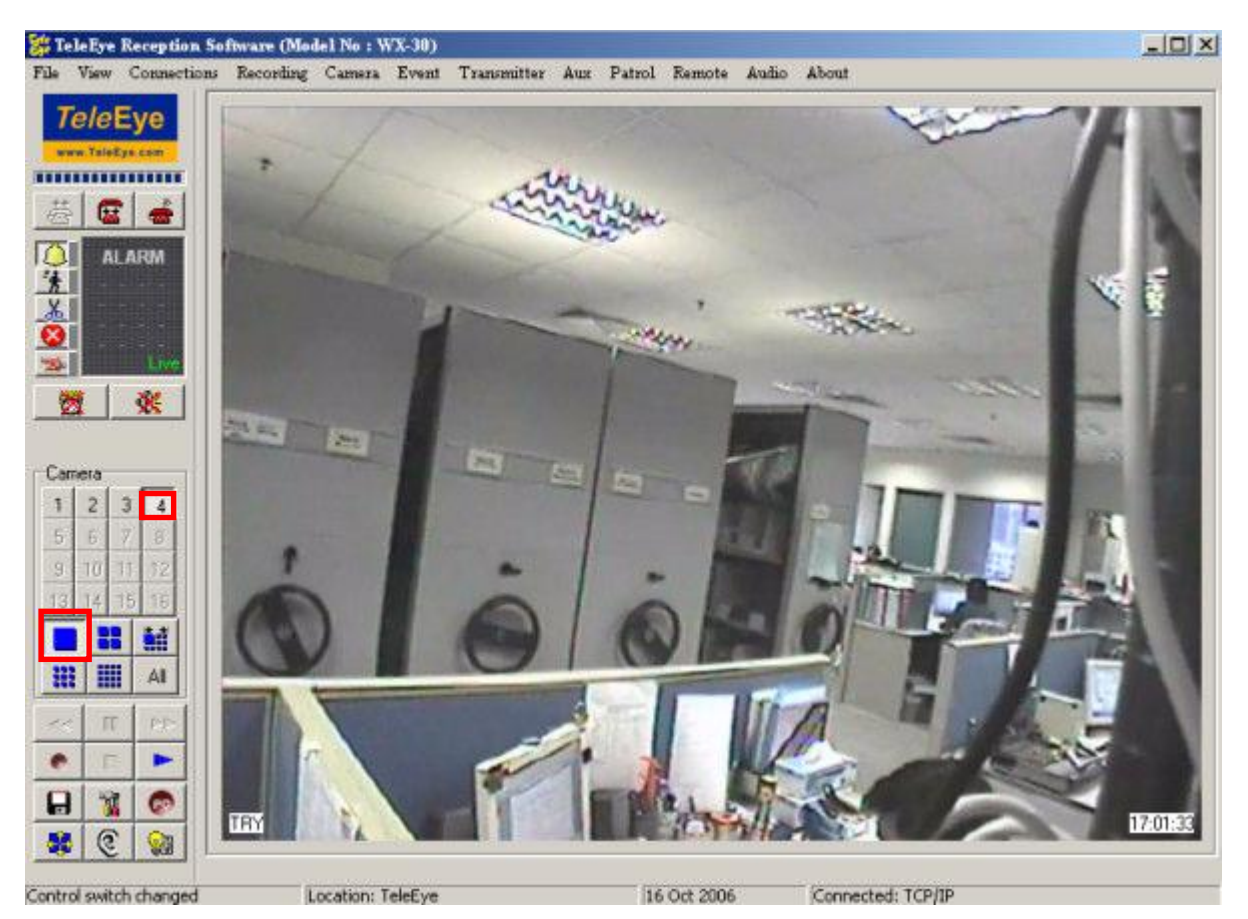

Fig 5.1b

## 2. Quarter Size with All cameras :

The quarter size can display at most 4 cameras with 320x240 pixels resolution. User can press button at the panel to select all 4 cameras as shown on Fig 5.1c.

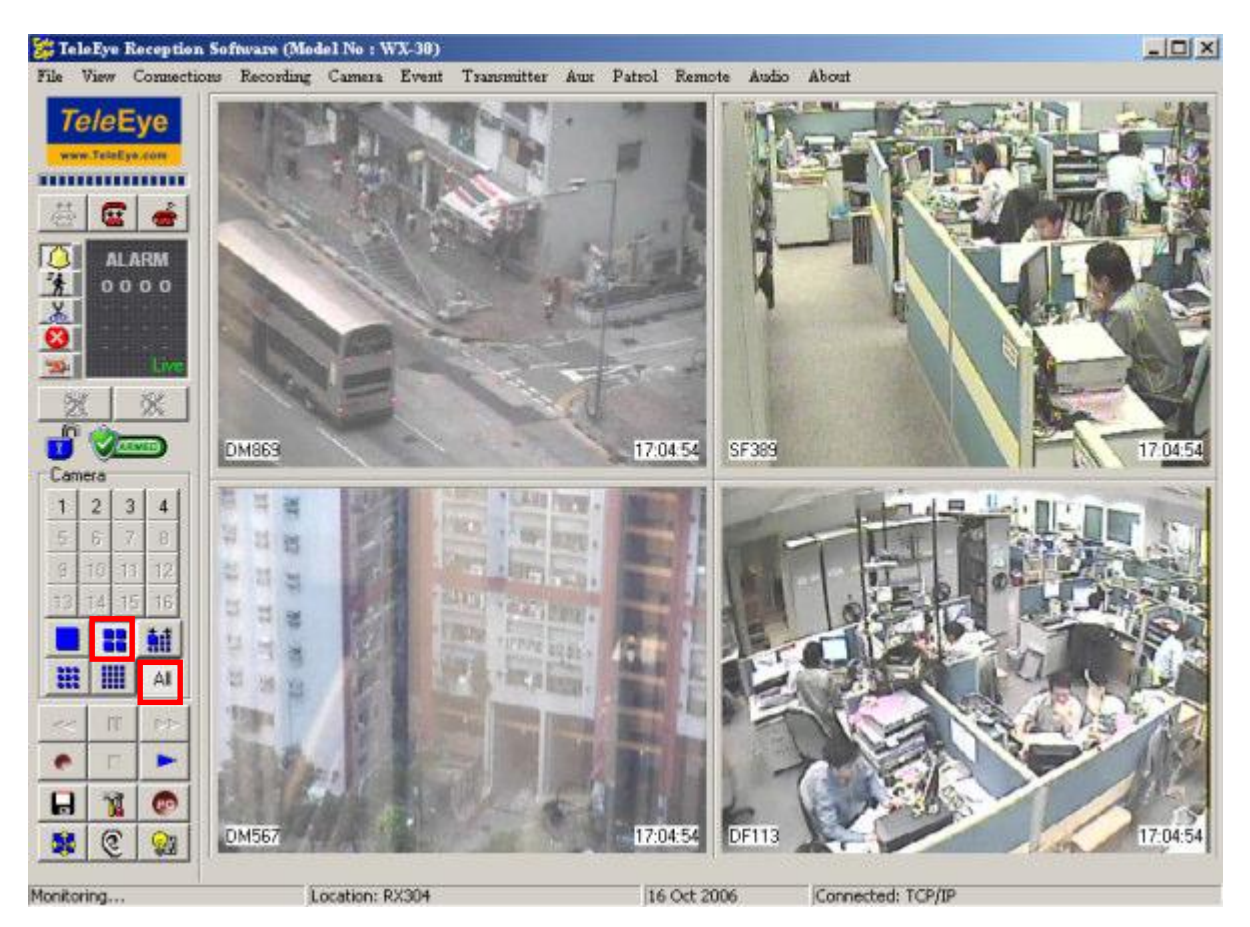

Fig 5.1c

### 3. Quarter size with Selected Cameras :

If user chooses to display quarter size with some cameras at 320x240 pixels resolution, user can press button at the panel as shown on Fig 5.1d. The camera without selected will remain to display its last frame.

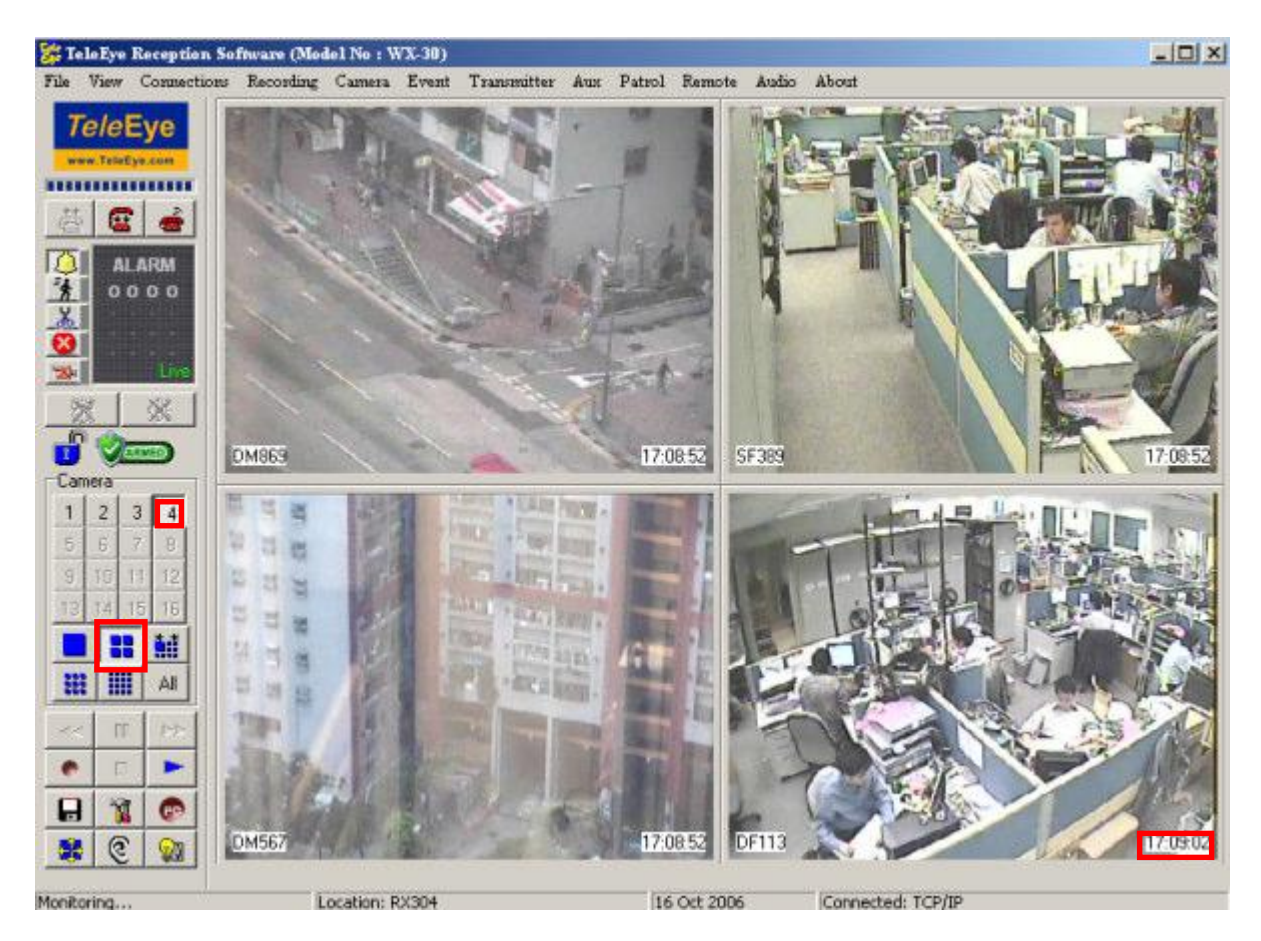

Fig 5.1d

## 4 . 3x3 Size with All Cameras :

The 3x3 size display 9 cameras with 320x240 pixels resolution each camera on the panel. User can press button at the panel to select all 9 cameras as shown on Fig 5.1e. User can press other camera buttons to select the cameras which he wants to display.

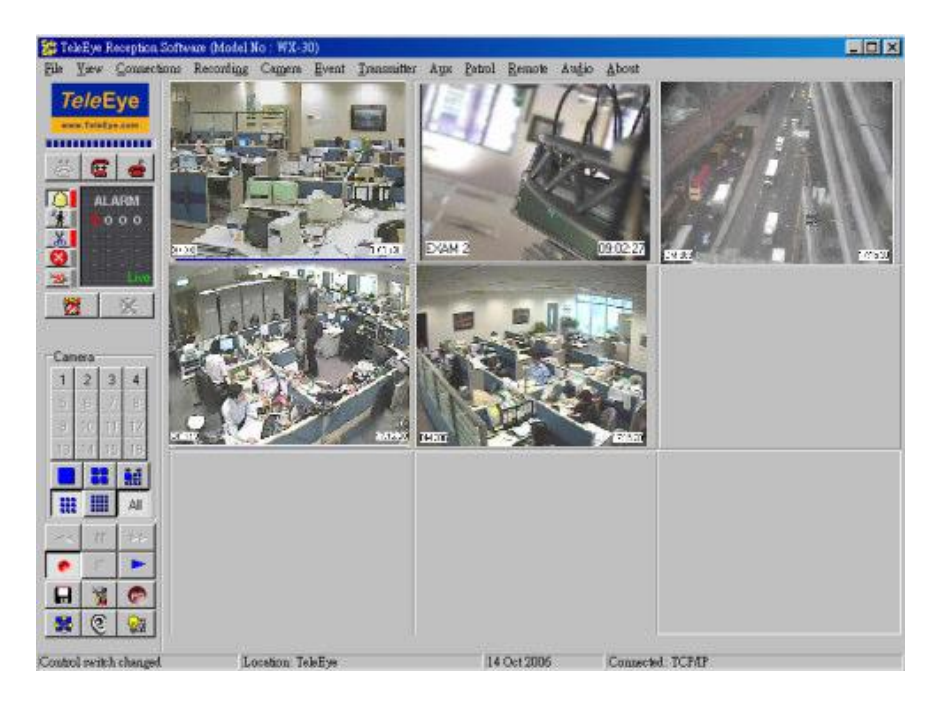

Fig 5.1e

### 5 . Hex Screen Mode with All Cameras :

The hex screen mode can display at most 16 cameras with 160x120 pixels resolution each camera on the panel. User can press button at the panel to select all 16 cameras as shown on Fig 5.1f. User can press other camera buttons to select the cameras which he wants to display.

|                         |                |                                   | Er TeleEye Reception Software (Model No: WX-30)                                        |                 |          |       |             |       |                   |      | $ \Box$ $\times$ |
|-------------------------|----------------|-----------------------------------|----------------------------------------------------------------------------------------|-----------------|----------|-------|-------------|-------|-------------------|------|------------------|
|                         |                |                                   | File View Connections Recording Camera Event Transmitter Aux Patrol Remote Audio About |                 |          |       |             |       |                   |      |                  |
|                         |                | <b>TeleEye</b><br>www.TeleEye.com |                                                                                        |                 |          |       |             |       |                   |      |                  |
|                         |                |                                   |                                                                                        |                 |          |       |             |       |                   |      |                  |
| 菇                       | $\mathbf{G}$   | $\bullet$                         |                                                                                        |                 |          |       |             |       |                   |      |                  |
| <b>DEAKOR</b>           |                | <b>ALARM</b><br>0000              | DM869                                                                                  |                 | 17:14:34 | SF389 | 7:14:34     | DM567 | 17:14:34          | DF11 | 17:14:34         |
|                         |                | E.F.                              |                                                                                        |                 |          |       |             |       |                   |      |                  |
| 罢                       |                | 灾                                 |                                                                                        |                 |          |       |             |       |                   |      |                  |
| $\mathbf{r}$            |                | $\sqrt{2570}$                     |                                                                                        |                 |          |       |             |       |                   |      |                  |
| Camera                  |                |                                   |                                                                                        |                 |          |       |             |       |                   |      |                  |
|                         | $\overline{c}$ | $\sqrt{3}$<br>$\overline{4}$      |                                                                                        |                 |          |       |             |       |                   |      |                  |
| $\overline{\mathbf{5}}$ | $\mathbf{6}$   | $\overline{7}$<br>$\mathcal{B}$   |                                                                                        |                 |          |       |             |       |                   |      |                  |
| $\overline{9}$          | 16             | 321<br>72                         |                                                                                        |                 |          |       |             |       |                   |      |                  |
|                         | z,             | 15                                |                                                                                        |                 |          |       |             |       |                   |      |                  |
|                         | 8              | Л                                 |                                                                                        |                 |          |       |             |       |                   |      |                  |
| 盟                       | 開              | AI                                |                                                                                        |                 |          |       |             |       |                   |      |                  |
| a.                      | m              | <b>DB</b>                         |                                                                                        |                 |          |       |             |       |                   |      |                  |
| ٠                       |                | ►                                 |                                                                                        |                 |          |       |             |       |                   |      |                  |
| $\mathbf{H}$            | M              | (PO)                              |                                                                                        |                 |          |       |             |       |                   |      |                  |
| 鬡                       | C              | o.                                |                                                                                        |                 |          |       |             |       |                   |      |                  |
| Monitoring              |                |                                   |                                                                                        | Location: RX304 |          |       | 16 Oct 2006 |       | Connected: TCP/IP |      |                  |

Fig 5.1f

#### 6. Auto –Arrange Screen Mode with 3 Cameras :

Auto-arrange mode can arrange the cameras to display at suitable position. The camera may display in full, quarter or hex screen dependent on the number of camera displaying. For example, 3 cameras are installed to display in auto-arrange mode as shown on Fig 5.1g.

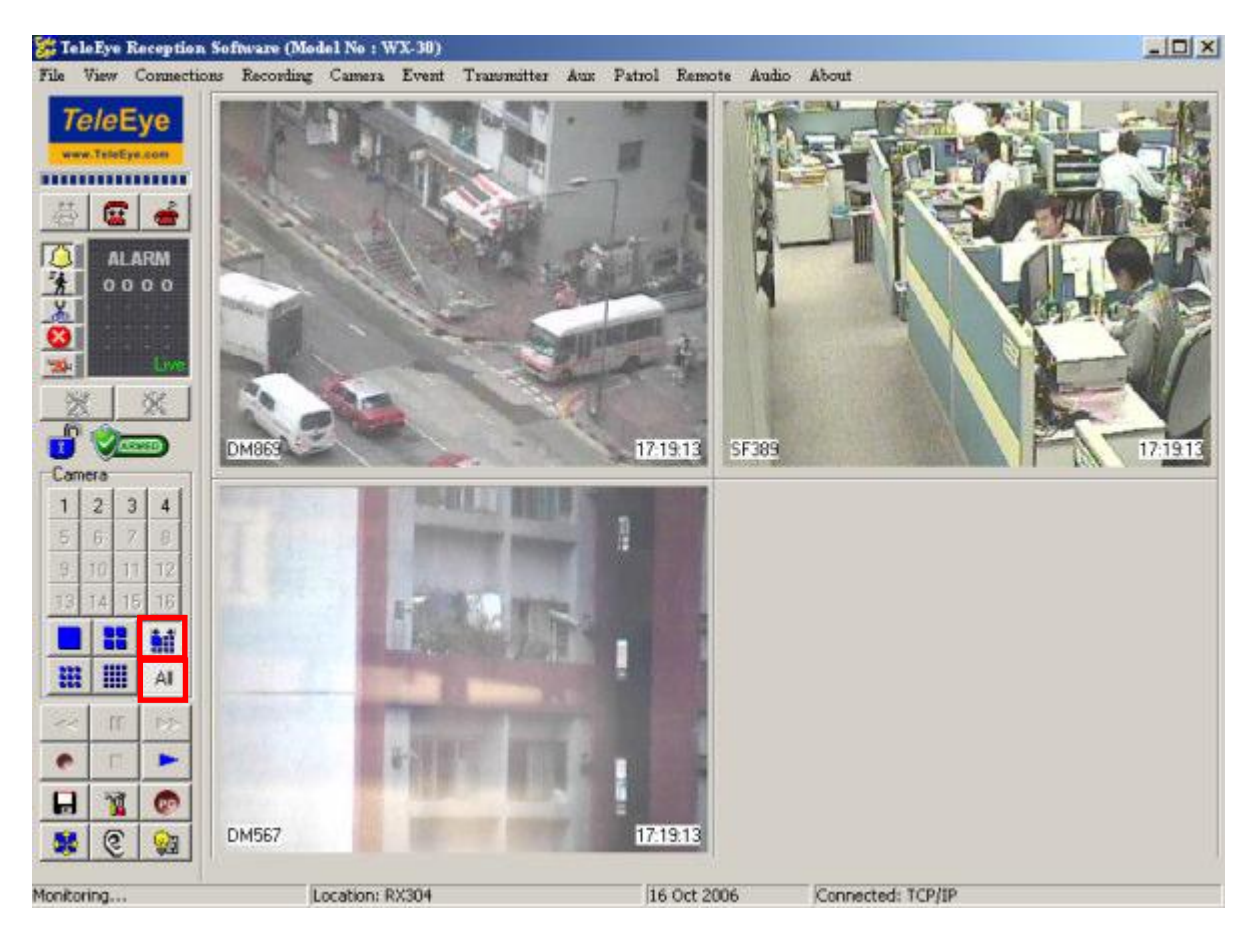

Fig 5.1g

## 5.2 Full Screen & Keep Aspect Ratio

With DirectX 9.0c(Apirl 2007) installed, TeleEye Reception Software WX-30 can display

video in Full Screen Mode.

Click [View]  $\rightarrow$  [Full Screen (F11)] to start full screen mode.

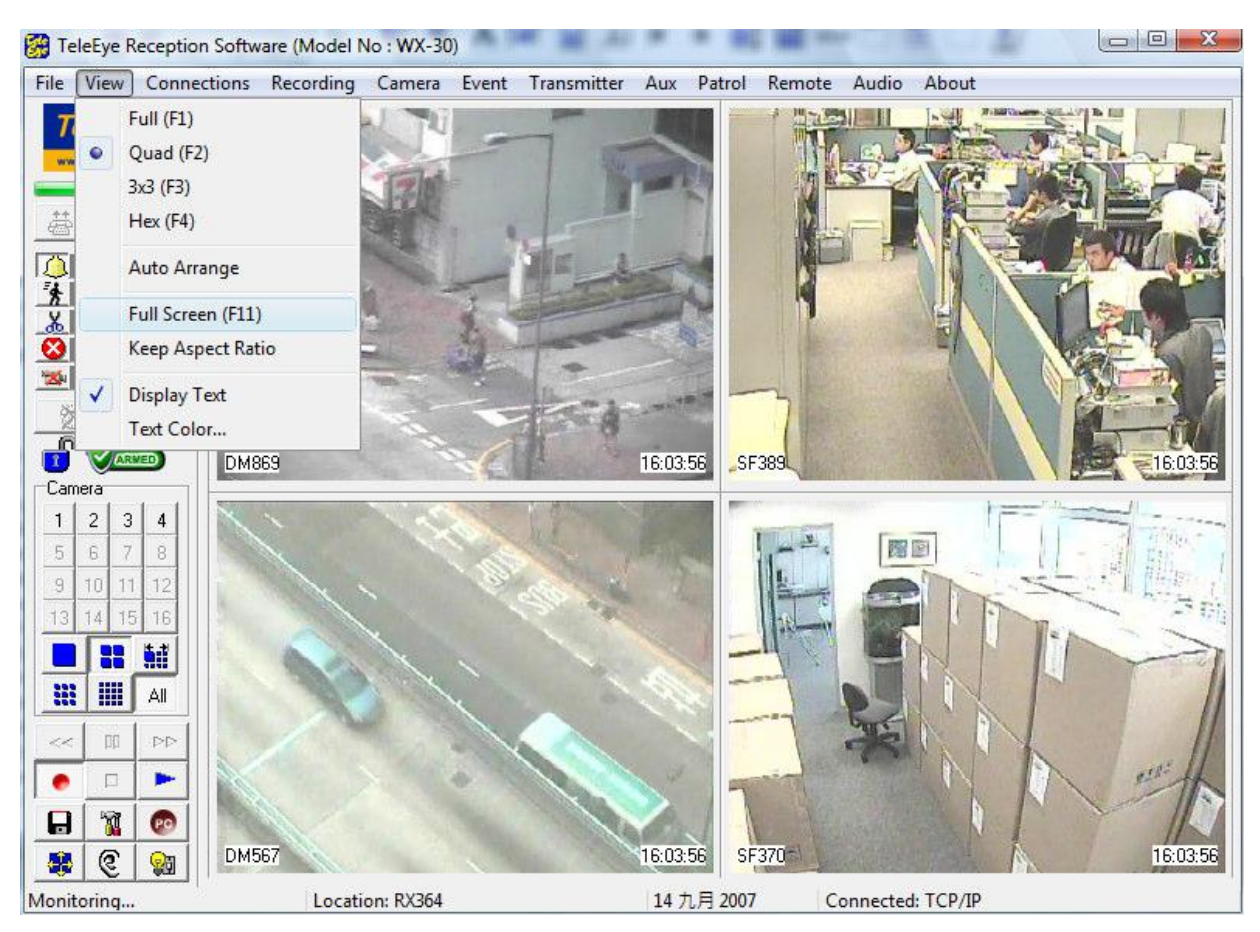

Fig 5.2a

In full screen mode, screen size can be changed by pressing [F1] (full size), [F2] (quad size),  $[F3]$  (3x3 size) and  $[F4]$  (hex size).

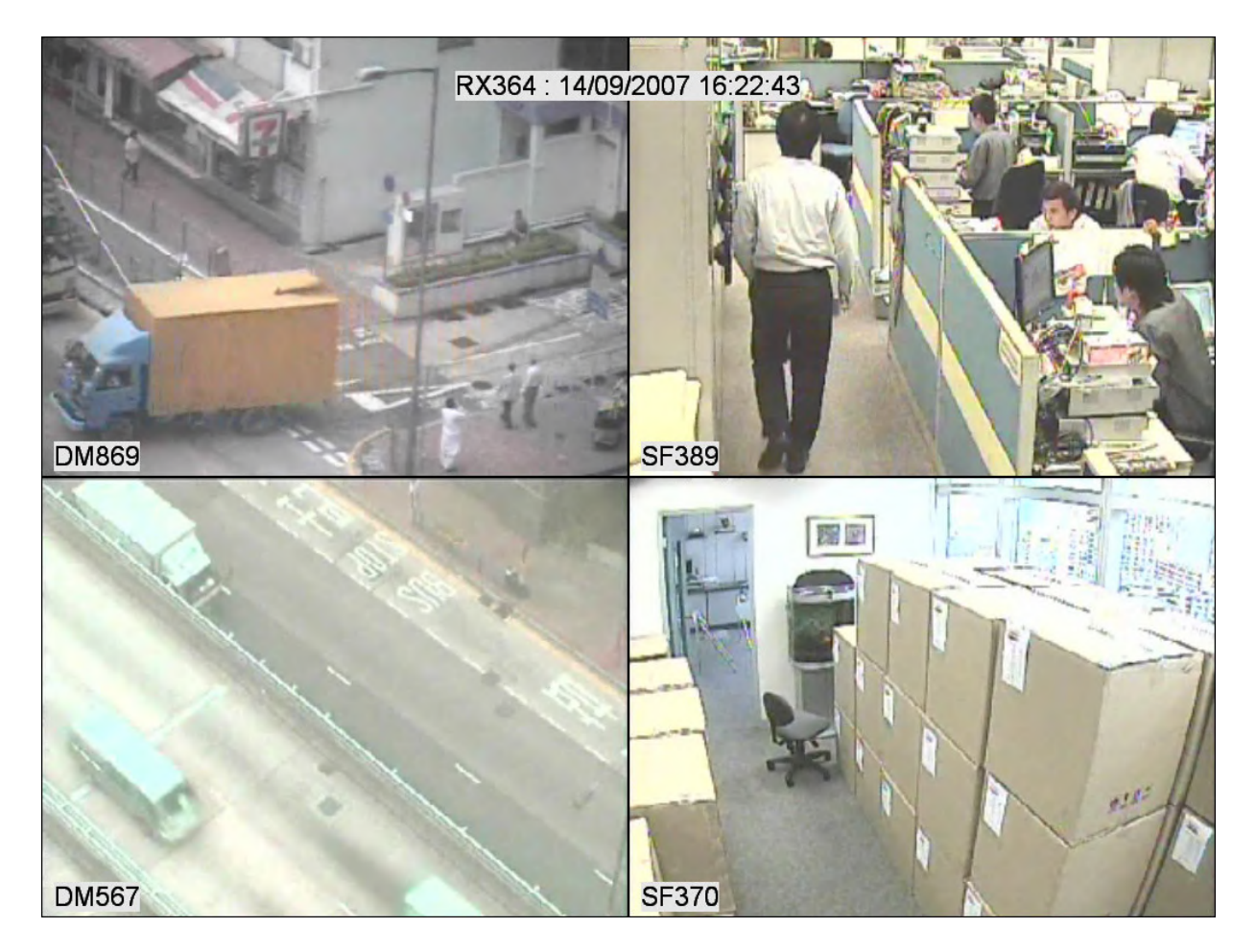

Fig 5.2b

To keep aspect ratio in full screen mode, click [View]  $\rightarrow$  [Keep Aspect Ratio] before entering full screen mode.

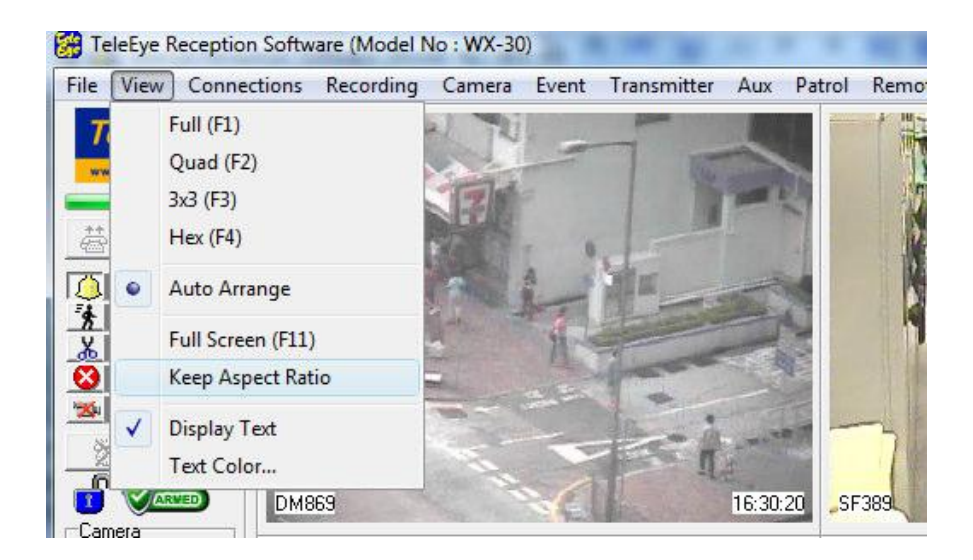

Screen Mode & Camera

## 5.3 Text Display & Text Colour

TeleEye Reception Software WX-30 allows displaying clock and camera name on the main panel inside the camera screen (default and recommended). However, user can enable or disable text display or change text colour.

#### Text Display Procedure :

Step 1 : Click [View]  $\rightarrow$  [Display Text] option on the main panel to display text as shown on Fig 5.2a.

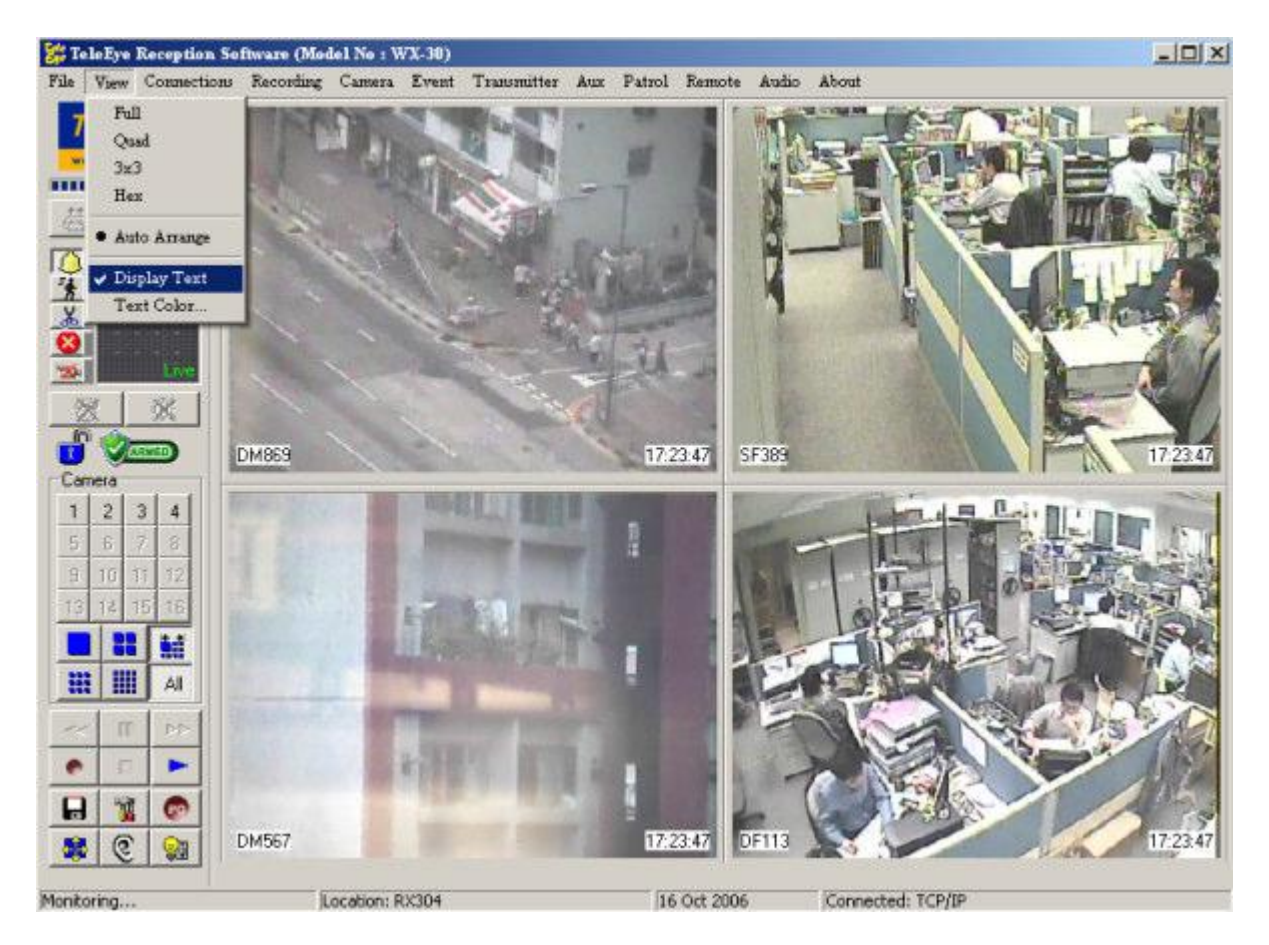

Fig 5.3a

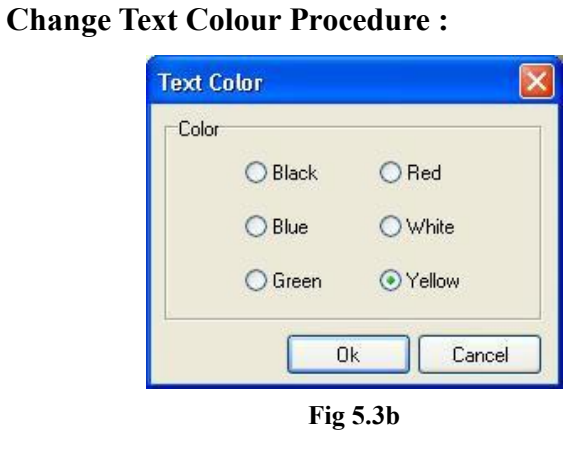

Step 1 : Click [View]  $\rightarrow$  [Text Colour] option on the main panel to change text colour. Press [OK] to complete the setting. The result is shown on Fig 5.2a.

## 5.4 Live Quality Setting

For firmware does not support individual camera's live quality settings:

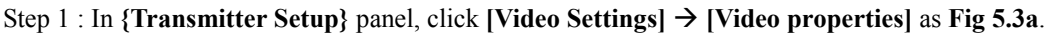

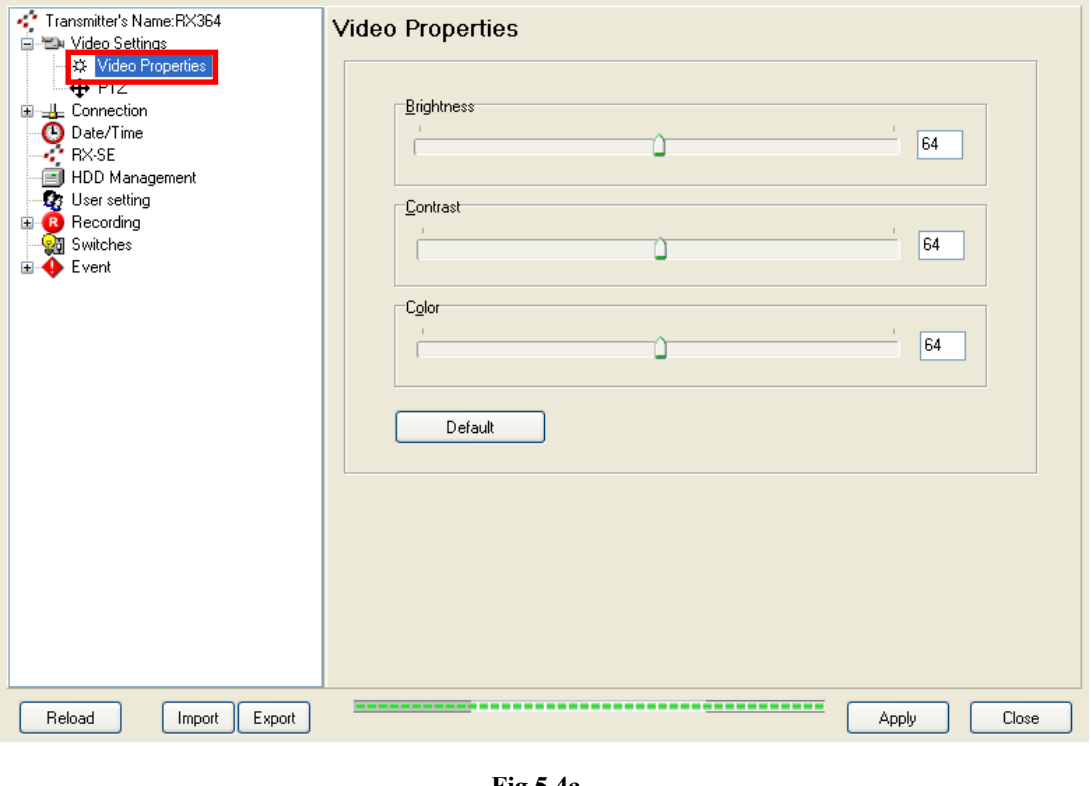

Fig 5.4a

 $\begin{array}{c} \end{array}$ 

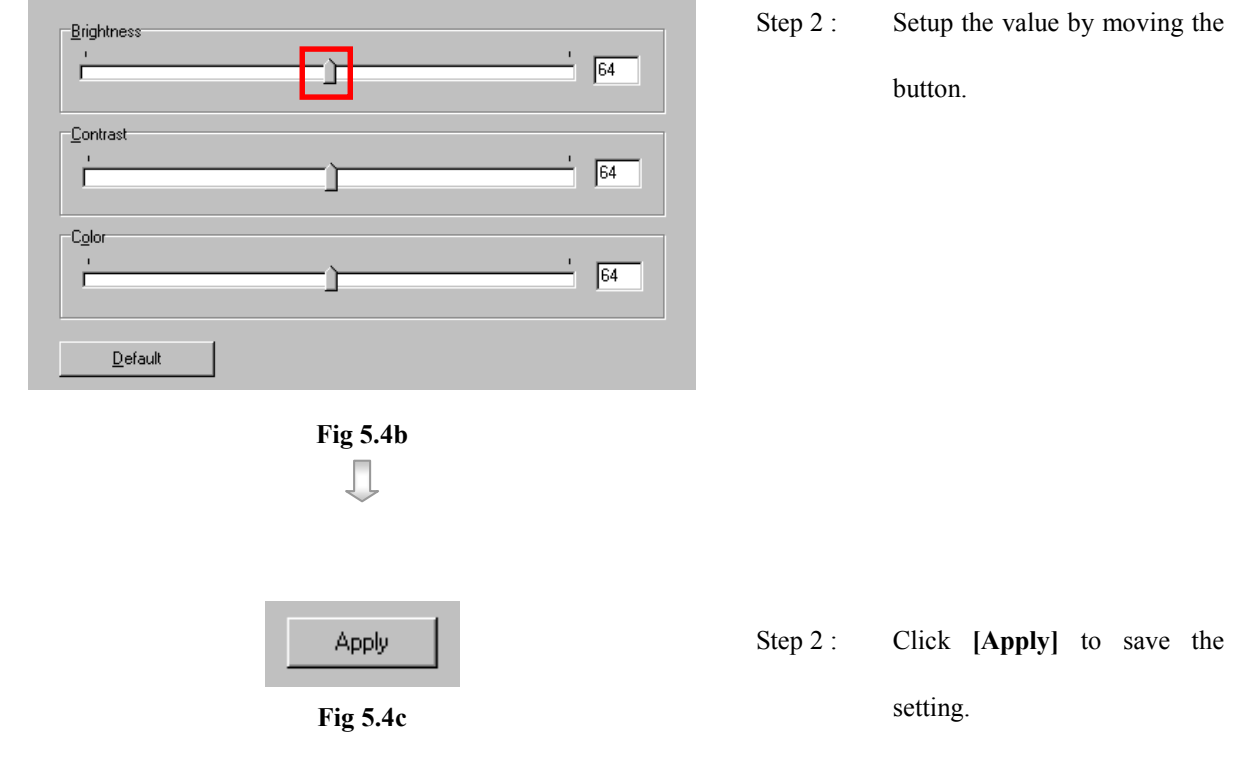

For firmware supports individual camera's live quality settings:

Step 1 : In {Transmitter Setup} panel, click [Video Settings]  $\rightarrow$  [Video properties] as Fig 5.3d.

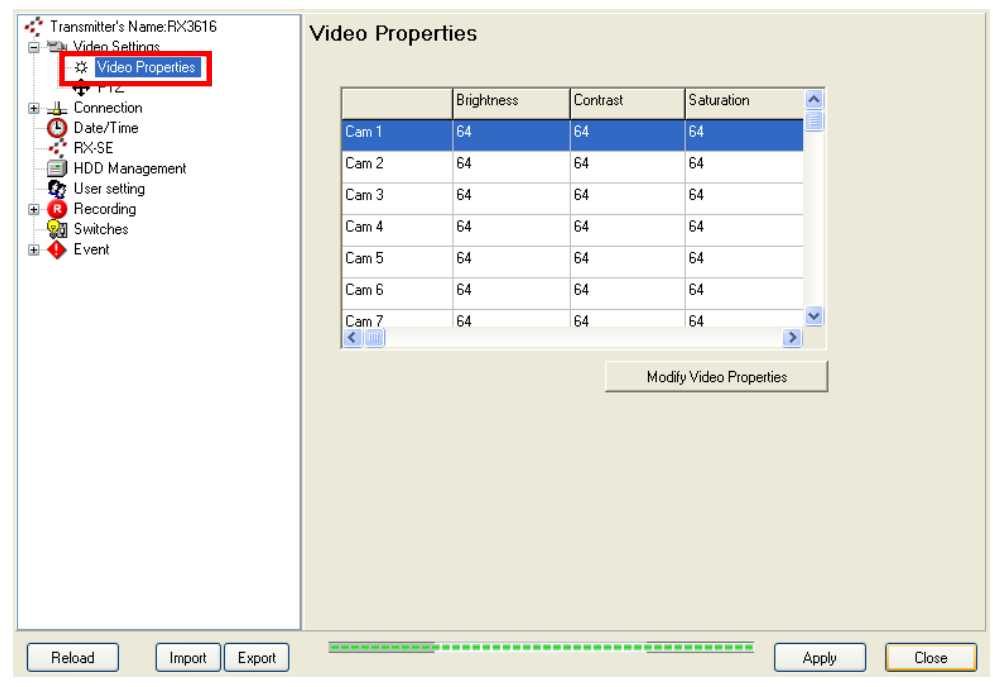

Fig 5.4d

 $\Box$ 

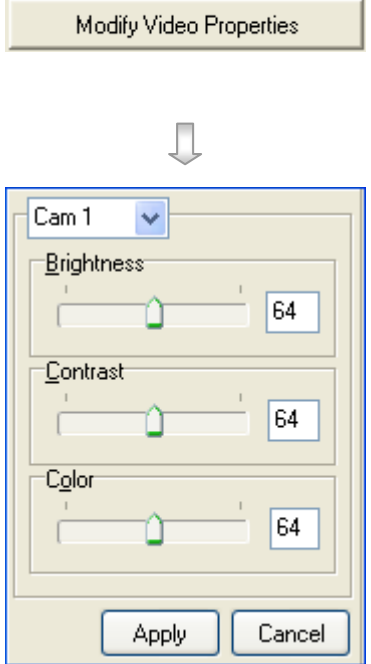

- Step 2 : Click [Modify Video Properties].
- Step 3 : Modify the value by moving the buttons in the bars and click [Apply] button.

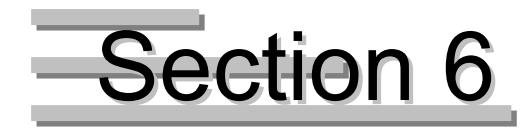

## Recording

## 6.1 Recording Setup

Tele**Eye RX** transmitter supports manual recording and event recording.

This section mainly discusses manually recording function. For event recording setup, please refer to P.96 of Section 8.2.2 : Recording.

#### Recording Mode

Manual recording provides 6 recording modes, 1 frame per second (1 FPS), 2 frame per second (2 FPS), 3 frame per second (3 FPS), 4 frame per second (4 FPS), 5 frame per second (5 FPS) and continuous mode. In 1 FPS mode, the recording frame rate is less, so the storage size is small. In continuous mode, the recording frame rate depends on the number of recording camera and more than 1 FPS, so the storage size is larger.

If event recording and manual recording are doing at the same time, recording mode will follow the one with **higher** frame rate.

#### Disk Mode

Cyclic disk mode can erase the oldest recording data in hard disk if the hard disk is full, and continue to record video. Fix disk mode need to stop all recording if hard disk is full.

#### **Quality**

This is the quality of the recorded video. The quality is divided into 5 levels (in ascending quality order) : low, fair, medium, good and excellent.

#### Resolution

This is the display resolution for the recorded video. Full is the resolution suitable for full size display. Quad is the resolution suitable for quarter size display. During playback, quad resolution video may have several noise in full size display mode.

#### Recording Setup Procedure :

Step 1 : Click [Transmitter Settings] icon on the {Main Panel}. Enter the administrator password to pop

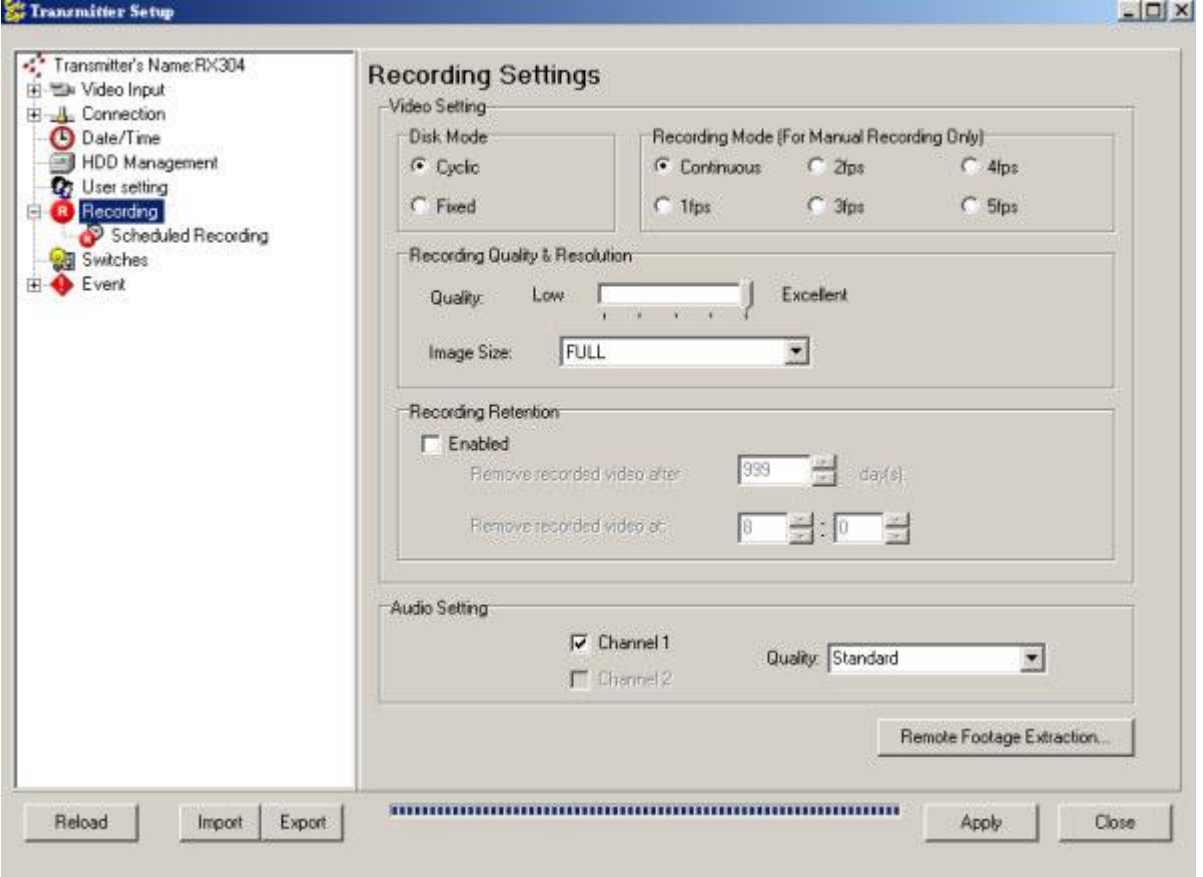

up {Transmitter Setup} panel. Click [Recording] option as shown on Fig 6.1a.

#### Fig 6.1a

Đ.

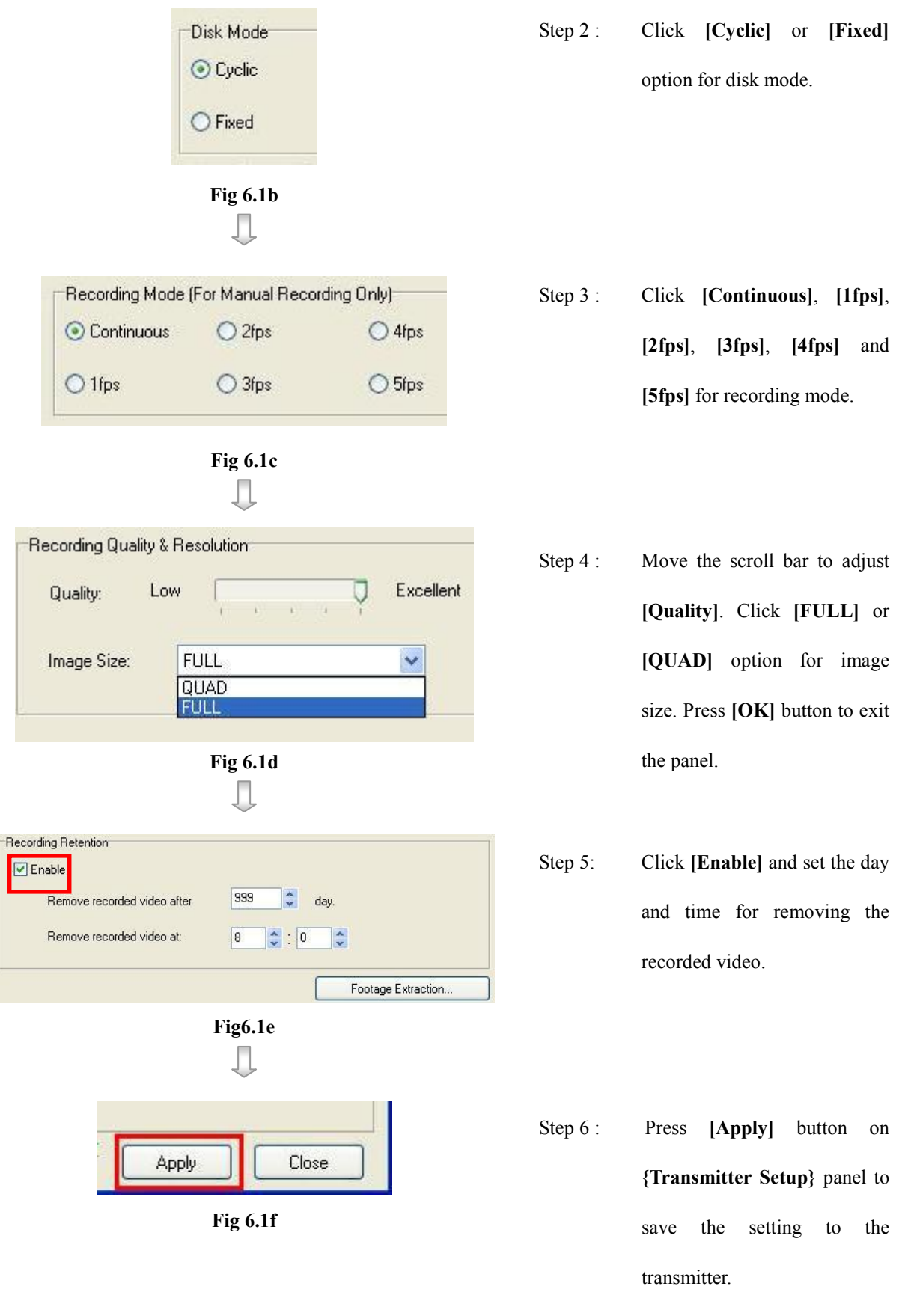

Recording Setup

## 6.2 Manual Recording

Manual recording allows to record video at any time.

## Manual Recording Procedure :

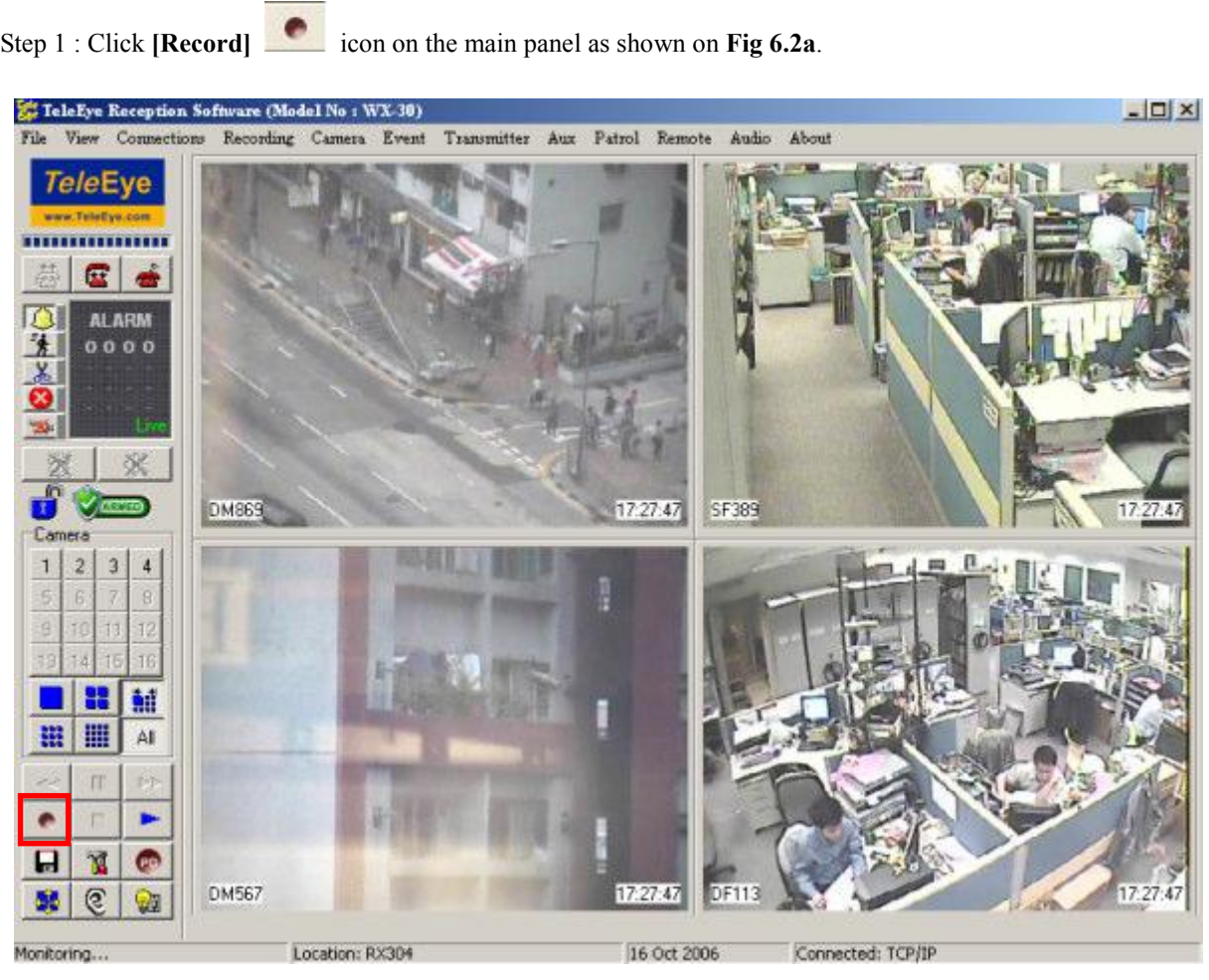

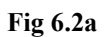

П

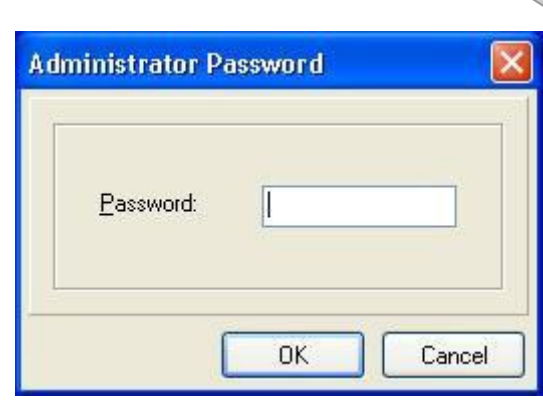

Fig 6.2b

Step 2 : Enter the administrator password.

Manual Recording

 $\begin{array}{c} \end{array}$ **RX Recording**  $\overline{\mathbf{x}}$ Step 3 : {RX Recording} panel pop Recording Camera up. Click the checkbox to ☑ CAM 1 ☑ CAM 2 ☑ CAM 3 ☑ CAM 4 Select All CAM 5 CAM 6 CAM 7 CAM 8 select the camera for CAM 9 CAM 10 CAM 11 CAM 12 CAM 13 CAM 14 CAM 15 CAM 16 recording. [Select All] is to select all cameras for **Start Recording** Cancel recording. Fig 6.2c Е Step 4 : Press [Start Recording] to Start Recording start recording now. Fig 6.2d

## 6.3 Footage Extraction

Extract footage for back up purpose. This function can back up the data stored in the transmitter into local hard disk. User only need to select the amount of memory and starting time for back up and the function will calculate the end time automatically.

### Step 1: Click on [Footage Extraction] button (Fig 6.1a)

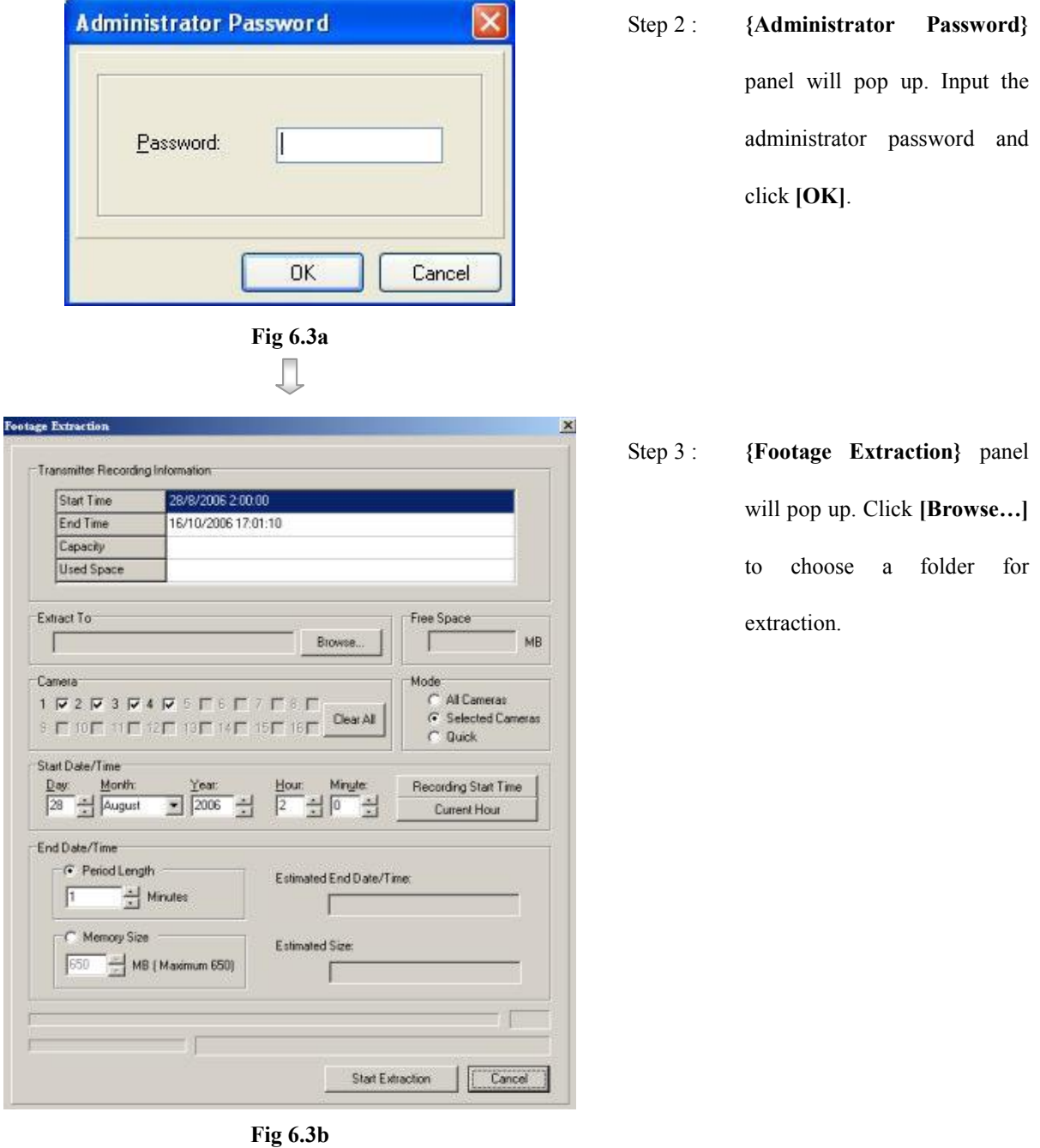

panel, select camera(s) for

Note: Lower frame rate for

Period Length / Footage Size

1. Click [Recording Start

Time] to select start time

2. Click [Current Hour] to

select current hour of the

of the recording log.

transmitter.)

in the boxes provided.

(Note(Optional):

footage extraction.

extraction.

quick mode.

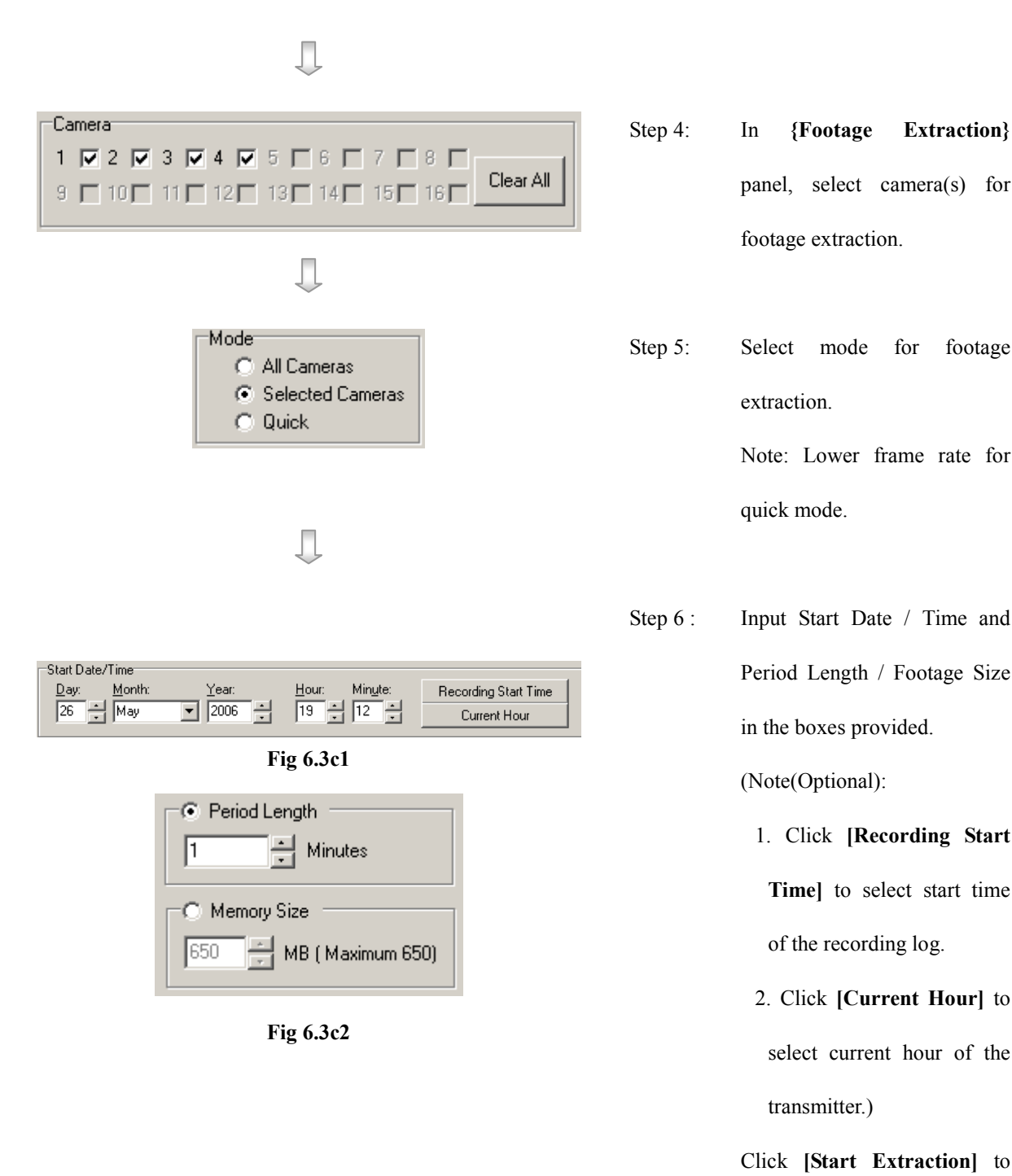

Click [Start Extraction] to start.

Manual Recording

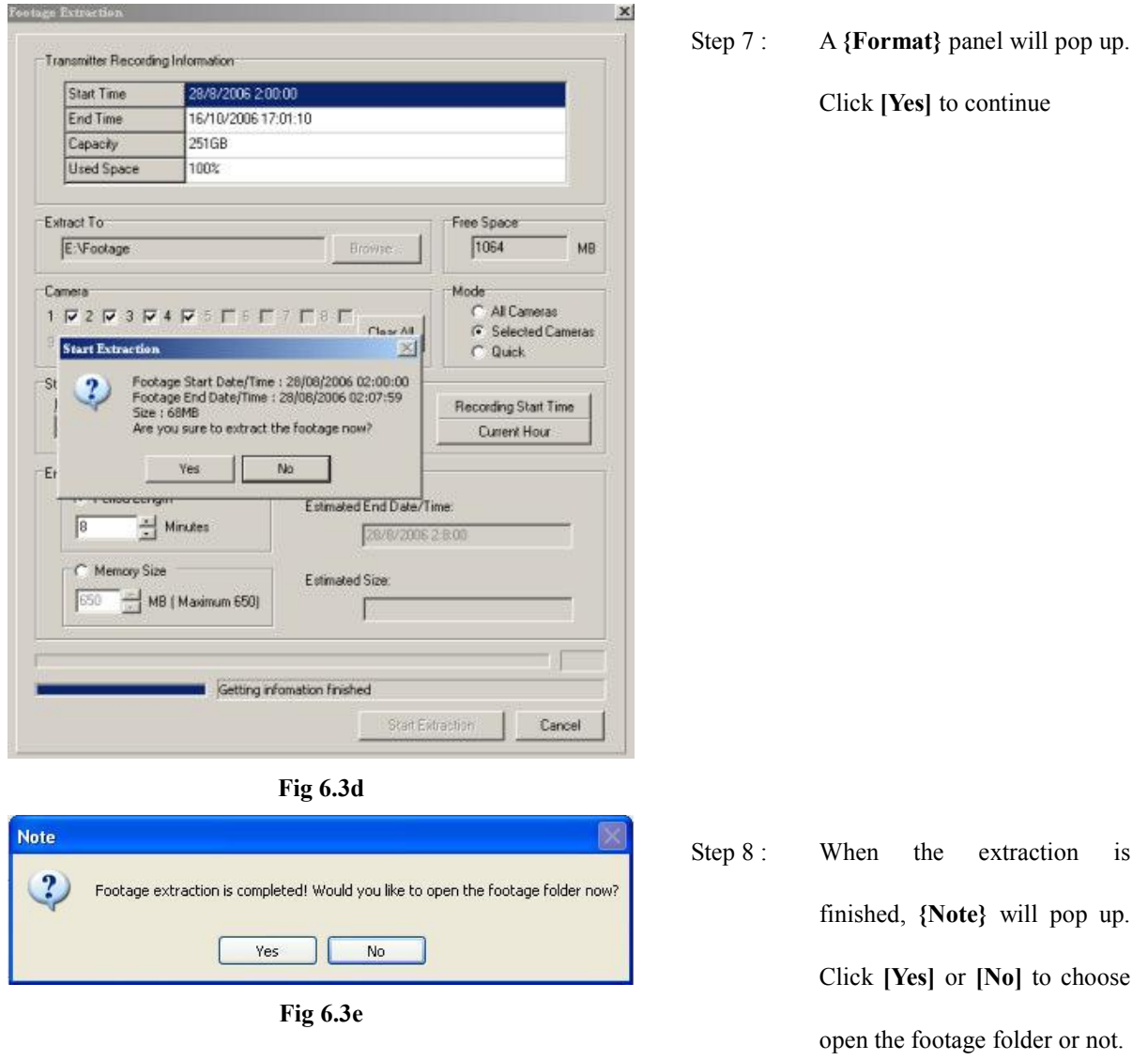

 $\mathbb{G}$  Backup will not be successful if --

- 1. Two sites carrying out backup process in the remote site at the same time.
- 2. Recording retention process carrying out at the same time.

## 6.4 Audio Recording

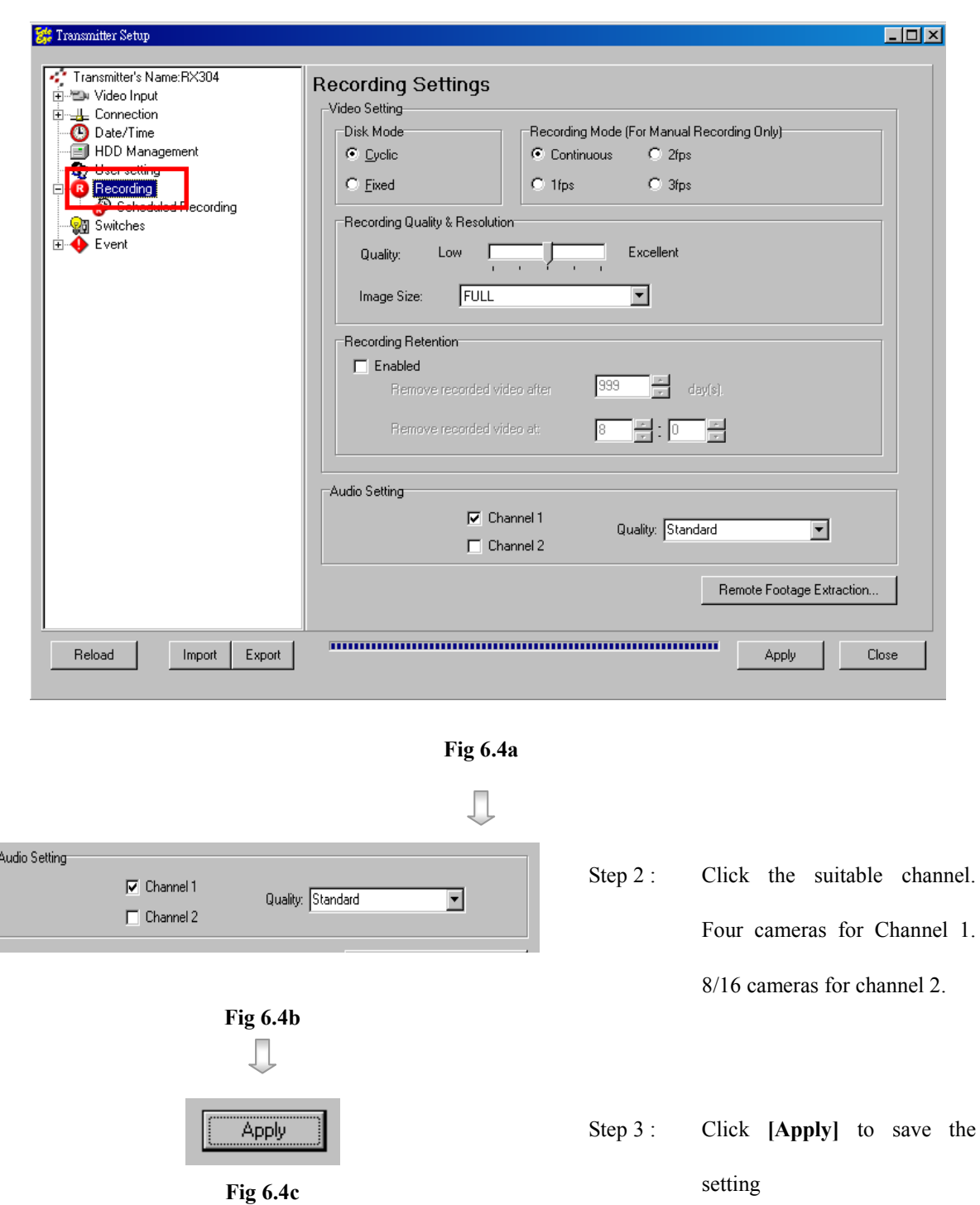

Step 1 : In {Transmitter Setup} panel, click [Recording] as Fig 6.4a.

## 6.5 PC Recording Setup

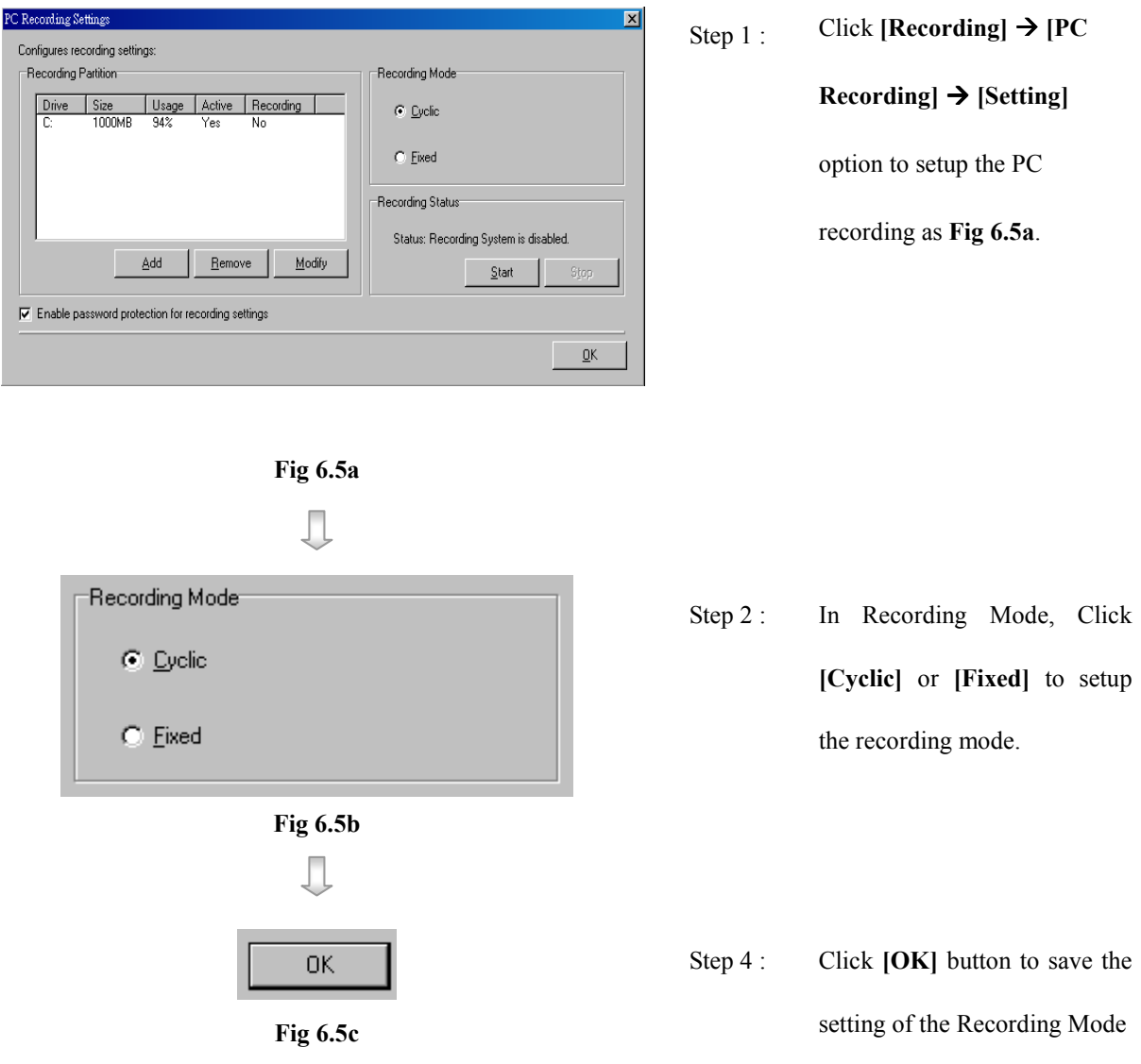

You can select enable protection for recording settings at the bottom of the table.

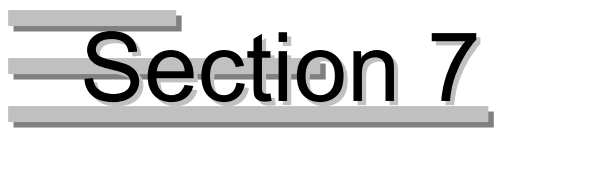

## Playback

## 7.1 Start Playback

If user recorded some video by  $\mathcal{T}$ ele**Eye RX**, user can playback the video through the playback

log in {Search Playback} panel.

#### Playback Procedure :

Step 1 : Click  $[Playback]$  icon on the main panel as shown on Fig 7.1a.

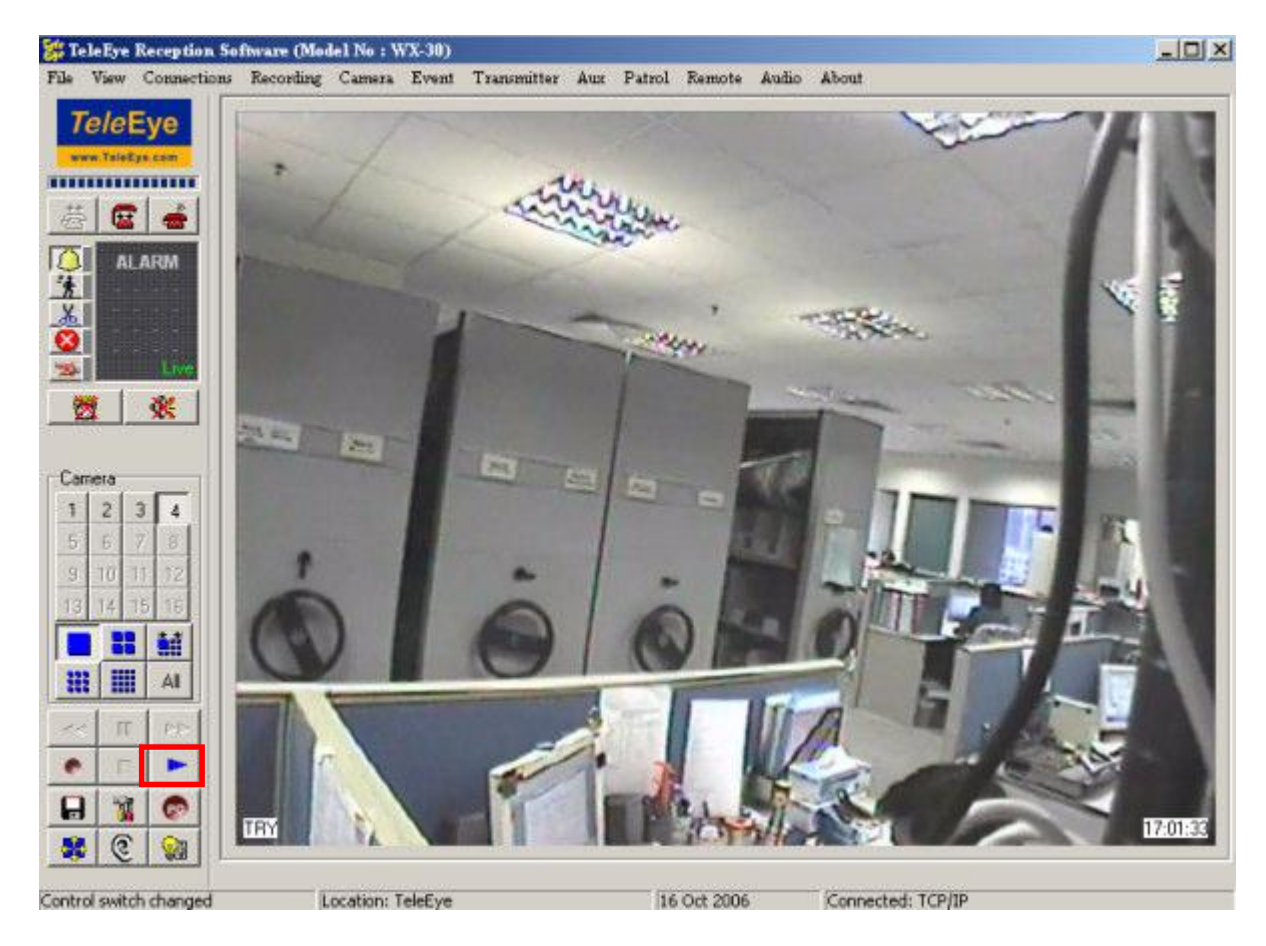

Fig 7.1a

П

Step 2 : {Search Playback} panel pop up as shown on. User can find out event occur at which time interval and select the record video to watch as shown on Fig 7.2b. There are three event type: Alarm Sensor, Motion

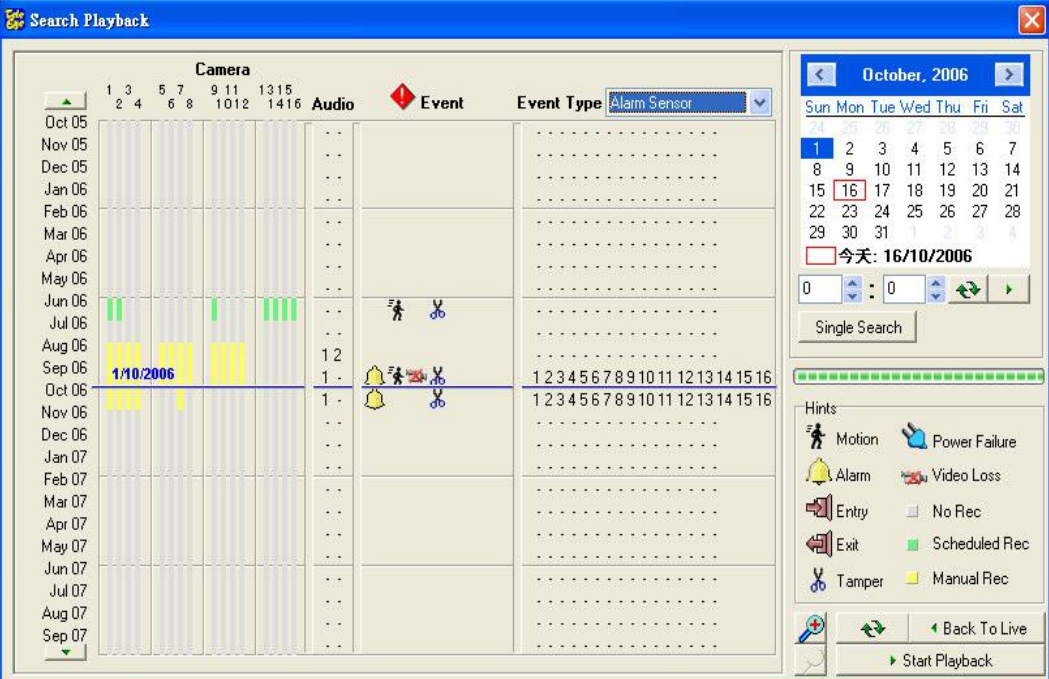

Detection and Video Loss.

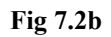

The table shows the meanings on the playback log icons :

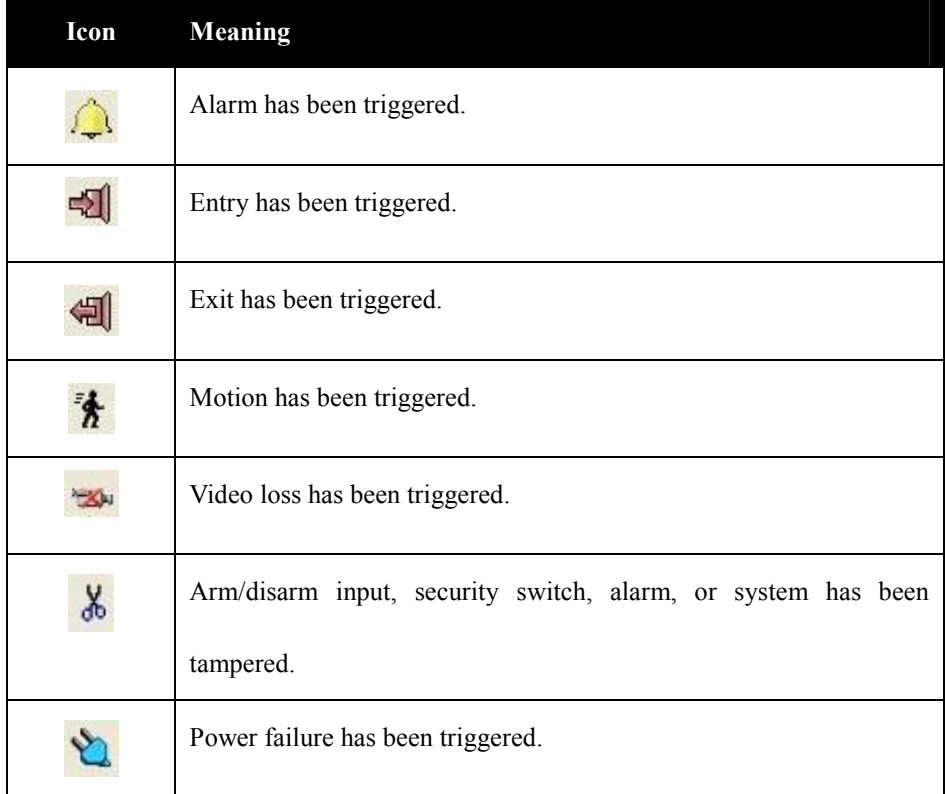

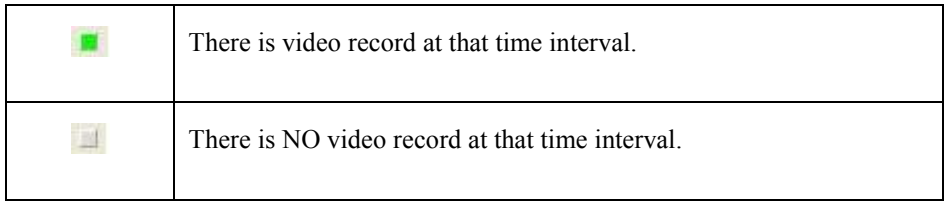

 $\mathbb L$ 

The number on the icon means the channel of that event triggered.

|    | Sun Mon Tue Wed Thu |    |    |    | Fri | Sat |
|----|---------------------|----|----|----|-----|-----|
|    |                     |    | 2  | Q  |     | 5   |
| 6  |                     | 8  | 9  |    |     | 12  |
| 13 | 14                  | 15 | 16 |    | 18  | 19  |
| 20 | 21                  | 22 | 23 | 24 | 25  | 26  |
| 27 | 28                  | 29 | 30 |    |     |     |
|    |                     |    |    |    |     |     |

Fig 7.2c

 $\begin{array}{c} \end{array}$ 

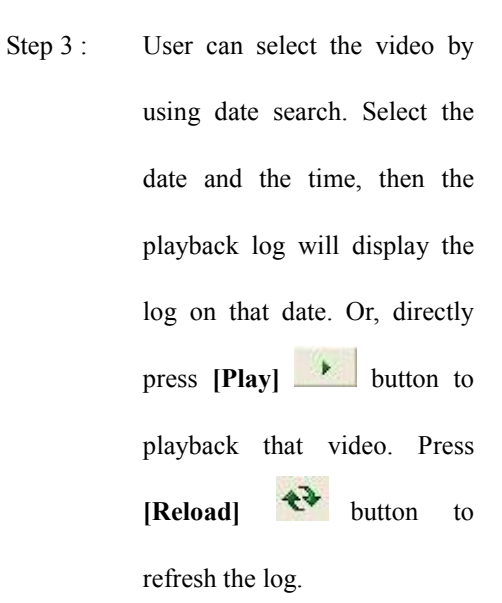

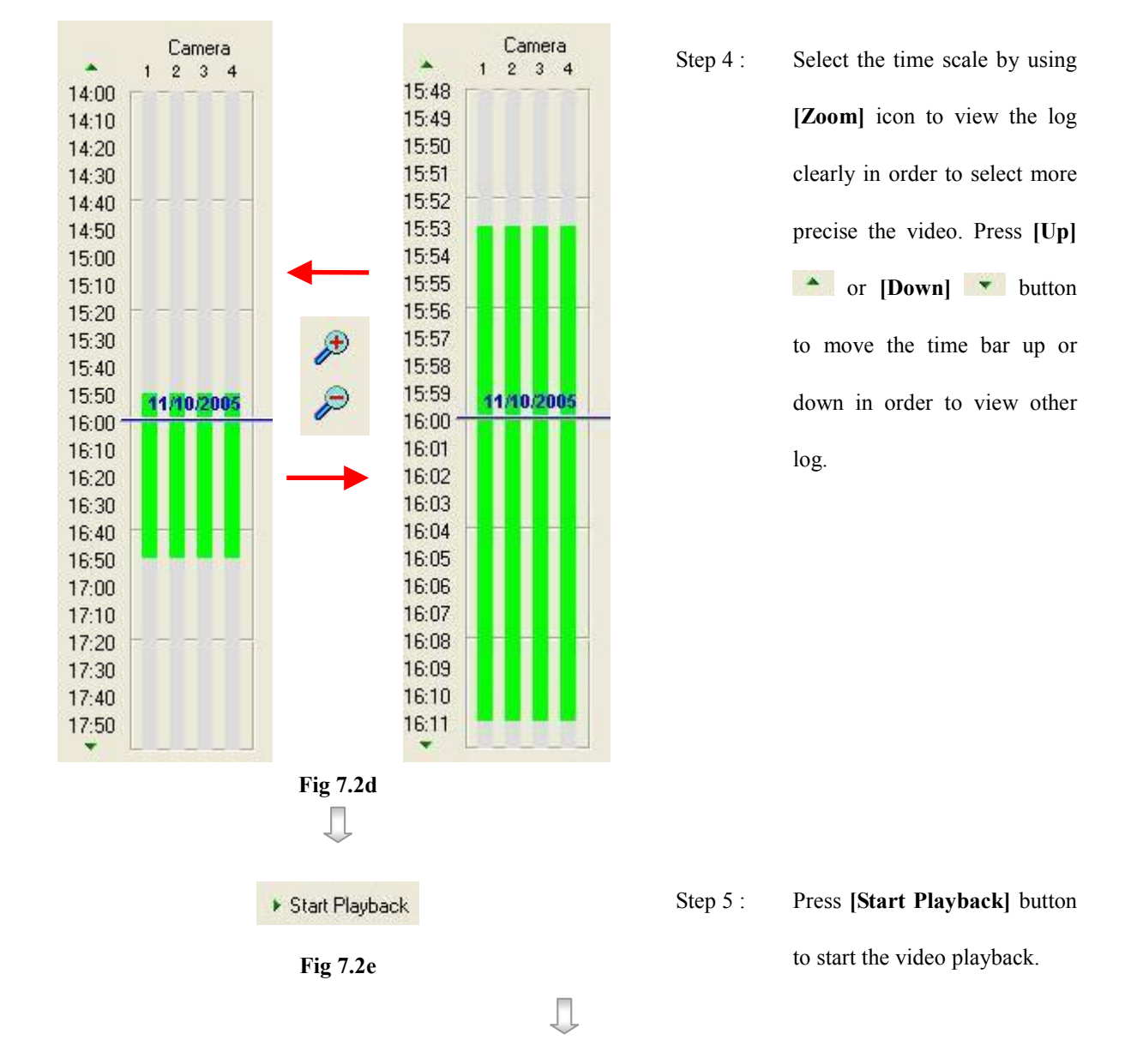

Step 6 : {Search Playback} panel disappear and return to the main panel and start playback and display [Playback] as shown on Fig 7.2f.

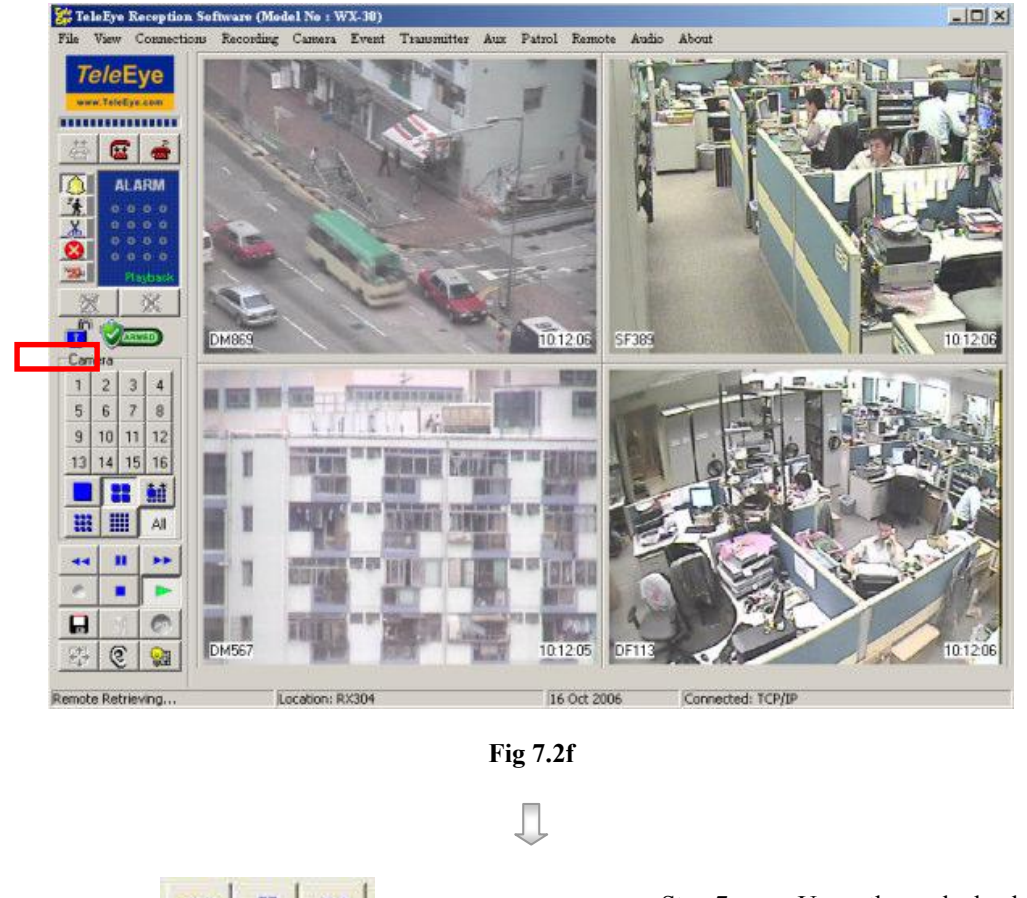

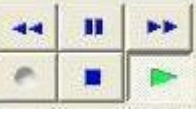

Fig 7.2g

Step 7 : Use the playback control buttons to control the playback.

For detail playback control method, please refer to P.60 of Section 7.2 : Playback Control

During playback, [Record] icon is dimmed, it cannot display the record status to user.

Д

**4 Back To Live** 

Fig 7.2h

Step 8 : Press  $[Stop]$  icon to stop the playback. {Search Playback} panel pop up automatically. User can select another video to playback or press [Back To Live] button to return to the main panel.

## 7.2 Playback Control

During playback, user can control the speed of playback, camera and screen mode according to user's need.

The screen mode and camera control method during playback is same as live monitoring,

please refer to P.41 of Section 5.1 : Screen Mode and Camera.

Normal Play

Play video with normal 1x speed.

Forward **PP** 

Play video with fast speed.

Fast Forward

Play video with very fast speed if user press [Forward]  $\rightarrow$  button 1 more time.

Backward

Play video by 1 minute backward.

Pause

Pause the video playback. After pausing the video for 1 minute, the software will continue to playback automatically.

Step Forward **II** 

Play video forward per frame if user press [Forward] **DEP** button one time.

Step Backward **Fig. 44** 

Play video backward by 1 minute if user press [Backward]  $\rightarrow$  button one time.

Stop

Stop to play the video and go back to playback log.

Playback Control

## 7.3 Multiple Search and Playback

Step 1 : Press [play] button in the main panel as Fig 7.3a.

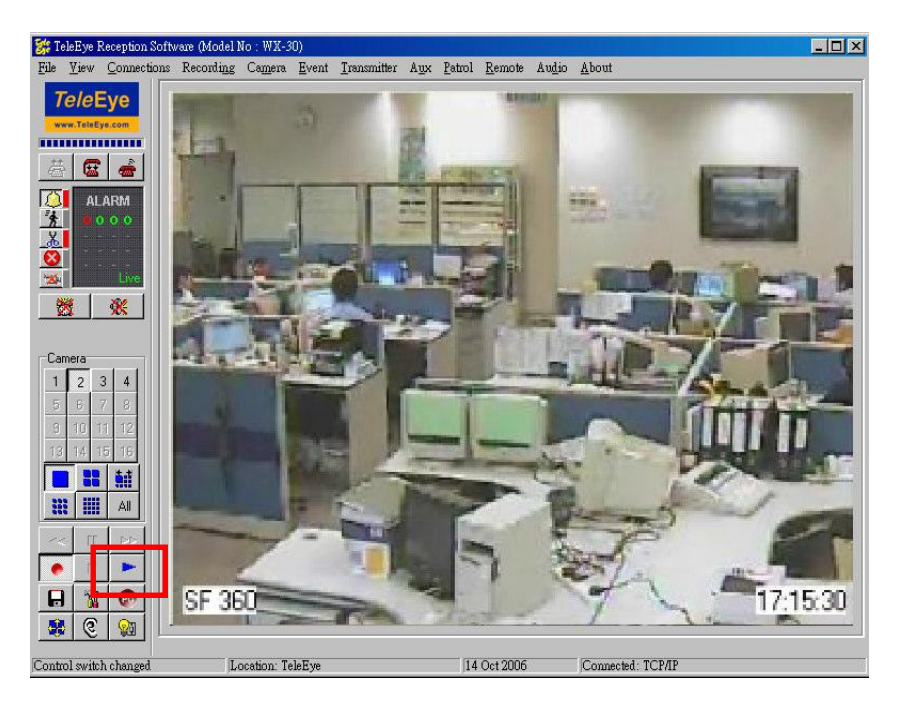

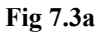

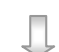

**Camera**<br>8 1012 1416 Audio ø mber. 2006  $\overline{\mathbf{D}}$  $\begin{smallmatrix} 1 & 3 & 5 & 7 \\ 2 & 4 & 6 & 8 \end{smallmatrix}$  $\hat{\mathbf{a}}$  $\begin{array}{c}\n 4 \\
\hline\n 11 \\
\hline\n 18 \\
25\n \end{array}$  $\begin{array}{cccc}\n 20 & 3 & 1 \\
6 & 7 & 8 \\
13 & 14 & 15 \\
20 & 21 & 22 \\
27 & 28 & 29\n \end{array}$ 310124  $\frac{5}{12}$ <br> $\frac{12}{25}$  $\frac{9}{16}$ <br> $\frac{23}{30}$ 传 4/12/2008 비출도 earch Multiple ž  $\frac{1}{\hbar}$  Motion  $Q_{\text{P0}}$ ier Failur .<br>Video Loss **NIE**nh **No Reg** Scheduled Fle **ell**Exi .<br>Manual Rec X Tan  $\overline{\phantom{a}}$  + Back To Live 庚  $\ddot{\mathbf{e}}$ . . . . . . . . . . . . . Stat Platback

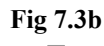

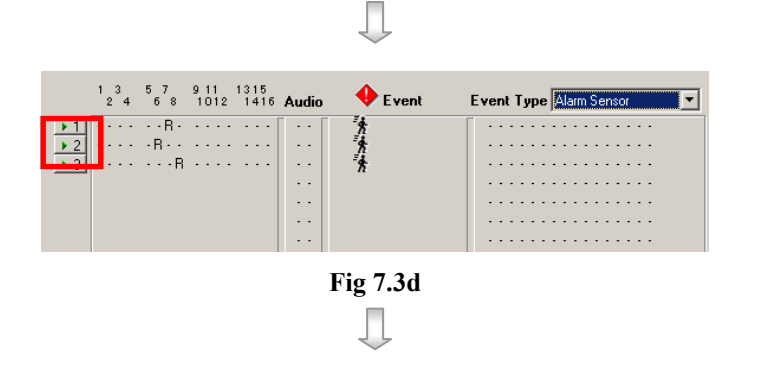

Step 4 : Result will show on the left hand side. Click [Play] for playback.

Step 2 : Click [Multiple Search] in

the Search Playback window..

Playback Control

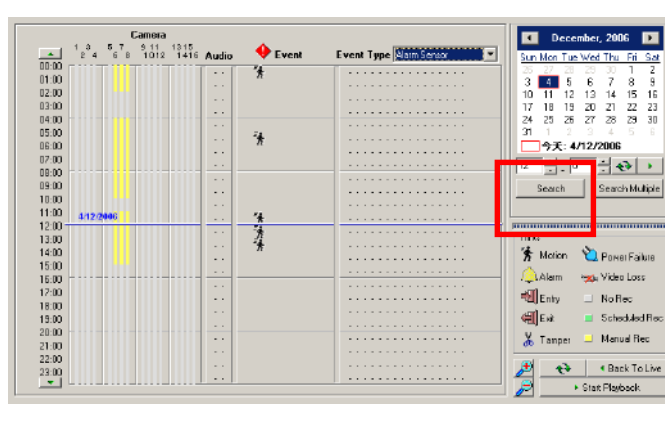

÷.

|                 | Search result will show on the<br>Step $5:$ |
|-----------------|---------------------------------------------|
|                 | main panel. Press the [Stop]                |
|                 | button on the main panel to                 |
|                 | return to search back window.               |
| <b>Fig 7.3e</b> |                                             |
| 4 Back To Live  | Step 6 :<br>Click [Back to Live] button to  |
| Fig 7.3f        | return to main panel.                       |

Fig 7.3f

## **Section 8** Event Handling

## 8.1 Event

TeleEye RX video transmitter supports 7 type of events.

- 1. Arm/Disarm
- 2. Security Switch
- 3. Alarm
- 4. Motion
- 5. Video Loss
- 6. System Tamper
- 7. Power Failure

User can know what situation occurs at the surveillance area if these events are triggering or have been triggered. The event purpose and detail setting procedure will talk in this section.

### Event Setup Procedure :

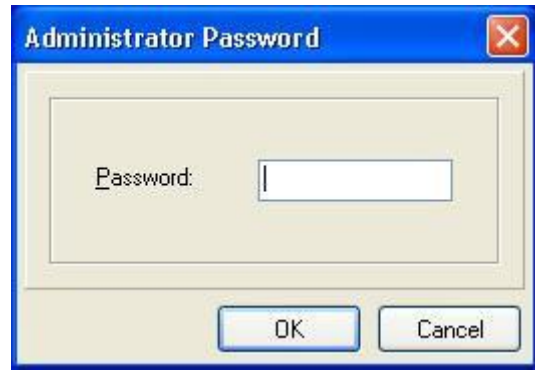

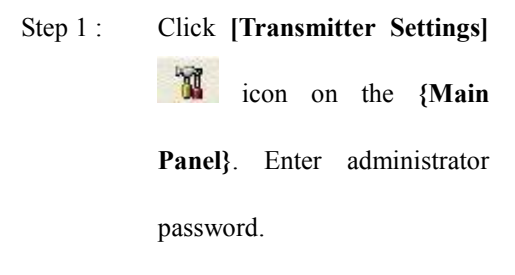

#### Fig 8.1a

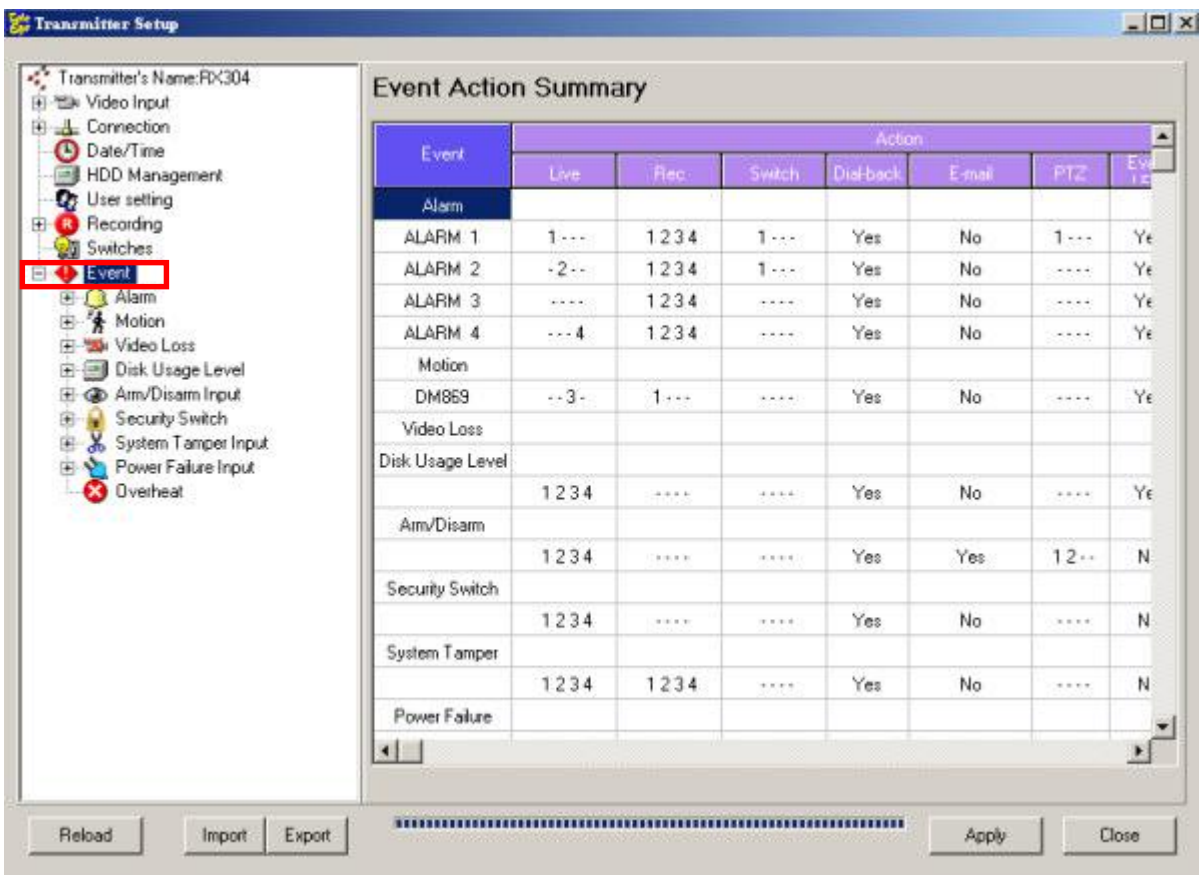

Step 2 : {Transmitter Setup} panel pop up and click [Event] option to enter event menu.

Fig 8.1b

The event action setting is summarized in {Event Action Summary} panel on Fig8.1b.

## 8.1.1 Arm / Disarm

#### Arm/Disarm

Arm/Disarm input is used for enhancing security level of the surveillance area. This input introduce the concept of 3 zone types for alarm, fire zone, normal and entry exit zone.

#### Armed

If the system is armed, alarm sensor in normal zone type can be triggered immediately if someone triggers the sensor. It is usually used when there is no operator at surveillance area

#### Disarmed

If the system is disarmed, alarm events detected from sensors will not result in an alarm except the fire zone type alarm and arm/disarm tamper. If there are operators at surveillance area, it is usually disarmed.

#### Arm/Disarm Tamper Type

Arm/Disarm tamper event triggers if someone cuts the wire between the arm/disarm input and the transmitter. This event can be triggered immediately no matter which zone is. Arm/Disarm tamper type has choice of none, SEOL, DEOL.

For further details, please refers to P.167 of Section 14.2 : TeleEye RX with Tamper Circuit and External Resistor

#### Arm State

The arm/disarm input circuit type is **normal close**  $(NC)$ . The state of the circuit is **close**, it indicates disarm of  $TeleEye$  RX. Otherwise, the state of the circuit is open, it indicates arm of  $\mathcal{T}$ ele**Eye RX**. The arm/disarm input circuit type is **normal open (NO)**. The state of the circuit is **open**, it indicates **disarm** of  $TeleEve$  **RX**. Otherwise, the state of the circuit is close, it indicates arm of TeleEye RX.

#### Zone Type

Although the setting of zone type belongs to alarm menu, it is worth to discuss as below.

• Fire Zone

This zone allows alarms to trigger no matter which arm state of the system is, i.e. armed or disarmed. It is suitable for installation of fire detectors

**Normal** 

This zone allows alarms to trigger after armed.

#### Entry/Exit Zone

This zone allows user to set the delay time for entering or leaving the surveillance area without triggering any alarm event. If alarm recording action is enabled, recording starts at entry or exit time through out the delay.

For detail usage example, please refers to P.69 of Section 8.1.3 : Alarm.

#### Arm/Disarm Setup Procedure :

Step 1 : In {Transmitter Setup} panel, click [Event]  $\rightarrow$  [Arm/Disarm Input] option to pop up {Arm/Disarm

Input Settings} panel as Fig 8.1.1a.

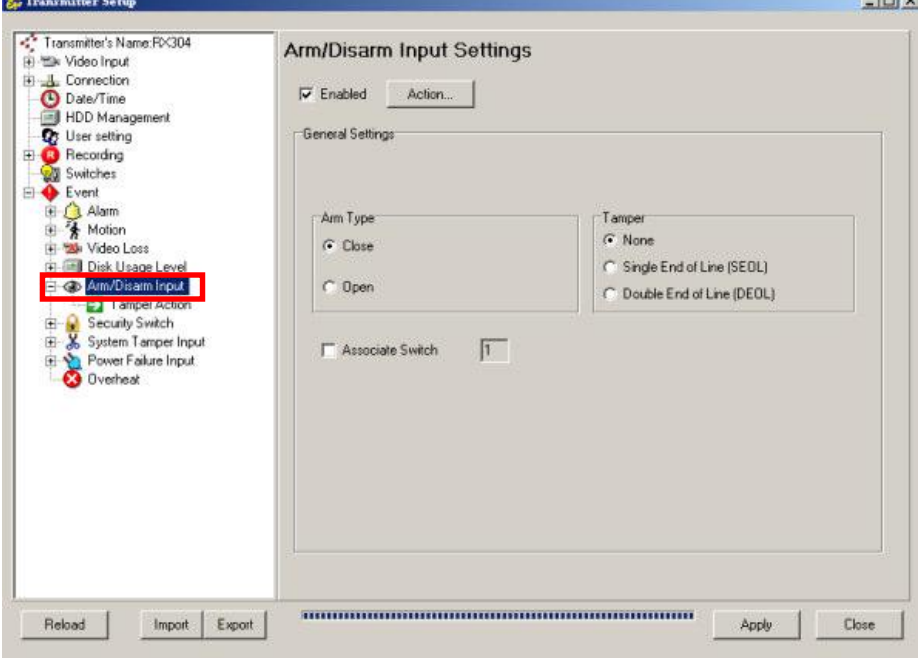

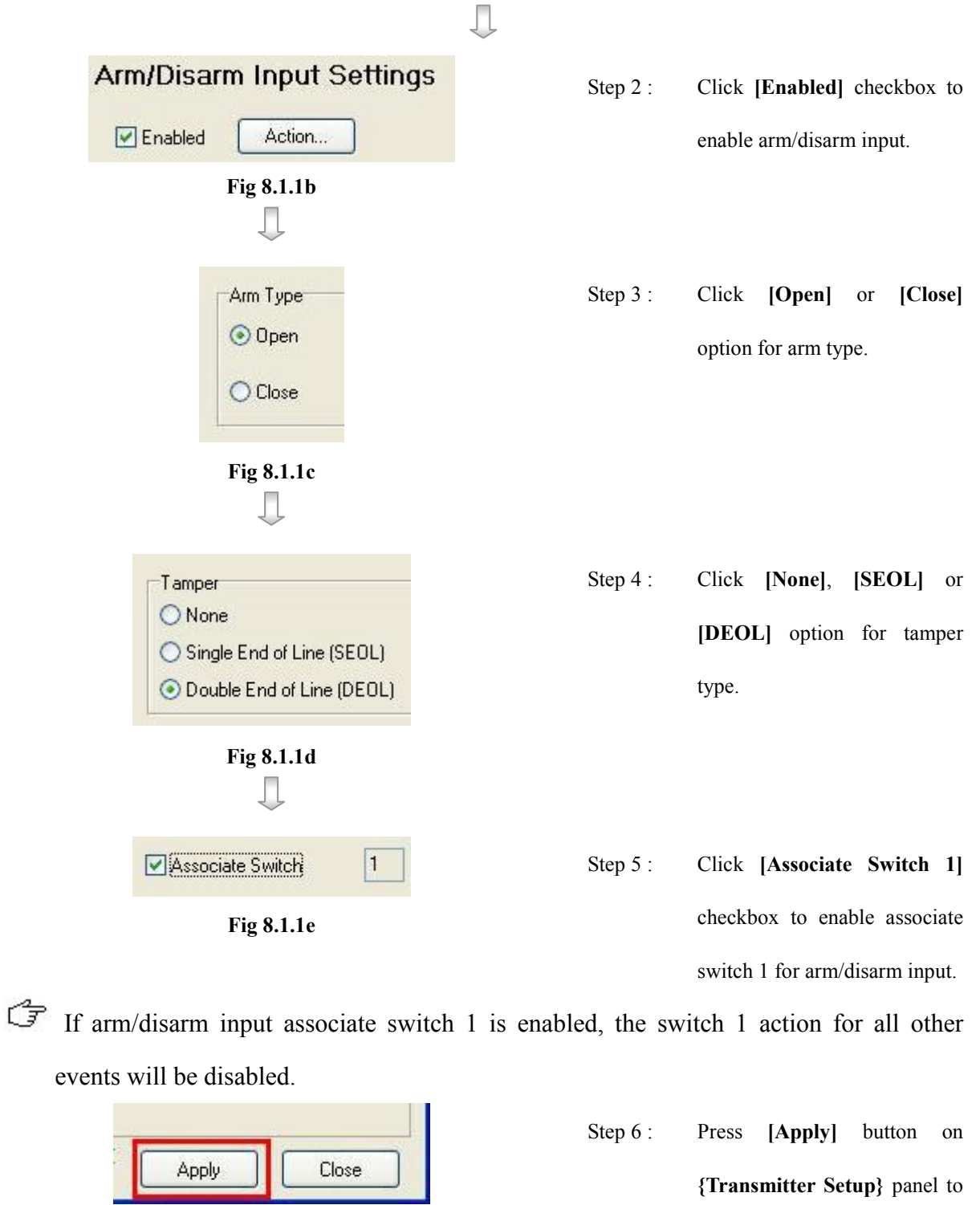

```
Fig 8.1.1f
```
 ${Transmitter Setup}$  p save the setting to the transmitter.
### Arm/Disarm mode

There are three Arm/Disarm modes– hardware, software and schedule mode.

### Arm/Disarm Setup Procedure :

Step 1 : In {Server settings} panel, click [Event]  $\rightarrow$  [Arm/Disarm Input] option to open {Arm/Disarm Input

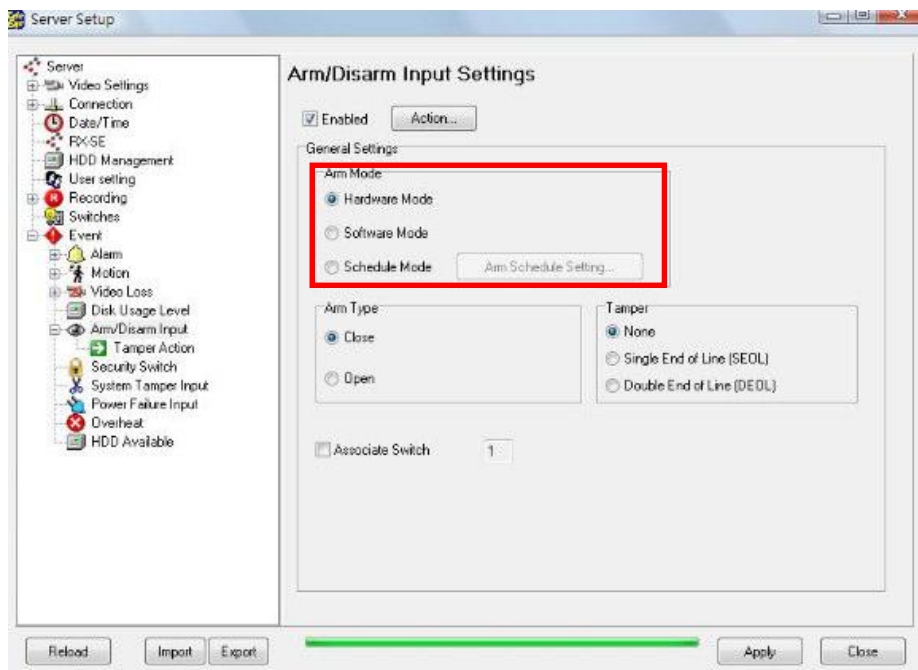

Settings} tab as shown in Fig 8.1.1a.

Step 2 : Select Arm mode in [Arm Mode] radio button

Step 3 : For Schedule Arm mode, click [Arm Schedule Setting...] for Schedule Arm mode settings.

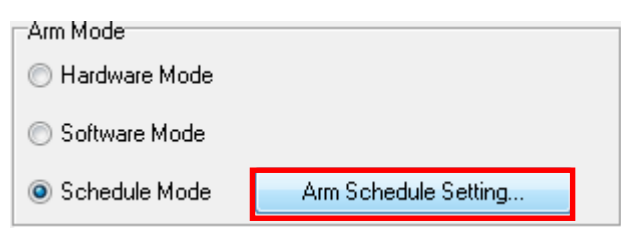

Step 4 : For Normal Schedule Arm mode, click [Add] button to select time period or click [Delete] to

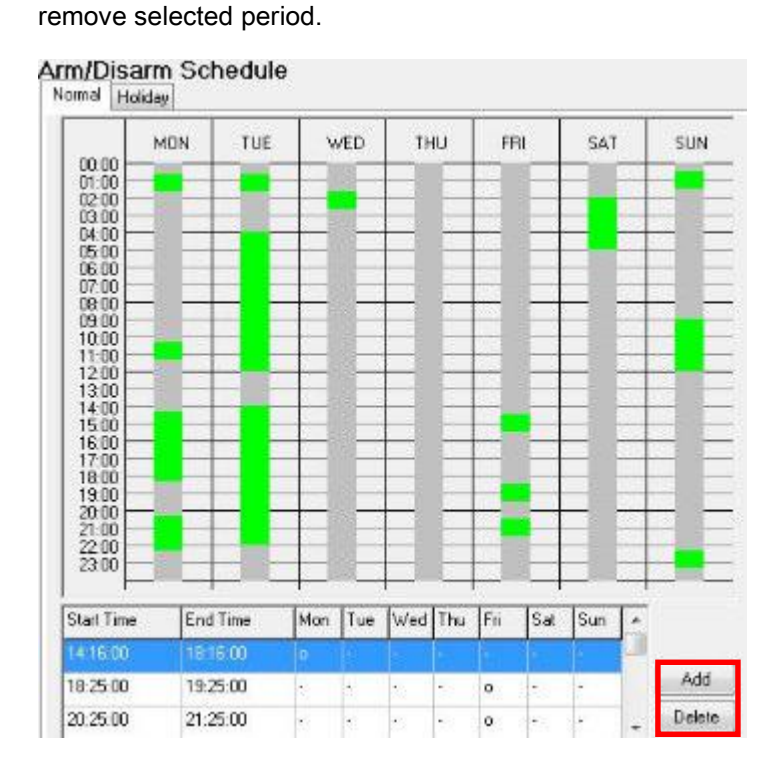

Step 5 : For Holiday Schedule Arm mode, click [Add] button to select time period or click [Delete] to remove selected period.

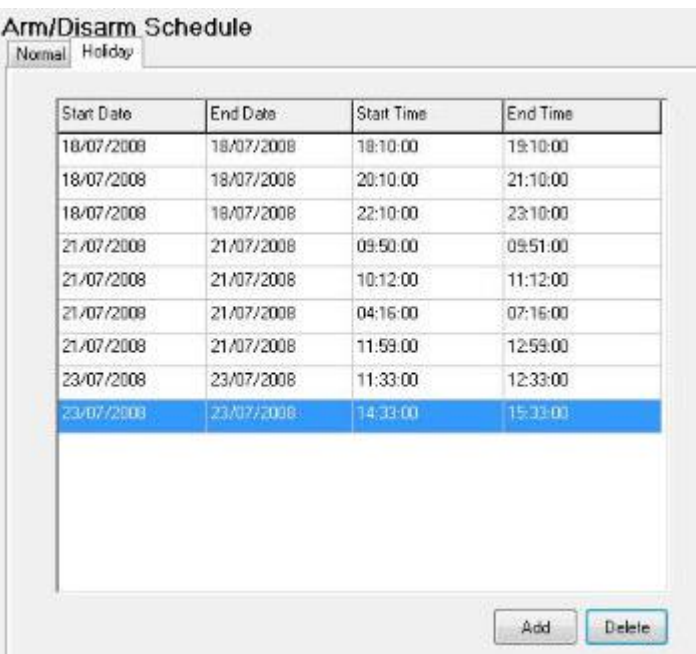

Step 6 : Click [Apply] on {Server settings} panel to save the setting to the server.

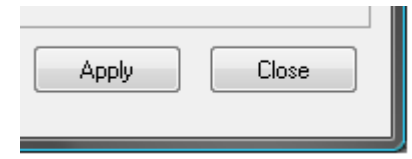

Arm / Disarm

# 8.1.2 Security Switch

### Security Switch

It is an input to the transmitter for wiring a security switch. The purpose of the security switch is to terminate the exit delay for exit zone alarm. If the security switch is on and the system is armed, all exit delay will be terminated. If the security switch is off and an entry alarm triggered, entry delays will start.

### Security Switch Tamper Type

Security switch tamper event triggers if someone cuts the wire between the security switch input and the transmitter. This event behaves as fire zone type that can be triggered once the wire being cut. Arm/Disarm tamper type has choice of none, SEOL, DEOL.

For further details, please refers to P.167 of Section 14.2 : TeleEye RX with Tamper Circuit and External Resistor

### On State

The security switch input circuit type is **normal close**  $(NC)$ . The state of the circuit is close, it indicates security switch off of  $\mathcal{T}$ ele**Eye RX**. Otherwise, the state of the circuit is open, it indicates security switch on of TeleEye RX. The security switch input circuit type is normal open (NO). The state of the circuit is open, it indicates security switch off of TeleEye RX. Otherwise, the state of the circuit is close, it indicates security switch on of TeleEye RX.

For detail usage example, please refers to P.69 of Section 8.1.3 : Alarm.

### Security Switch Setup Procedure :

Step 1 : In {Transmitter Setup} panel, click [Event]  $\rightarrow$  [Security Switch] option to pop up {Security Switch

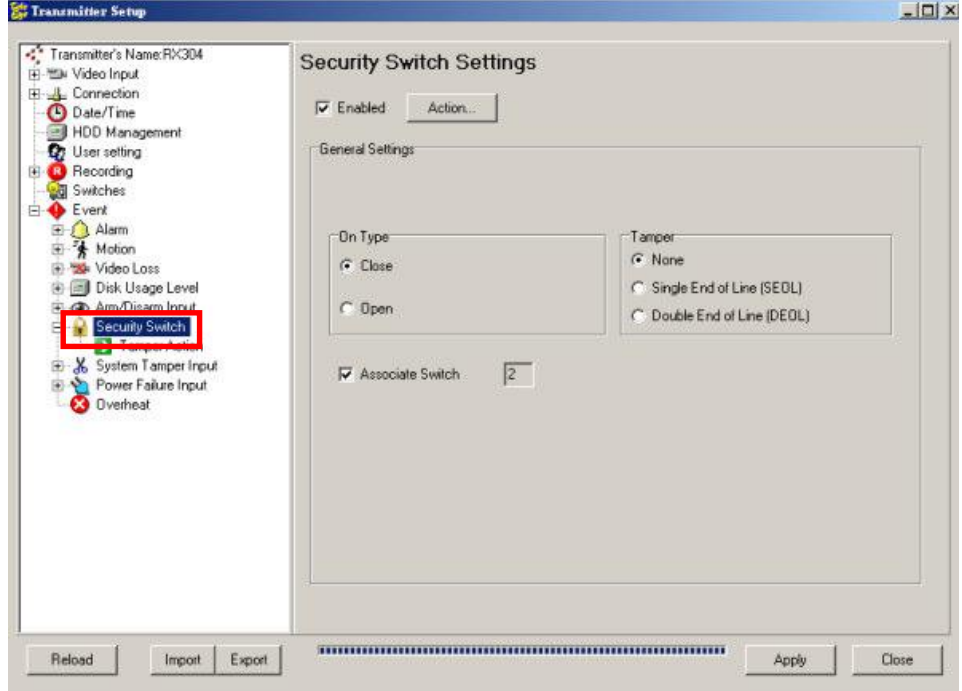

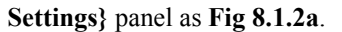

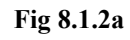

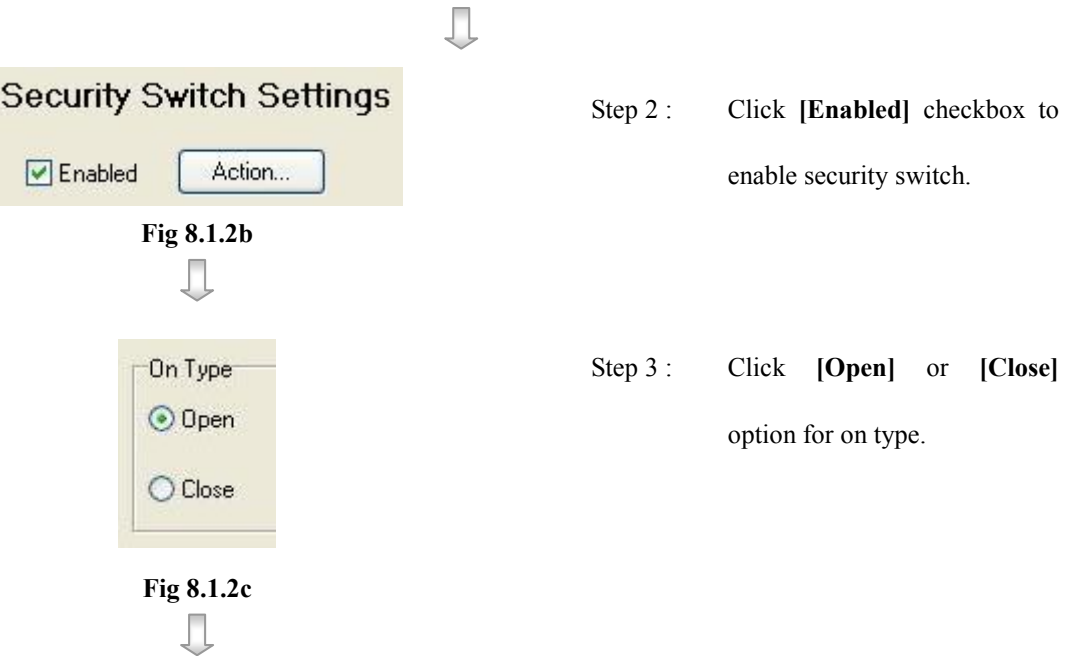

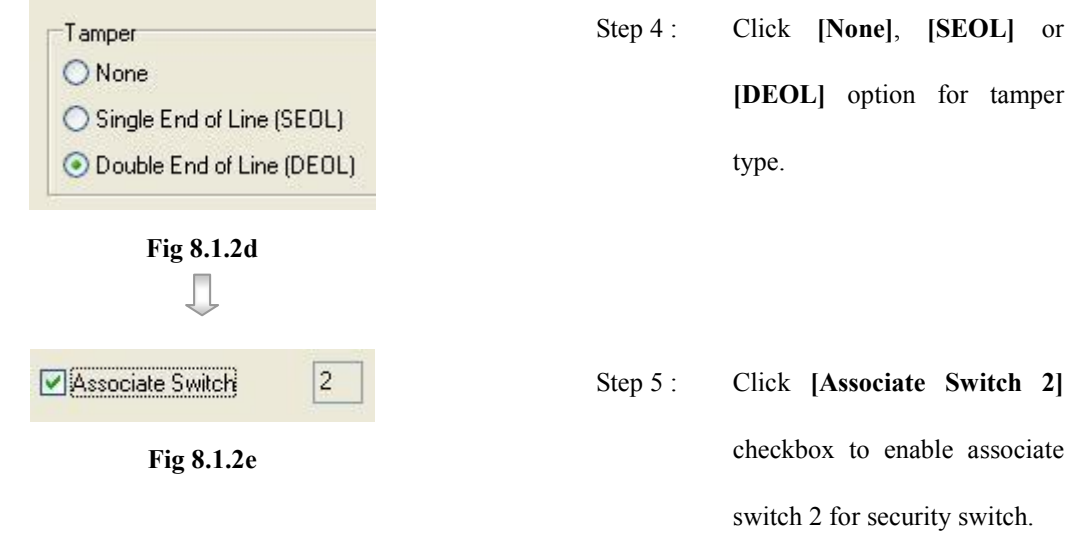

If security switch associate switch 2 is enabled, the switch 2 action for all other events will be disabled.

J.

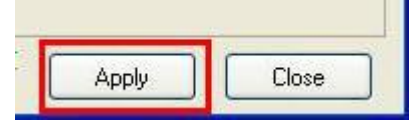

Fig 8.1.2f

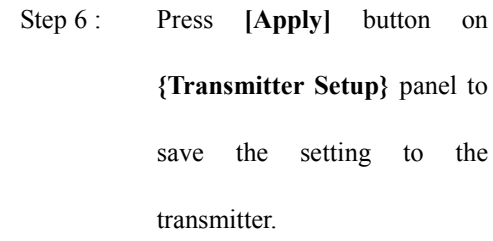

# 8.1.3 Alarm

### Alarm

It is an input to the transmitter from external alarm sensors. Alarm can be used to detect many events at the surveillance area, such as fire and illegal entering by someone. The alarm event supports BS 8418:2003 which has arm/disarm and security switch function.

### Sensor Tamper Type

Alarm tamper event triggers if someone cuts the wire between the alarm input and the transmitter. This event behaves as fire zone type that can be triggered once the wire being cut. Alarm tamper type has choices of none, SEOL, DEOL.

For further details, please refers to P.167 of Section 14.2 : TeleEye RX with Tamper Circuit and External Resistor

### Sensor Type

The alarm sensor input circuit type is **normal close** (NC). The state of the circuit is **close**, it indicates normal of  $TeleEye$  RX. Otherwise, the state of the circuit is open, it indicates alarm trigger of  $\mathcal{T}eleEye RX$ . The alarm sensor input circuit type is normal open (NO). The state of the circuit is **open**, it indicates **normal** of *Tele*Eye RX. Otherwise, the state of the circuit is close, it indicates alarm trigger of  $TeleEye$  RX.

### Example of Entry/Exit Zone WITH Security Switch Usage

For Entry Zone :

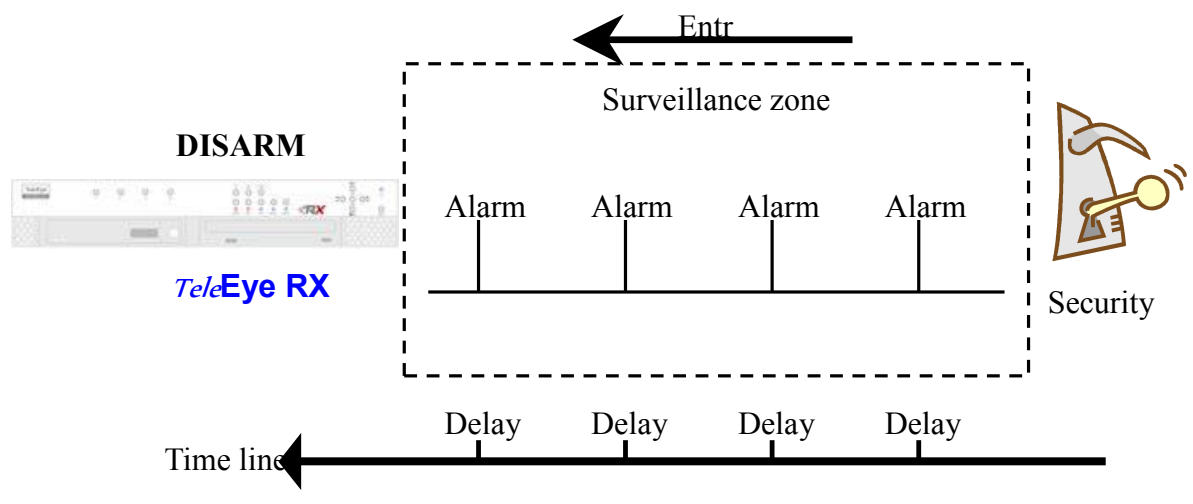

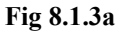

The entry delay is the period of time between entering the surveillance zone and reaching the transmitter. In order to disarm the system for maintenance or repair, user / installer needs to turn off the security switch and enter the surveillance zone. However, the delay time starts from the  $1<sup>st</sup>$  trigger by the  $1<sup>st</sup>$  alarm sensor (i.e. Alarm 4). Note that if user enables recording action, recording action is automatically activated during entry delay.

The detail procedure is as below:

- 1) user turns off security switch
- 2) the alarm is at entry delay
- 3) the  $1<sup>st</sup>$  trigger is made by Alarm 4 (i.e. user enter the surveillance zone and the entry delay time begin)
- 4)  $2<sup>nd</sup>$ ,  $3<sup>rd</sup>$  and  $4<sup>th</sup>$  trigger are made and each entry delay starts respectively
- 5) user disarms the system for maintenance

For example: If the time for going from security switch to transmitter is about 8 minutes, Delay 1 should be longer than 8 minutes, while Delay 2 should be longer than the time for going from security switch to Alarm 2, and so on.

### TeleEye Reception Software WX-30 User Manual TeleEye Reception Software WX-30

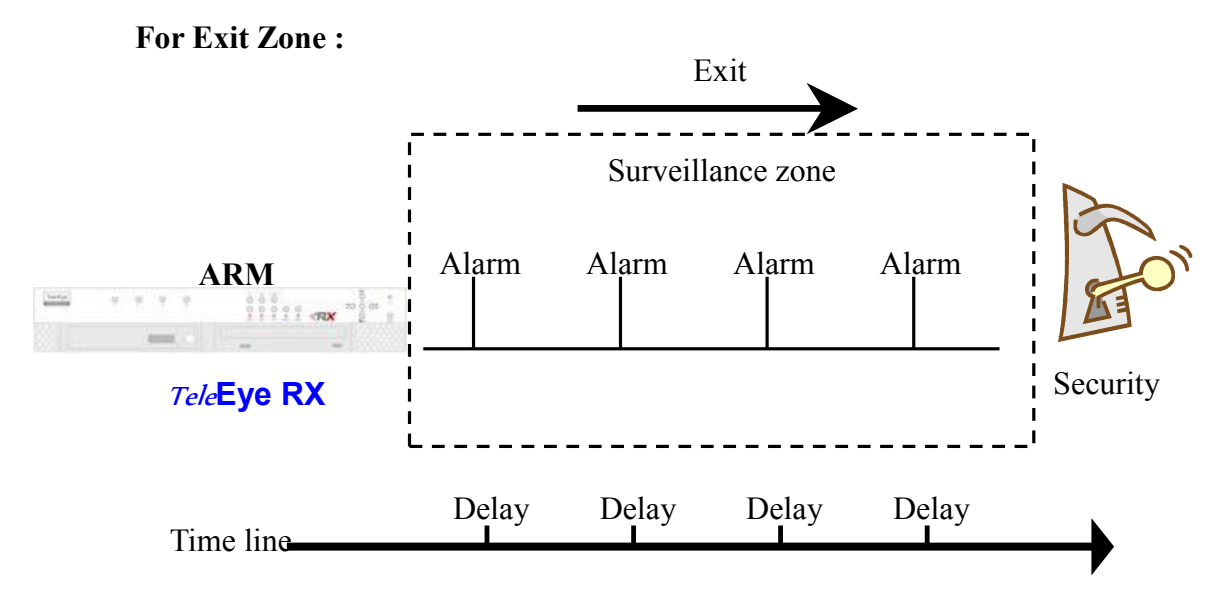

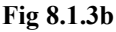

The exit delay is the period of time for leaving a surveillance zone without making false alarm (i.e. Alarm 1, Alarm 2, Alarm 3 and Alarm 4). The purpose is to let the user / installer have enough of time to leave the surveillance zone after the transmitter is armed. User / installer can set the delay time for each alarm.

The detail procedure is as below:

- 1) user arms the system
- 2) the alarm is at exit delay
- 3) the  $1<sup>st</sup>$  trigger is made by Alarm 1 (i.e. user leave the surveillance zone and the exit delay time begin)
- 4)  $2<sup>nd</sup>$ ,  $3<sup>rd</sup>$  and  $4<sup>th</sup>$  trigger are made and each exit delay starts respectively
- 5) user turns off the security switch or waits for any alarm exit delay to expire.

For example, if the time for leaving the surveillance zone is about 8 minutes, user should adjust the delay time so that Delay  $1 =$  leaving time between transmitter and Alarm 1, Delay  $2$  = leaving time between transmitter and Alarm 2, Delay  $3$  = leaving time between transmitter and Alarm 3 and Delay  $4 = 8$  minutes. The alarm will be activated after the exit delay expired. Note that if user enables recording action, recording action is automatically activated during exit delay.

### Alarm

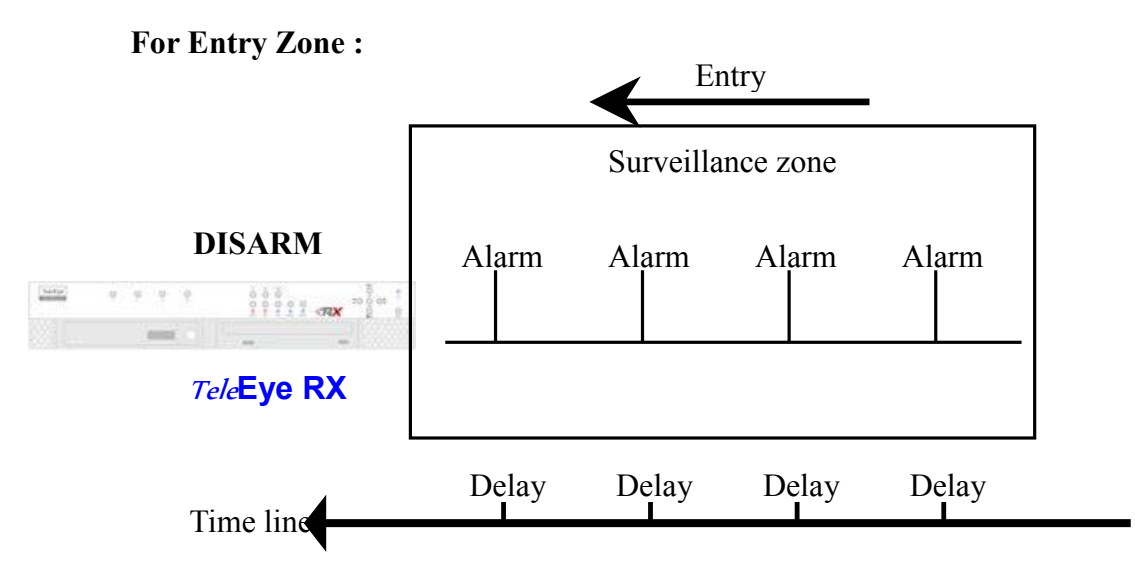

### Example of Entry/Exit Zone WITHOUT Security Switch Usage

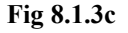

The entry delay is the period of time between entering the surveillance zone and reaching the transmitter. In order to disarm the system for maintenance or repair, user / installer enters the surveillance zone, and the delay time starts from the  $1<sup>st</sup>$  trigger by the  $1<sup>st</sup>$  alarm sensor (i.e. Alarm 4) automatically. Note that if user enables recording action, recording action is automatically activated during entry delay.

The detail procedure is as below:

- 1) the alarm is at entry delay
- 2) the  $1<sup>st</sup>$  trigger is made by Alarm 4 (i.e. user enter the surveillance zone and the entry delay time begin)
- 3)  $2<sup>nd</sup>$ ,  $3<sup>rd</sup>$  and  $4<sup>th</sup>$  trigger are made and each entry delay starts respectively
- 4) user disarms the system for maintenance

For example: If the time for going from Alarm 4 to transmitter is about 8 minutes, Delay 1 should be longer than 8 minutes, while Delay 2 should be longer than the time for going from security switch to Alarm 2, and so on.

### Alarm

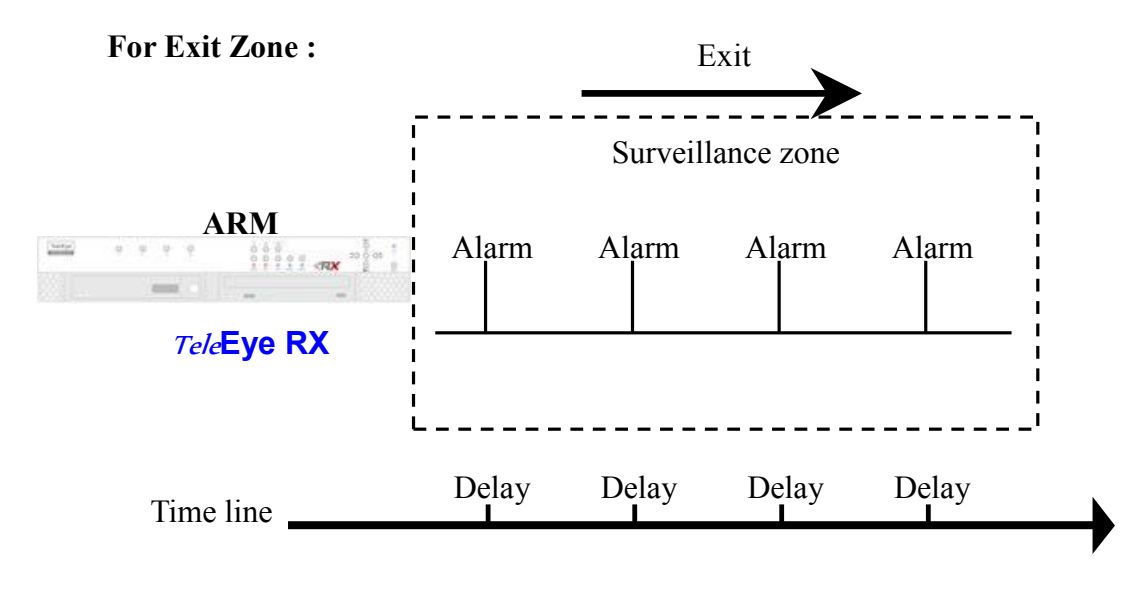

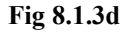

The exit delay is the period of time for leaving a surveillance zone without making false alarm (i.e. Alarm 1, Alarm 2, Alarm 3 and Alarm 4). The purpose is to let the user / installer have enough of time to leave the surveillance zone after the transmitter is armed. User / installer can set the delay time for each alarm.

The detail procedure is as below:

- 1) user arms the system
- 2) the alarm moves to exit delay
- 3) the  $1<sup>st</sup>$  trigger is made by Alarm1 (i.e. user leave the surveillance zone and the exit delay time begin)
- 4)  $2<sup>nd</sup>$ ,  $3<sup>rd</sup>$  and  $4<sup>th</sup>$  trigger are made and each exit delay starts respectively
- 5) user waits for any alarm exit delay to expire.

For example, if the time for leaving the surveillance zone is about 8 minutes, user should adjust the delay time so that Delay  $1 =$  leaving time between transmitter and Alarm 1, Delay  $2 =$  leaving time between transmitter and Alarm 2, Delay  $3 =$  leaving time between transmitter and Alarm 3 and Delay  $4 = 8$  minutes. The alarm will be activated after the exit delay expired. Note that if user enables recording action, recording action is automatically activated during exit delay.

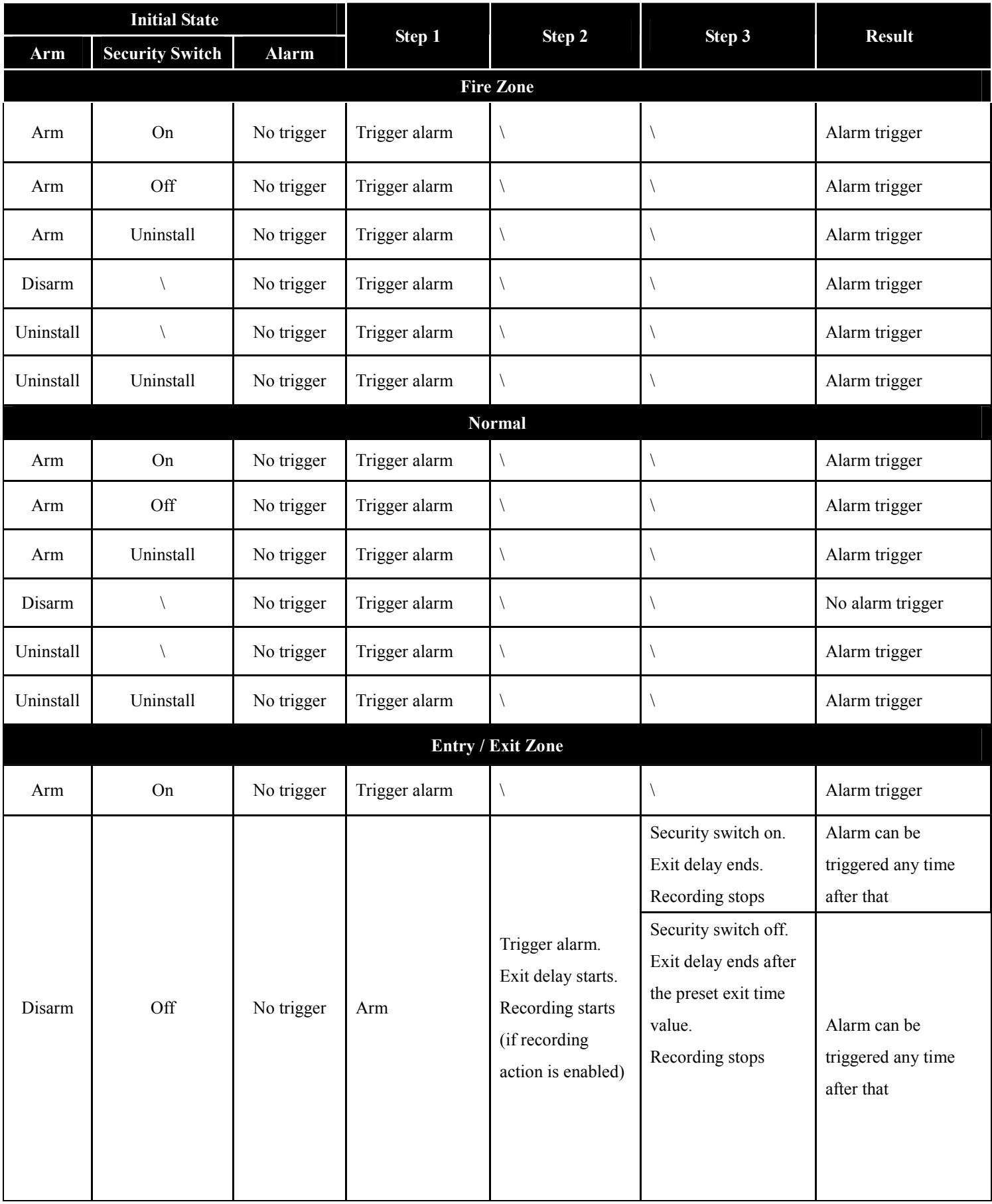

## Cases of Arm/Disarm, Security Switch and Alarm for the 3 Zone Type

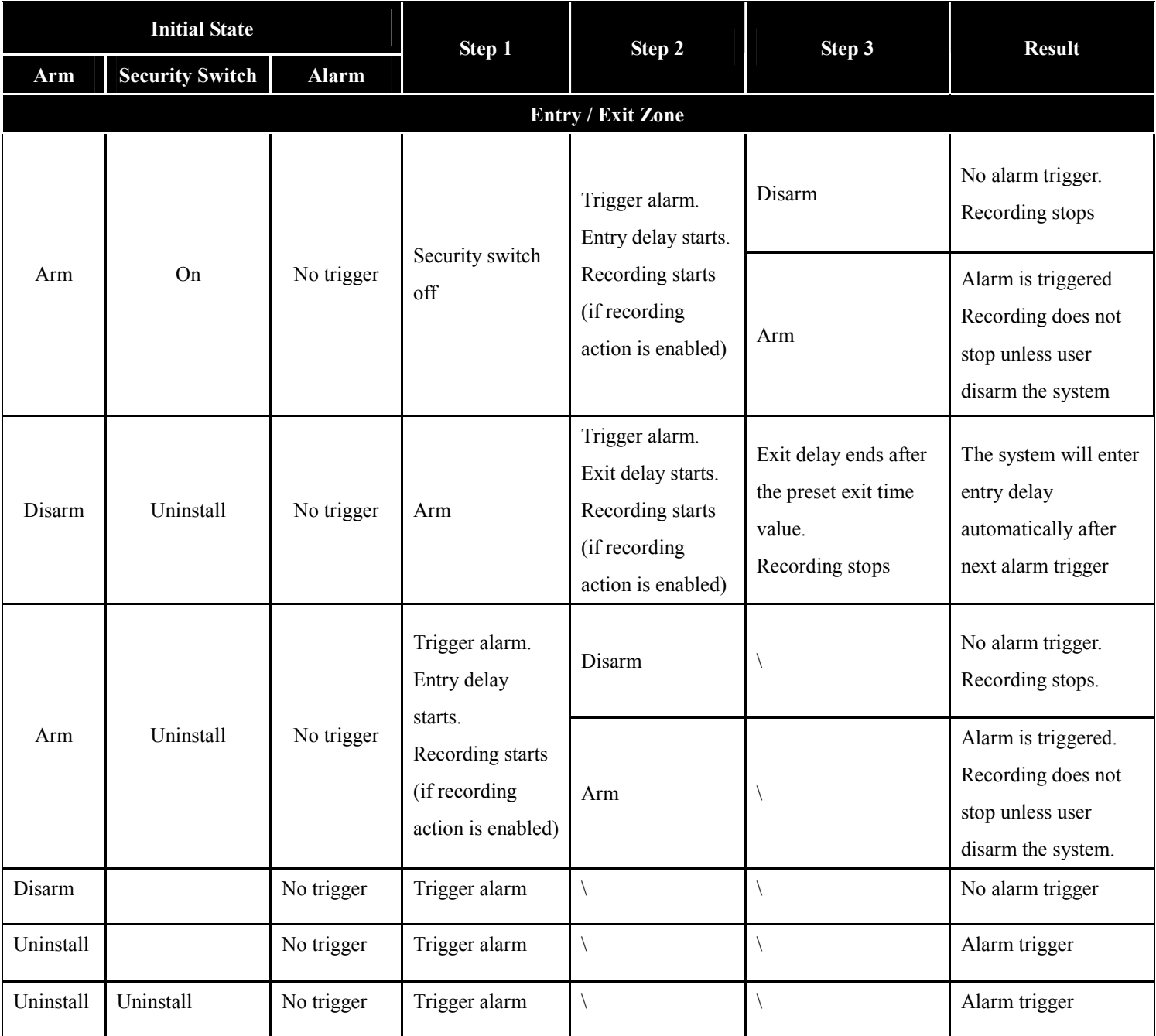

### Alarm Setup Procedure :

Step 1 : In {Transmitter Setup} panel, click [Event]  $\rightarrow$  [Alarm]  $\rightarrow$  [Sensor (No.)] option to pop up {Sensor

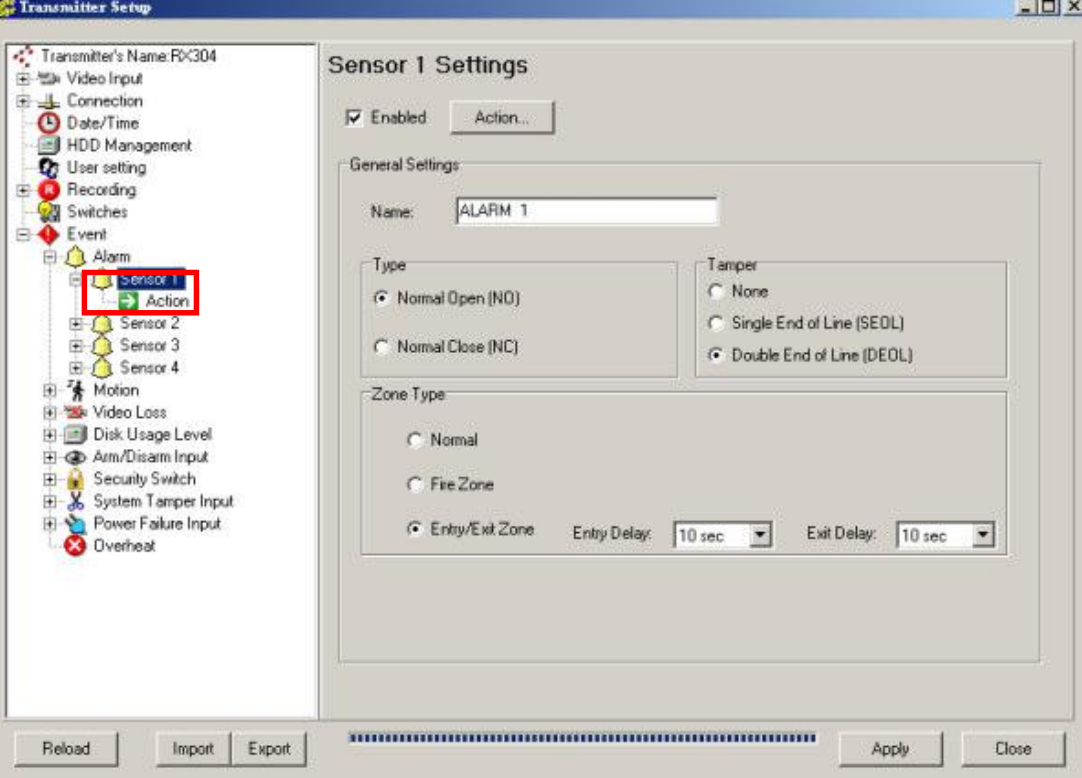

(No.) Setting} panel as Fig 8.1.3e.

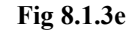

Л **Sensor 1 Settings** Step 2 : Click [Enabled] checkbox to  $\triangledown$  Enabled Action... enable the alarm sensor. Fig 8.1.3f П Step 3 : Edit the name of the alarm Name: ALARM 1 sensor. Fig 8.1.3g п Step 4 : Click [Open] or [Close] for Type Normal Open (NO) sensor type option. O Normal Close (NC)

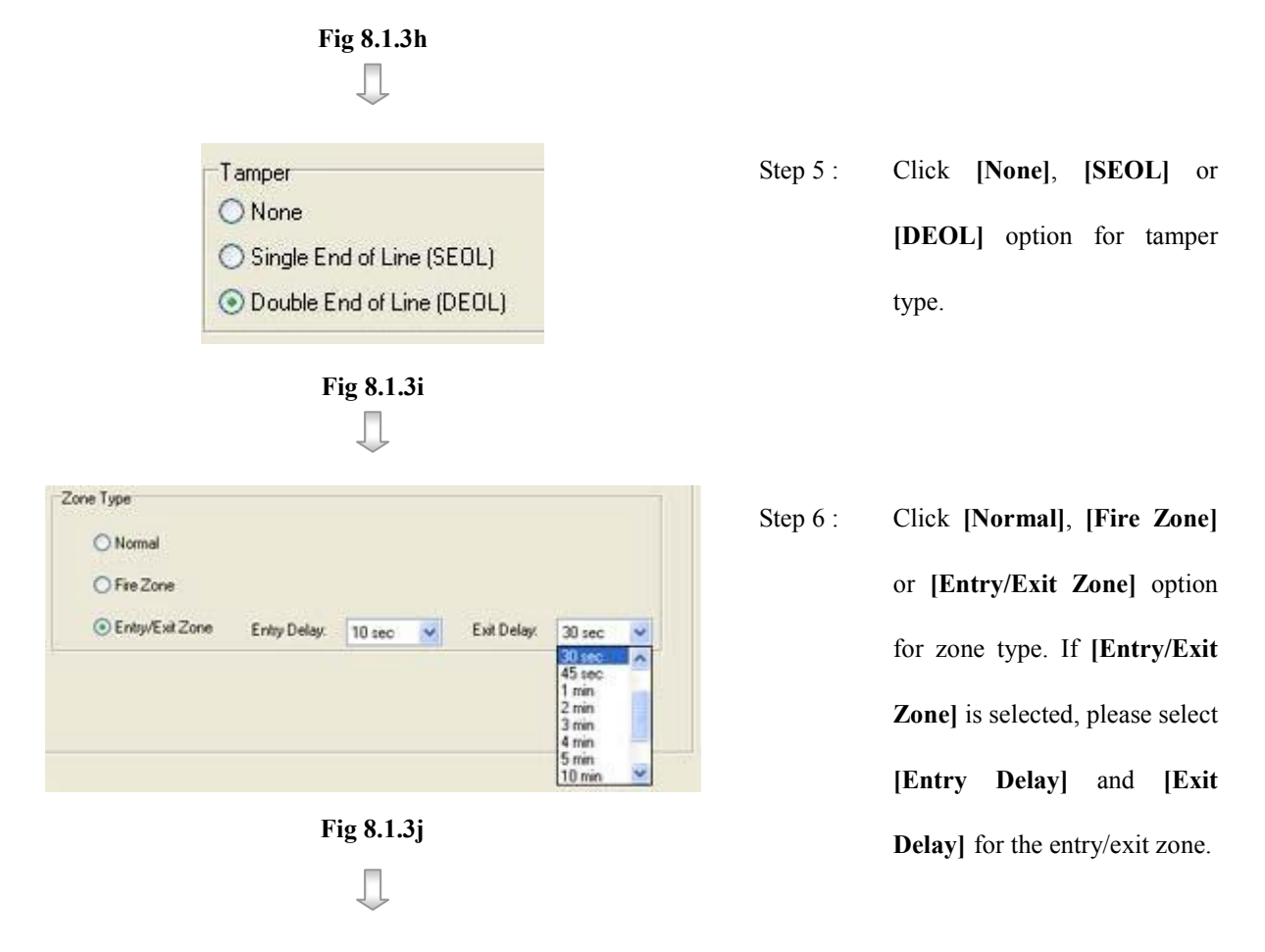

Step 7 : After setting all alarms, user can view the alarm setting summary in {Transmitter Setup} panel by clicking [Event]  $\rightarrow$  [Alarm] option to pop up {Alarm Setting Summary} panel as Fig 8.1.3k

| Video Input<br><b>L</b> Connection                          |                | <b>Alarm Setting Summary</b> |         |                |        |              |           |      |        |
|-------------------------------------------------------------|----------------|------------------------------|---------|----------------|--------|--------------|-----------|------|--------|
| Date/Time                                                   |                |                              |         | Alarm Setting  |        |              |           |      |        |
| HDD Management<br>Recording                                 | No.            | Alarm Name                   | Enabled | Type           | Tamper | Zone         | Live      | Rec: | Switch |
|                                                             | $\mathbf{1}$   | ALARM 1                      | Yes     | N <sub>0</sub> | DEOL   | Entry/Exit Z | $12 -$    | 1234 | $-3-$  |
|                                                             | $\overline{c}$ | ALARM <sub>2</sub>           | Yes     | N <sub>O</sub> | None   | Fire Zone    | $-3-$     | 1234 |        |
|                                                             | 3              | ALARM 3                      | Yes     | NC             | None   | Entry/Exit Z | $1 - 3 -$ | 1234 | .      |
|                                                             | $\overline{4}$ | ALARM 4                      | Yes     | N <sub>0</sub> | SEOL   | Normal       | $-1.1.1$  | 1234 |        |
| Tamper Action<br>System Tamper Input<br>Power Failure Input |                |                              |         |                |        |              |           |      |        |
|                                                             |                |                              |         |                |        |              |           |      |        |

Fig 8.1.3k

 $\Box$ 

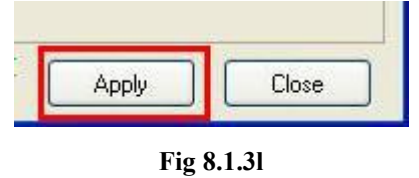

Step 8 : Press [Apply] button on {Transmitter Setup} panel to save the setting to the transmitter.

Step  $1$  :

### Setup through Alarm Setting Summary Procedure :

User can use {Alarm Setting Summary} panel as a quick way to do the alarm settings.

**Alarm Setting Summary** 

|                |                    |                                 | Alarm Setting |       |              |          |          |          | Alarr |
|----------------|--------------------|---------------------------------|---------------|-------|--------------|----------|----------|----------|-------|
| No.            | Alarm Name         | Enabled                         | Tupe          | amper | Zone         | Live:    | Rec.     | Switch   |       |
|                | ALARM 1            | Yes<br>$\overline{\phantom{a}}$ | NO            | None  | Fire Zone    | 1234     | 1234     | $-34$    |       |
| 2              | ALARM <sub>2</sub> | Yes                             | ١O            | None  | Entry/Exit Z | $\cdots$ | 1234     | $\cdots$ |       |
| 3              | ALARM 3            | No<br>No                        | Ñ٥            | None  | Normal       | $\cdots$ | $\cdots$ | 15.58    |       |
| $\overline{4}$ | ALARM 4            | No                              | NO.           | None  | Normal       | .        | $\ldots$ | and a    |       |

Fig 8.1.3m

**Alarm Setting Summary** 

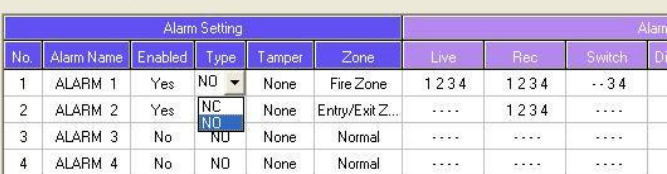

Fig 8.1.3n

#### **Alarm Setting Summary**

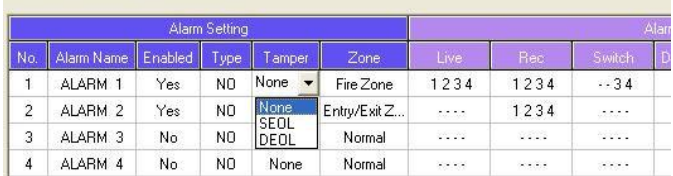

Fig 8.1.3o

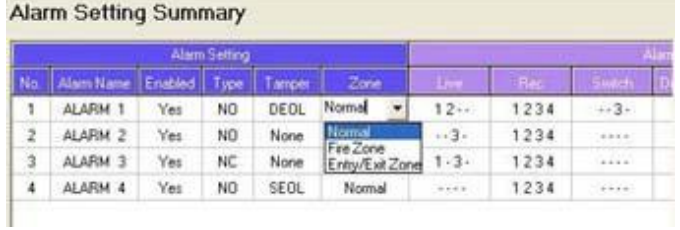

Fig 8.1.3p

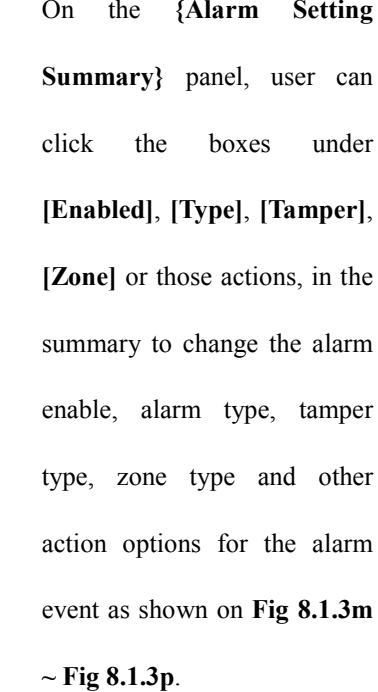

#### **Alarm Setting Summary**

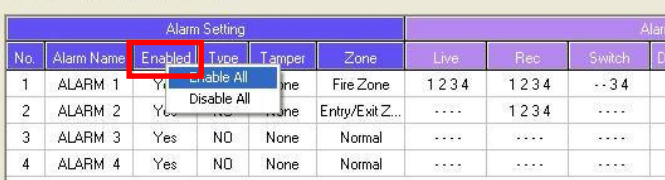

### Fig 8.1.3q

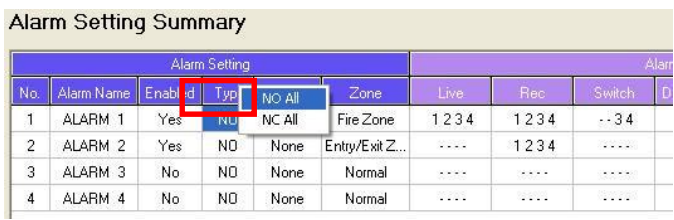

#### Fig 8.1.3r

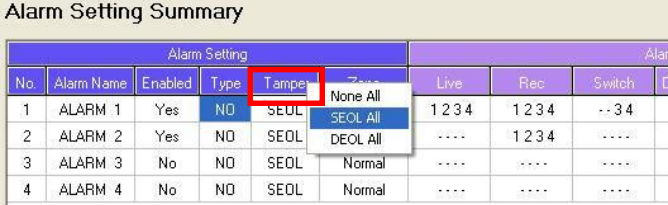

#### Fig 8.1.3s

#### **Alarm Setting Summary**

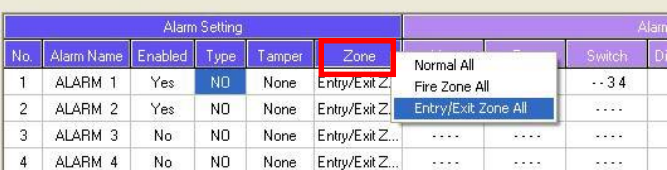

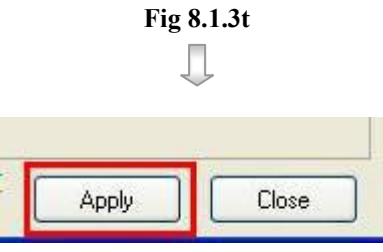

Fig 8.1.3u

Step 2 : Press [Apply] button on {Transmitter Setup} panel to save the setting to the transmitter.

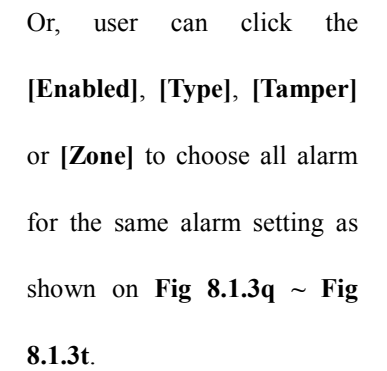

Step  $1$ :

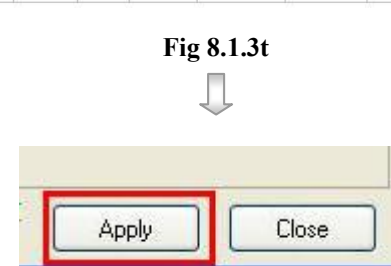

# 8.1.4 Motion

### Motion

Motion detection can be triggered when motion occurs on the camera. Motion detection has different sensitivity levels. For motion event on each video input channel, it depends on the motion of selected area. User should setup the motion areas and sensitivity. Motion detection has generally 4 options : high, middle, low and custom. Custom option allows user to select the sensitivity level and area by himself/herself.

### Motion Detection Example

If motion detection is enabled, object movement is captured by the camera as shown below. Fig 8.1.4a shows motion detection. The normal display area is the selected motion detection area. The blue area cannot detect any motion. Motion block is activated when there is any movement on the camera.

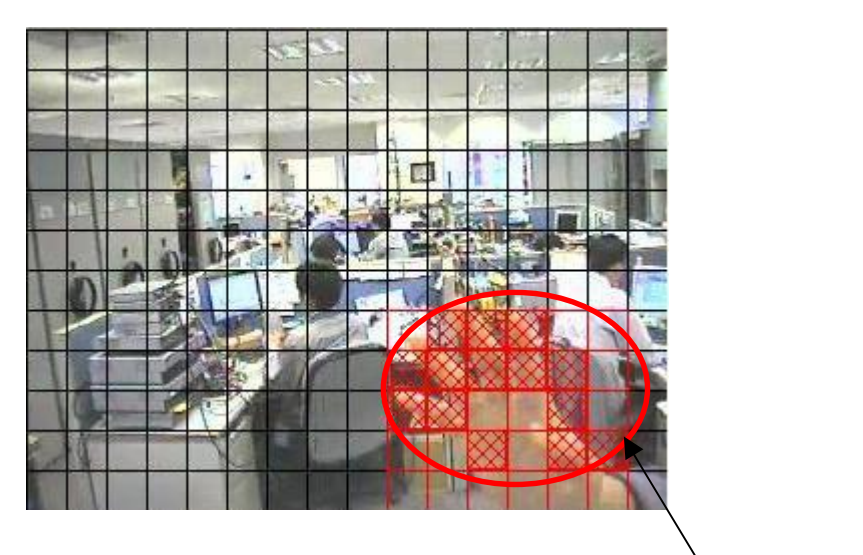

Fig 8.1.4a

Motion Block

### **Sensitivity**

• Level

The level definition of motion detection is due to the luminance level difference between current and reference field. The level has 10 levels, H is the most sensitive and L is the least sensitive.

Area

In motion detection, one selected motion block is divided into four sub-blocks as Fig 8.1.4b. The definition of area is how many sub-blocks have detected motion in order to trigger a motion event. The range of area option is 25% (1 block) to 100% (4 blocks). More blocks are selected, the motion trigger sensitivity decrease. Fig 8.1.4b

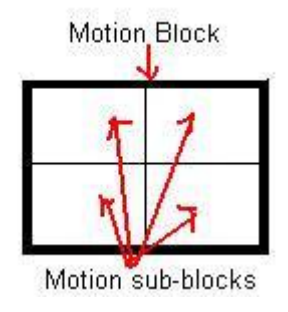

### Motion Setup Procedure :

Step 1 : In {Transmitter Setup} panel, click [Event]  $\rightarrow$  [Motion]  $\rightarrow$  [Cam (No.)] option to pop up {Motion

Setting} panel as Fig 8.1.4c.

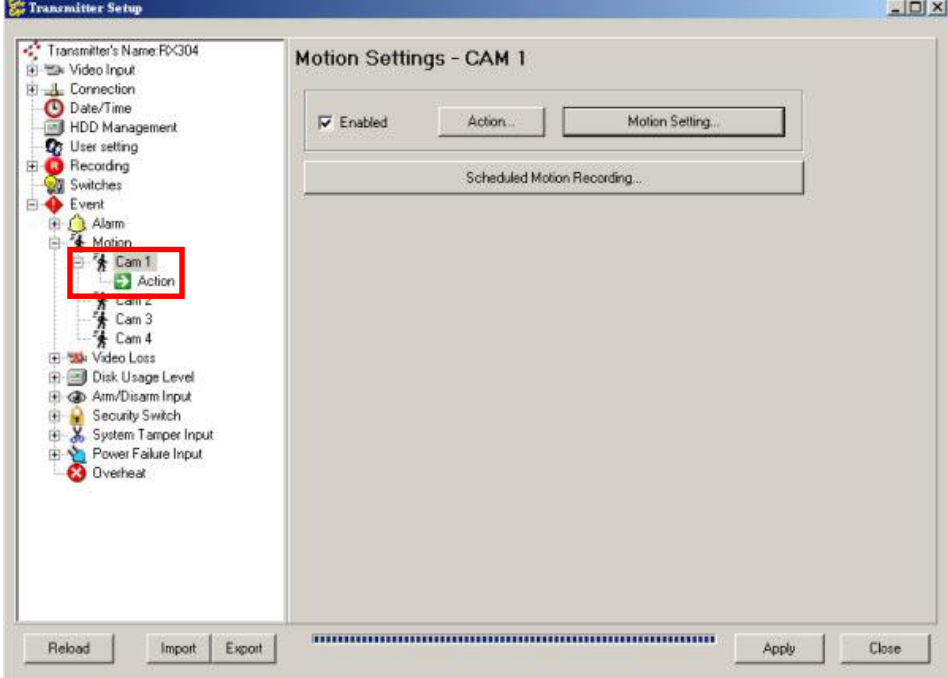

Action...

 $\boxed{\triangleright}$  Enabled

Fig 8.1.4c

П

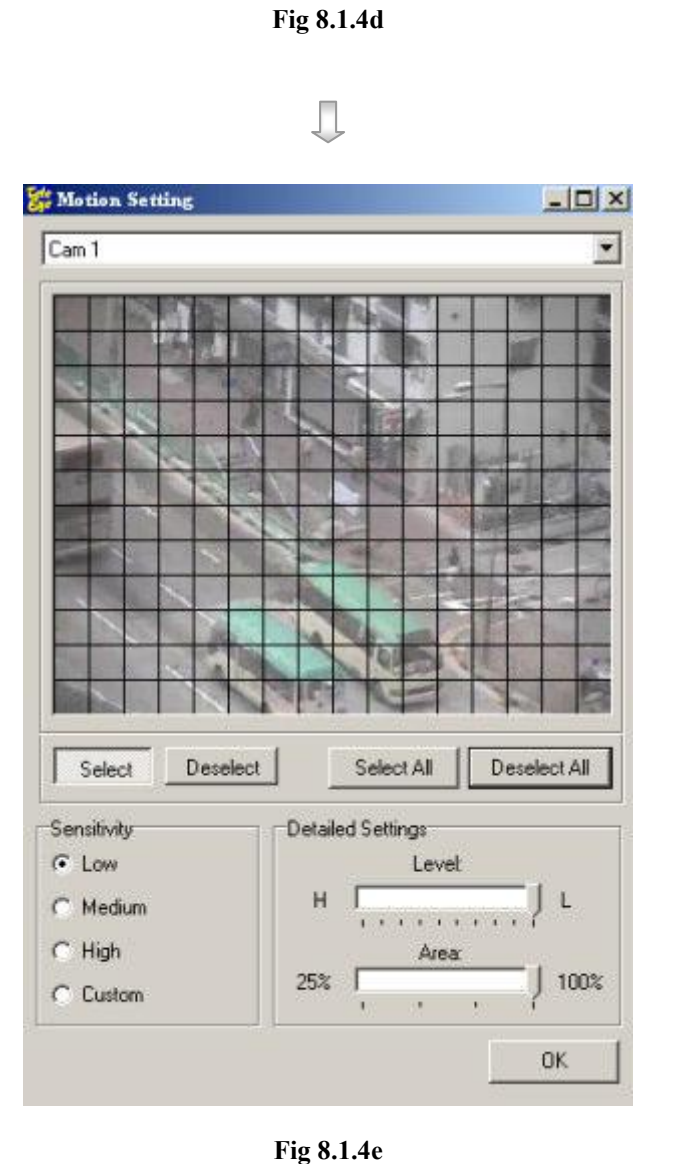

- Step 2 : Click [Enabled] checkbox to enable the motion detection function for the camera.
- Step 3 : Click [Motion Setting] to open {Motion Setting} pop up windows.

Click [Select] to select the required motion blocks. Click [Deselect] to delete the selected motion blocks. [Select All] is to select all motion block on the screen. [Deselect All] is to delete all motion blocks on the screen.

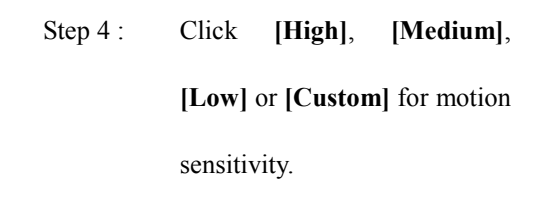

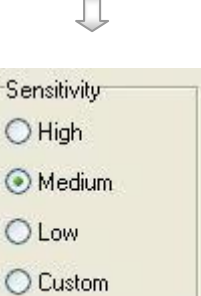

Fig 8.1.4f

**Motion** 

## TeleEye Reception Software WX-30 User Manual TeleEye Reception Software WX-30 User Manual

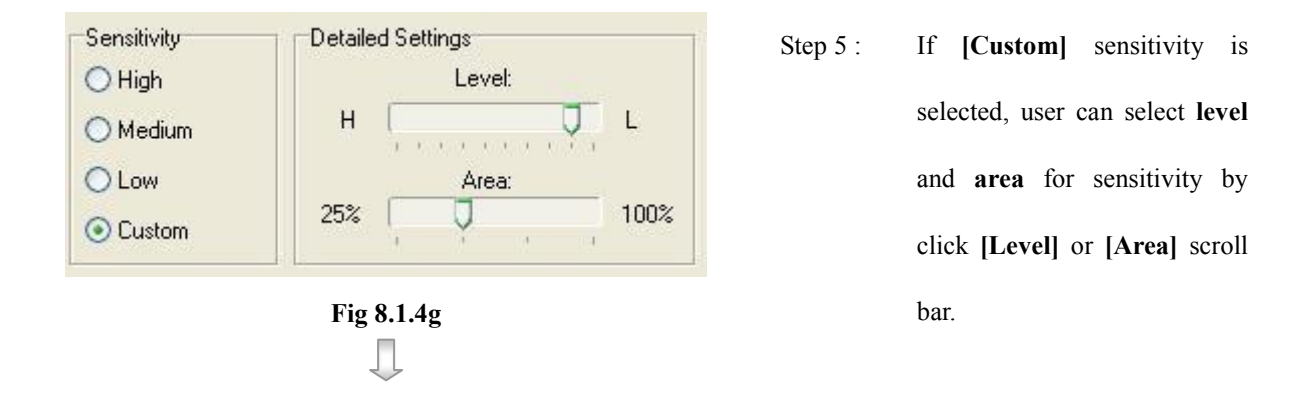

Step 6 : After setting all camera for motion, user can view the alarm setting summary in {Transmitter Setup} panel by clicking [Event]  $\rightarrow$  [Motion] option to pop up {Motion Setting Summary} panel as Fig 8.1.4h

|                  | Motion Setting   |         |        |             |               |                                                                               | Motion Action |                 |
|------------------|------------------|---------|--------|-------------|---------------|-------------------------------------------------------------------------------|---------------|-----------------|
| No.              | Camera Name      | Enabled | Level  | Live        | Rec.          | Switch                                                                        | Dial back     | PTZ             |
| $\mathbf{1}$<br> | CAM 1            | Yes     | High   | .           | 1234          | .                                                                             | Yes           | $\frac{1}{2}$   |
| $\overline{c}$   | CAM <sub>2</sub> | Yes     | Medium | <b>****</b> | <b>ARR 20</b> | 1.1.1                                                                         | No            | 555             |
| 3                | CAM 3            | Yes     | Low    | .           | .             | .                                                                             | No            | $\frac{1}{2}$ . |
| $\overline{4}$   | CAM 4            | Yes     | Custom | 1.1.1       | 1.1.1.1       | $\mathcal{L}^{\mathcal{A}}\mathcal{A}^{\mathcal{A}}\mathcal{A}^{\mathcal{A}}$ | No            | $\cdots$        |
|                  |                  |         |        |             |               |                                                                               |               |                 |
|                  |                  |         |        |             |               |                                                                               |               |                 |

Fig 8.1.4h

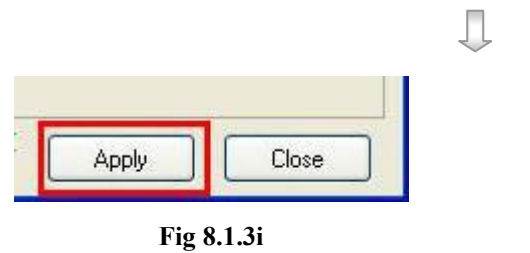

Step 8 : Press [Apply] button on {Transmitter Setup} panel to save the setting to the transmitter.

### Setup through Motion Setting Summary Procedure :

User can use {Motion Setting Summary} panel as a quick way to do the alarm settings.

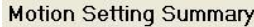

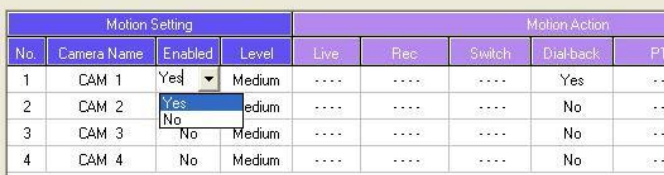

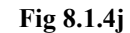

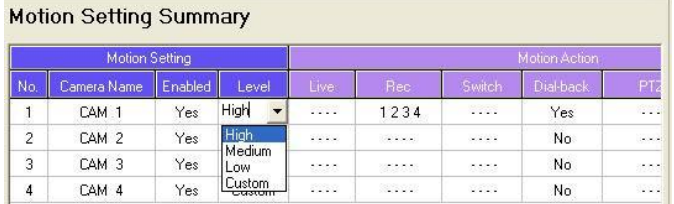

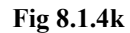

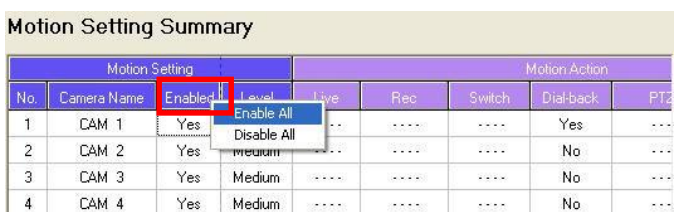

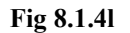

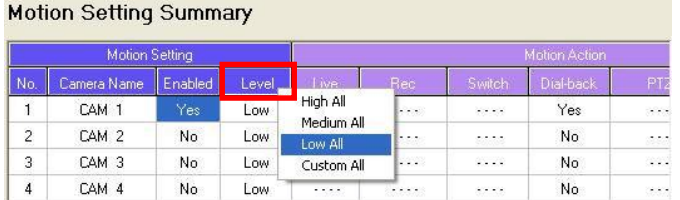

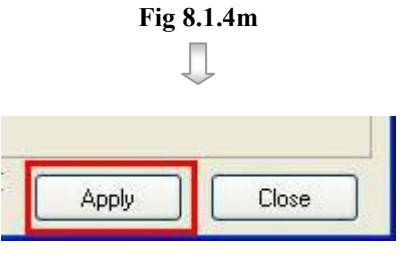

Fig 8.1.4n

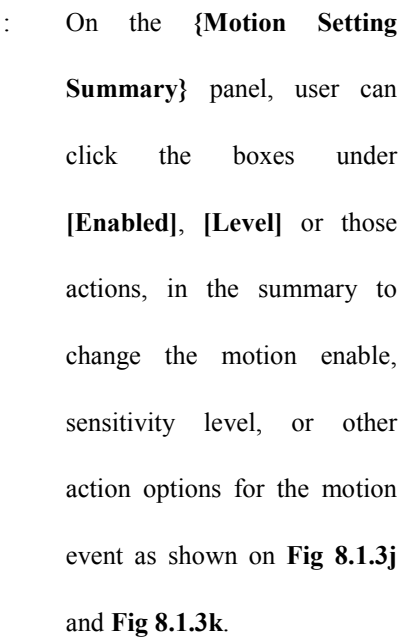

Step 1

OR

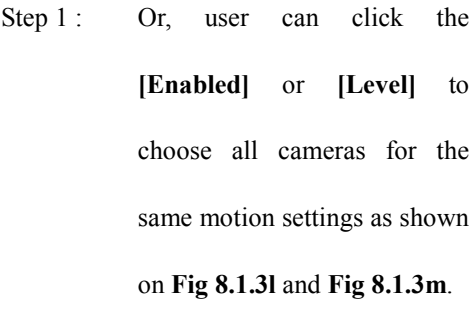

Step 2 : Press [Apply] button on {Transmitter Setup} panel to save the setting to the transmitter.

# 8.1.5 Video Loss

### Video Loss

Video loss can be triggered when the video channel input disappears. It will happen if the transmitter receives no signal from the camera. The live camera displays a blue picture for video loss condition.

### Video Loss Setup Procedure :

Step 1 : In {Transmitter Setup} panel, click [Event]  $\rightarrow$  [Video Loss]  $\rightarrow$  [Cam (No.)] option to pop up {Video

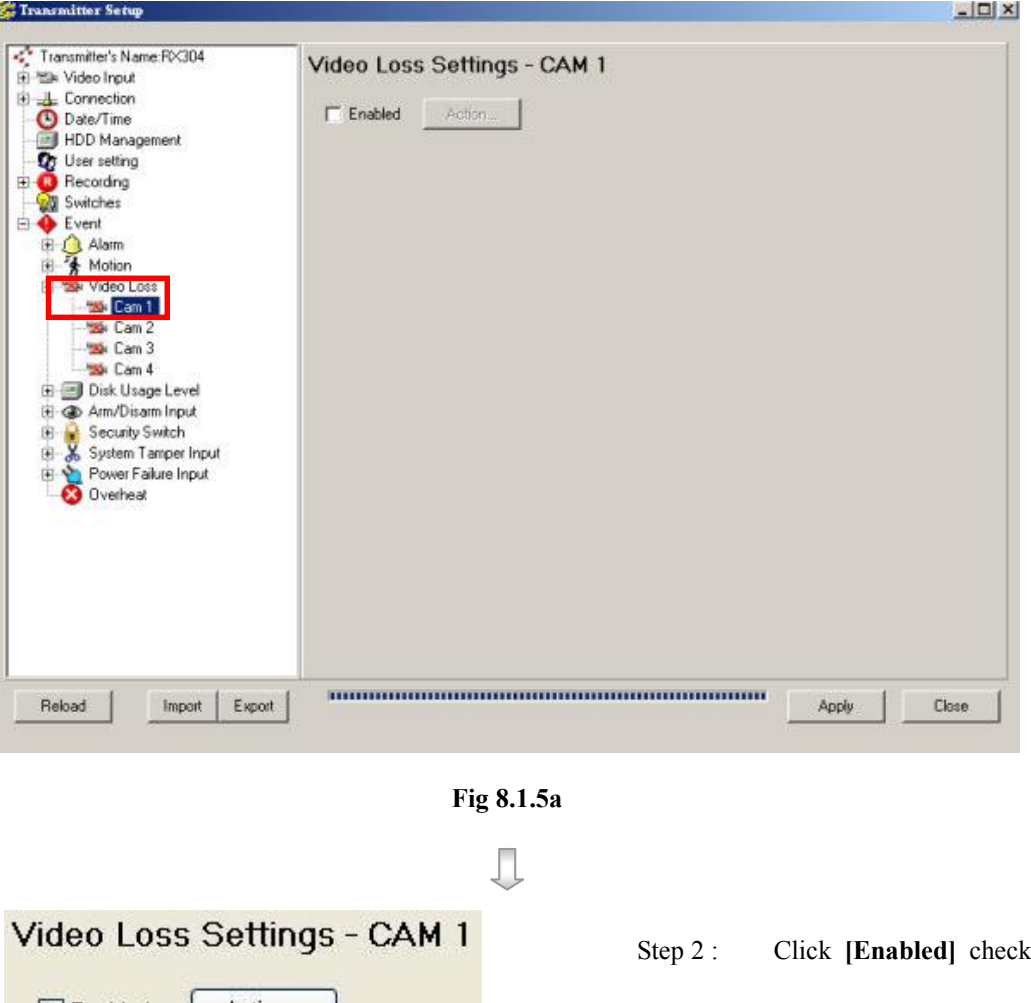

Loss Setting} panel as Fig 8.1.5a.

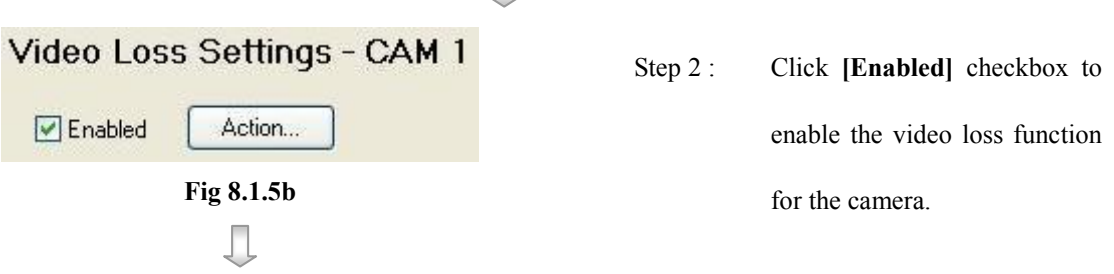

Step 3 : After setting video loss function for all cameras, user can view the video loss setting summary in {Transmitter Setup} panel by clicking [Event]  $\rightarrow$  [Video Loss] option to pop up {Video Loss Setting Summary} panel as Fig 8.1.5c

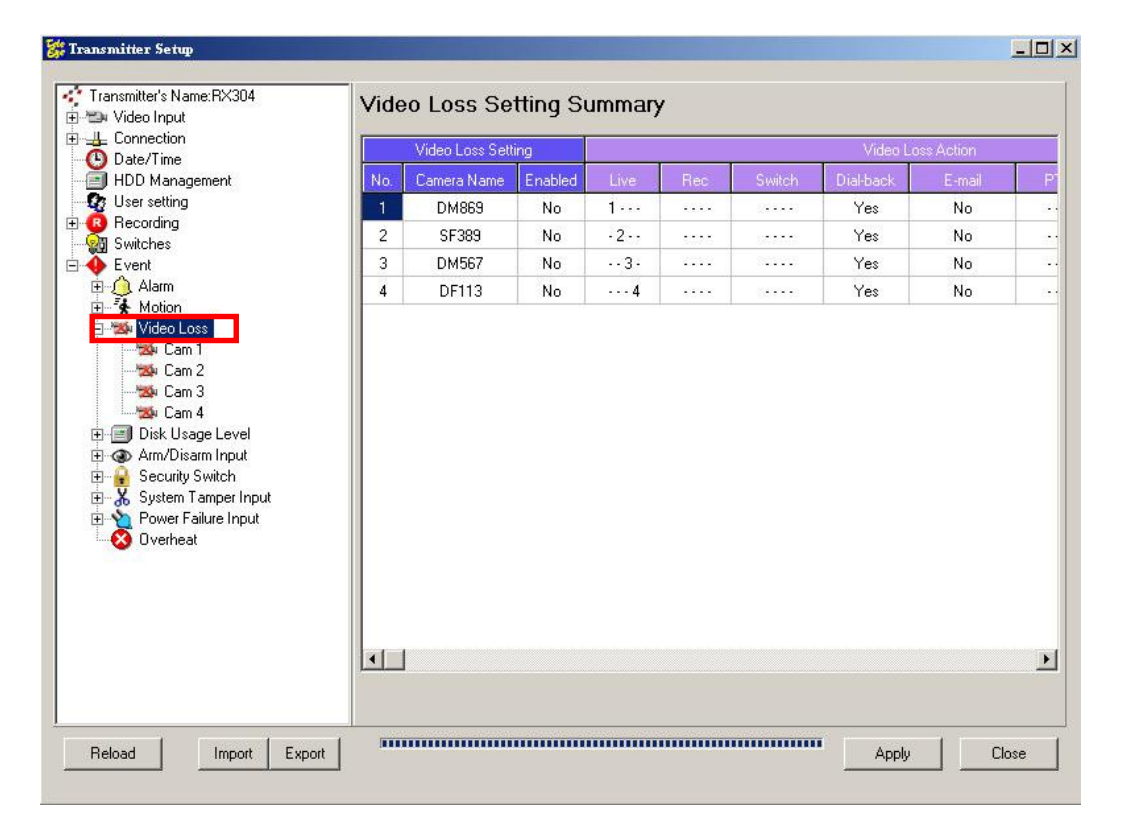

Fig 8.1.5c

Д

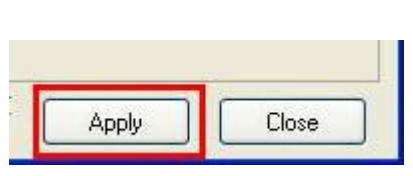

Fig 8.1.3d

Step 8 : Press [Apply] button on {Transmitter Setup} panel to save the setting to the transmitter.

### Setup through Video Loss Setting Summary Procedure :

User can use {Video Loss Setting Summary} panel as a quick way to do the alarm settings.

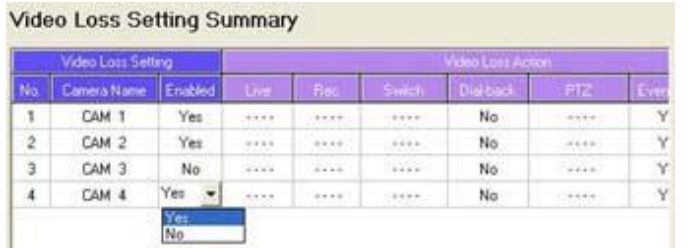

Fig 8.1.5e

OR

Step

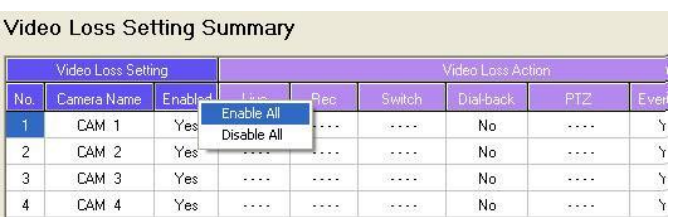

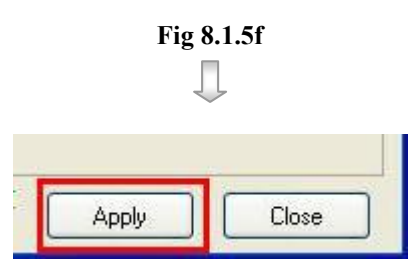

Fig 8.1.5g

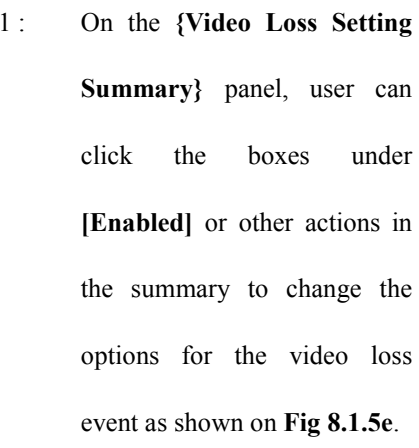

Step 1 : Or, user can click [Enabled] box to enable or disable video loss event for all cameras as shown on Fig 8.1.5f.

Step 2 : Press [Apply] button on {Transmitter Setup} panel to save the setting to the transmitter.

# 8.1.6 System Tamper

### System Tamper Input

It is an input to the transmitter for wiring a tamper switch of the external cabinet outside the transmitter and its accessories. The purpose of system tamper event is to prevent someone to break into the cabinet and destroy the transmitter.

### Sensor Type

The system tamper input circuit type is **normal close**  $(NC)$ . The state of the circuit is **close**, it indicates normal of  $TeleEye$  RX. Otherwise, the state of the circuit is open, it indicates system tamper of  $\mathcal{T}$ ele**Eye RX**. The system tamper input circuit type is normal open (NO). The state of the circuit is **open**, it indicates **normal** of *Tele*Eye RX. Otherwise, the state of the circuit is close, it indicates system tamper of TeleEye RX.

### System Tamper Setup Procedure :

Step 1 : In {Transmitter Setup} panel, click [Event]  $\rightarrow$  [System Tamper Input] option to pop up {System] Tamper Input Setting} panel as Fig 8.1.6a

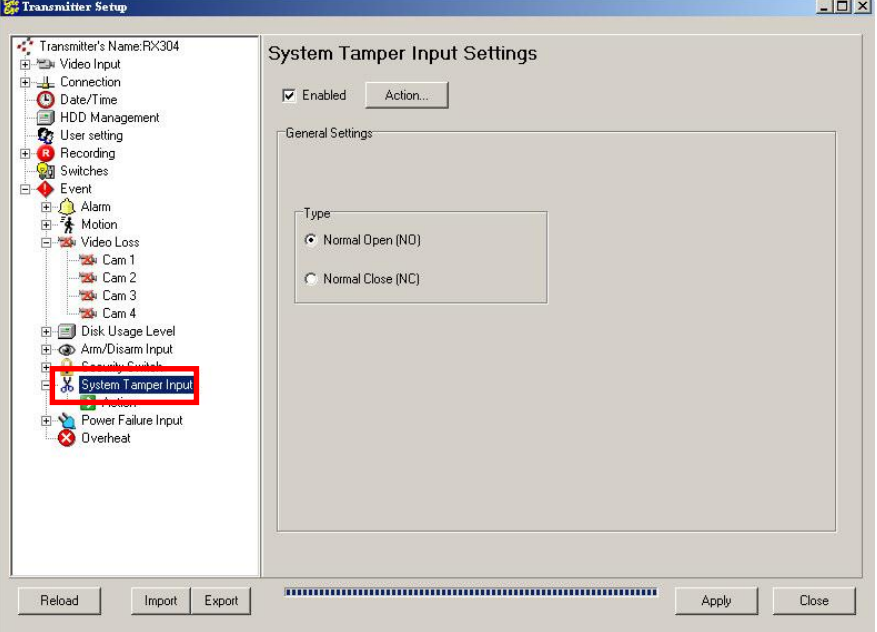

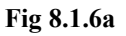

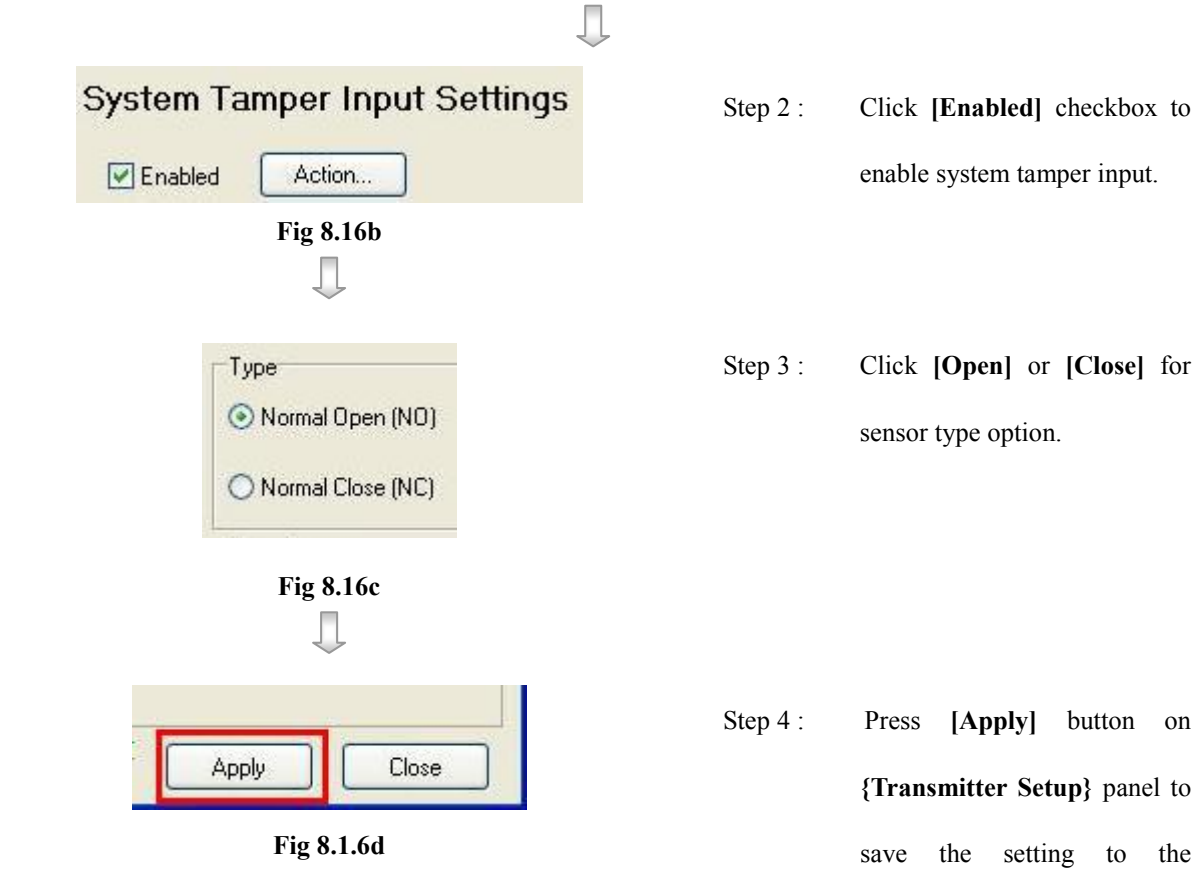

transmitter.

# 8.1.7 Power Failure

### Power Failure Input

It is an input to the transmitter typically used for wiring the output signal pin from UPS.

### Sensor Type

The power failure input circuit type is **normal close** (NC). The state of the circuit is **close**, it indicates normal of  $TeleEye$  RX. Otherwise, the state of the circuit is open, it indicates power failure of TeleEye RX. The power failure input circuit type is normal open (NO). The state of the circuit is **open**, it indicates **normal** of *Tele*Eye RX. Otherwise, the state of the circuit is close, it indicates power failure of Tele**Eye RX**.

### Power Failure Setup Procedure :

Step 1 : In {Transmitter Setup} panel, click [Event]  $\rightarrow$  [Power Failure Input] option to pop up {Power Failure Input Setting} panel as Fig 8.1.7a

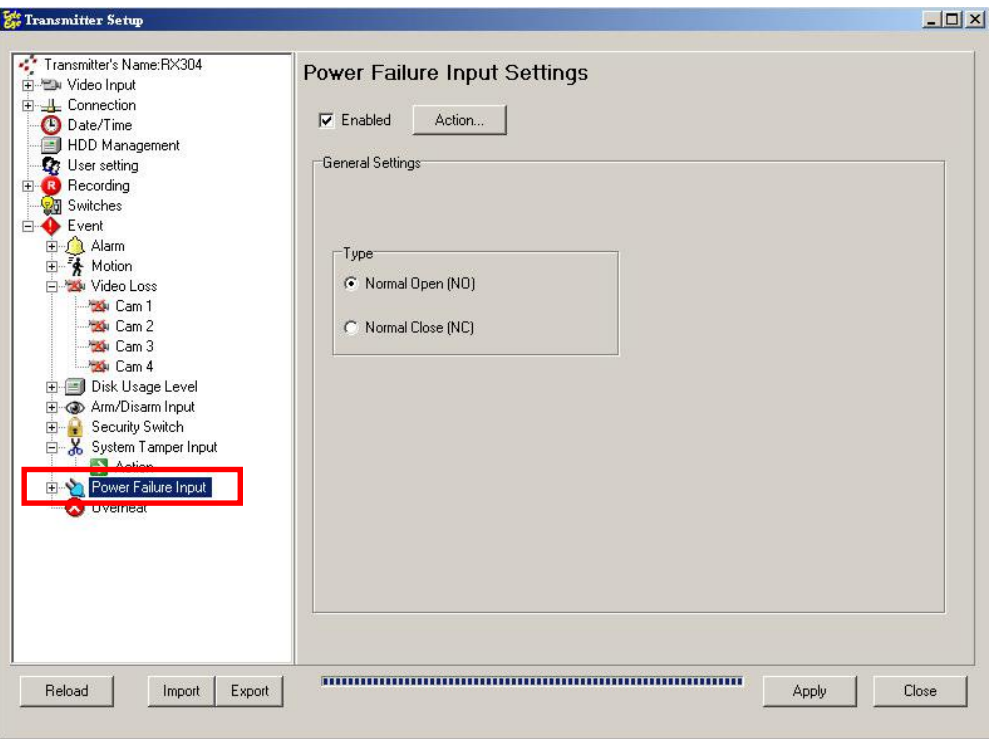

Fig 8.1.7a

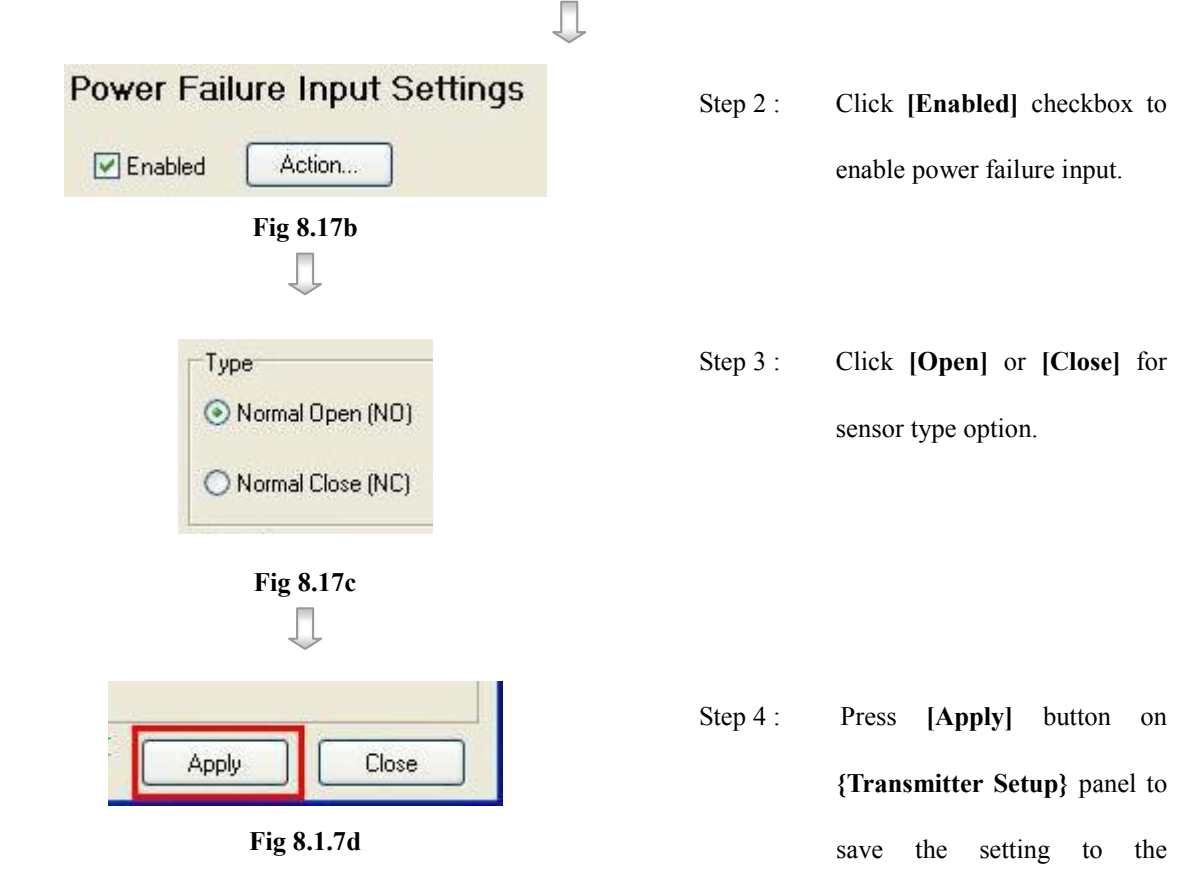

transmitter.

## 8.2 Action

TeleEye RX supports 8 actions which can be activated by any events

- 1. Live Camera
- 2. Recording
- 3. Switch
- 4. Dial back
- 5. PTZ
- 6. Event LED
- 7. Buzzer
- 8. Spot Alarm

User can set an event to activate its associate action. Fig 8.2a shows the event action summary

for all events

### Action Setting Procedure :

Step 1 : In {Transmitter Setup} panel, click [Event]  $\rightarrow$  Any event  $\rightarrow$  [Action] option to pop up {(Event) Action}

panel as shown on Fig 8.2a.

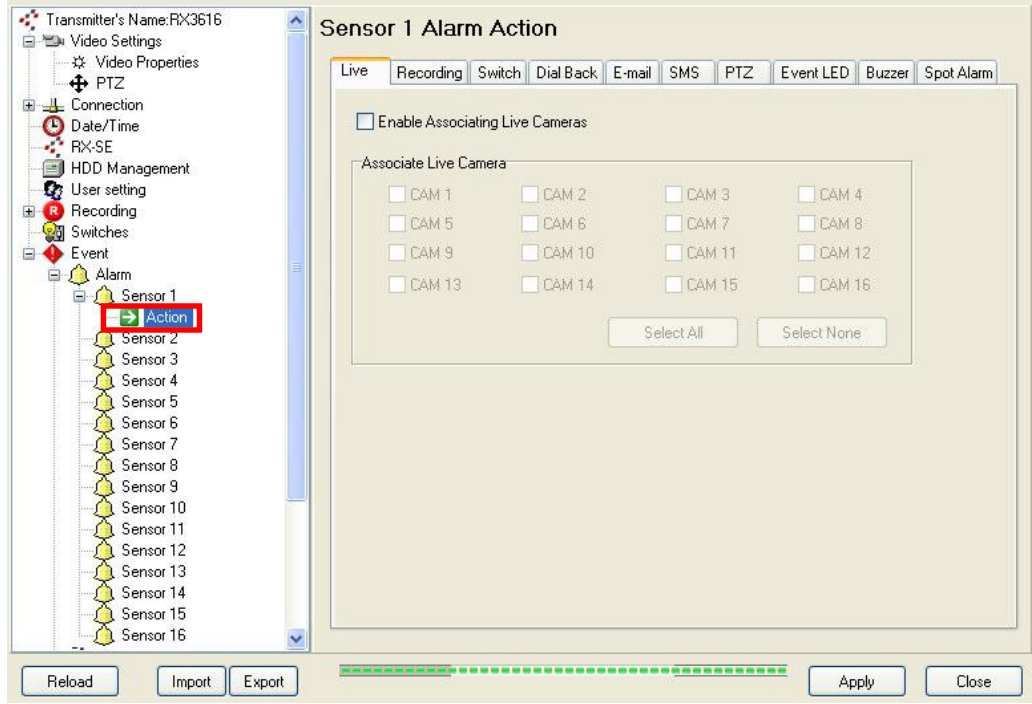

Action

### Fig 8.2a

### OR

Step 1 : In {Transmitter Setup} panel, click [Event]  $\rightarrow$  Any event option to pop up any event setting panel. Click

[Action] button near [Enabled] checkbox to pop up  $\{$ (Event) Action} panel as shown on Fig 8.2b.

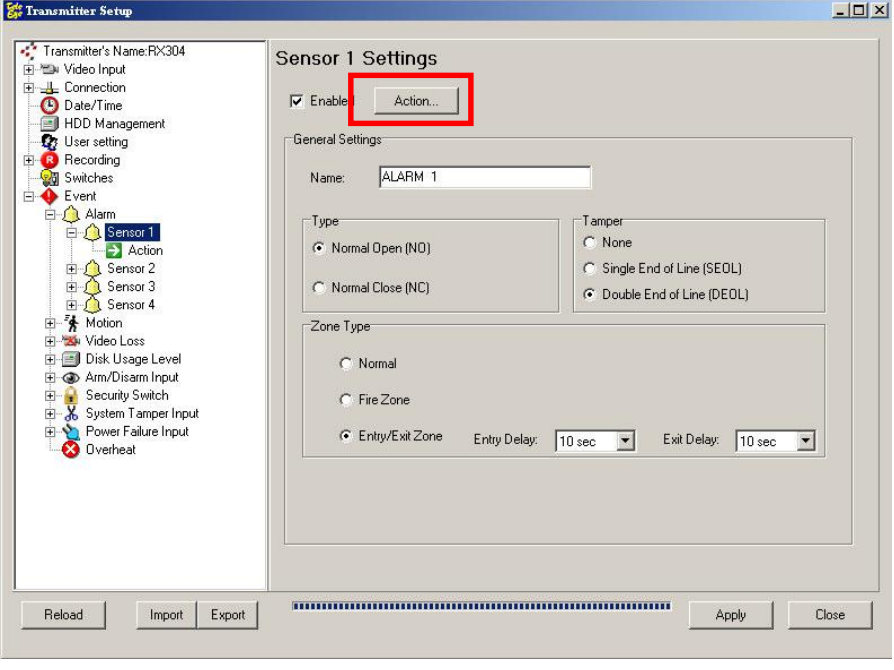

Fig 8.2b

 $\Box$ 

Step 2 : User can select the action setting for that event as shown on Fig 8.2c.

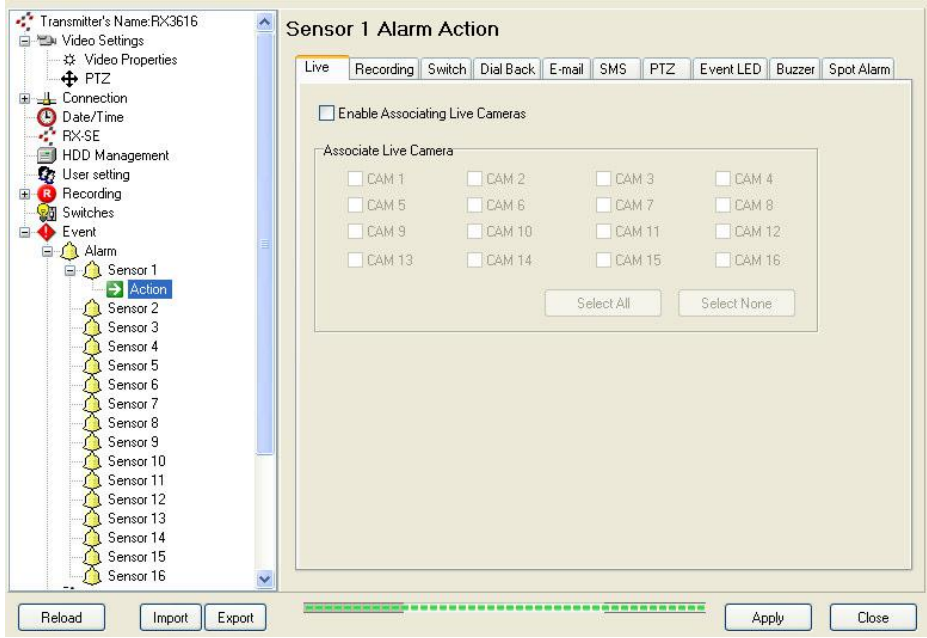

# 8.2.1 Live Camera

### Live Camera

Event associate live camera display real time live video of pre-selected camera if an event triggers, so operator can immediately know what happen from the site. Live camera action can only display live video one time before user clears the event.

### Live Camera Setup Procedure :

Step 1 : In {(Event) Action} panel, click [Live] option to set live camera setting as Fig 8.2.1a.

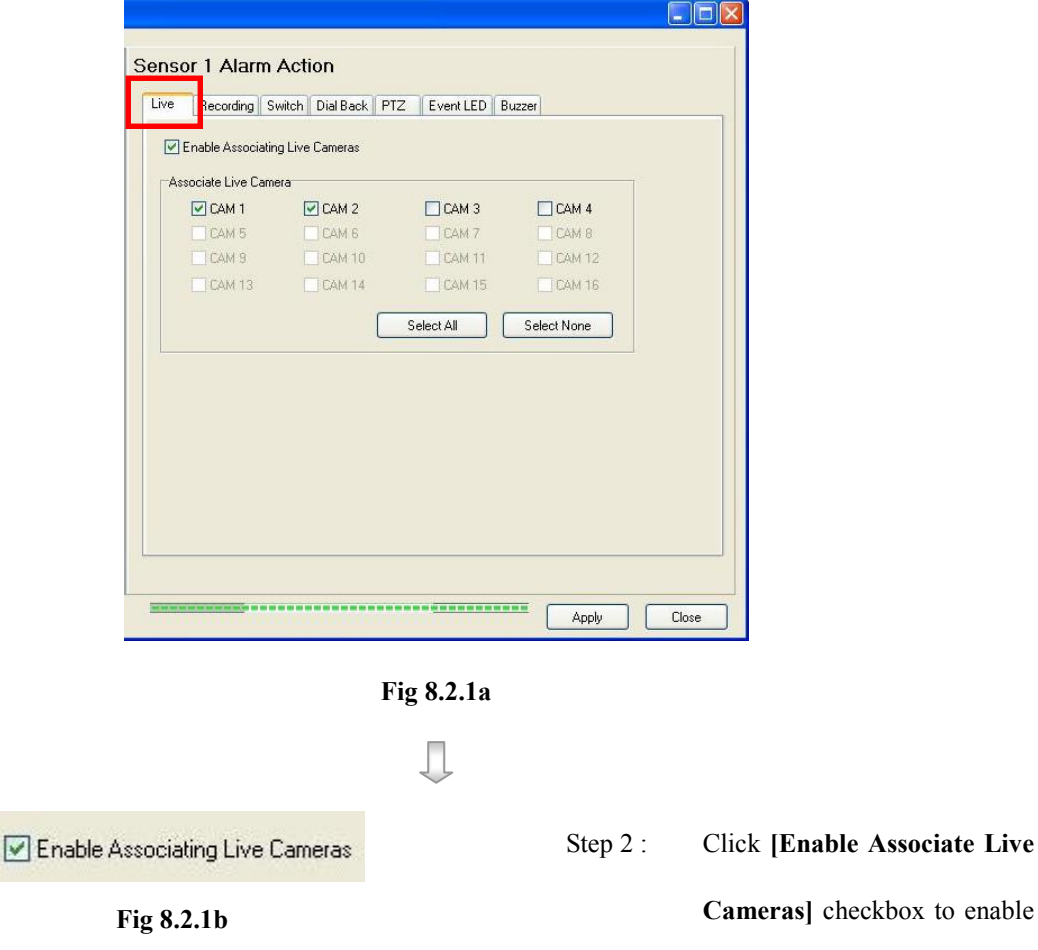

the live camera for that event.

checkbox to enable

П

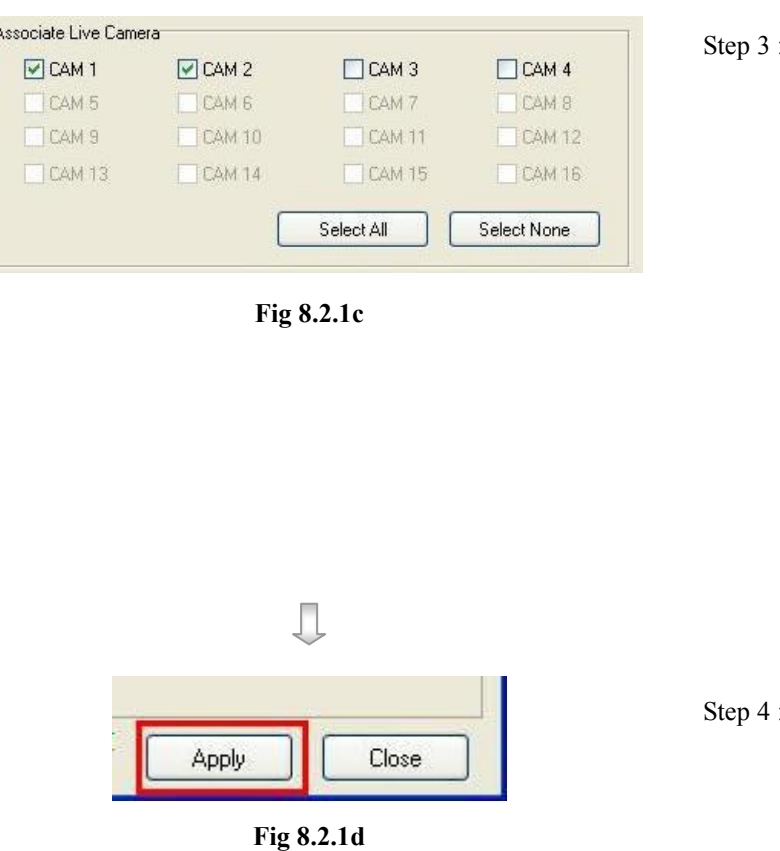

: Click the checkbox for the camera to select which camera for the live camera action. [Select All] option is for selecting all cameras. [Select None] option is for selecting no camera. However, user needs to select at least one camera for the action.

: Press [Apply] button on {Transmitter Setup} panel to save the setting to the transmitter.

# 8.2.2 Recording

### Recording

If an event triggers, recording can record the video content at user selected camera with selected recording mode.

### Pre-Alarm Recording

Pre-alarm recording allows to record video before an event trigger. The period of pre-alarm recording is at least 1 minute (not more than 2 minutes) before the event trigger. User can find that there is at least 1 minute more video content on {Search Playback Log} panel before event trigger.

### Duration After Event Clear

After event resets, the recording action will stop after this duration time.

### Recording Mode

Event recording provides 2 recording modes, 1 frame per second (1 FPS) and continuous mode. In 1 FPS mode, the recording frame rate is less, so the storage size is small. In continuous mode, the recording frame rate depends on the number of recording camera and more than 1 FPS, so the storage size is larger.

### Disk Mode

Cyclic disk mode can erase the oldest recording data in hard disk if the hard disk is full, and continue to record video. Fix disk mode need to stop all recording if hard disk is full.

### **Ouality**

This is the quality of the recorded video. The quality is divided into 5 levels (in ascending quality order) : low, fair, medium, good and excellent.

### Resolution

This is the display resolution for the recorded video. Full is the resolution suitable for full size display. Quad is the resolution suitable for quarter size display. During playback, quad resolution video may have several noise in full size display mode.

### Recording

### Recording Setup Procedure :

Step 1 : In {(Event) Action} panel, click [Recording] option to set recording setting as Fig 8.2.2a.

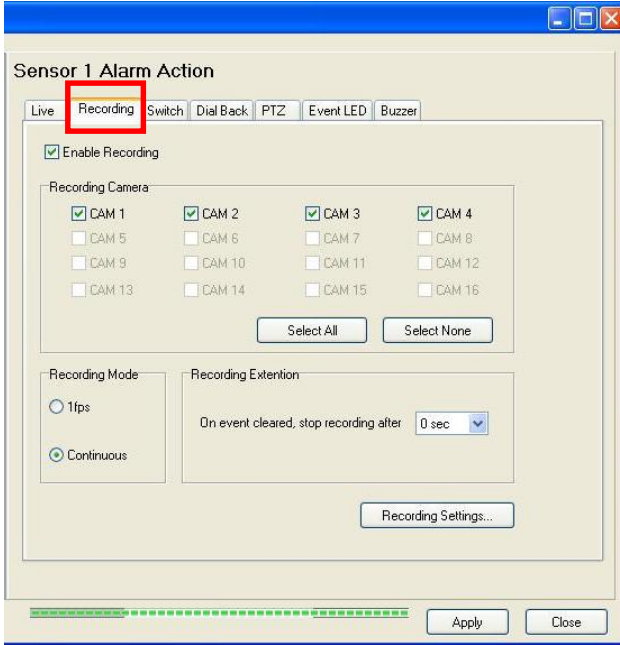

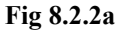

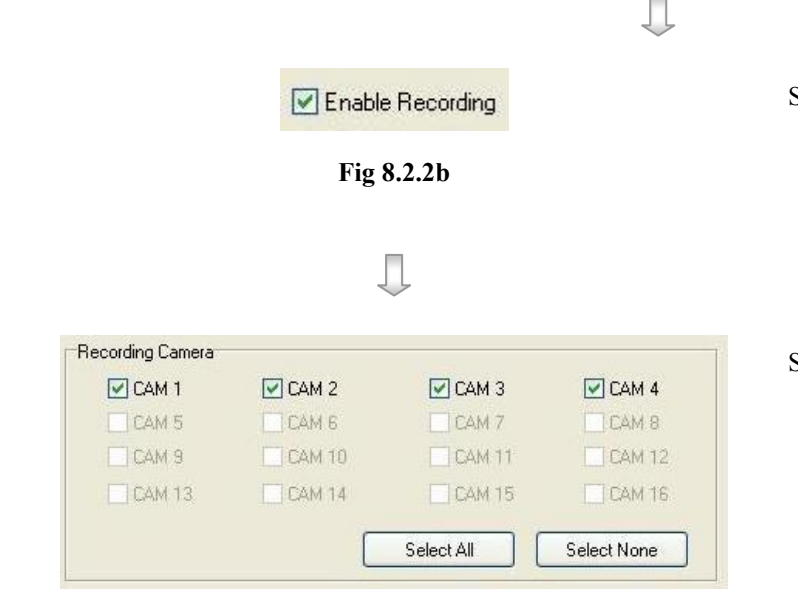

Fig 8.2.2c

- Step 2 : Click [Enable Recording] checkbox to enable recording for that event.
- Step 3 : Click the checkbox for the camera to select which camera for the recording action. [Select All] option is for selecting all cameras. [Select None] option is for selecting no camera. However, user needs to select at least one camera for the action.

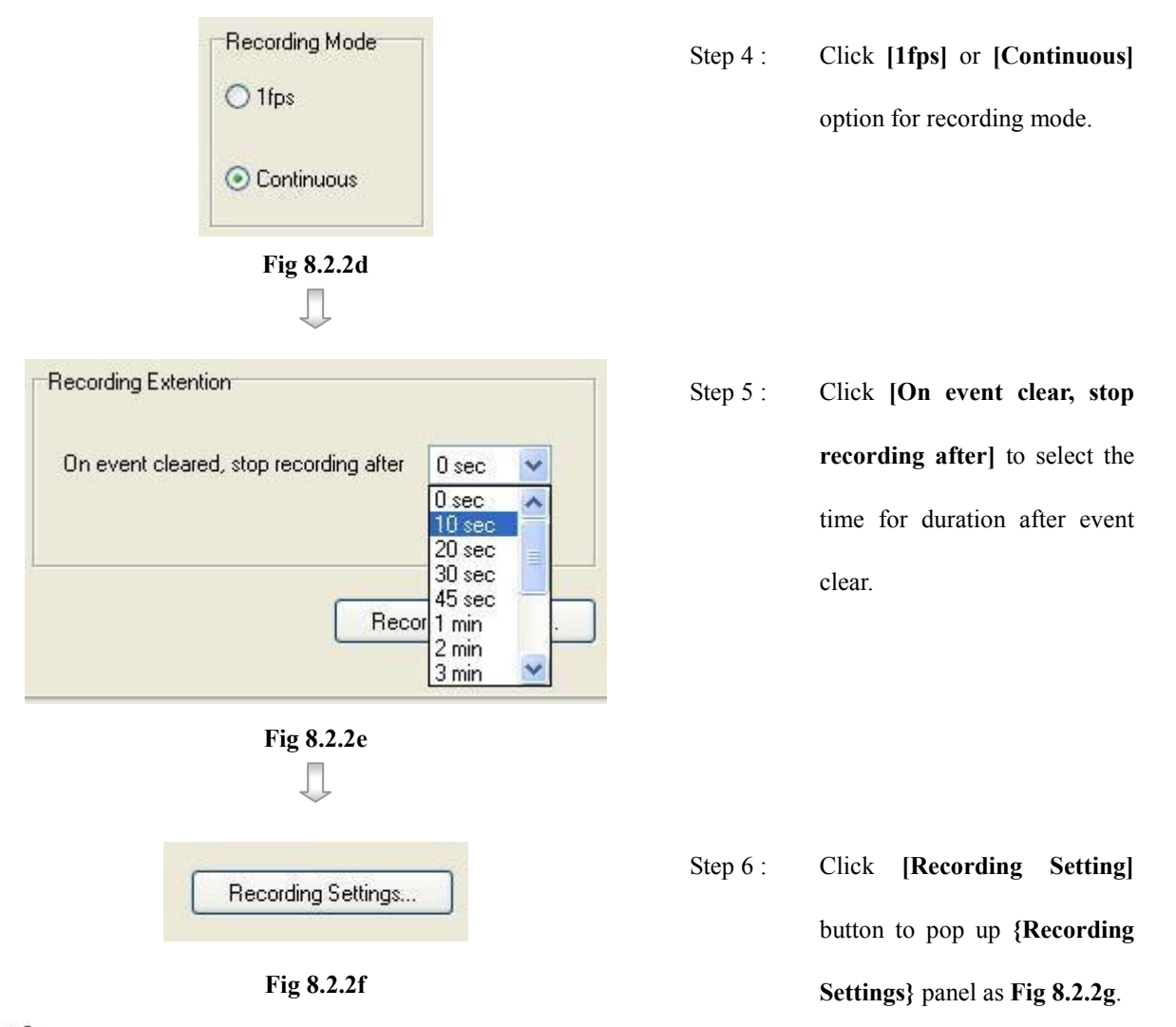

 $\mathbb{G}$  The options in {Recording Settings} panel are global settings that means these settings apply to all event and manual recording actions. User may need to do this setting once.

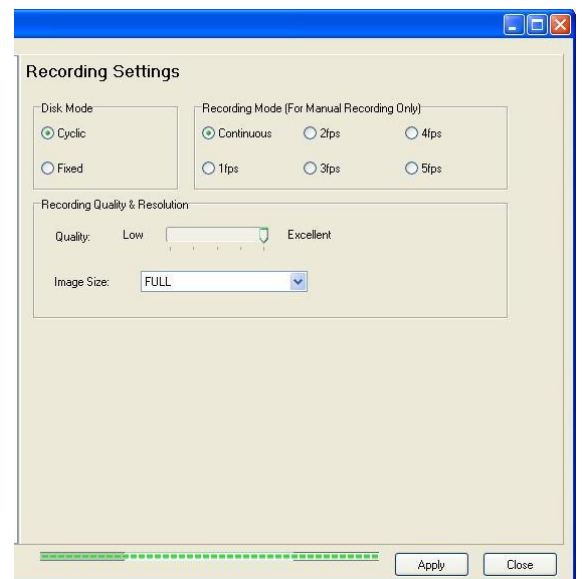

Recording

transmitter.

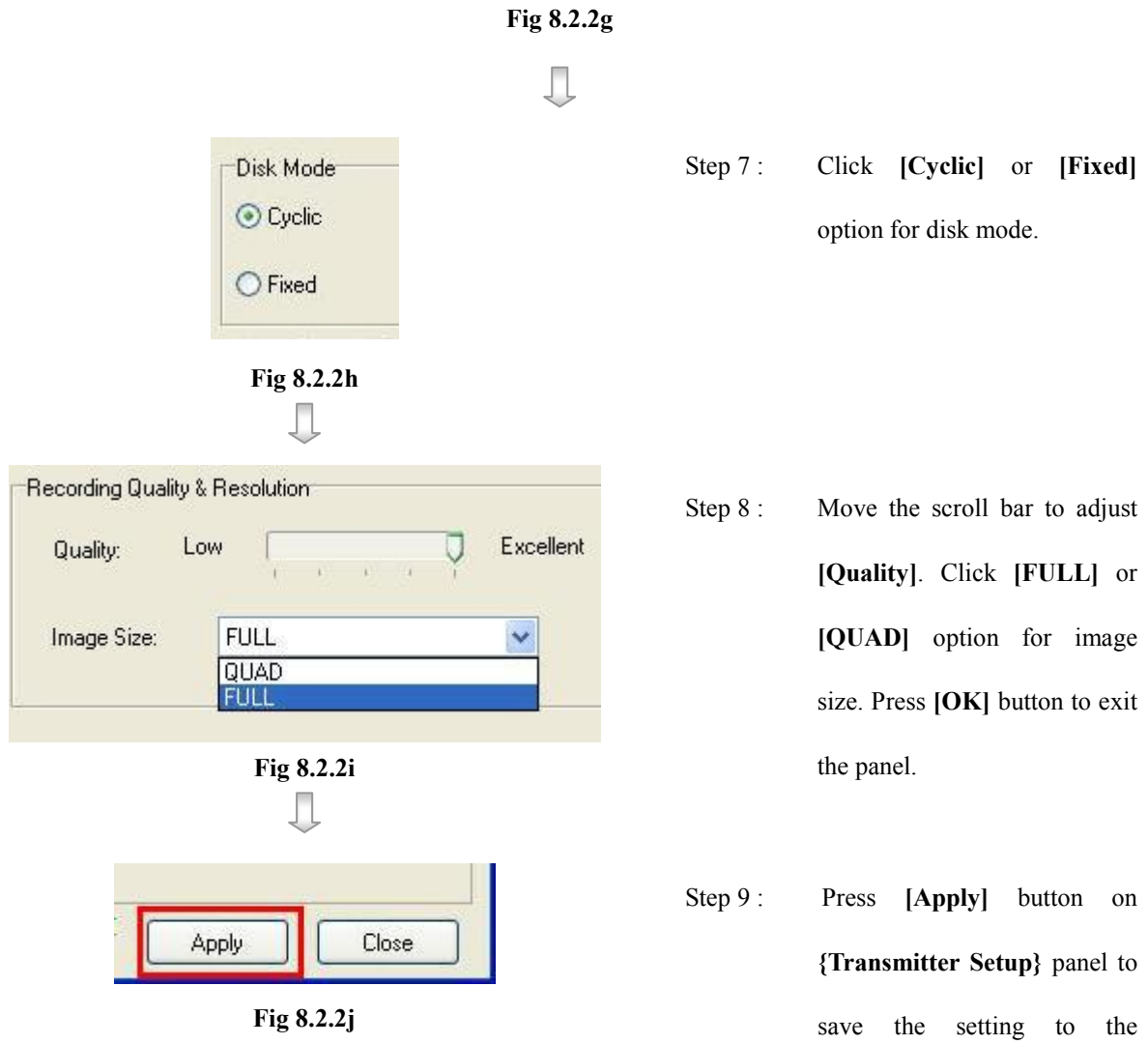
# 8.2.3 Switch

Switch allows transmitter to control 4 external relays which are defined by user.

#### Switch Type

Switch has 2 types. They are latching or push-button type. In latching type, the switch turns on for a period of time. In push-button type, the switch turns on and off after 1 second.

#### Latching Duration

The latch duration period is the time for turning on the switch.

#### Action Delay

The delay is the period of time after turning off the switch before next turning on.

#### Latching Duration and Action Delay Example

For latch type switch, set latch duration 10sec and action delay 10sec. If an event trigger, the timing of the switch is shown on the right. Fig  $8.2.3a$ 

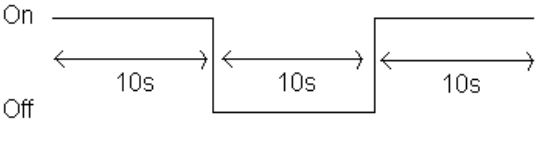

For push-button type switch, set latch duration 10sec and action delay 10sec. If an event trigger, the timing of the switch is shown on the right. Fig 8.2.3b

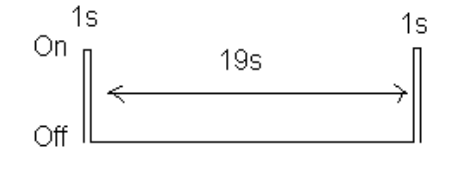

#### Switch Setup Procedure :

Step 1 : In {(Event) Action} panel, click [Switch] option to set switch setting as Fig 8.2.3c.

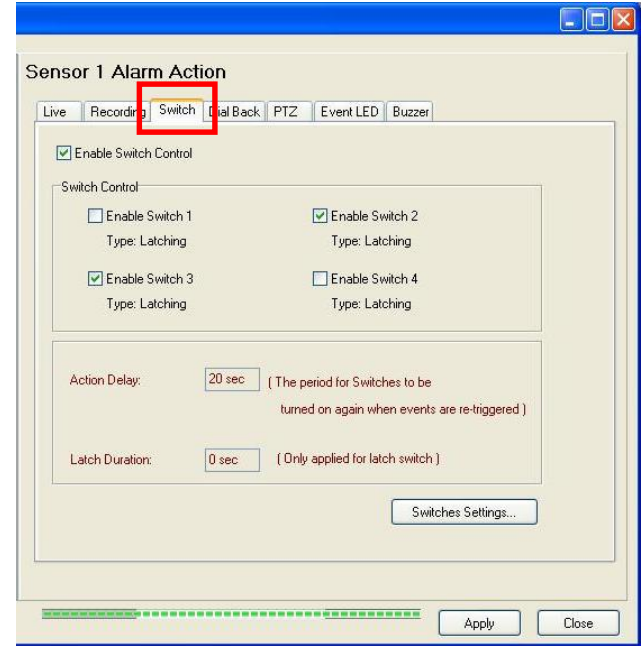

Fig 8.2.3c

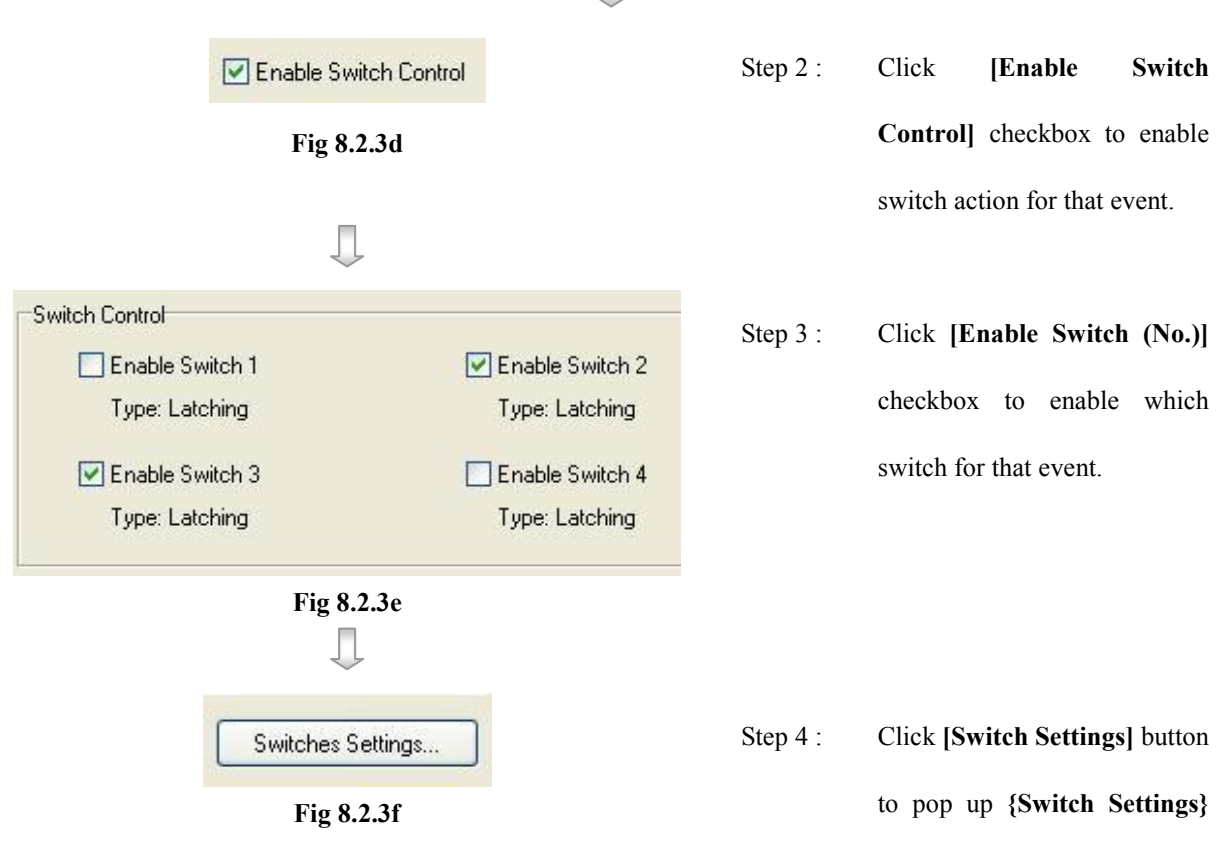

panel as Fig 8.2.3g.

Ĝ

 The options in {Switch Settings} panel are global settings that means these settings apply to all switch actions. User may need to do this setting once.

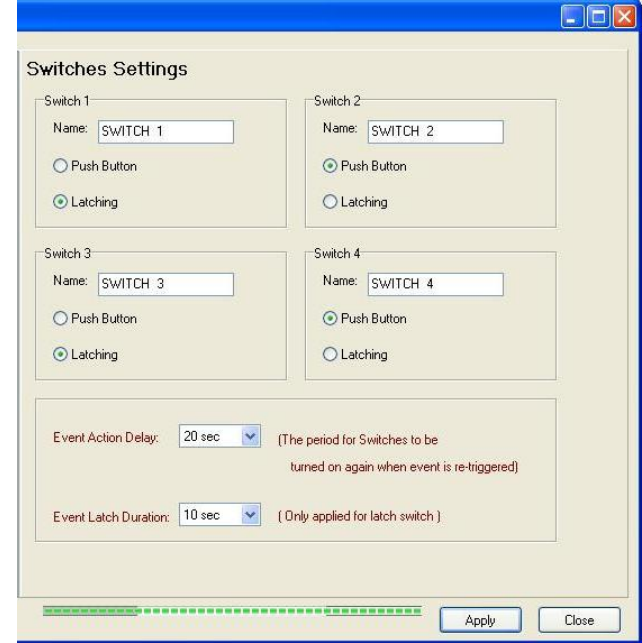

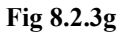

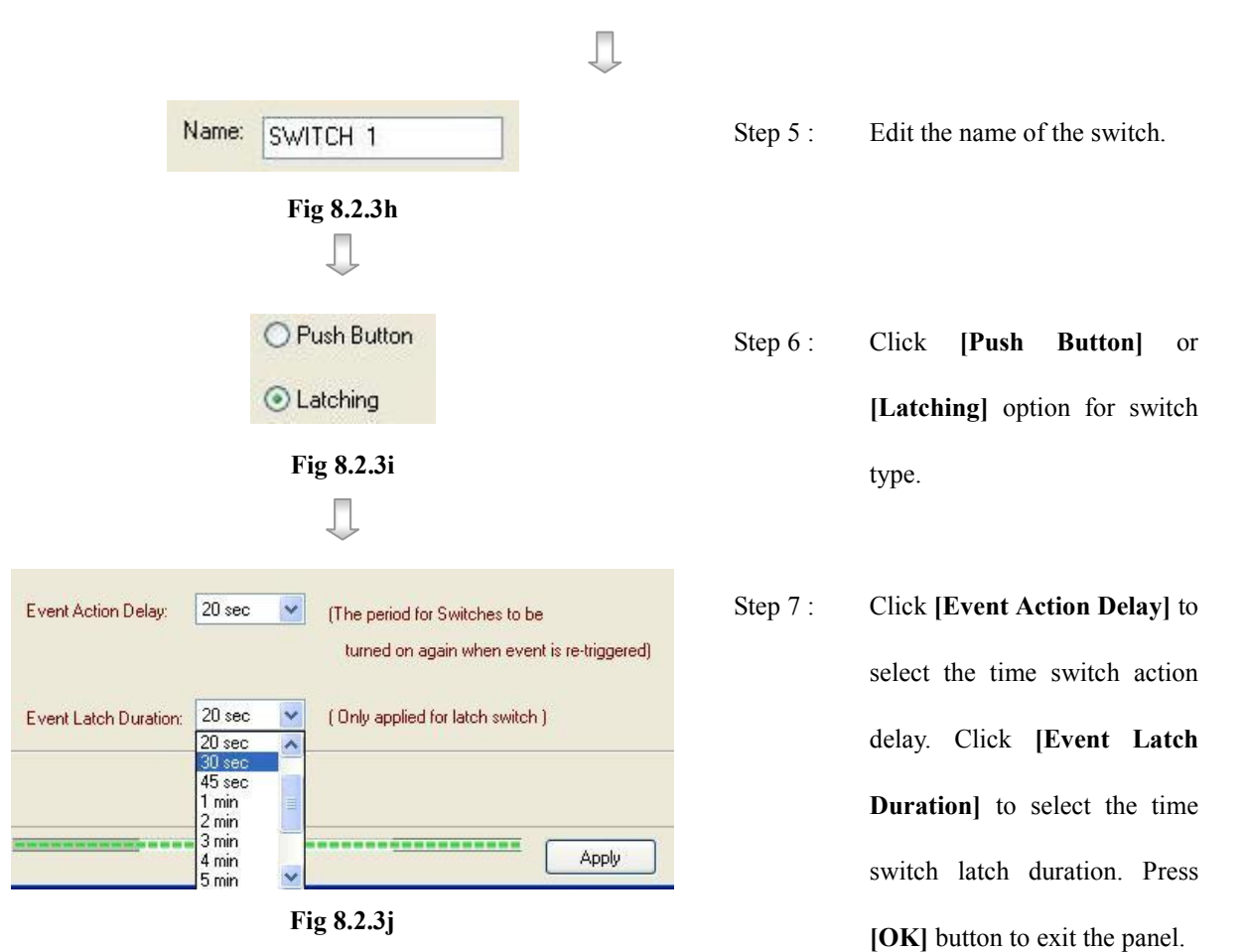

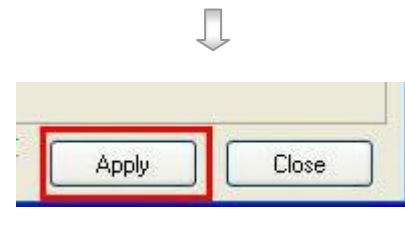

Fig 8.2.3k

Step 8 : Press [Apply] button on {Transmitter Setup} panel to save the setting to the transmitter.

# 8.2.4 Dial Back

#### Dial Back

Dial back allows the transmitter to connect to one remote PC and displays live video if an event triggers. Therefore, remote operator can recognize what situation is at the surveillance area.

#### Retry Duration

The retry duration is the period between each dial back retrial (in second).

#### Retry Count

The retry count is the number of dial back retrial if dial back fails.

#### Dial Back Setup Procedure :

Step 1 : In {(Event) Action} panel, click [Dial Back] option to set dial back setting as Fig 8.2.4a.

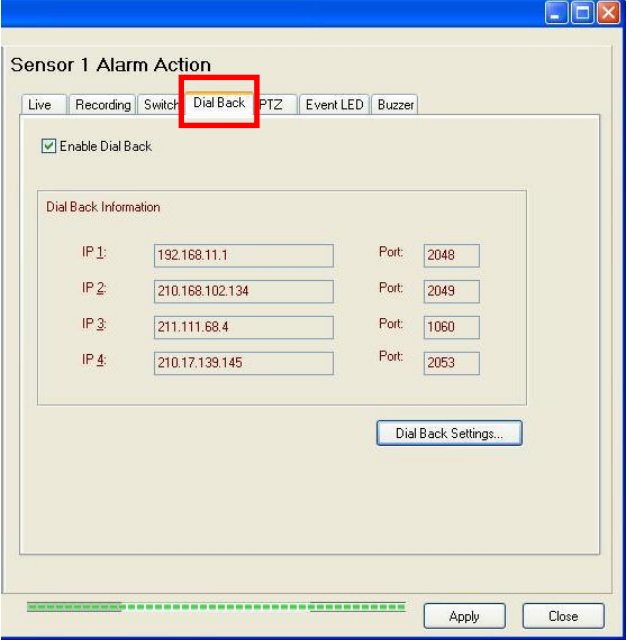

Fig 8.2.4a

Л

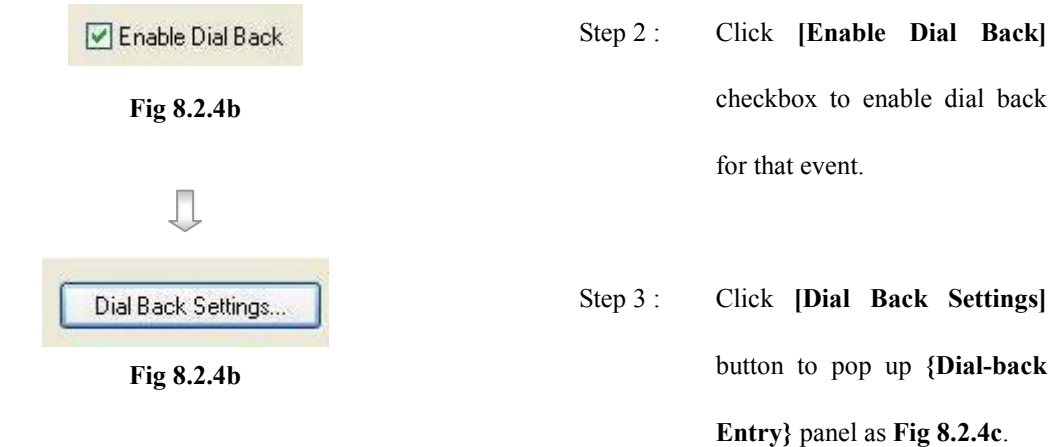

The options in {Dial-back Entry} panel are global settings that means these settings apply to all dial back actions. User may need to do this setting once.

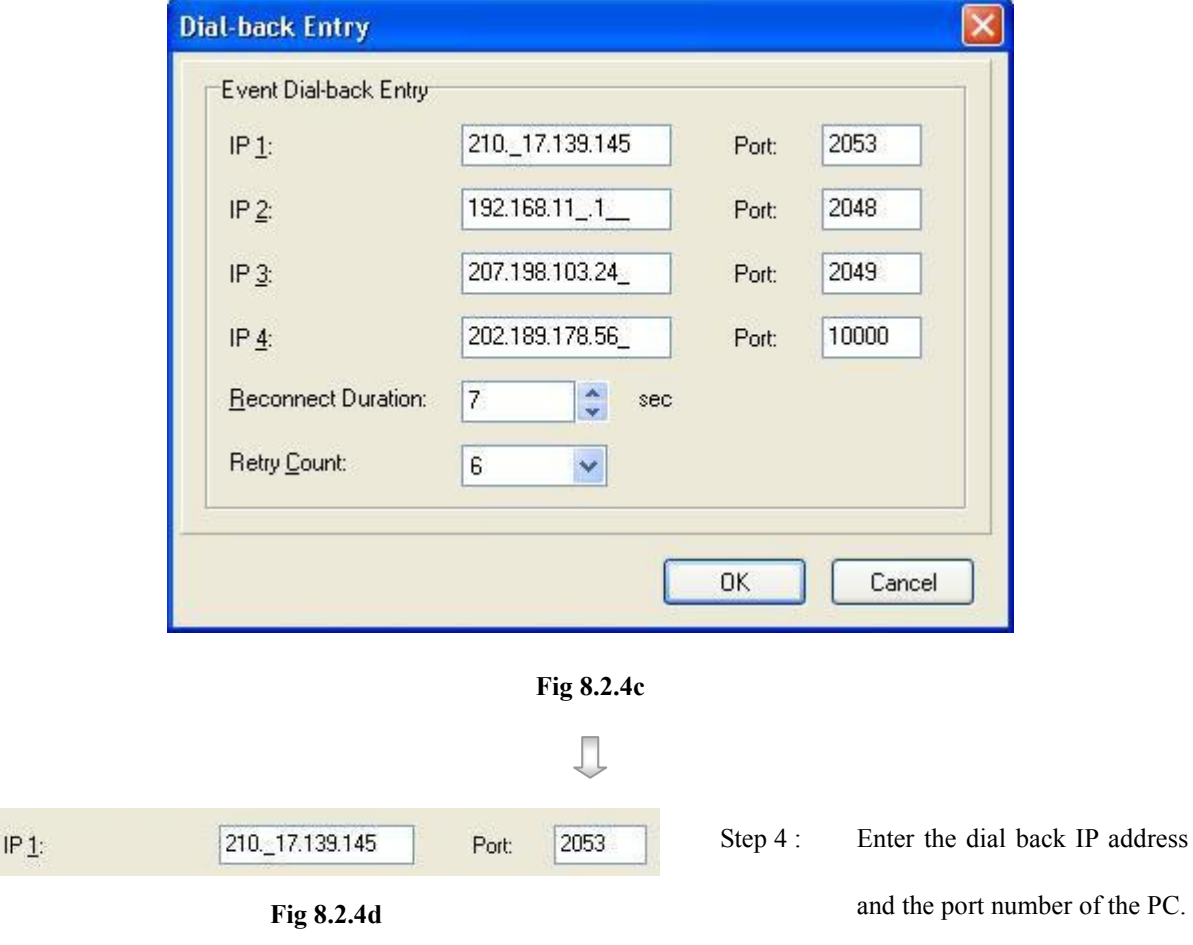

 $\mathbb{G}$  Since dial back allows the transmitter to connect to **one** remote PC only, the transmitter will try to connect to the  $1<sup>st</sup>$  IP entry, then  $2<sup>nd</sup>$  entry, etc. The PC with  $1<sup>st</sup>$  dial back IP entry has the highest dial back priority. П

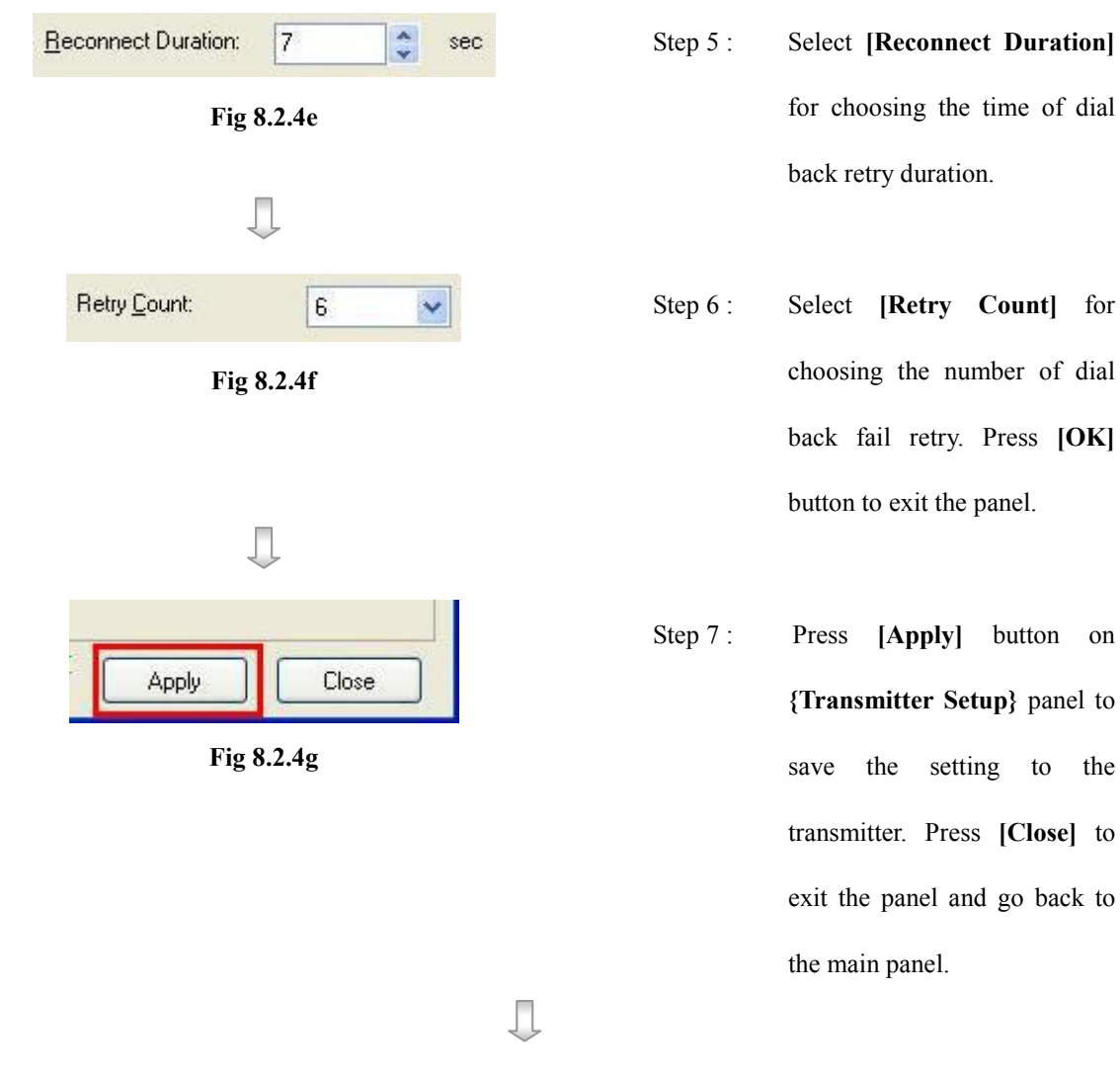

Step 8 : Click [Alarm Standby]  $\overrightarrow{ab}$  icon on the main panel as shown on Fig 8.2.4h.

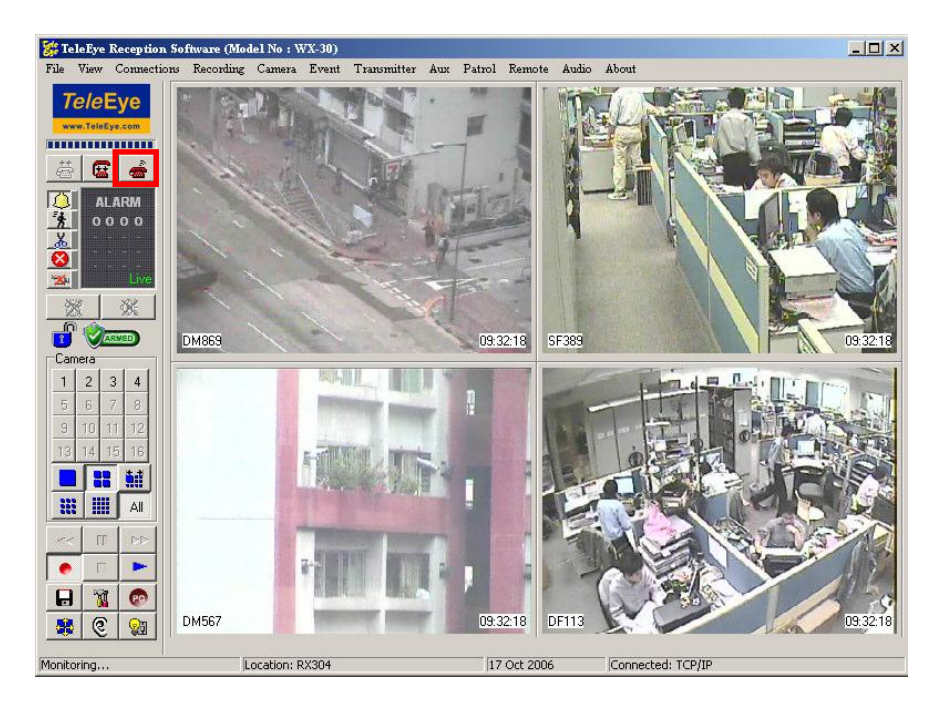

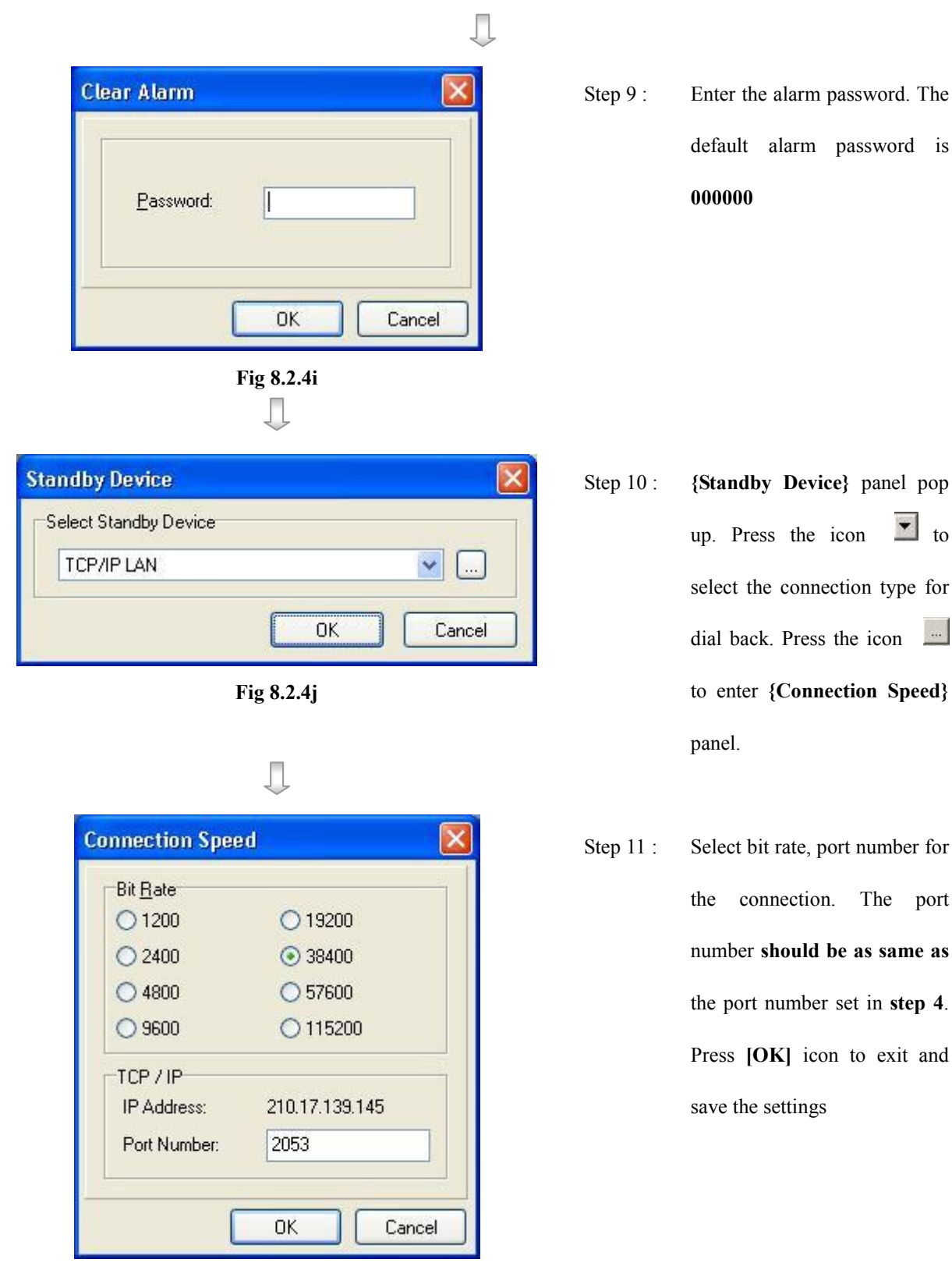

Fig 8.2.4k

# 8.2.5 Pan Tilt Zoom (PTZ)

#### PTZ Camera

PTZ camera action allows the pan tilt zoom camera to go to user preset position for viewing what happen if an event trigger.

#### PTZ Setup Procedure :

Step 1 : In {(Event) Action} panel, click [PTZ] option to set pan tilt zoom camera setting as Fig 8.2.5a.

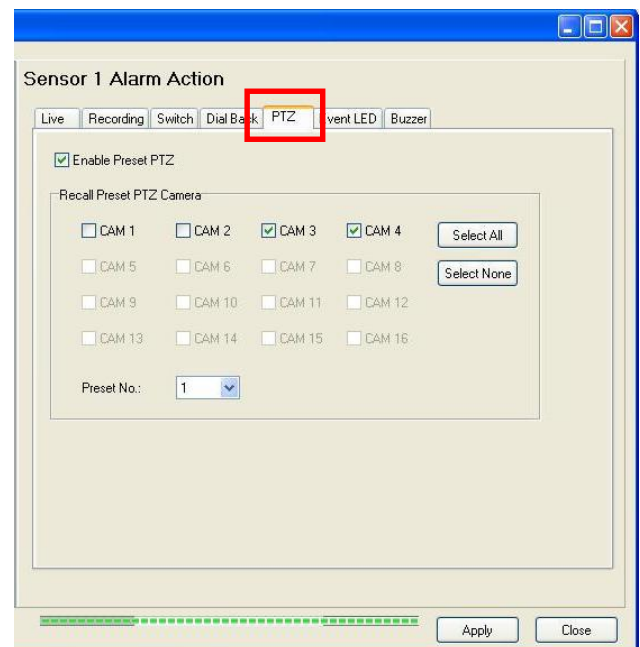

Fig 8.2.5a

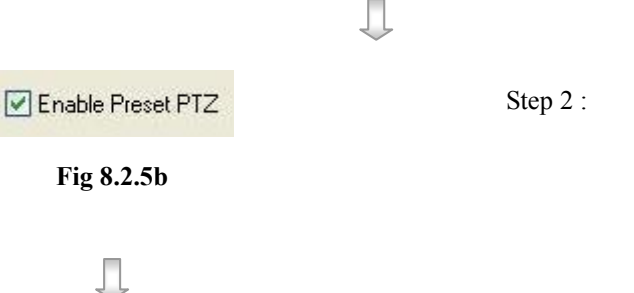

Step 2 : Click [Enable Preset PTZ] checkbox to enable pan tilt zoom camera for that event.

#### TeleEye Reception Software WX-30 User Manual TeleEye Reception Software WX-30 User Manual

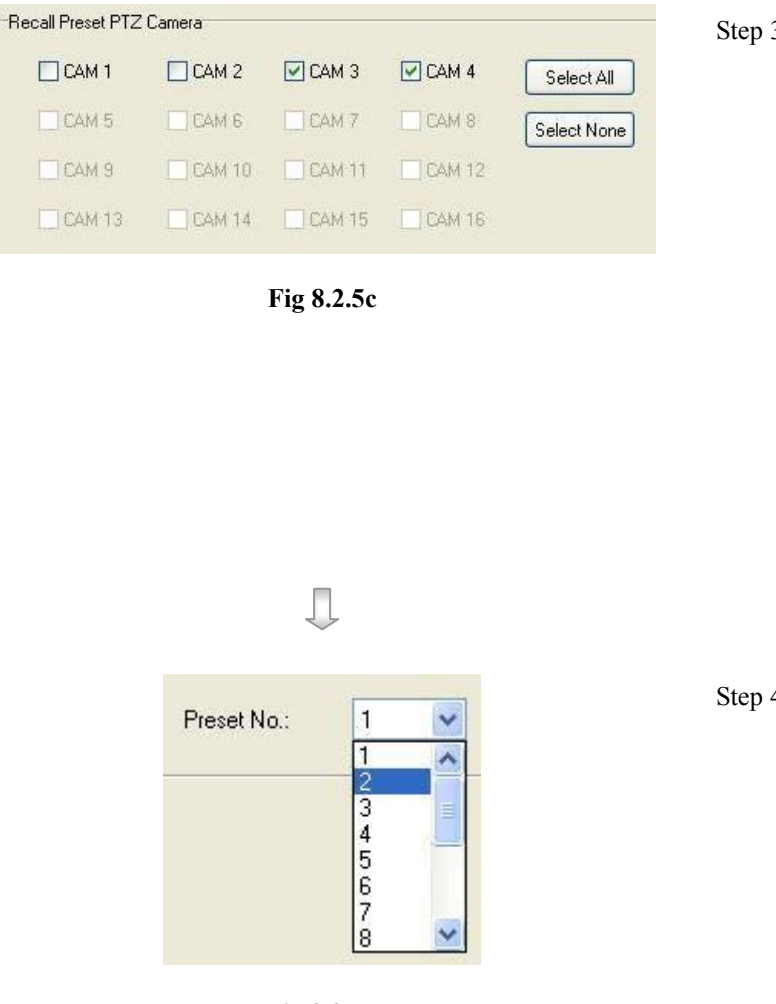

- Step 3 : Click the checkbox for the camera to select which camera for the PTZ camera action. [Select All] option is for selecting all cameras. [Select None] option is for selecting no camera. However, user needs to select at least one camera for the action.
- Step 4 : Click [Preset No.] to select the preset position for the PTZ camera to go to if the event trigger.

Fig 8.2.5d

 $\mathbf{U}$ For the detail of setting the PTZ preset position, please refer to P.125 of Section 9.1: PTZ Settings. It is strong recommended to go through Section 9.1 before do the PTZ action settings.

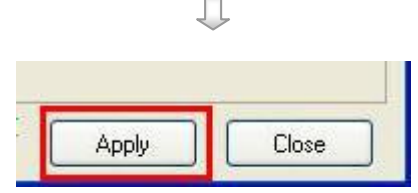

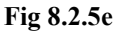

Step 5 : Press [Apply] button on {Transmitter Setup} panel to save the setting to the transmitter.

# 8.2.6 Event LED

#### Event LED

o The event LED is the LED built on the front panel of  $TeleEye$  RX transmitter Event. If an

event trigger, the LED is blinking until the event is clear.

#### Event LED Setup Procedure :

Step 1 : In {(Event) Action} panel, click [Event LED] option to set event LED setting as Fig 8.2.6a.

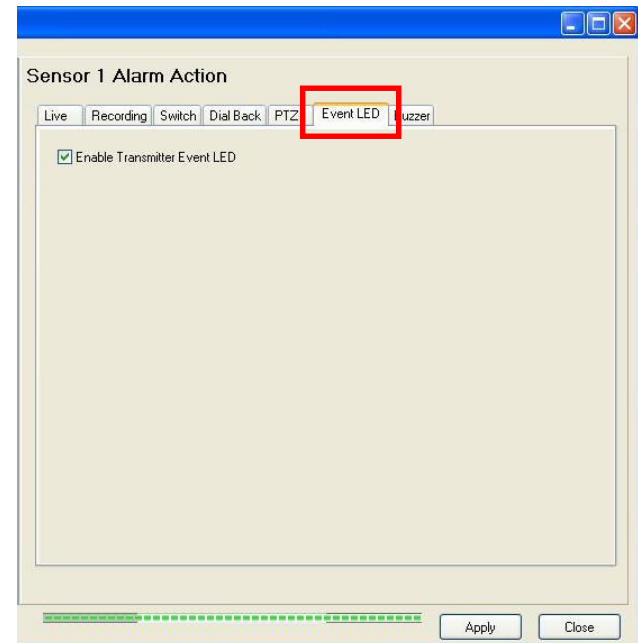

Fig 8.2.6a

П

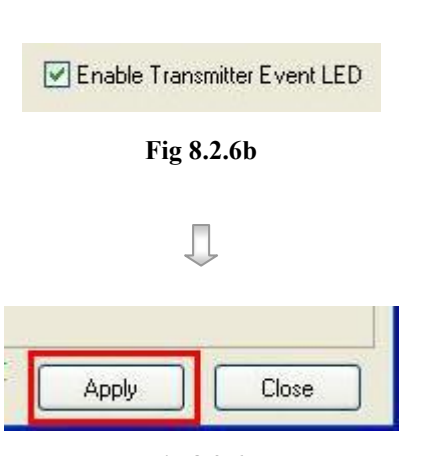

Fig 8.2.6c

- Step 2 : Click [Enable Transmitter Event LED] checkbox to enable event LED for that event.
- Step 3 : Press [Apply] button on {Transmitter Setup} panel to save the setting to the transmitter.

# 8.2.7 Buzzer

#### Buzzer

This buzzer contains inside the TeleEye RX transmitter. It can produce "Beep" sound in order to draw nearby operator attention about an event trigger.

#### Duration

Duration is the period for turning on the buzzer.

#### Action Delay

Action delay is the period after turning off the buzzer turning on.

#### Buzzer Setup Procedure :

Step 1 : In {(Event) Action} panel, click [Buzzer] option to set buzzer setting as Fig 8.2.7a.

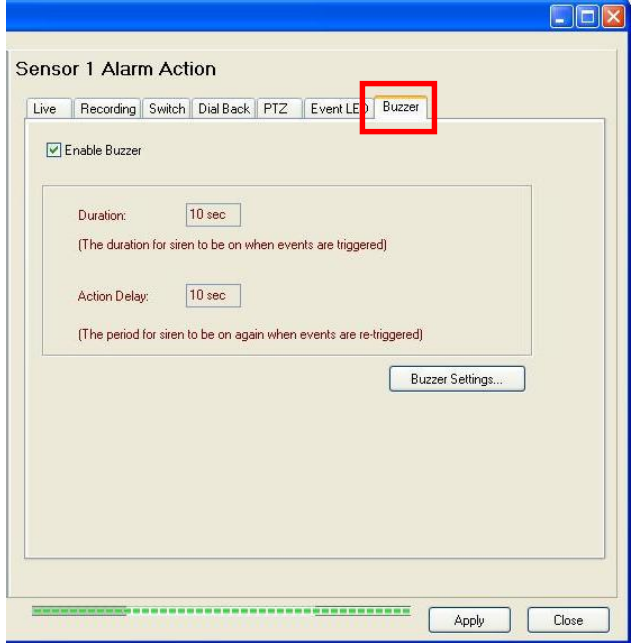

Fig 8.2.7a

π

Settings} panel as Fig 8.2.7d.

transmitter.

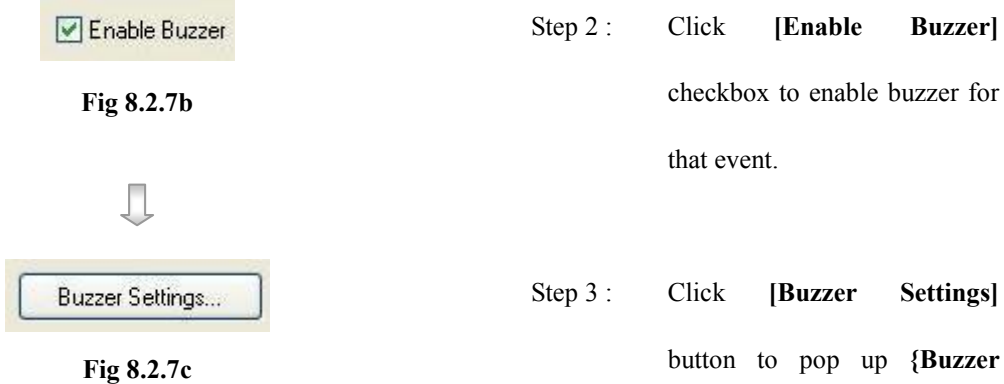

 $\mathbb{C}$  The options in {Buzzer Settings} panel are global settings that means these settings apply to all buzzer actions. User may need to do this setting once.

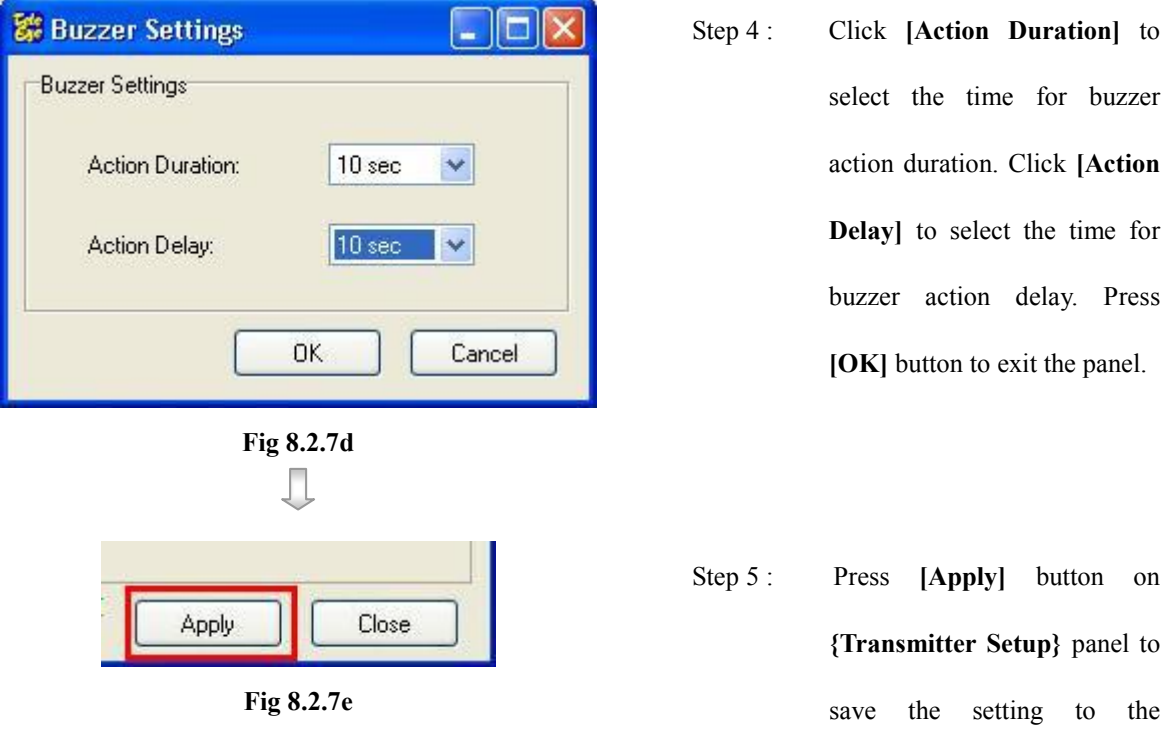

# 8.2.8 Spot Alarm

#### Spot Alarm Setup Procedure :

Step 1 : In {(Event) Action} panel, click [Live] option to set live camera setting as Fig 8.2.8a.

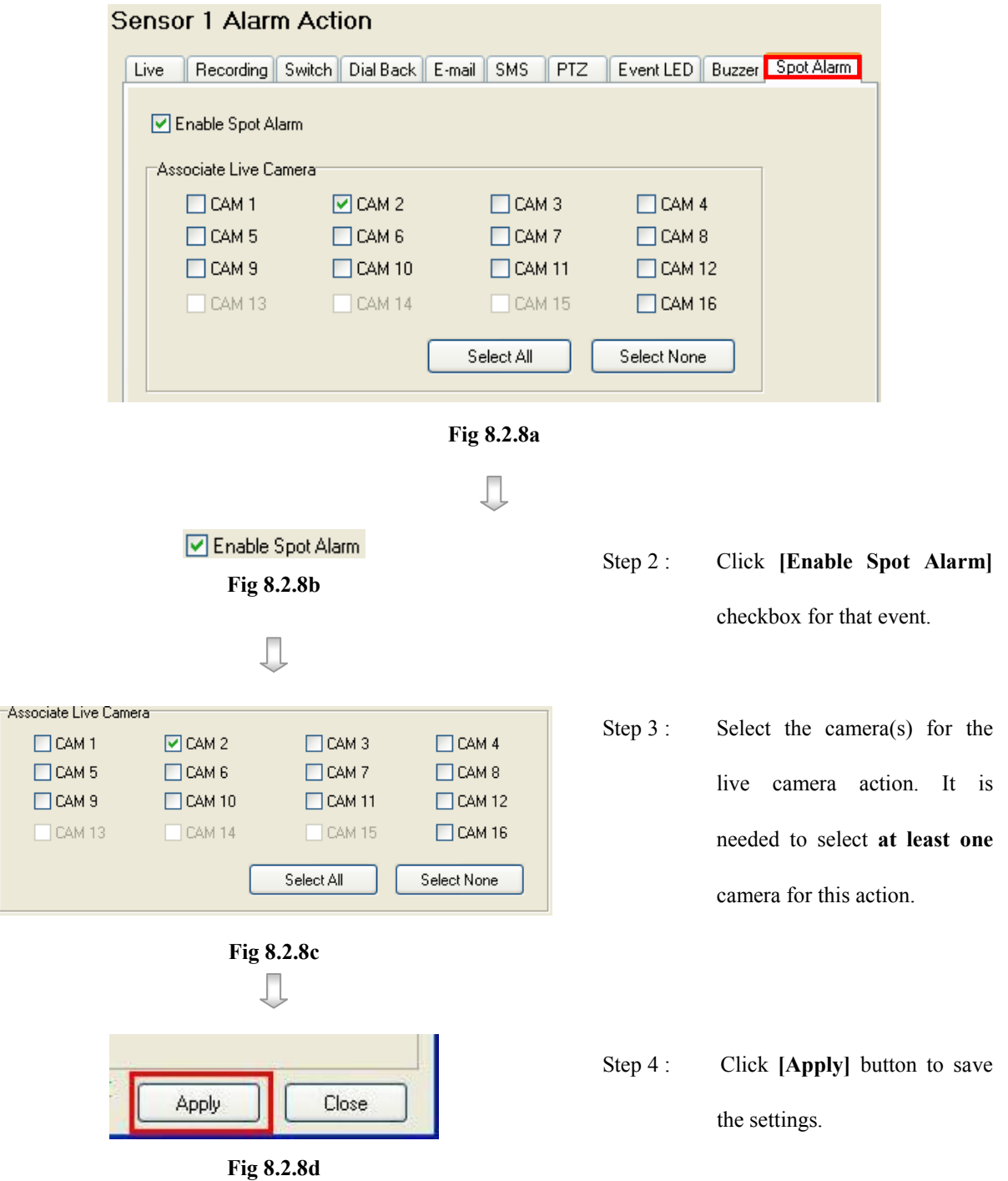

# 8.2.9 Email Setup :

Step 1 : In {Transmitter Setup} panel, click [Event]  $\rightarrow$  [Alarm]  $\rightarrow$  [sensor (No.)]  $\rightarrow$  [Action]  $\rightarrow$  [E-mail]

option to setup email as Fig 8.29a.

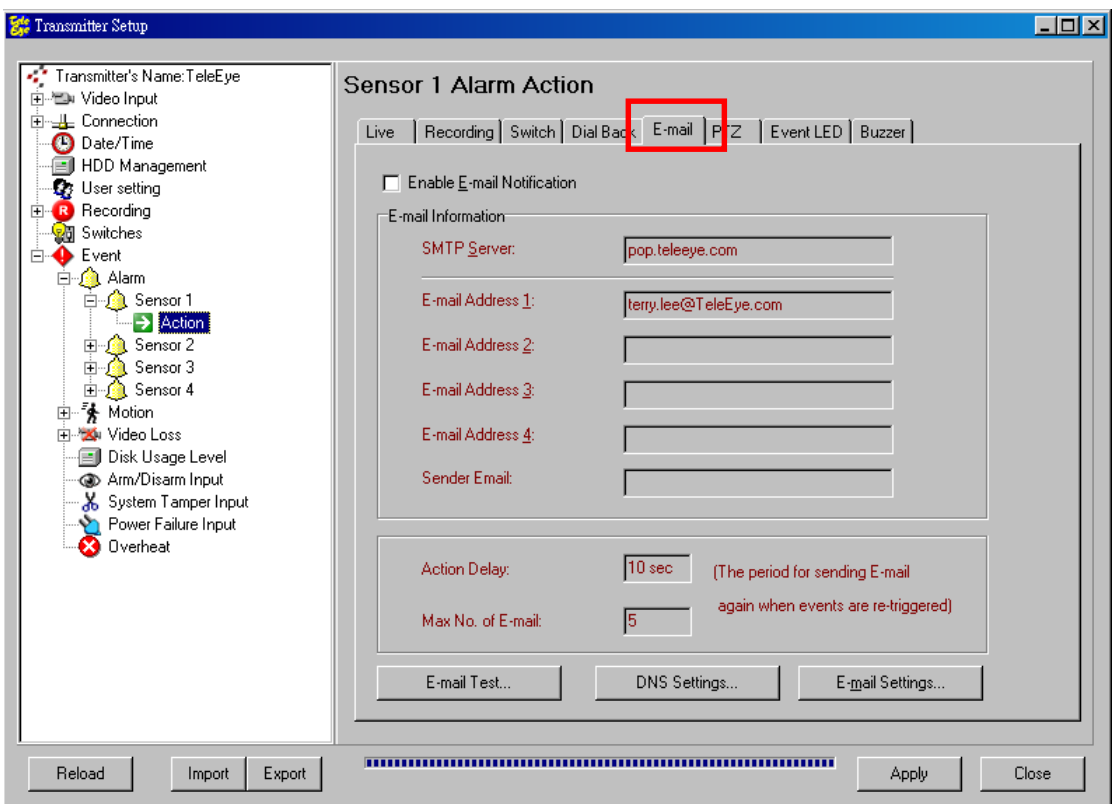

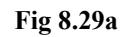

П

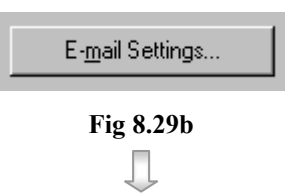

Step 2 : Click [E-mail Settings...]

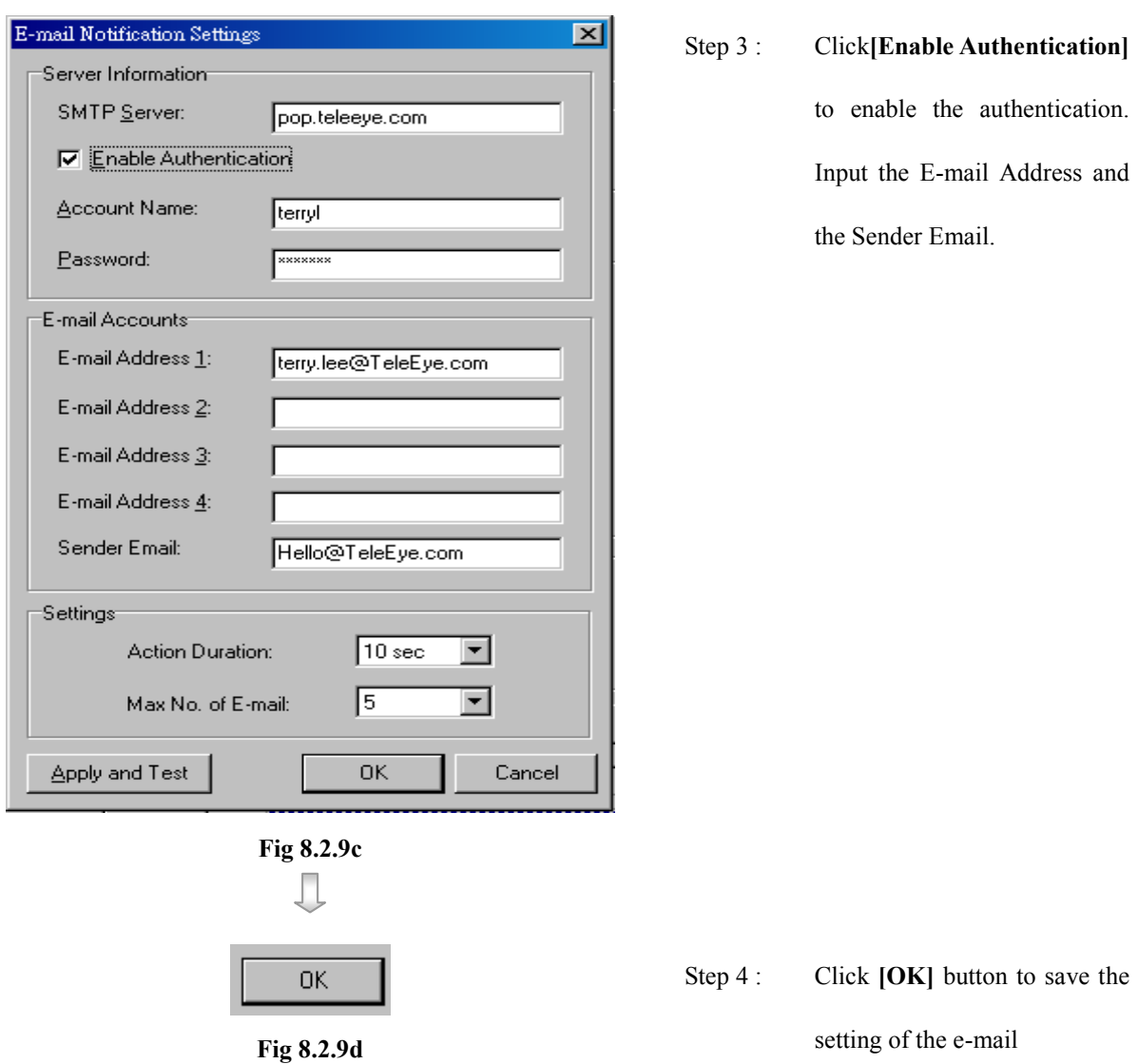

# 8.2.10 SMS Setup :

Step 1 : In {(Event) Action} panel, click [SMS] option to set SMS setting as Fig 8.2.5a.

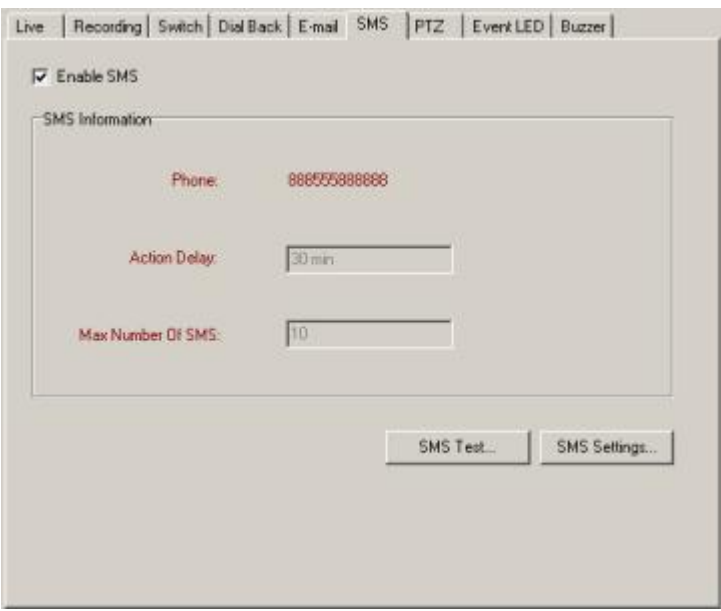

Step 2 : Click [Enable SMS] button to enable SMS

Step 3 : Press [SMS Settings…] to open {SMS Settings} panel

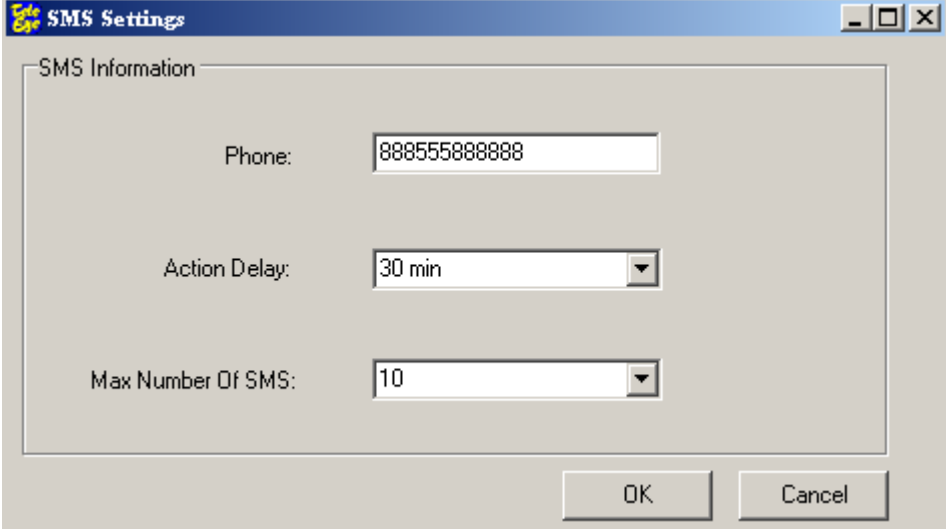

Step 4: Enter the information in the provided fields and click [OK] button to apply the settings.

Step 5 (Optional): Click [SMS Test…] to perform SMS testing.

# 8.2.11 Dialback Test:

Step 1 : In {Transmitter Setup} panel, click [Event]  $\rightarrow$  [Alarm]  $\rightarrow$  [sensor (No.)]  $\rightarrow$  [Action]  $\rightarrow$  [Dial Back] option to setup email as Fig 8.211a.

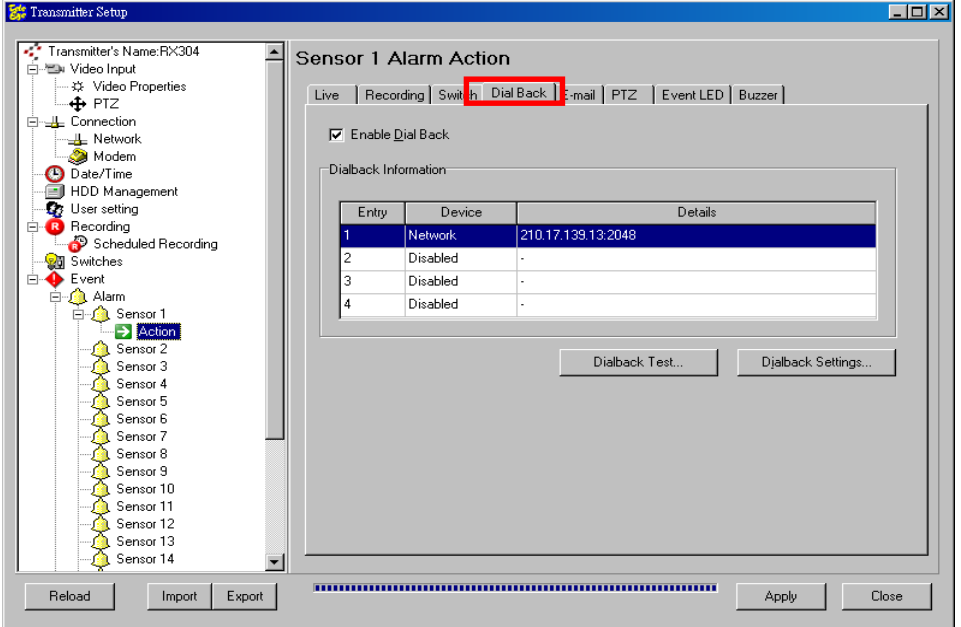

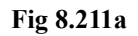

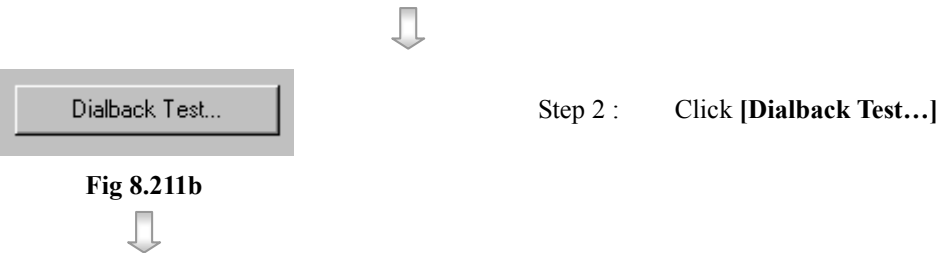

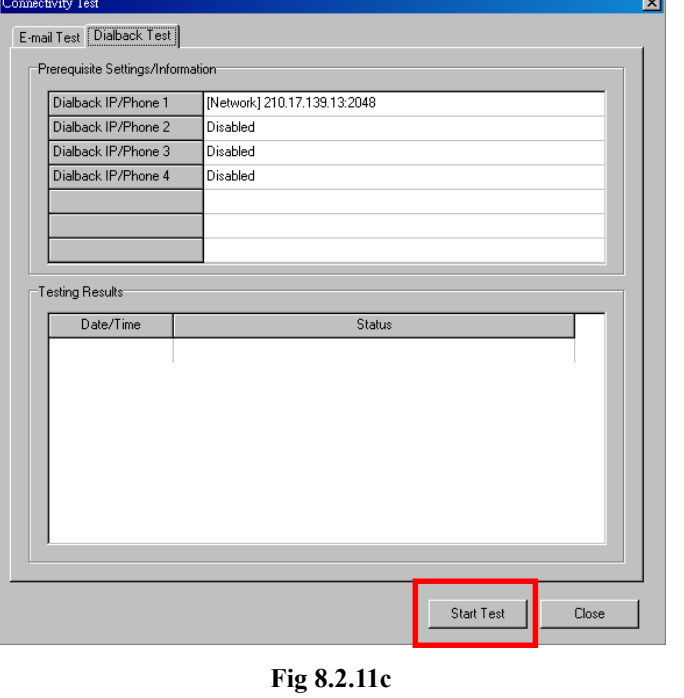

Step 3 : Click [Start Test].

 $\overline{\phantom{0}}$ 

 $\begin{array}{c} \end{array}$ 

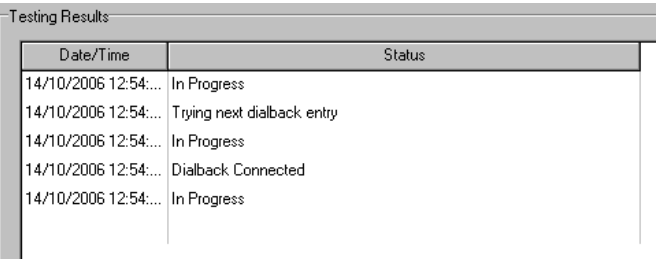

Step 4 : Test result will show in the status.

Fig 8.2.11d

# 8.3 Event Indication

TeleEye Reception Software WX-30 has user friendly event display interface and accurate event log. User can realize event trigger through different panels on the interface or read the event log.

#### 1. Event Panel

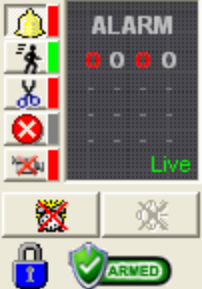

#### 2. Event Status

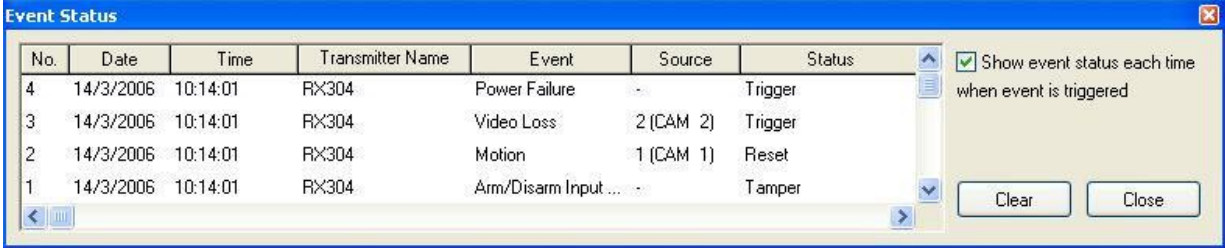

#### 3. Event Log

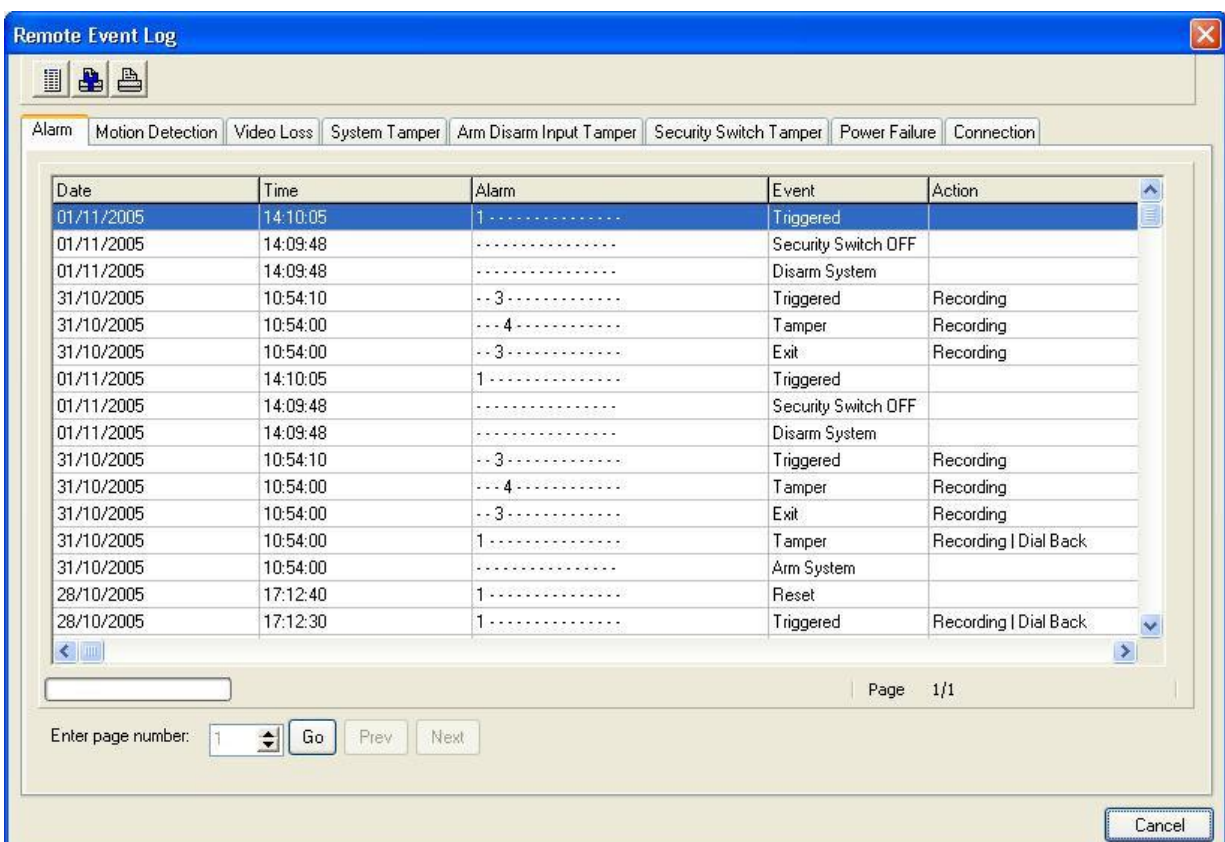

Event Indication

# 8.3.1 Event Panel

Event panel is located at the main panel as shown in Fig 8.3.1a. It shows the instantaneous

event status to users.

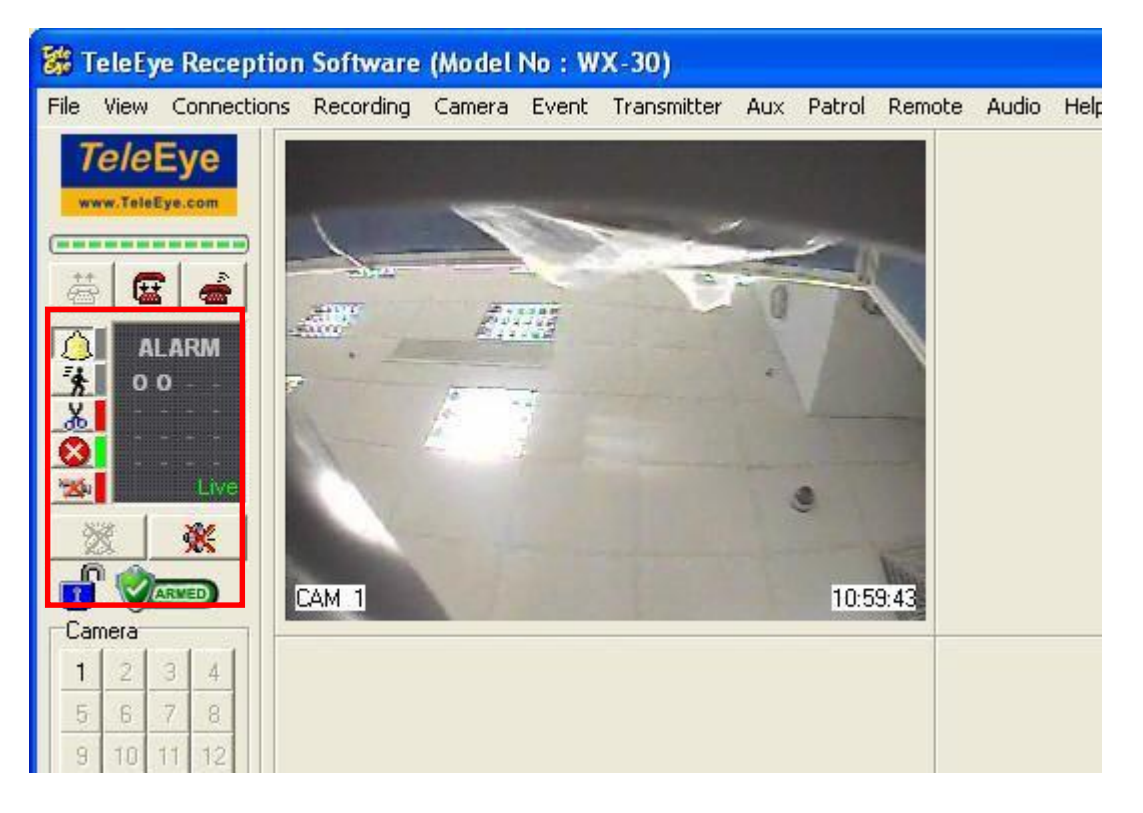

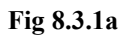

#### Event Panel Button Indication Table

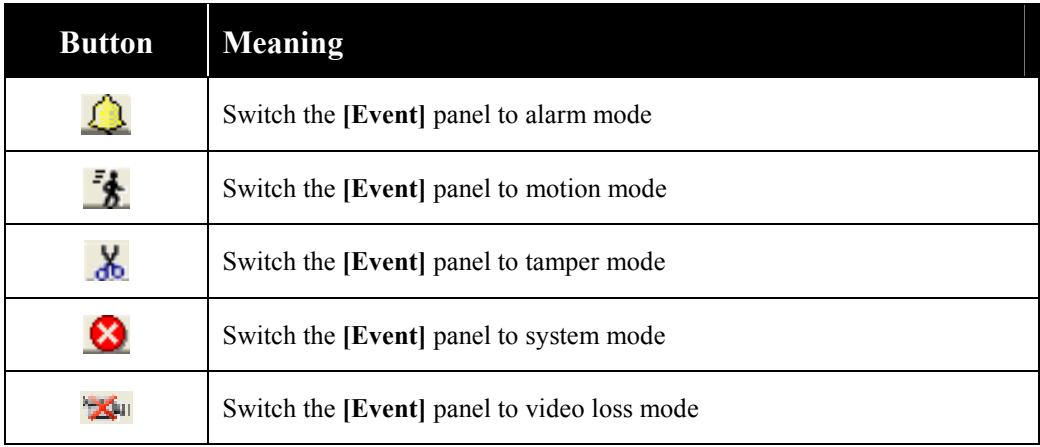

#### Event Panel Icon Indication Table

Event Panel

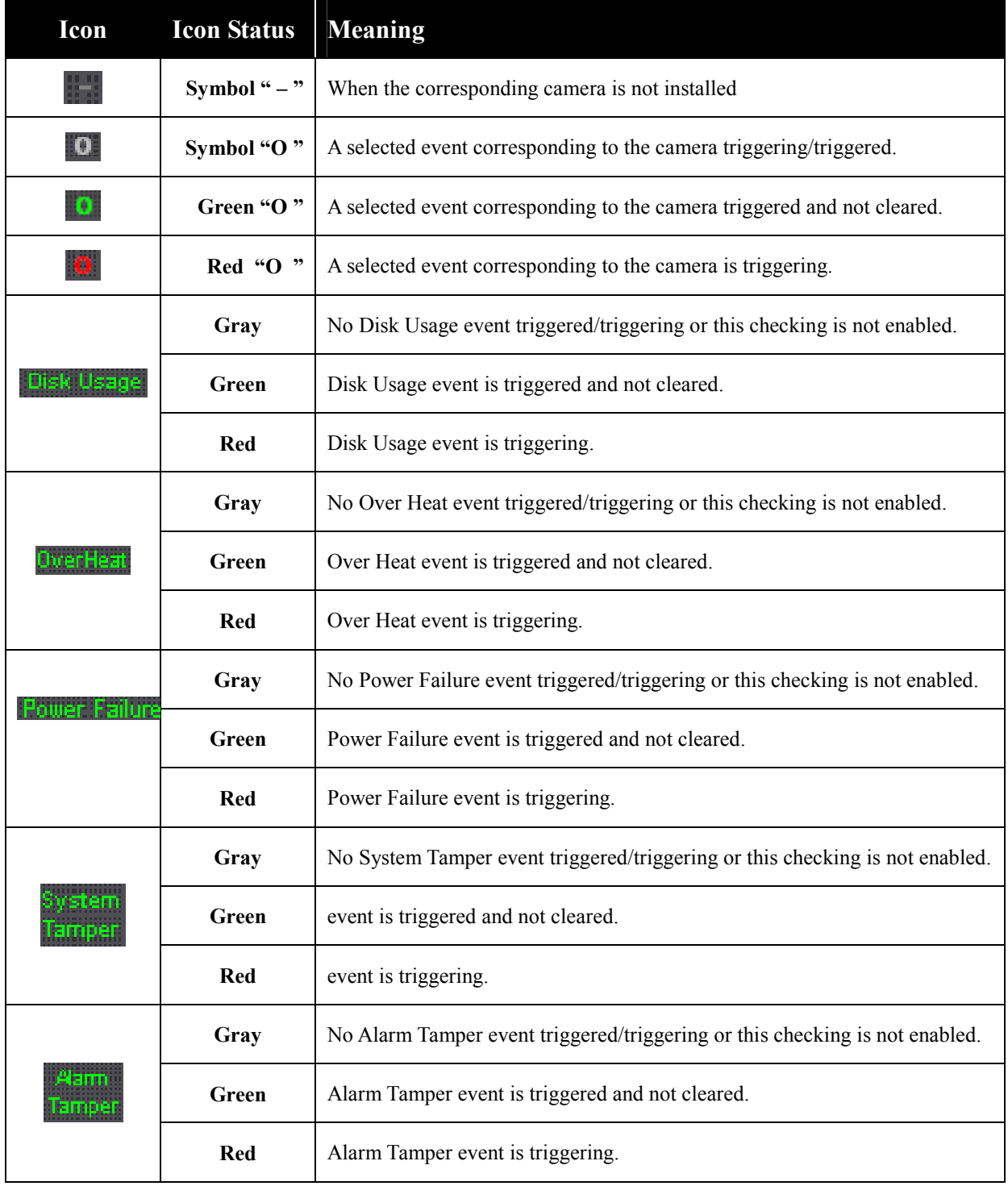

#### Others Event Panel Icon Indication Table

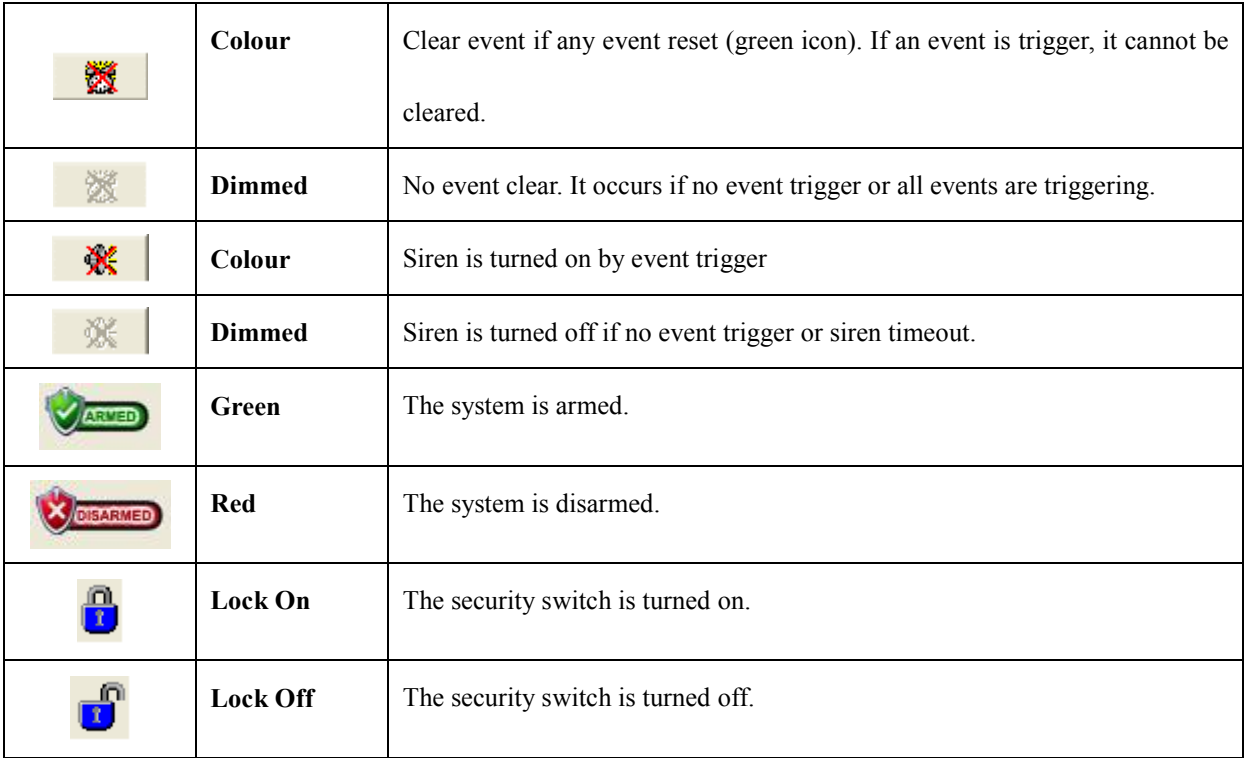

# 8.3.2 Event Status

The event status can show the most update event status to user through log format.

#### Event Status Using Procedure :

Step 1 : Click [Event]  $\rightarrow$  [Event Status] option on the main panel.

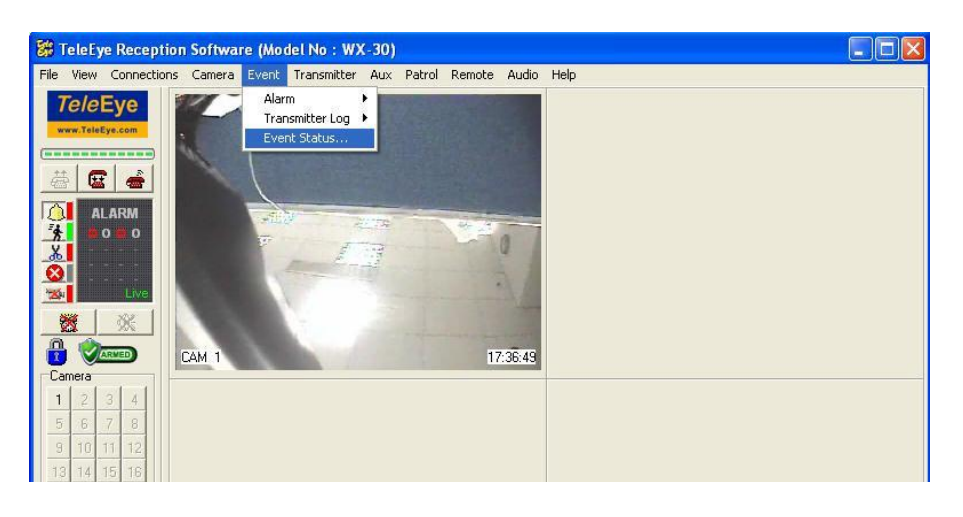

Fig 8.3.2a

Л

Step 2 : {Event Status} panel is shown on Fig 8.3.2b.

| $\boxtimes$<br><b>Event Status</b> |                    |          |                         |                     |           |               |               |                             |
|------------------------------------|--------------------|----------|-------------------------|---------------------|-----------|---------------|---------------|-----------------------------|
| No.                                | Date               | Time     | <b>Transmitter Name</b> | Event               | Source    | <b>Status</b> | A             | Show event status each time |
| $\overline{8}$                     | 13/3/2006          | 11:48:50 | <b>RX304</b>            | Motion              | 1 (CAM 1) | Reset         |               | when event is triggered     |
| $\overline{7}$                     | 13/3/2006          | 11:48:43 | RX304                   | Motion              | 1 (CAM 1) | Trigger       |               |                             |
| 6                                  | 13/3/2006          | 11:46:09 | RX304                   | Power Failure       | 1928      | Trigger       |               |                             |
| 5                                  | 13/3/2006          | 11:46:09 | RX304                   | Video Loss          | 2 (CAM 2) | Trigger       |               |                             |
| $\overline{4}$                     | 13/3/2006          | 11:46:09 | RX304                   | Video Loss          | 1 (CAM 1) | Reset         |               |                             |
| 3                                  | 13/3/2006 11:46:09 |          | RX304                   | Motion              | 1 (CAM 1) | Reset         |               |                             |
| $\overline{c}$                     | 13/3/2006          | 11:46:09 | RX304                   | Alarm               | 3 (CAM 3) | Tamper        |               |                             |
|                                    | 13/3/2006          | 11:46:09 | RX304                   | Arm/Disarm Input  - |           | Tamper        | $\checkmark$  |                             |
| $\leq$                             |                    |          |                         |                     |           |               | $\rightarrow$ | Clear<br>Close              |

Fig 8.3.2b

#### Event Status Column Description :

#### N<sub>0</sub>.

The number of the event status

#### Date

Date of the event status

#### Time

Time of the event status

#### **Transmitter Name**

The event triggers at which transmitter.

#### Event

What kind of event trigger

#### Source

The alarm sensor number  $\&$  name or camera number  $\&$  name of the event

#### Status

The status of the event. Trigger means the event is triggering. Reset means the event has

been triggered before without clear. Clear means the event has been cleared.

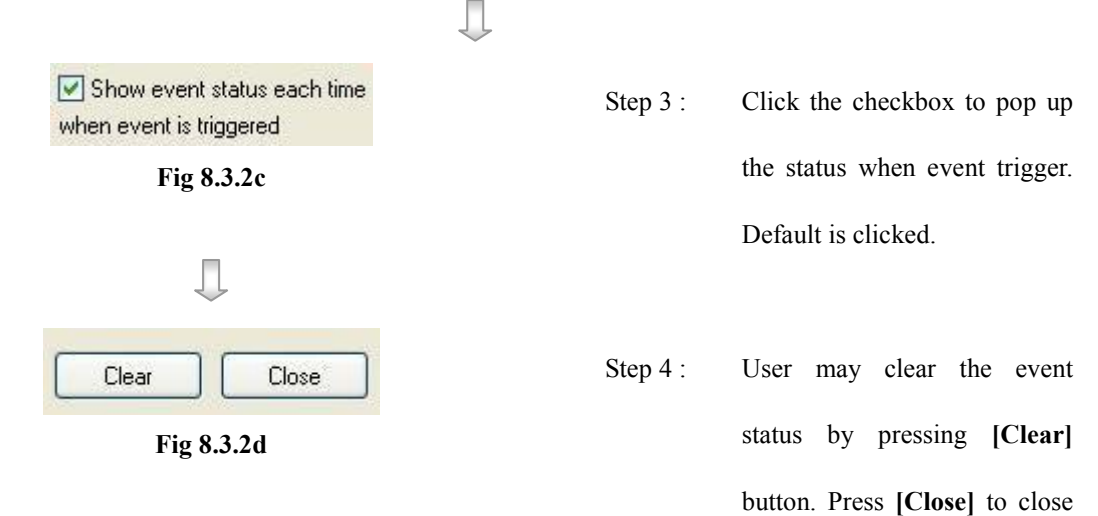

the event status.

Event Log

# 8.3.3 Event Log

Event log record the event trigger status with the detail action taken.

#### Event Log Using Procedure :

Step 1 : Click [Event]  $\rightarrow$  [Transmitter Log]  $\rightarrow$  [Event Log] option on the main panel.

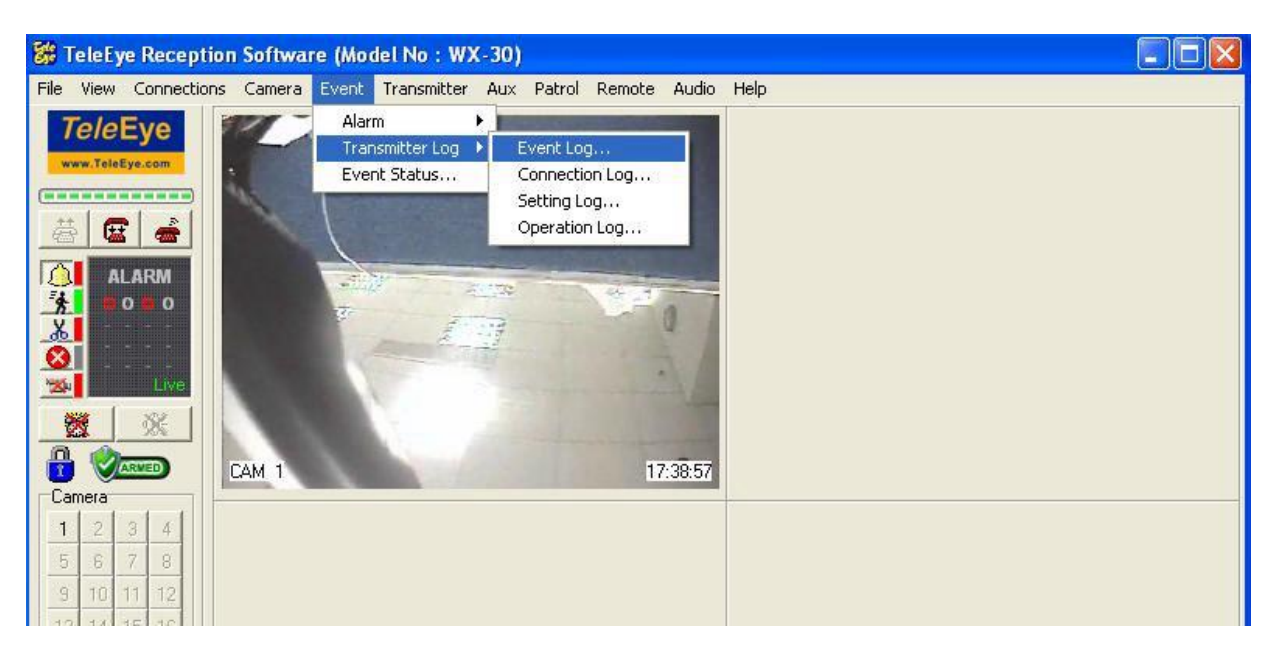

Fig 8.3.3a

п

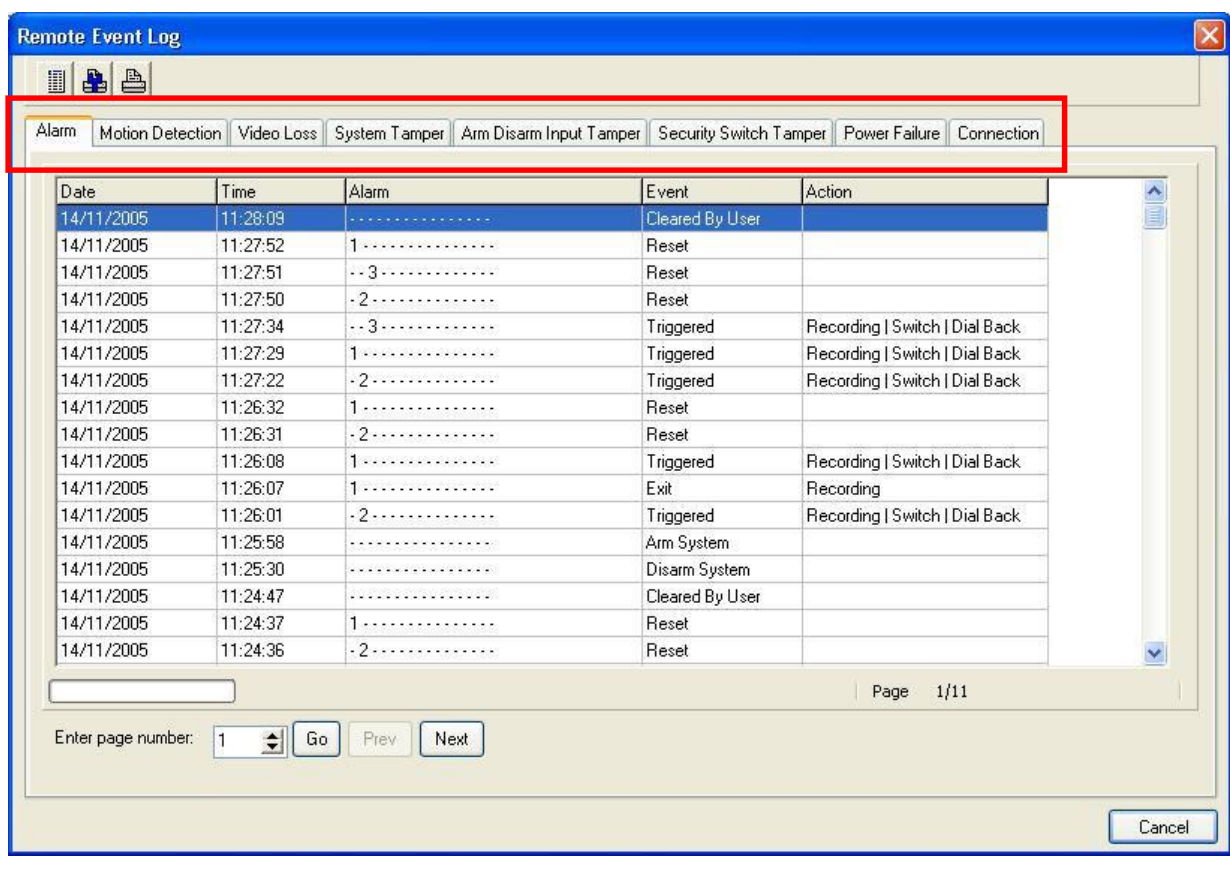

Step 2 : {Remote Event Log} panel is shown on Fig 8.3.3b. User can select different event menu.

Fig 8.3.3b

#### Event Logs Column Description :

#### Date

It is the date when the event occurs.

#### Time

It is the time when the event occurs.

#### Alarm/Motion/Video Loss

It is the alarm sensor number(Alarm Log), or the camera number(Motion and Video Loss

Log)

#### Event/State/Status

It is the event status, such as trigged, reset, cleared by user.

#### Action

It is the associate actions taken for the event

## Event Log

#### Connection Log Column Description :

#### Date

It is the date when the connected or disconnected.

#### Time

It is the time when the connected or disconnected.

#### Access Media

It is the connection media between the transmitter and the PC, such as TCP/IP or modem.

#### Type

It is the type of connection, either PC connect to the transmitter or the transmitter dial back to PC by event action.

#### IP

It is the transmitter IP or phone number.

#### **Status**

It is the status of connection, either connected or disconnected.

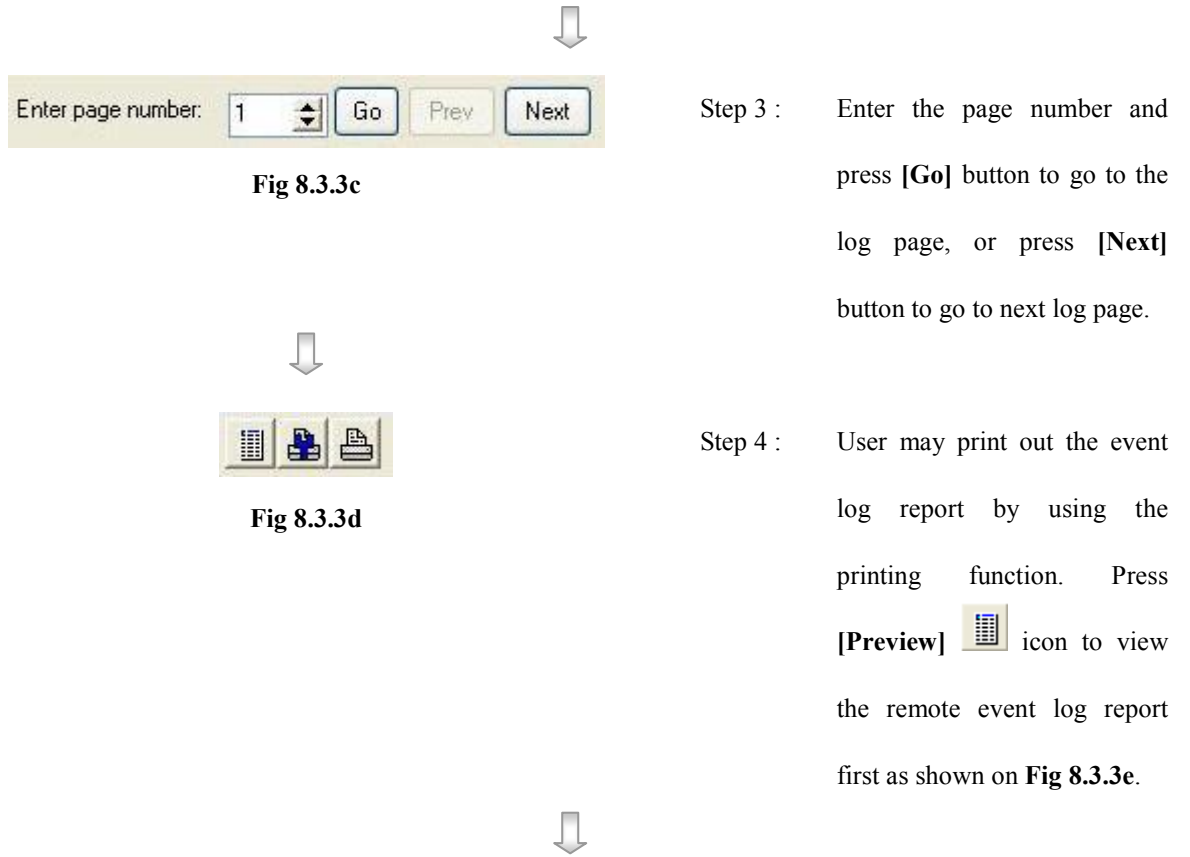

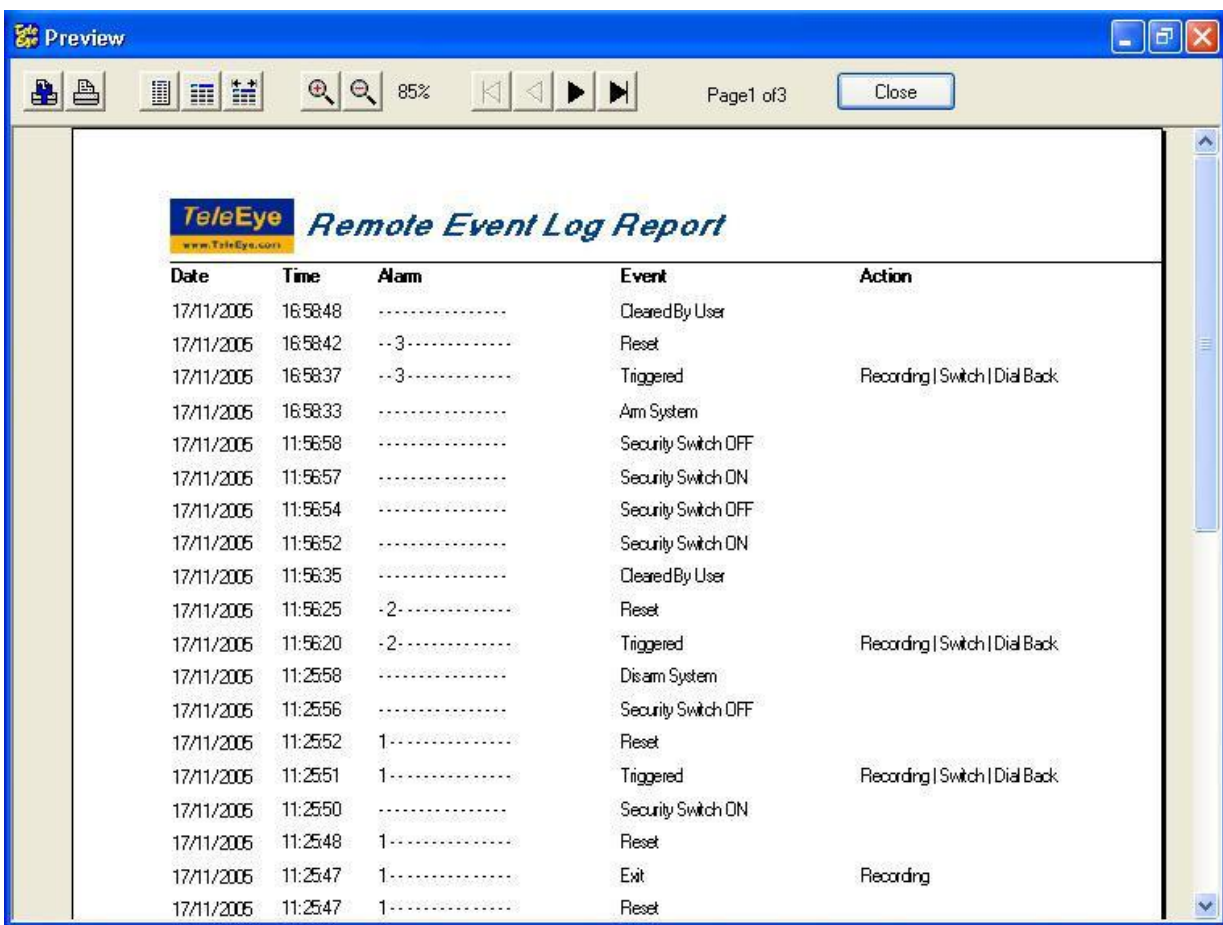

Fig 8.3.3e

 $\mathbb L$ 

Cancel

Fig 8.3.3e

Step 5 : Press [Cancel] button to exit

{Remote Event Log} panel.

# 8.3.4 Siren

The siren can produce a "Don" sound in order to let user know an event trigger. User can set duration time for turning on the siren if event trigger.

#### Siren Duration Setup Procedure :

Step 1 : Click [Event]  $\rightarrow$  [Alarm]  $\rightarrow$  [Option] option on the main panel to pop up {Alarm Option} panel.

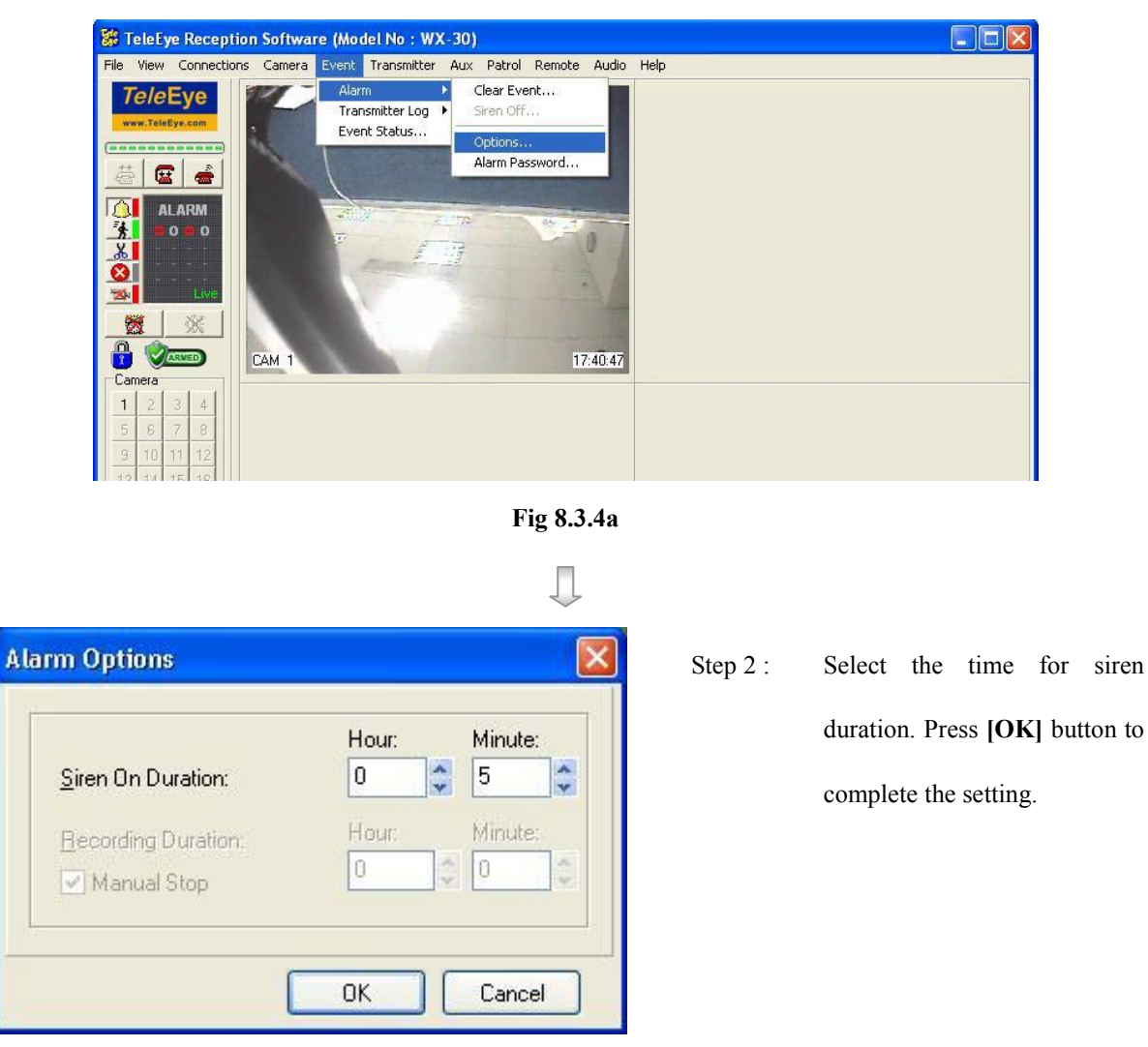

Fig 8.3.4b

# 8.3.5 Clear Event

After an event reset, user can clear the event icon at the event panel. User needs to enter the alarm password in order to clear the event icon at the event panel.

#### Change Alarm Password Procedure :

Step 1 : Click [Event]  $\rightarrow$  [Alarm]  $\rightarrow$  [Alarm Password] option on the main panel.

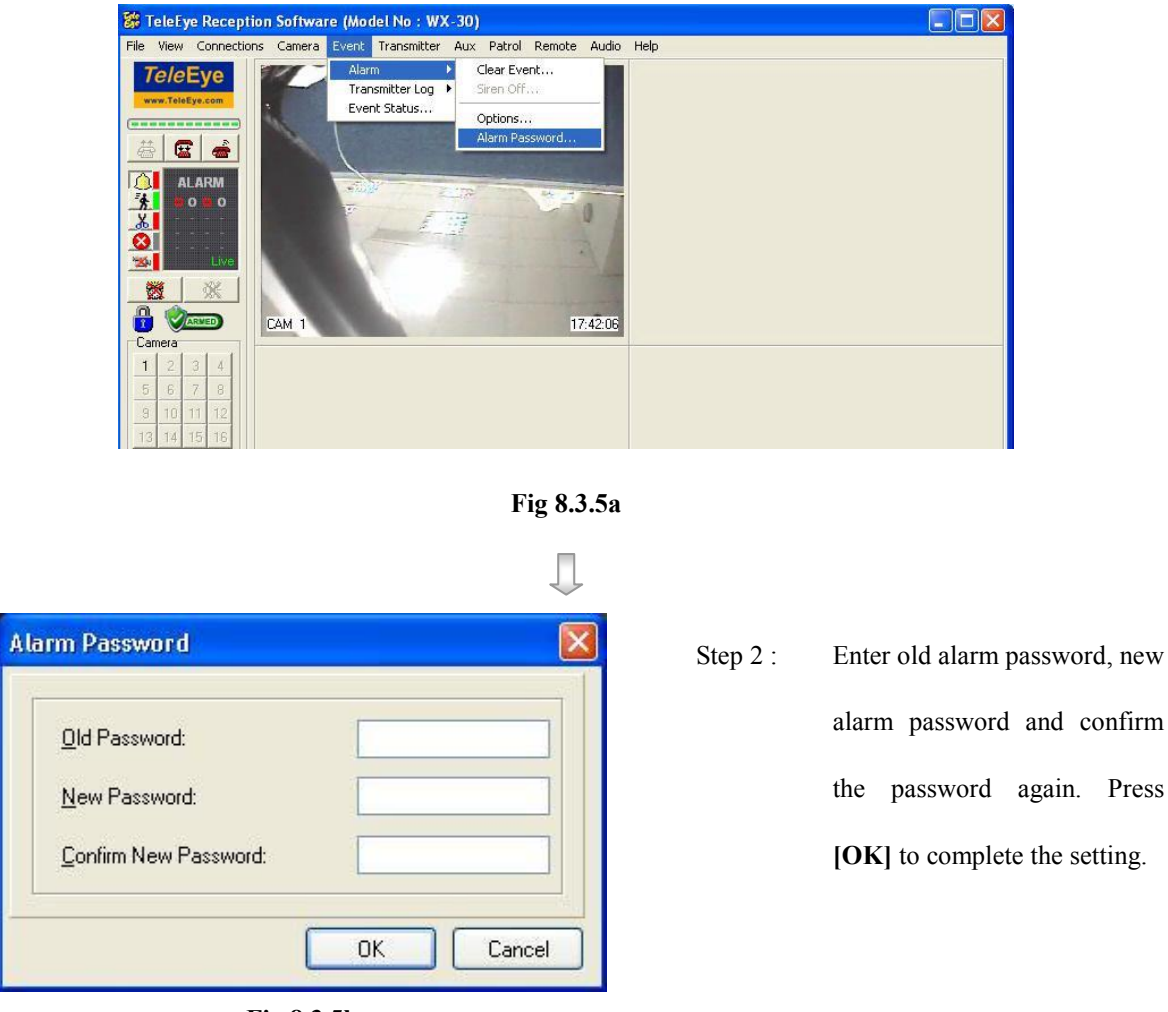

Fig 8.3.5b

Default alarm password is 000000. Alarm password is saved in your PC, not TeleEye RX transmitter, so user can set different alarm password at different PC.

#### Clear Event Icon Procedure :

Step 1 : Click [Clear Event]  $\frac{1}{\sqrt{2}}$  icon on the main panel.

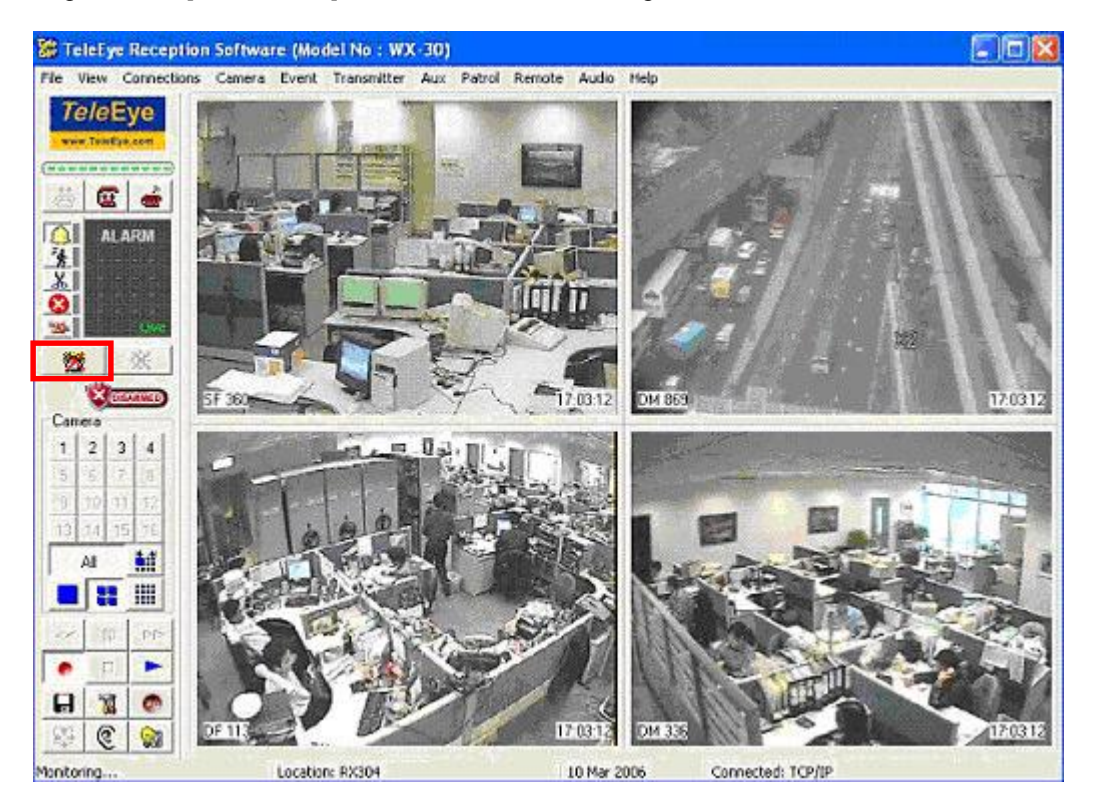

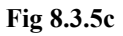

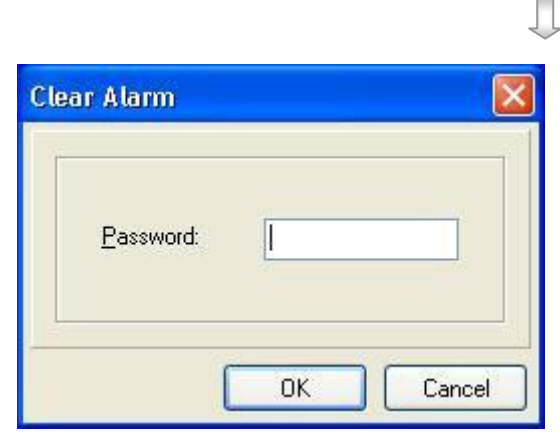

Fig 8.3.5d

Step 2 : Enter the alarm password. Press [OK] button to clear the event icon.

# Section 9 Pan Tilt Zoom

# 9.1 PTZ Settings

TeleEye RX transmitter can control pan tilt zoom camera for remote monitoring. The pan tilt zoom camera action can be activated by event triggered or manual control.

#### Pan Speed

The horizontal movement speed of the PTZ camera

#### Tilt Speed

The vertical movement speed of the PTZ camera

#### Pan Duration

The horizontal movement duration after pressing a [Left] or [Right] button

#### Tilt Duration

The vertical movement duration after pressing a [Up] or [Down] button

#### Zoom Duration

The zoom in or out duration after pressing a [Zoom Tele] or [Zoom Wide] button

#### Iris Duration

The open or close of iris duration after pressing a [Open Iris] or [Close Iris] button

#### Focus Duration

The focus duration after pressing a **[Focus Near]** or **[Focus Far]** button

#### Additional Duration

Some additional camera functions duration

#### Washer Duration

The action time taken for the washer of the PTZ camera

## PTZ Settings

#### Wiper Duration

The action time taken for the wiper of the PTZ camera

#### Patrol Speed

The movement speed for one position to another position of the PTZ camera

#### Patrol Dwell Time

The time for the PTZ camera to stay at one position

Due to different PTZ camera supports different driver operation, some PTZ camera settings may be dimmed. If there is any problem, please refer to the manual of the PTZ camera to read if the PTZ have that function or not.

#### PTZ Setting Procedure :

Step 1 : Click **[Transmitter Settings]** icon on the main panel and input the administrator password to pop up {Transmitter Settings} panel as shown on Fig 9.1a. Choose [Video Input] $\rightarrow$ [PTZ] option to do the

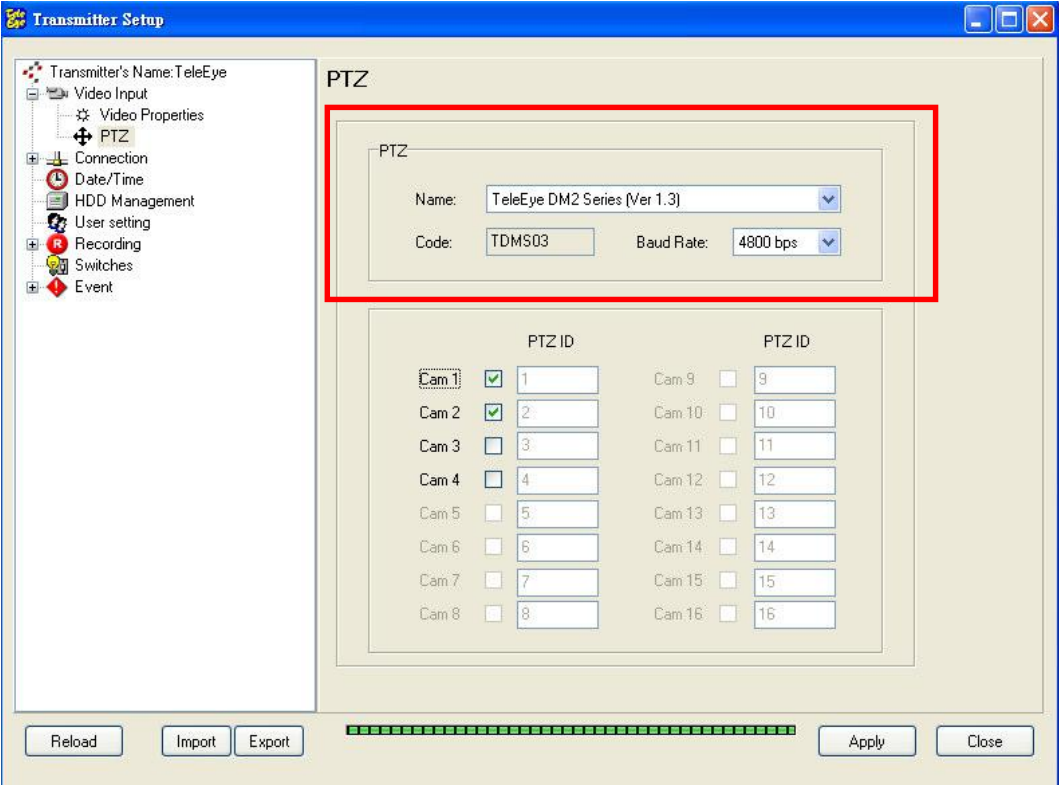

PTZ camera settings.

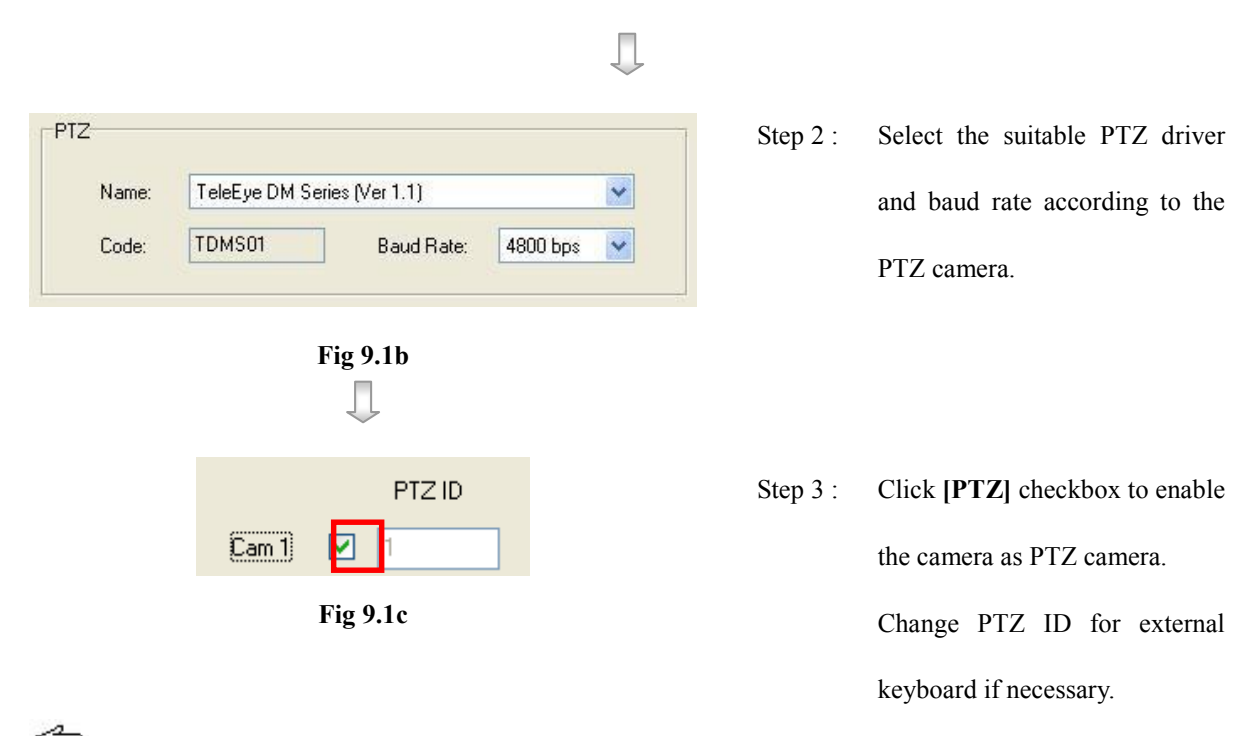

Normally, the PTZ camera needs to install at the camera number according to its camera ID in order to control it.

 $\mathbb{U}$ For further detail, please take a look on the camera or its manual in order to choose the above settings.

Step 4 : After clicking [PTZ] checkbox in step 3, user can enter {Pan Tilt Zoom} panel by click [Pan Tilt Zoom]

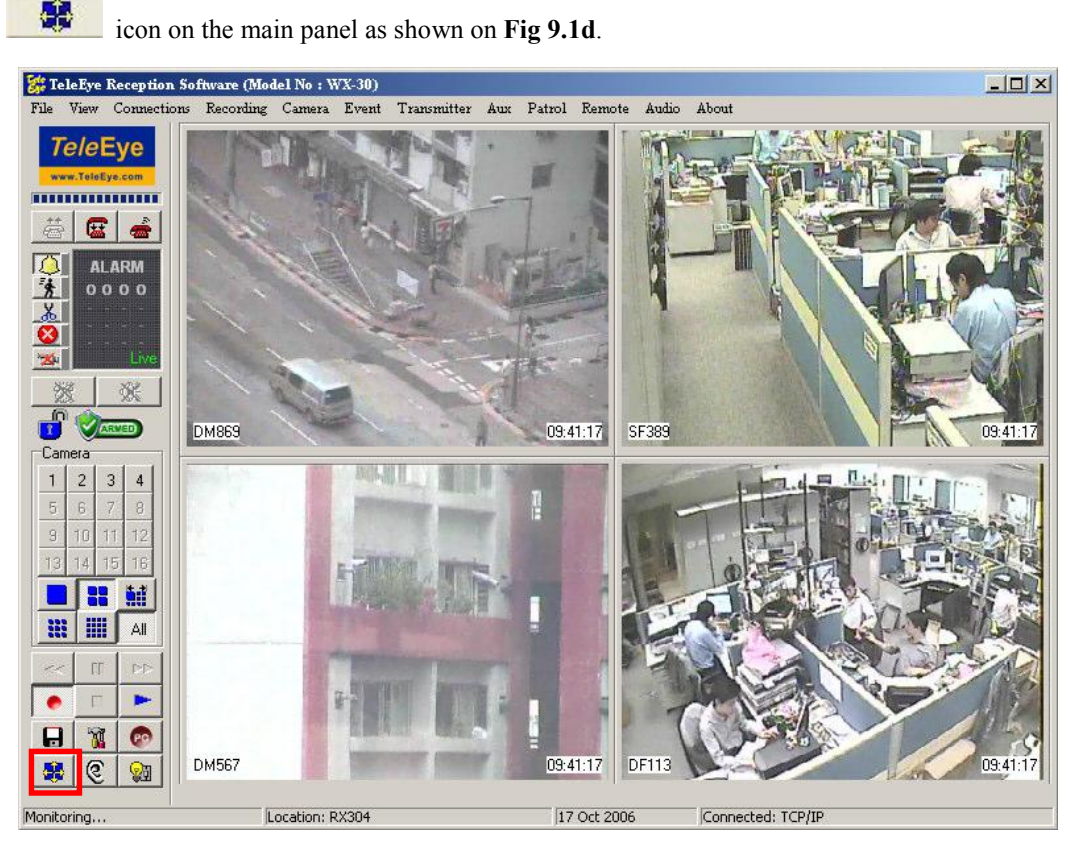

# PTZ Settings

#### Fig 9.1d

п

Step 5 : {Pan Tilt Zoom} panel pop up. User can do other PTZ settings and control the camera through this panel.

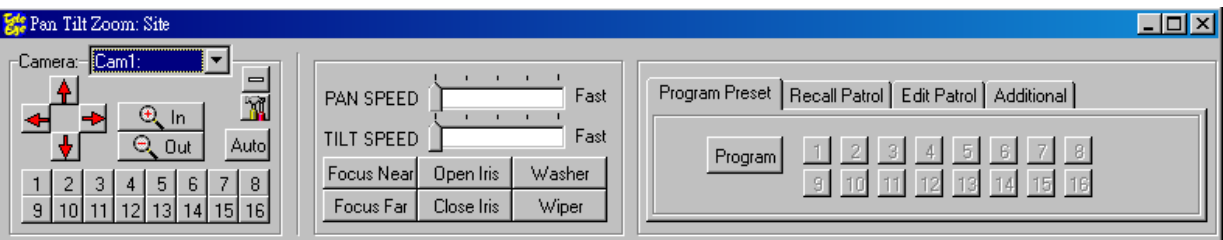

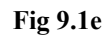

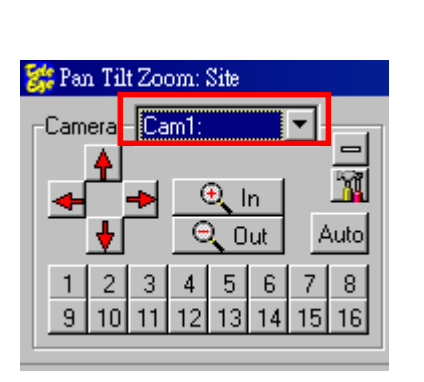

Step 6 : User can select the PTZ driver and which PTZ camera to view. The cameras that can be selected at [Camera] option are the cameras selected at the checkbox in step 3.

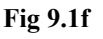

Ć₹ The PTZ driver option in the panel CANNOT be saved in the transmitter, so it is used for testing or temporally use only.

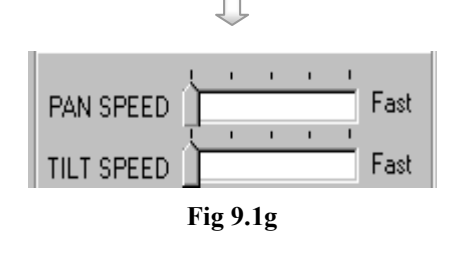

Π

Step 7 : Scroll the [Pan Speed] or [Tilt Speed] bar to select the pan speed and tilt speed respectively.
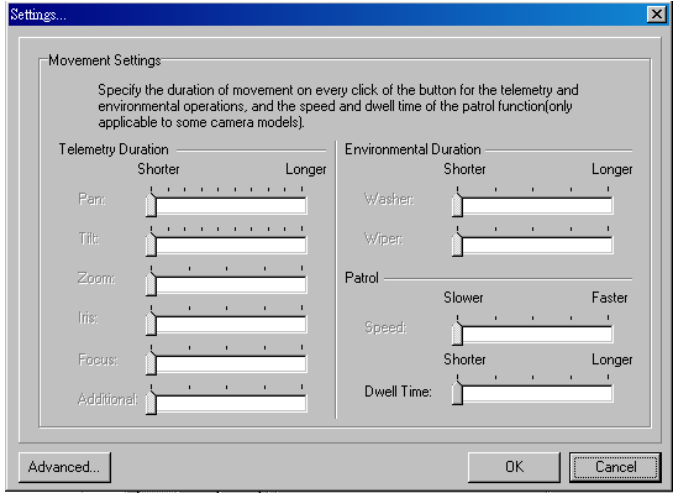

Fig 9.1h

Step 8 : Press [PTZ Settings] button on {Pan Tilt Zoom} panel to pop up this {Setting} panel to select pan duration, tilt duration, zoom duration, iris duration, focus duration and additional duration by scrolling the bar. Press [OK] to save the settings and exit the panel.

# 9.2 PTZ Control

There are several commands to control a PTZ camera manually using TeleEye Reception

Software WX-30.

### PTZ Control Procedure:

Step 1 : Click  $[AUX] \rightarrow [Pan Tilt Zoom]$  option or  $[Pan Tilt Zoom]$  icon on the main panel to enter

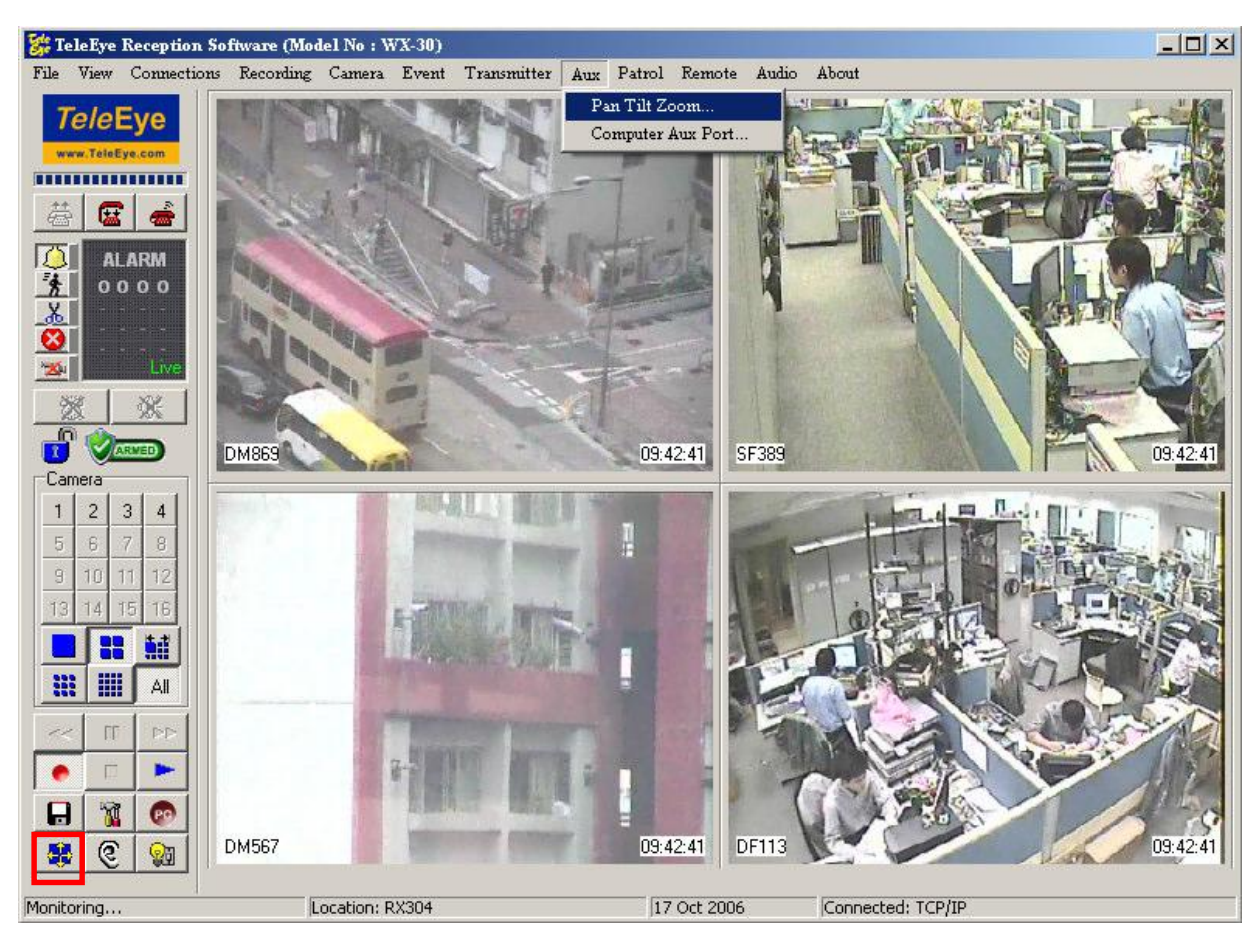

the {Pan Tilt Zoom} panel as shown on Fig 9.2b.

Fig 9.2a

Π

### $Tele$ Eye Reception Software WX-30 User Manual  $\blacksquare$  PAGE

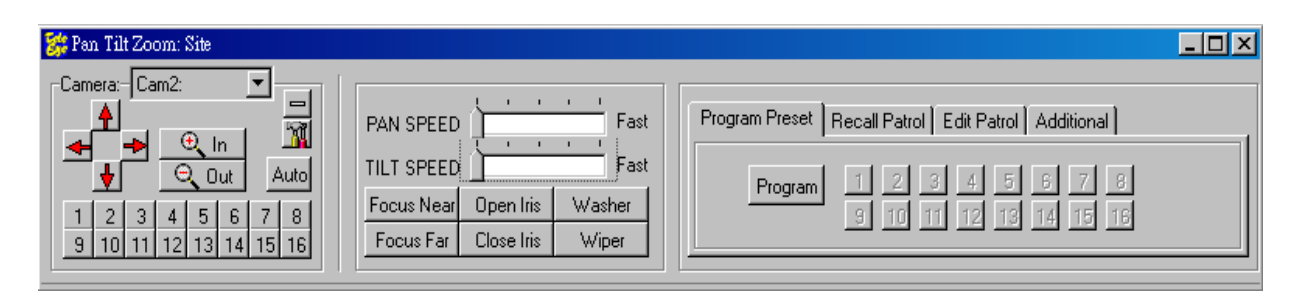

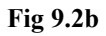

### {Pan Tilt Zoom} Panel Description :

### Pan/Tilt Control Button

It contains [Up], [Down], [Left] and [Right] arrow icon. [Up] and [Down] arrow icons (as shown on Fig 9.2c) to tilt the camera up and down respectively and [Left] and [Right]

arrow icons to pan the camera left and right respectively. To set the camera pan left and right automatically (i.e. auto-pan function), click the auto button and the button will be held down. To cancel the auto-pan function, click button again. Fig 9.2c

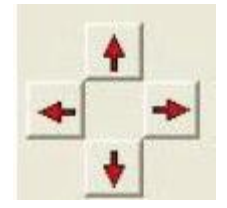

 $\mathbb{G}$  When auto pan is enabled, manual pan will be disabled

Some speed dome cameras do not support the auto-pan function. In this case, the auto-pan function will take no operation when the auto button is pressed.

### Zoom Lens Control Button

It contains [Focus Far], [Focus Near], [Open Iris], [Close Iris], [Washer], [Wiper] button (as shown on Fig 9.2d) for adjusting zoom, focus and iris of the camera.

| Focus Near   Open Iris |            | Washer |
|------------------------|------------|--------|
| Focus Far              | Close Iris | Wiper  |

Fig 9.2d

### Environmental Control

It contains [Washer] and [Wiper] buttons (as shown on Fig 9.2e). The [Washer] and [Wiper] buttons switch on the washer and wiper respectively in the remote camera house. Fig 9.2e

Washer Wiper

### Recall Preset Tab

It contains 16 numeric buttons for 16 preset locations. For each button, user should set the position in the [Program Preset] tab. The PTZ camera view moves to the pre-defined preset location when the button is clicked if that button is set in [Program Preset].

### Program Preset Tab

It is used to configure the desired direction and lens' settings as the pre-defined position(s).

### Recall Patrol Tab

It contains 4 patrol and stop buttons, which are used to activate the patrol tours of the selected PTZ camera model. When the [Patrol 1,2,3,4] button is clicked, the camera starts the tour until the patrol operation is cancelled (i.e. [Stop Patrol] button is pressed).

### Edit Patrol Tab

It contains 16 numeric buttons, which can be used to associate preset points with patrol tour. The [Add] and [Delete] buttons are used to add or delete preset points in the patrol tour.

### Additional Tab

It contains 10 auxiliary buttons, which allow the user to customize the camera operation to meet special requirement. The first 5 buttons (Aux 1 to Aux 5) are momentary buttons, while the rests (Aux 6 to Aux 10) are latch buttons. To add commands to the auxiliary buttons, the alteration of the Command Table is involved. Therefore it is recommended to advance users only.

### Program Preset Procedure :

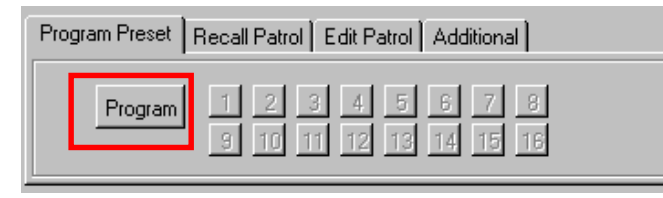

Fig 9.2f

Д

Step 1 : In {Pan Tilt Zoom} panel, click [Program Preset] tab and click the [Program] button to define the camera view position.

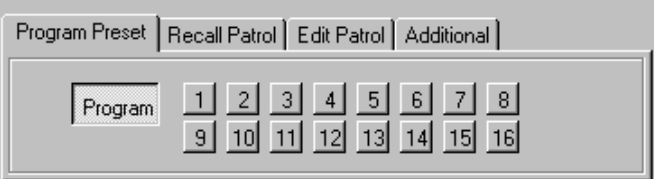

Fig 9.2g

### Recall/Edit Patrol Procedure :

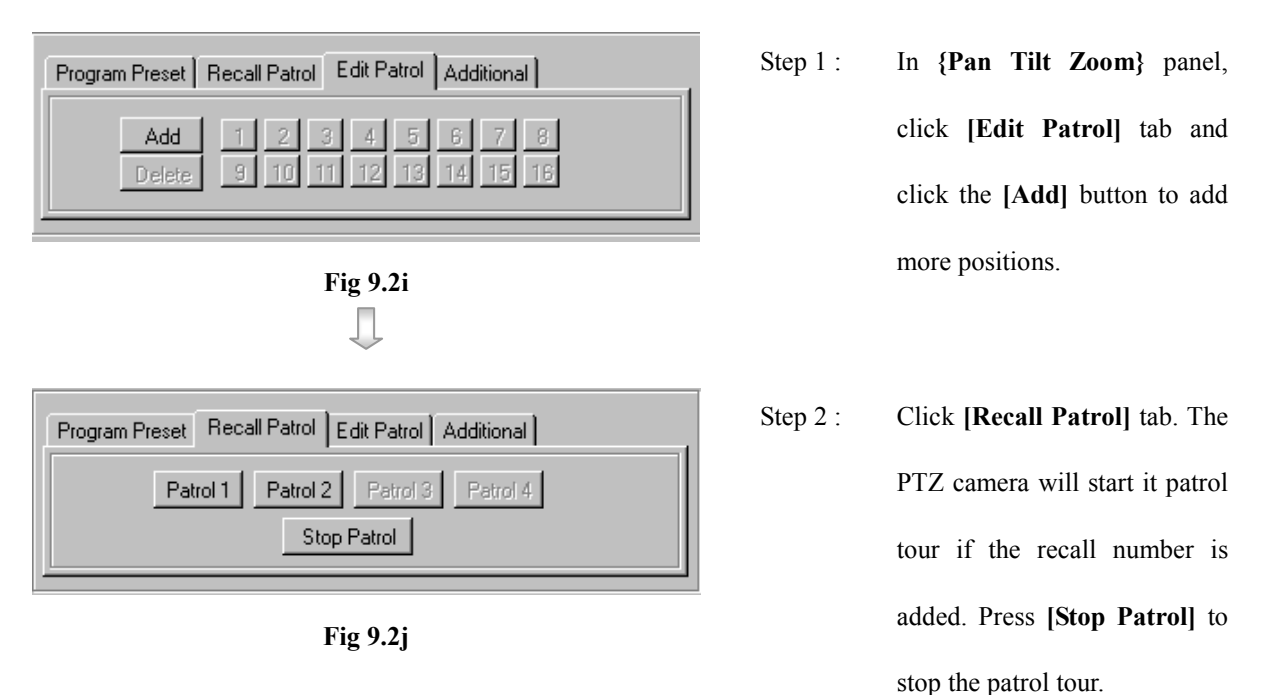

Due to different PTZ camera supports different driver operations, there MAY be no or wrong PTZ operations after pressing some buttons. If there is any problem, please refer

Step 2: Use [Pan Tilt Zoom] control button to set the PTZ camera to any position. Click any numerical button (1 to 16) to store the preset position.

to the manual of the PTZ camera.

### 9.3 PTZ Advance Settings

This part introduces the advance PTZ camera settings. Actually, normal user can omit this part. It is only necessary for advance PTZ camera users.

### PTZ Advance Settings Procedure :

Step 1 : Enter  $\{Pan\ Tilt\ Zoom\}$  panel by click  $[Pan\ Tilt\ Zoom]$  icon on the main panel as shown on

Fig 9.1d. Press [Settings] button on {Pan Tilt Zoom} panel to pop up this {Setting} panel a shown on

Fig 9.1e. Press [Advance] button on {Setting} panel to enter the advance settings on Fig 9.1h. {PTZ

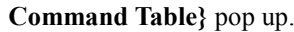

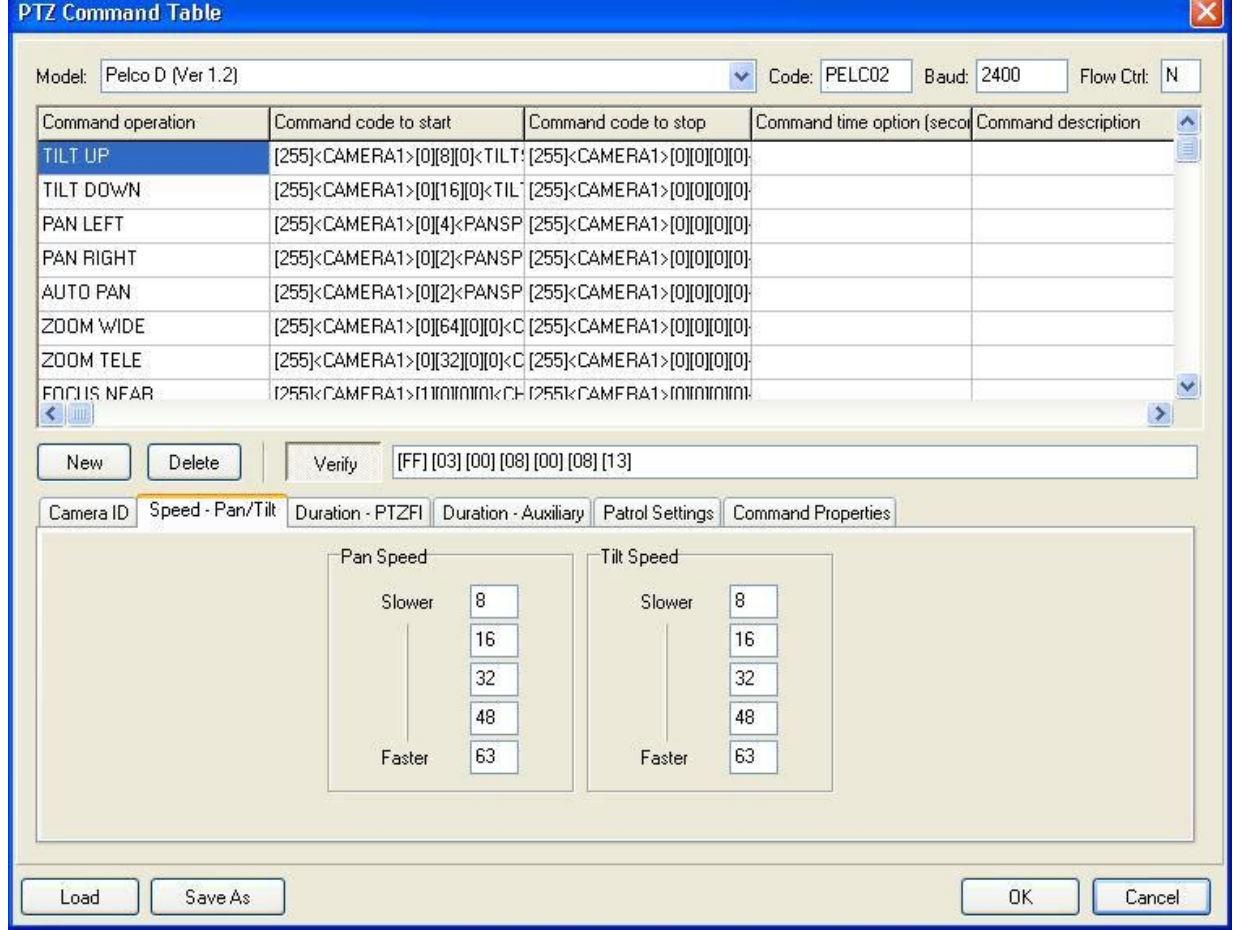

Fig 9.3a

п

Step 2 : Press [Camera ID] tab and enter the value to compute the value of camera ID

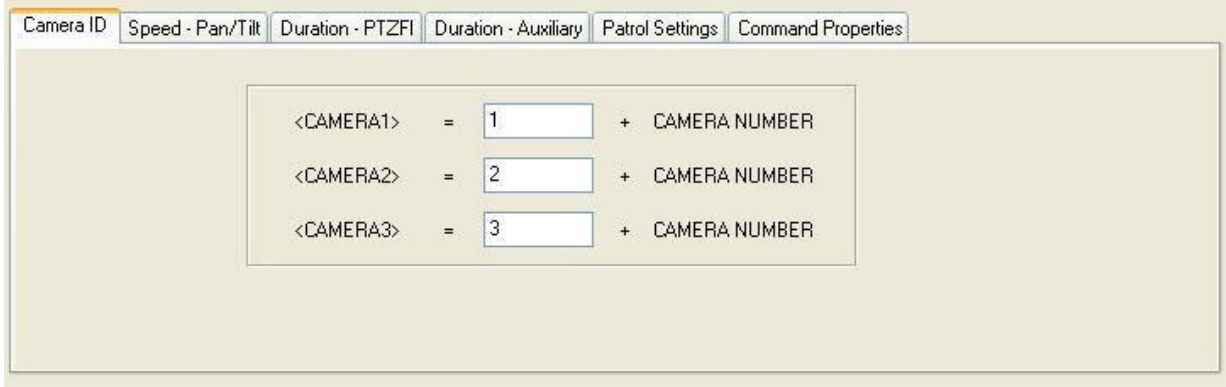

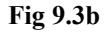

For example, The PTZ camera is installed at camera 4 and input value 1.

 $\langle$ CAMERA1> = 1+4-1 = 4 (decimal) = [04] (hexadecimal)

Step 3 : Press [Speed – Pan/Tilt] tab and set the values for the PTZ settings in details. Input the value for the 5 levels of slowest, slow, middle, fast and fastest of the pan or tilt speed. [Duration-PTZFI],

[Duration-Auxiliary] and [Patrol Settings] tabs are in similar way.

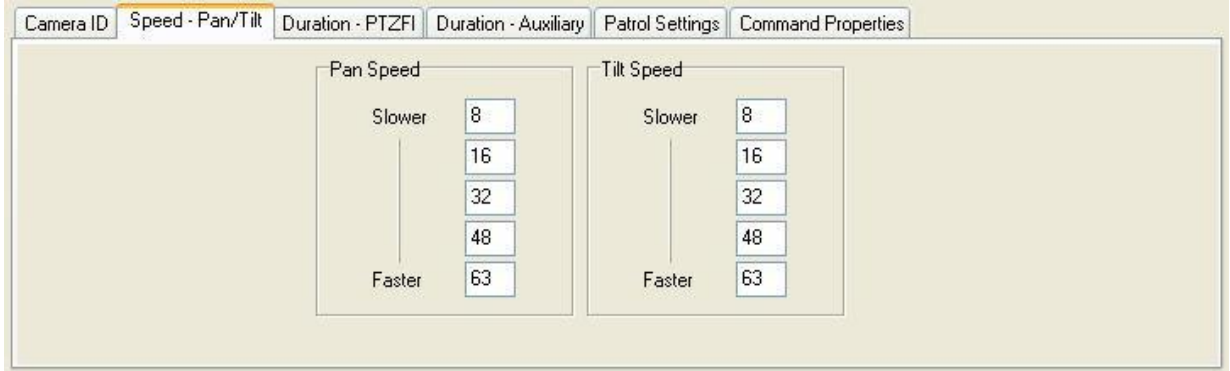

Fig 9.3c

Duration Factor : The actual value need to multiply with this duration factor and then send out to the PTZ camera.

Щ

### TeleEye Reception Software WX-30 User Manual TeleEye Reception Software WX-30 User Manual

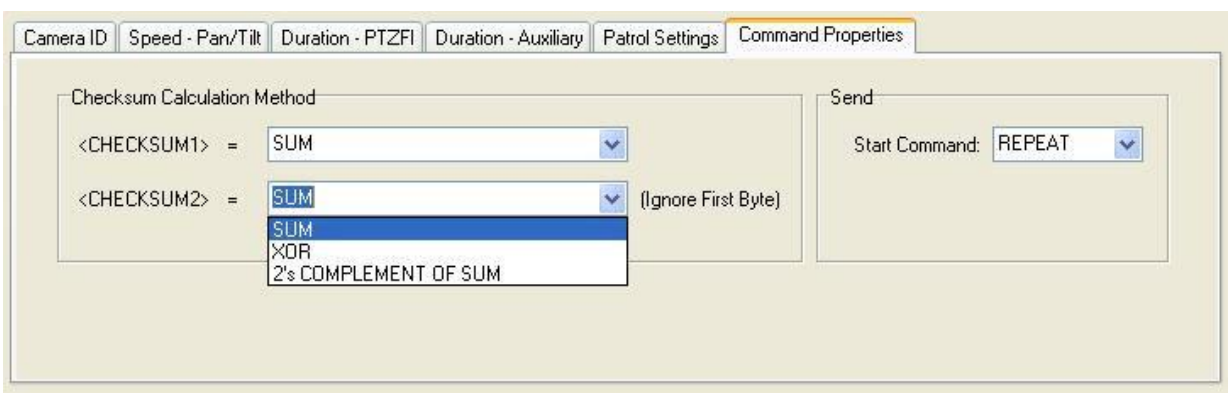

Step 4 : Choose the method to compute the value of <Checksum 1> and <Checksum 2>.

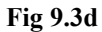

П

Step 5 : The PTZ commands are listed on this table. Press [New] to add new command. Press [Delete] to delete the command. These PTZ commands will be sent out from the RS485 port on the rear panel of the transmitter in order to control the PTZ camera.

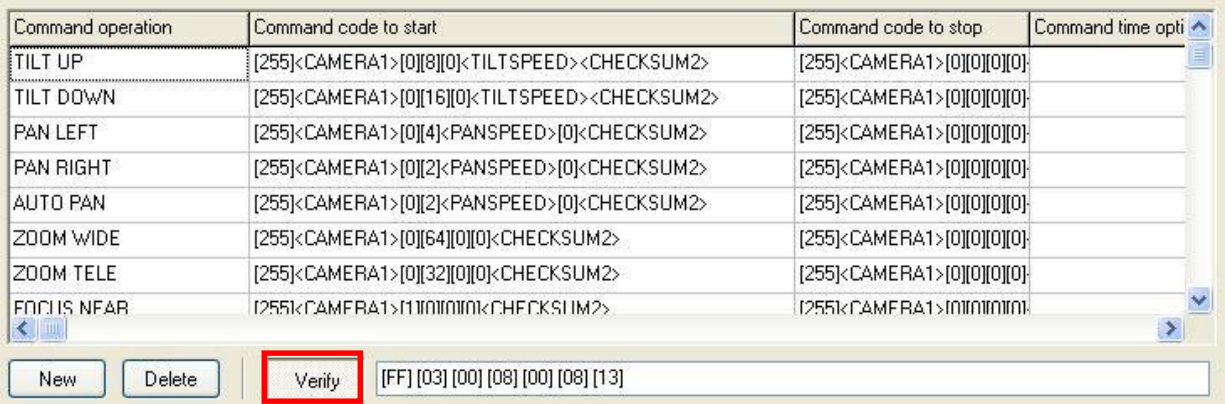

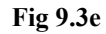

User can press **[Verify]** button to verify the output code is correct or not. For example, user clicks the row **[TILT** 

UP] (the  $1<sup>st</sup>$  row on Fig 9.3e) on the table.

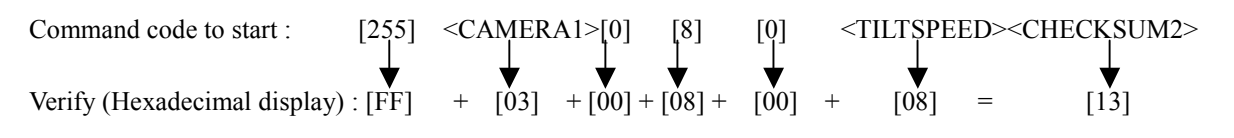

(Using SUM calculation method)

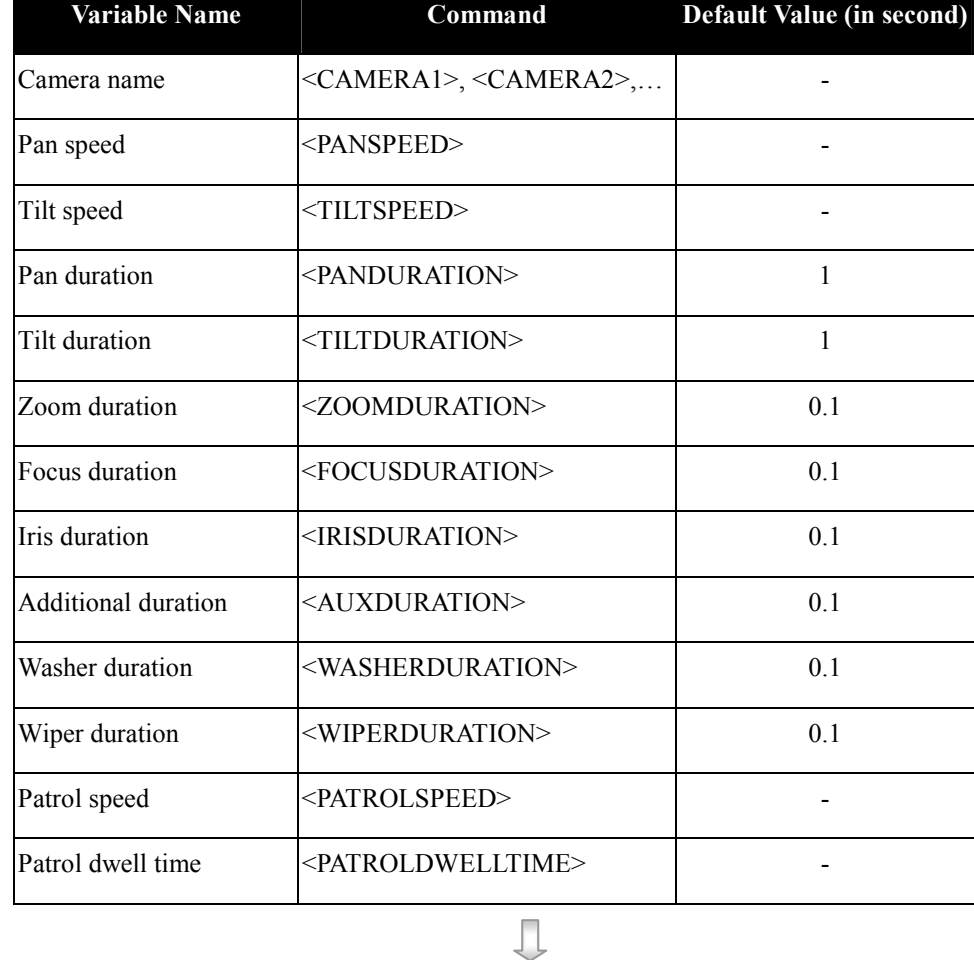

The command and syntax is shown as table below :

$$
\begin{array}{c|c}\n\text{Load} & \text{Save As} \\
\hline\n\end{array}
$$

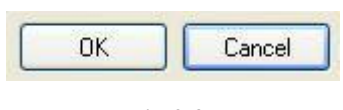

Step 6 : Press [Save As] to save the setting as another driver. Press [Load] to load another driver to do the settings.

Step 7 : Press [OK] to save the current settings and exit the panel.

Fig 9.3g

# Section 10 Switches

## 10.1 Switches Settings

TeleEye RX transmitter supports to control 4 external relays (switches) by event driven or manually. User is recommended to define the type and delay of the switches before using.

### Switch Type

Switch has 2 types. They are latching or push-button type. In latching type, the switch turns on for a period of time. In push-button type, the switch turns on and off after 1 second.

### Latching Duration

The latch duration period is the time for turning on the switch.

### Action Delay

The delay is the period of time after turning off the switch before next turning on.

### Latching Duration and Action Delay Example

For latch type switch, set latch duration 10sec and action delay 10sec. If an event trigger, the timing of the switch is shown on the right.  $Fig 10.1a$ 

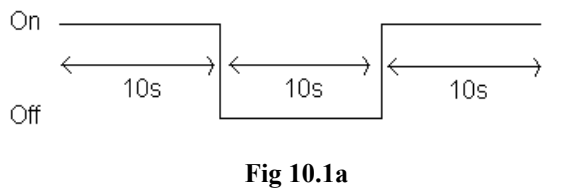

For push-button type switch, set latch duration 10sec and action delay 10sec. If an event trigger, the timing of the switch is shown on the right. Fig 10.1b

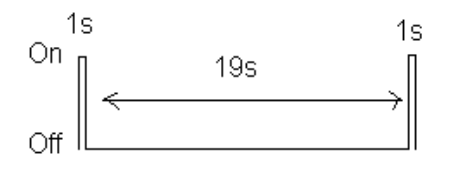

### Switches Settings

### Switches Setup Procedure :

Step 1 : Click [Transmitter Settings] icon on the {Main Panel}. Enter the administrator password to pop

up {Transmitter Setup} panel. Click [Switches] option as shown on Fig 10.1c.

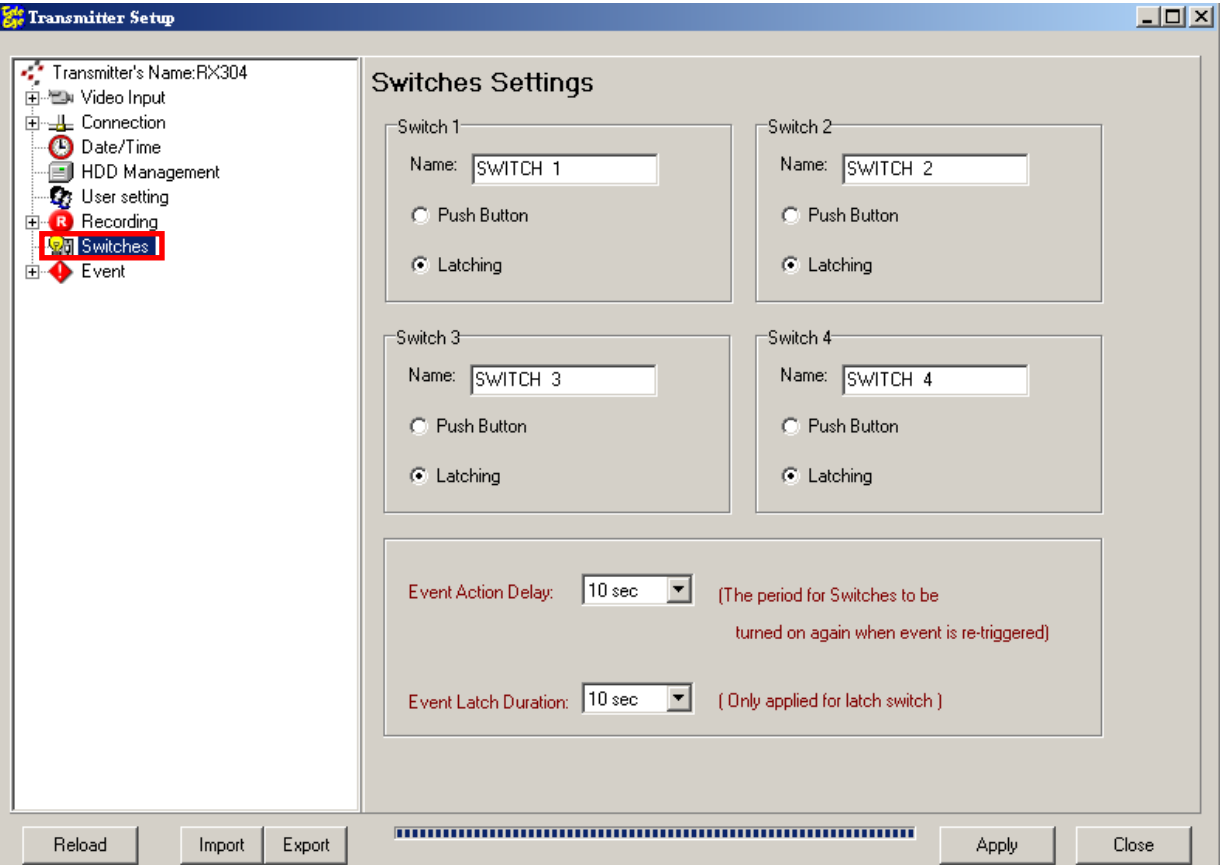

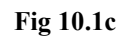

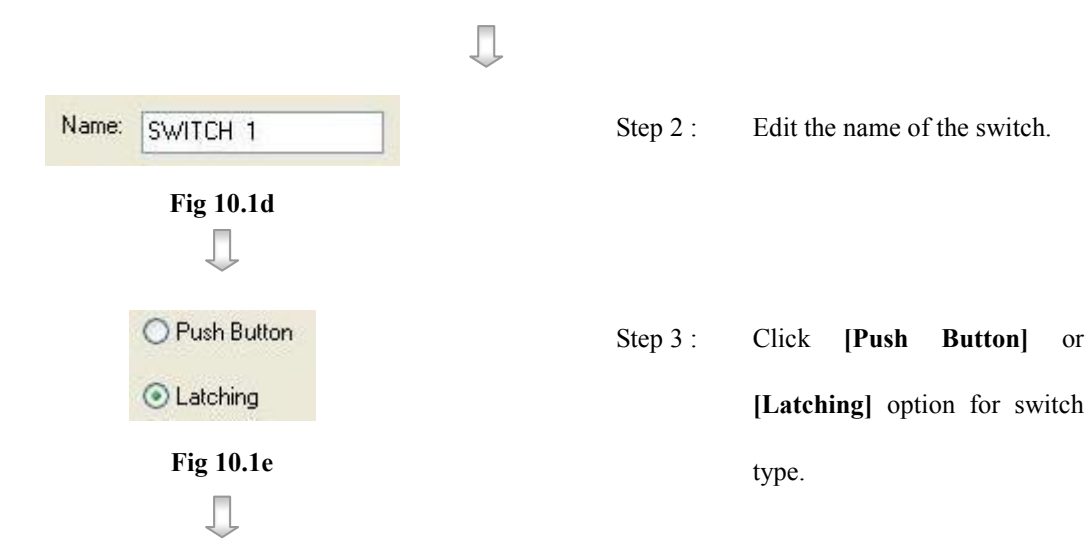

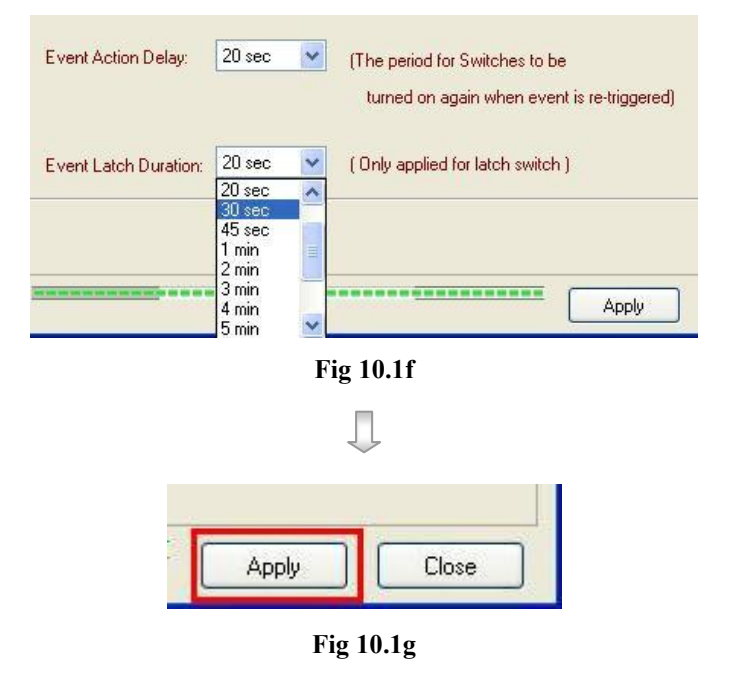

- Step 4 : Click [Event Action Delay] to select the time switch action delay. Click [Event Latch Duration] to select the time switch latch duration. Press [OK] button to exit the panel.
- Step 5 : Press [Apply] button on {Transmitter Setup} panel to save the setting to the transmitter.

Switches Settings

# 10.2 Switches Control

TeleEye Reception Software WX-30 supports manually switch control.

### Switches Control Procedure :

Step 1 : In the main panel, click [Switch]  $\Box$  icon to pop up the {Switch Control} panel as shown on Fig

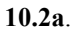

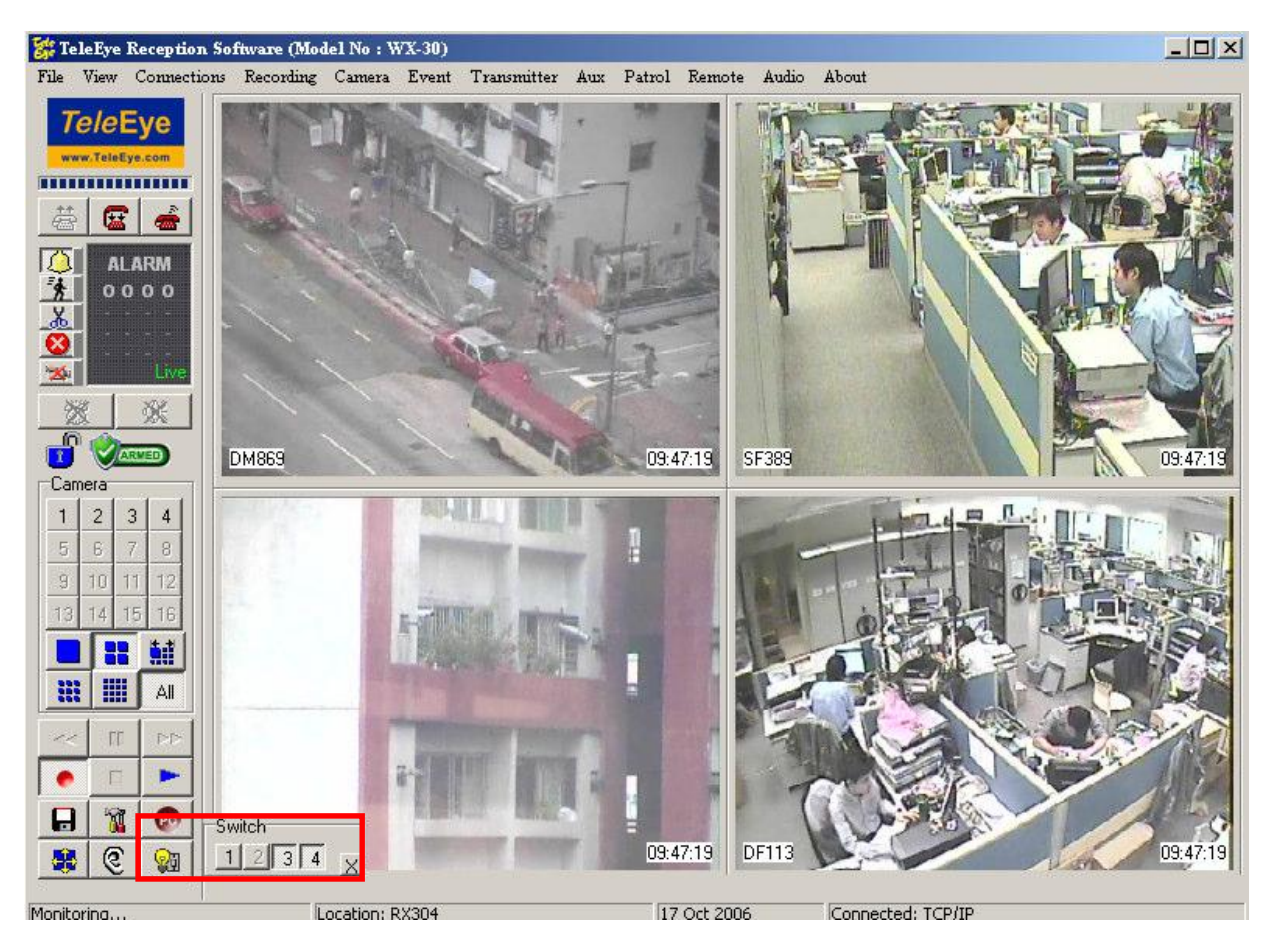

Fig 10.2a

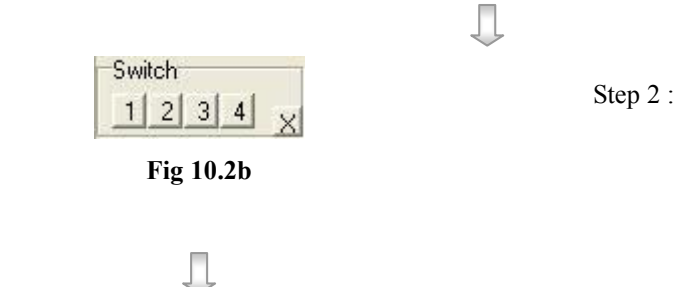

Step 2 : Press [1], [2], [3] or [4] button

to set the corresponding

switch on or off.

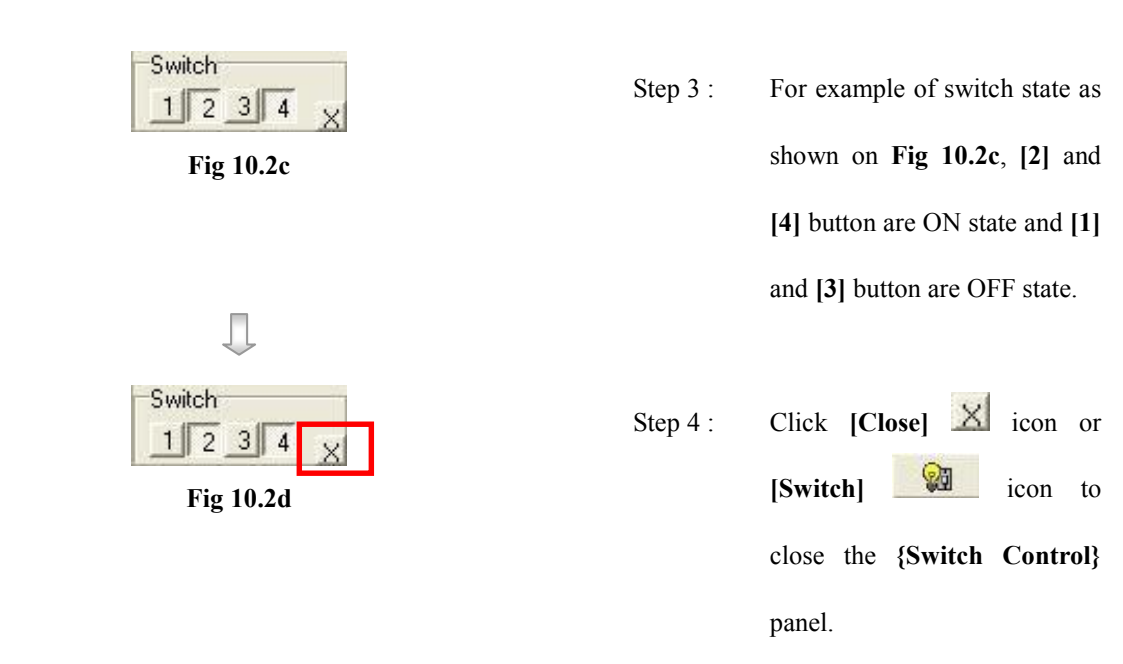

User cannot control the switch 1 or switch 2 if switch 1 and switch are associated with arm/disarm input and security switch respectively. In additions, [1] and [2] button are dim (disable) on {Switch Control} panel as shown on Fig 10.2e.

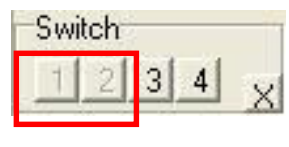

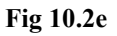

For arm/disarm input and security switch associate with switch 1 and 2 setup, please refer to P.63 of Section 8.2.1: Arm/Disarm or P.66 of Section 8.2.2: Security Switch.

# Section 11 Log & Picture Backup

# 11.1 Open & Save Picture

TeleEye Reception Software WX-30 supports to open and save picture (including snapshots of each camera) in Window bitmap (BMP) format.

### Open & Save Picture Procedure :

Step 1 : Click [File]  $\rightarrow$  [Open Picture] option on the main panel to pop up {Open Bitmap} panel.

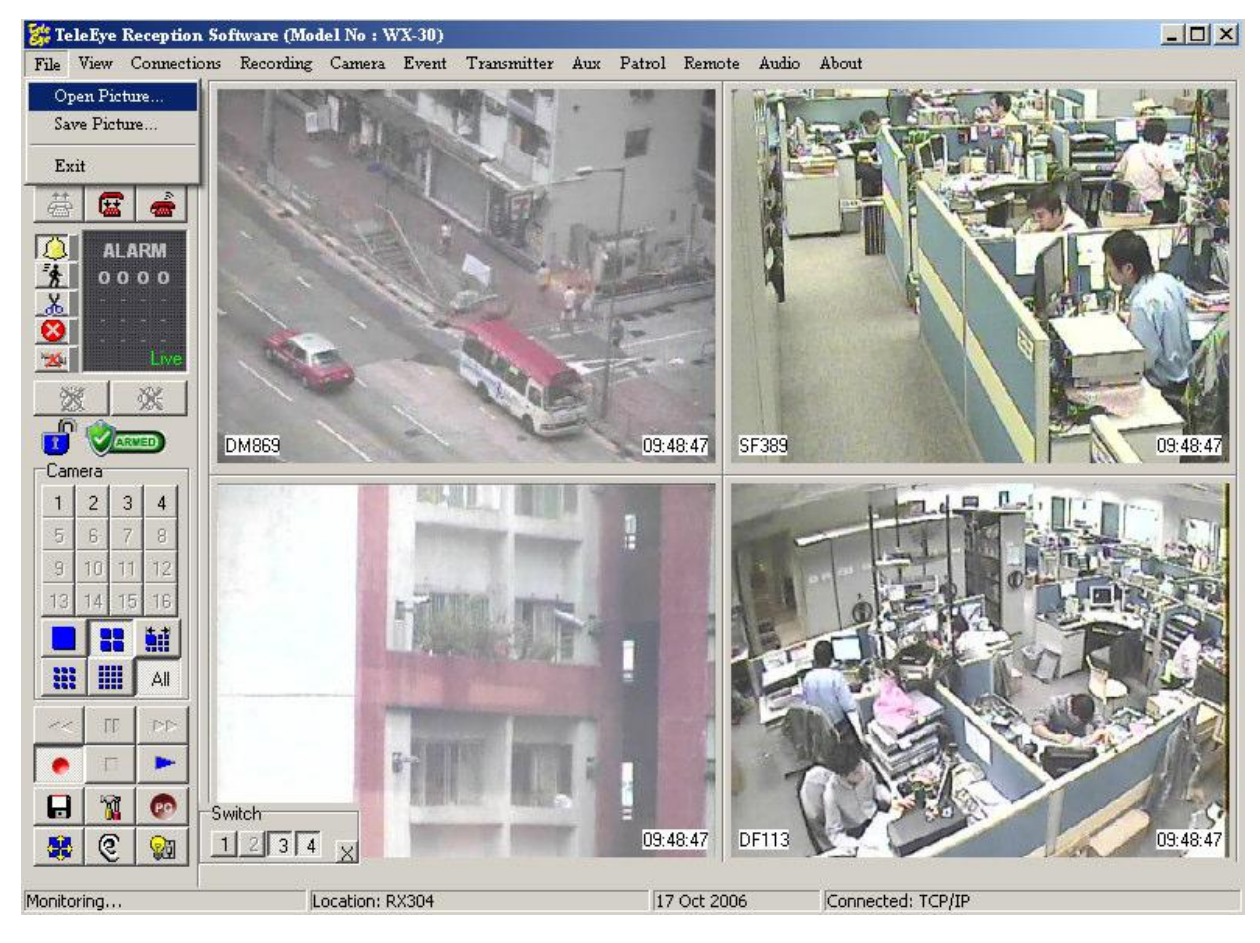

Fig 11.1a

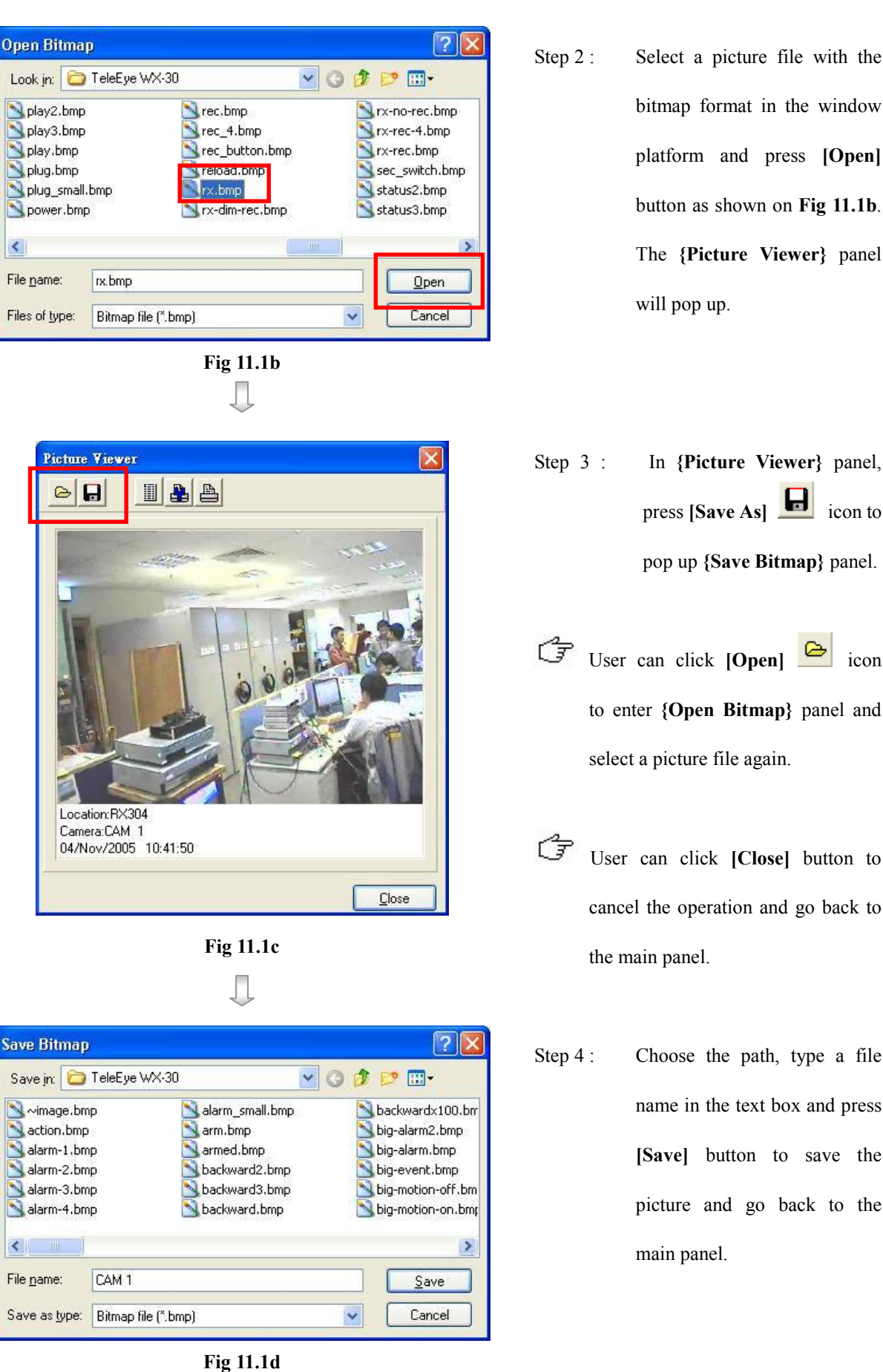

Step 2 : Select a picture file with the bitmap format in the window platform and press [Open] button as shown on Fig 11.1b. The {Picture Viewer} panel will pop up.

- pop up {Save Bitmap} panel.  $\mathbb{G}$  User can click  $[Open]$  icon to enter {Open Bitmap} panel and select a picture file again.
- User can click [Close] button to cancel the operation and go back to the main panel.
- Step 4 : Choose the path, type a file name in the text box and press [Save] button to save the picture and go back to the main panel.

### Save Picture (Snapshot of a Camera) Procedure :

Step 1 : Click a camera button on the {Camera} panel.

Step 2 : Click [File]  $\rightarrow$  [Save Picture] option or [Save Picture]  $\Box$  icon on the main panel and {Picture]

Viewer} panel will pop up.

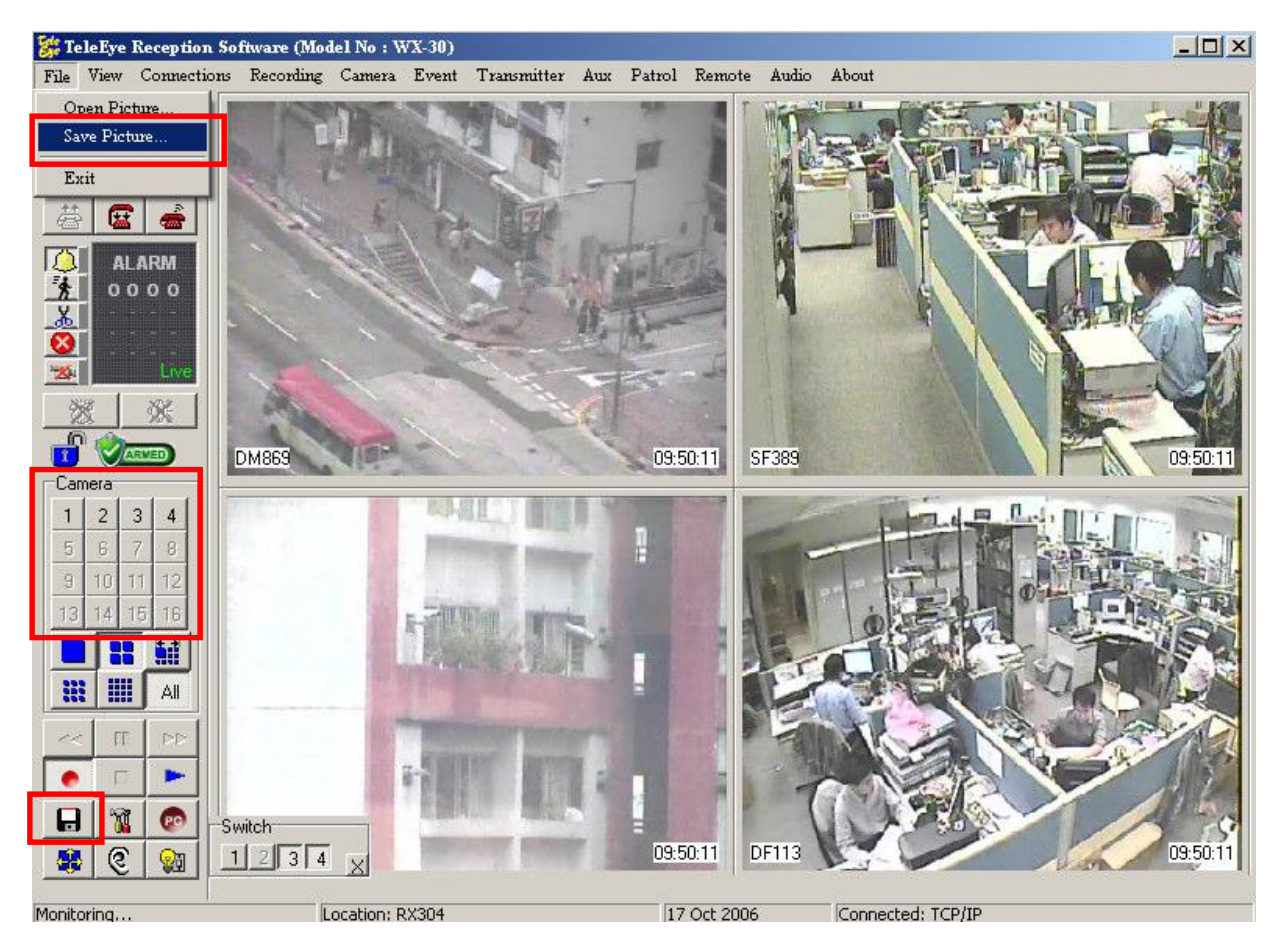

Fig 11.1e

 $\mathbb{G}$  Snapshot size of the camera depends on the camera screen resolution.

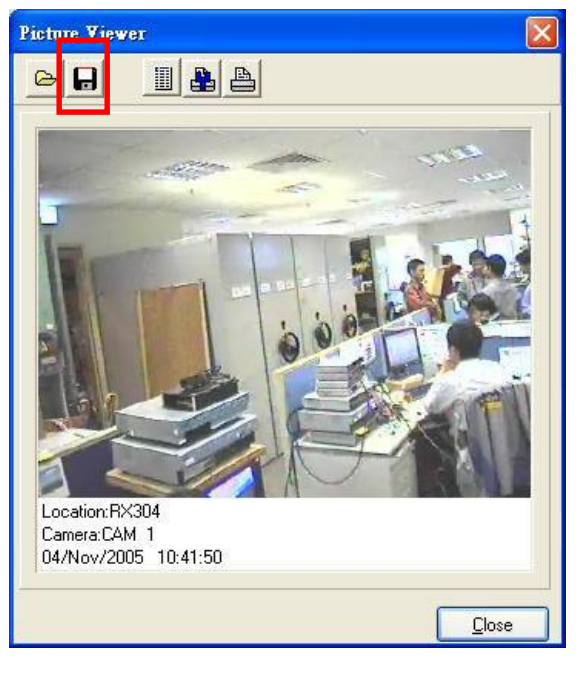

Fig 11.1f Ω

| TeleEye WX-30<br>Save in:            |                 |                   |
|--------------------------------------|-----------------|-------------------|
| $\nsim$ image.bmp                    | alarm small.bmp | backwardx100.bm   |
| action.bmp                           | arm.bmp         | big-alarm2.bmp    |
| alarm-1.bmp                          | armed.bmp       | big-alarm.bmp     |
| alarm-2.bmp                          | backward2.bmp   | big-event.bmp     |
| alarm-3.bmp                          | backward3.bmp   | big-motion-off.bm |
| alarm-4.bmp                          | backward.bmp    | big-motion-on.bmp |
| IIII                                 |                 |                   |
| File name:<br>CAM <sub>1</sub>       |                 | Save              |
| Save as type:<br>Bitmap file [".bmp] |                 | Cancel            |

Fig 11.1g

Step 3 : In {Picture Viewer} panel, press [Save As]  $\Box$  icon to

pop up {Save Bitmap} panel.

Step 4 : Choose the path, type a file name in the text box and press [Save] button to save the picture and go back to the main panel.

## 11.2 Preview

TeleEye Reception Software WX-30 supports to preview a picture for printing.

### Preview Picture Procedure :

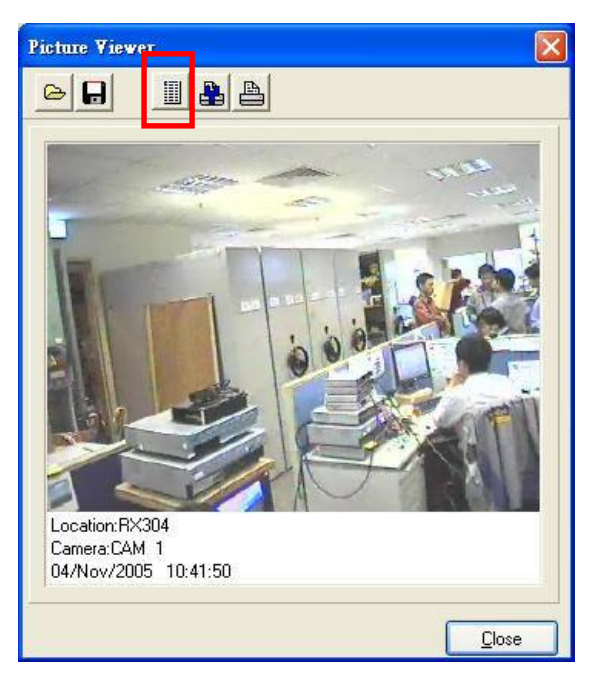

Step 1 : In {Picture Viewer} panel, click  $[Preview]$   $\boxed{\Box}$  icon to pop up {Preview} panel as shown as Fig 11.2b.

Fig 11.2a

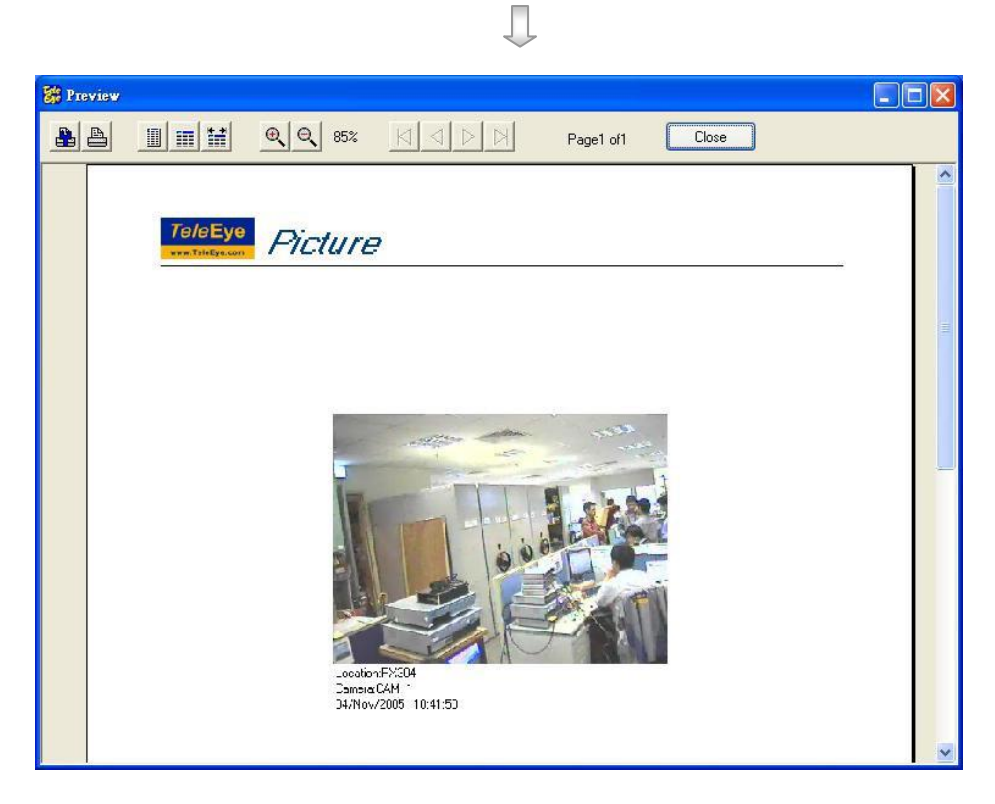

Fig 11.2b

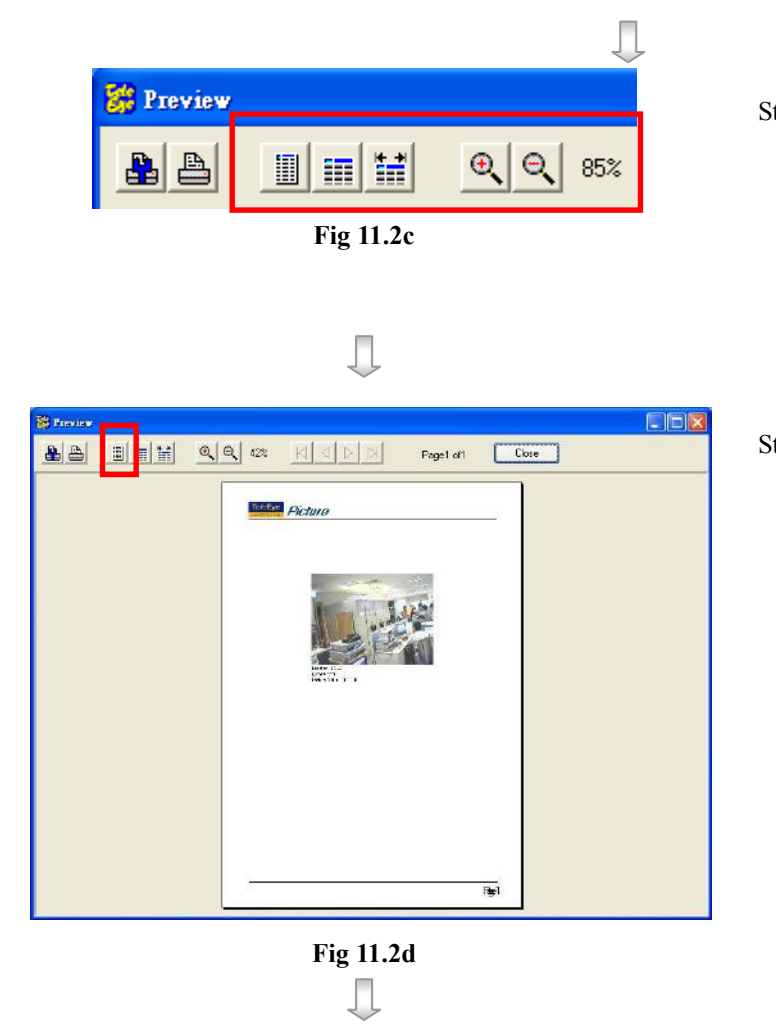

- Step 2 : In {Picture Viewer} panel, user can click the icons for different size of preview as shown on Fig 11.2c.
- Step 3 : Click [Fit Page]  $\boxed{)}$  icon to preview the picture in fit page size as shown in Fig 11.2d.

**DIEIS** a a  $\boxed{\phantom{a} \phantom{a} \phantom{a}}$ Page1 of 1 TeleEye Picture

> Fig 11.2e Л

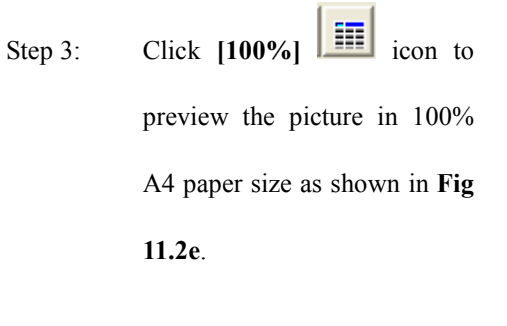

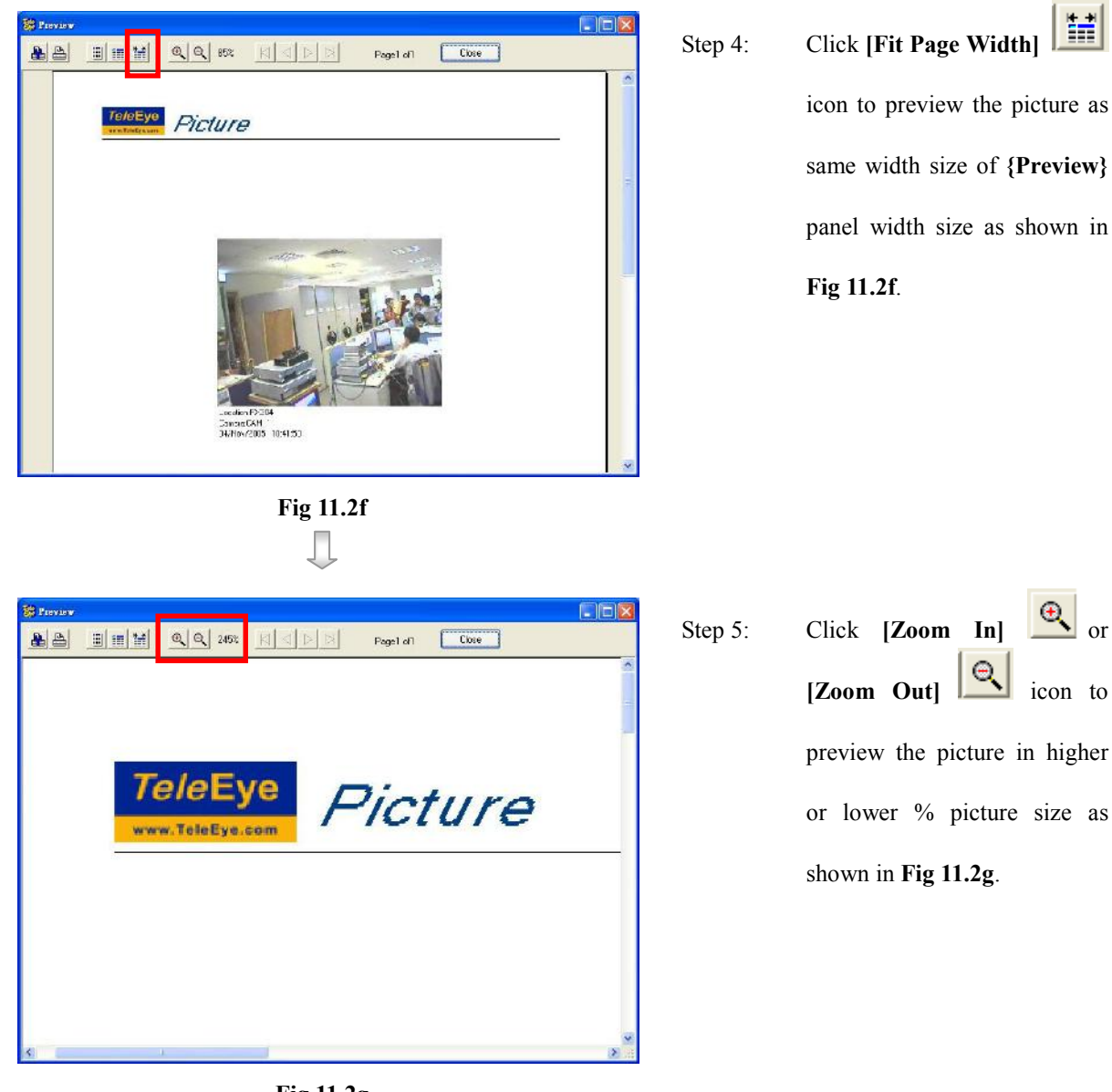

Fig 11.2g

# 11.3 Printer Setup & Printing

TeleEye Reception Software WX-30 supports to print a picture in A4 paper and printer

setup.

### Printer Setup & Printing Procedure :

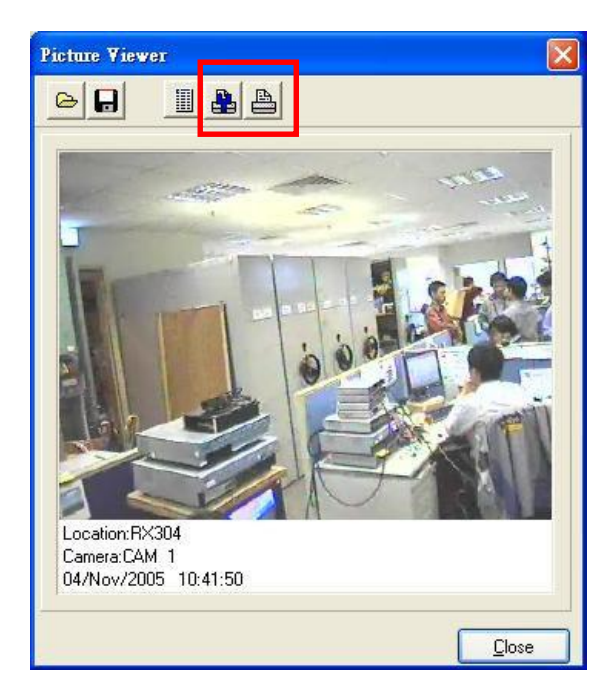

Fig 11.3a

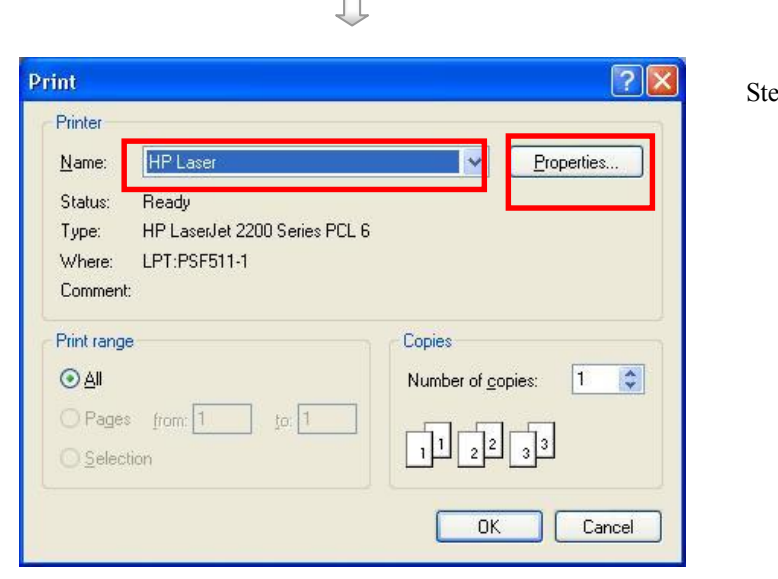

Fig 11.3b

Step 1 : In {Picture Viewer} or {Preview} panel, click  $[Printer Setup]$   $\frac{[Printer Setup]}{[len to]}$ pop up {Printer Setup} panel as shown on Fig 11.3b or click  $[Printing]$   $\triangleq$  icon to print the current picture in A4 paper size. СŦ User should setup the Printer in {Printer Setup}

for each printing.

panel as shown on Fig 11.3b

Step 2: Select a printer name and press [Properties] button to setup the Printer. After setting up the properties of printer, press [OK] button to enter preview panel again. Click  $[Printing] \quad \bigoplus$  icon to print the current picture.

Printer Setup & Printing

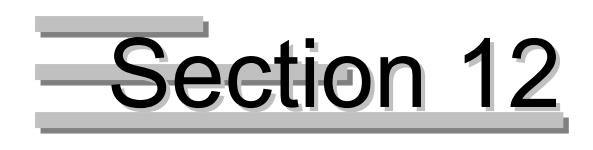

# Connection Scheduler

TeleEye Reception Software WX-30 enables the PC to connect or disconnect to different

transmitters at different pre-defined time automatically.

### Open Scheduler Procedure :

Step 1 : Click [Patrol]  $\rightarrow$  [Scheduler] option on the main panel to pop up {Scheduler} panel as shown on Fig

12b.

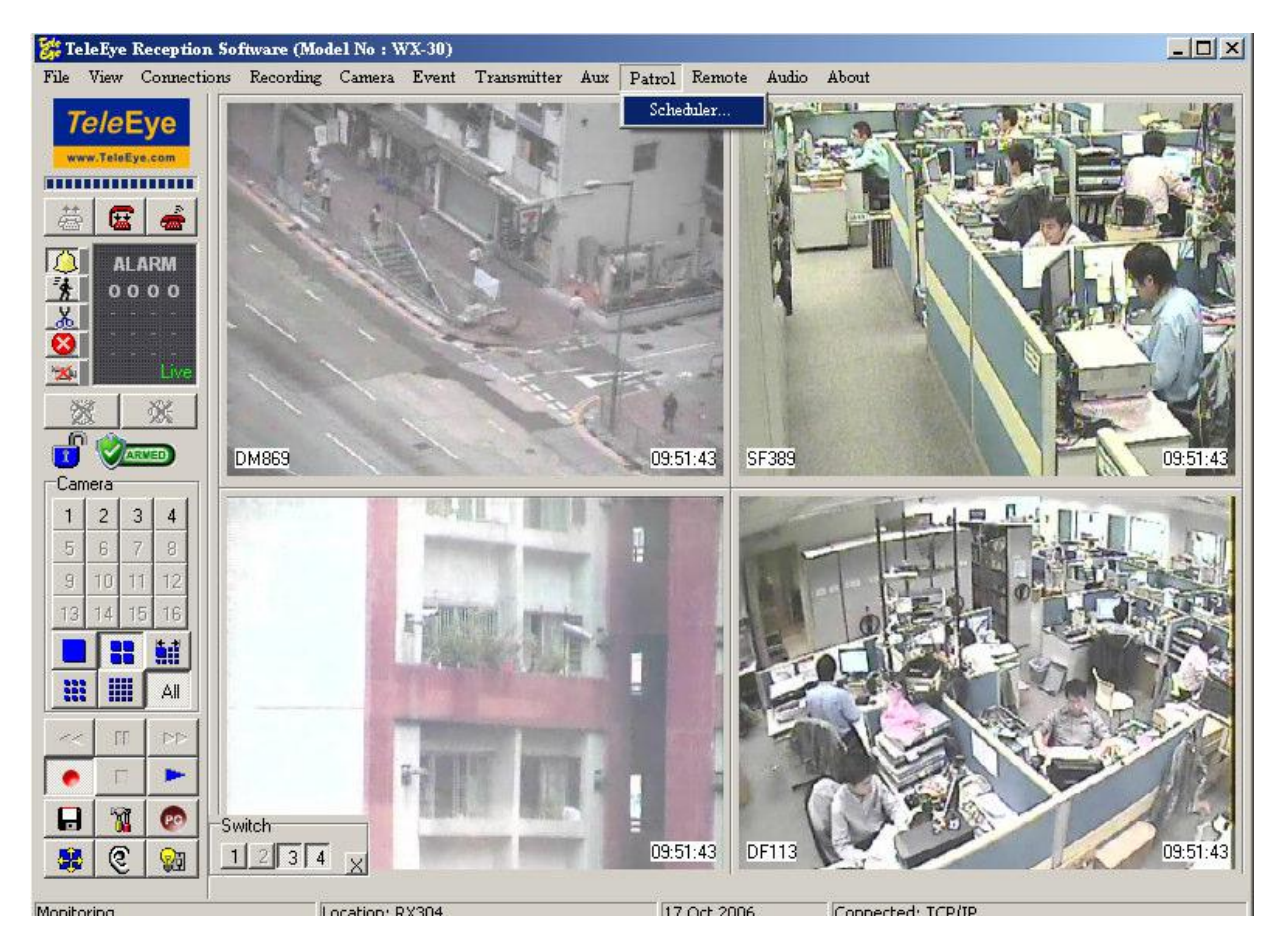

Fig 12a

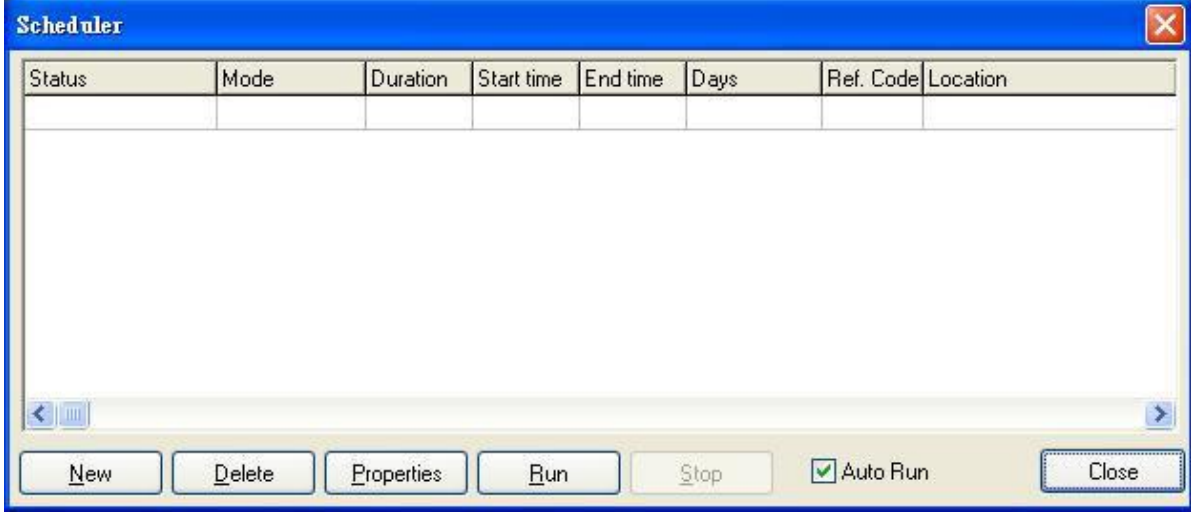

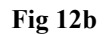

### {Scheduler} Panel Column Description :

### Status

It is the process status of the schedule.

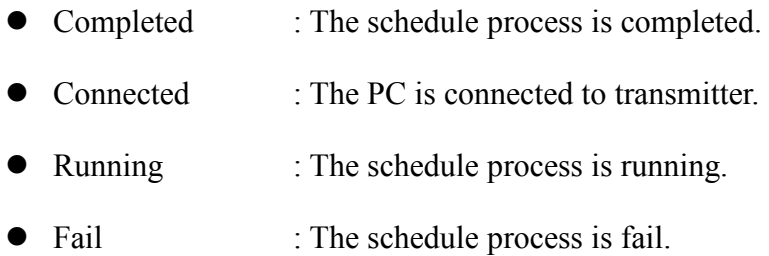

### Mode

Each schedule contains four modes for patrol.

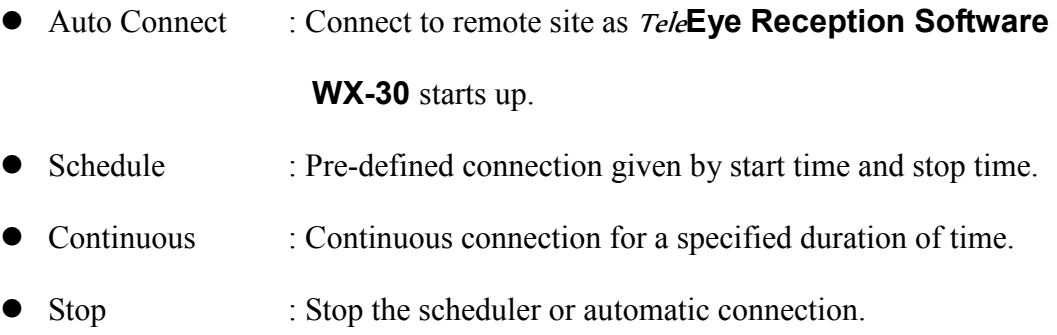

### Duration

It is the time duration for continuous mode

### Start Time

Connection Scheduler It is the time for starting connection between the PC and the transmitter.

### End Time

It is the time for disconnecting between the PC and the transmitter.

### Days

It is the days of schedule for schedule mode.

### Ref. Code

It is the reference code for the transmitter in the phone book.

### Location

It is the location of the site in the phone book

### Recording \*\*

It is the PC recording status of the schedule setting.

### Camera

It is the camera status of the schedule setting.

### Screen

It is the screen mode status of the schedule setting

### Last Started

It is the last date of starting the schedule.

### Last Ended

It is the last date of completing the schedule.

\*\*: This function will be supported in TeleEye Reception Software WX-30 version 2.00.00 or later.

### {Scheduler} Panel Button Description :

### Auto Run

Run Scheduler automatically when TeleEye Reception Software WX-30 starts up

### Run

Start Scheduler manually

### Stop

Connection Scheduler Stop Scheduler manually

### **New**

Create a new schedule

### Delete

Delete stored schedule

### Properties

Edit stored schedule

## 12.1 New Schedule

In TeleEye Reception Software WX-30, user can create schedules for connection between PC and different TeleEye RX transmitters. Scheduler supports auto connect, schedule, continuous and stop mode.

### Schedule Setup Procedure :

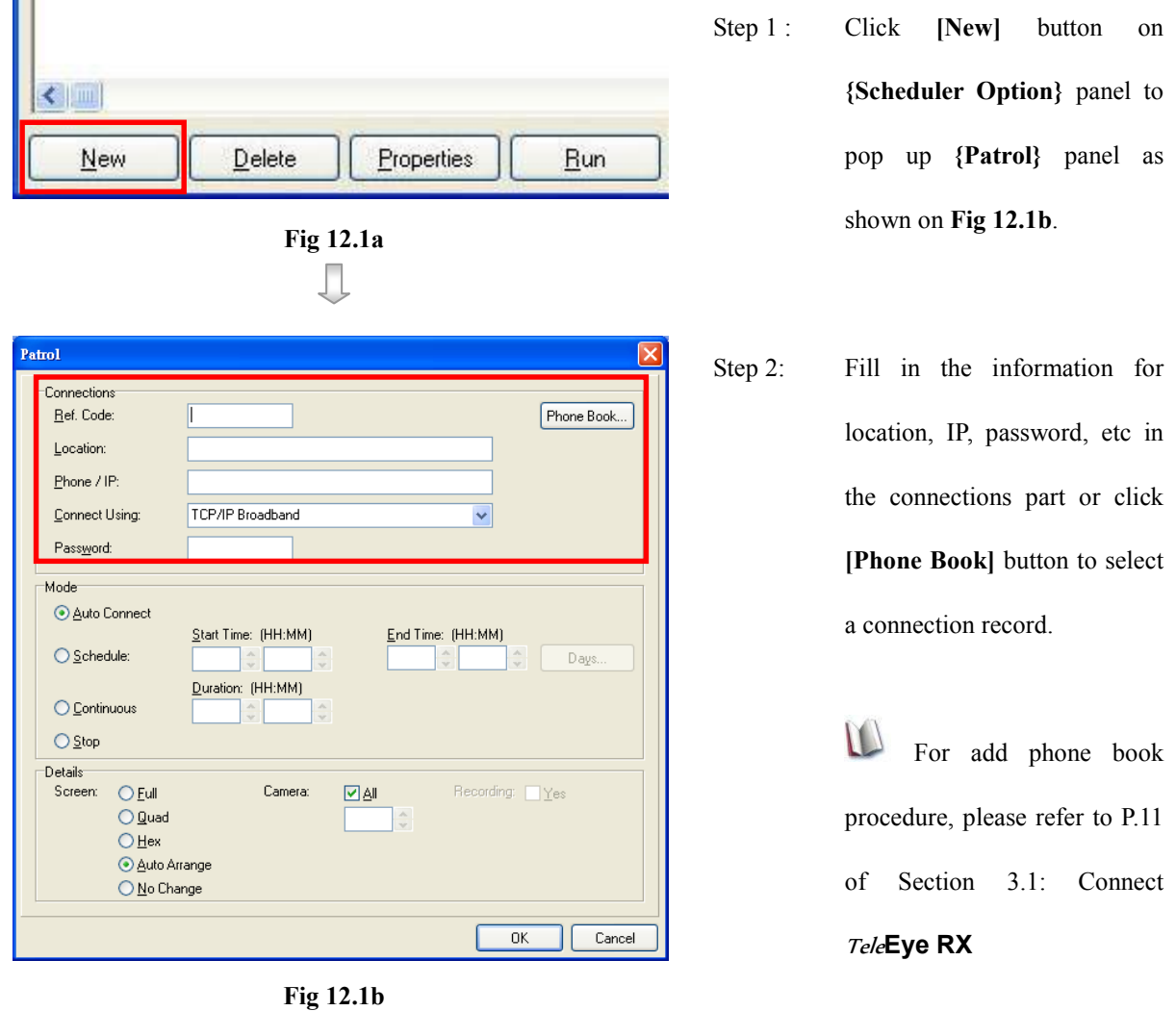

Д

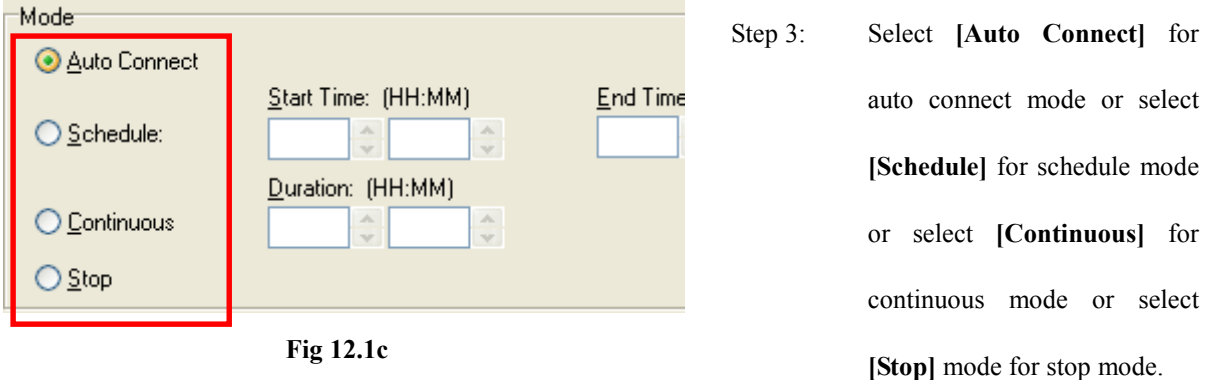

For schedule mode, user should input the start time and end time and user can click [Day] button to select the days for connecting the remote site.

For continuous mode, user should input duration time.

 $\mathbb{G}$  Stop mode is designed for continuous mode only.

Never setup stop and schedule modes together in the program or no schedule can be performed.

The scheduler takes reference to the computer's time and date. Make sure they are correctly set in the computer.

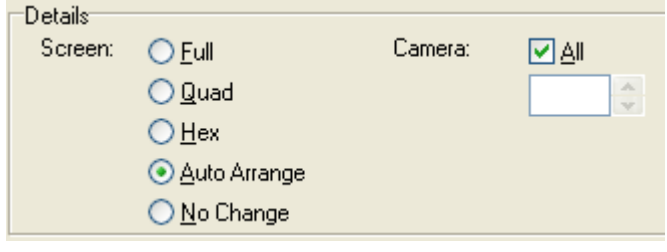

Fig 12.1d

П

Step 4 : For details part, user should select the display mode and cameras as shown on Fig 12.1d.

New Schedule

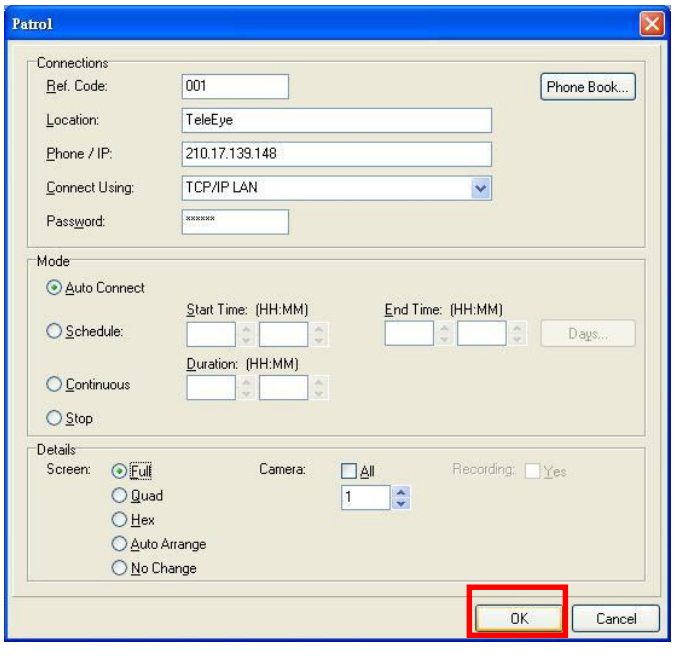

- 
- Step 5: Click [OK] button to save and exit the patrol or click [Cancel] to cancel this patrol and go back to {Scheduler} panel.

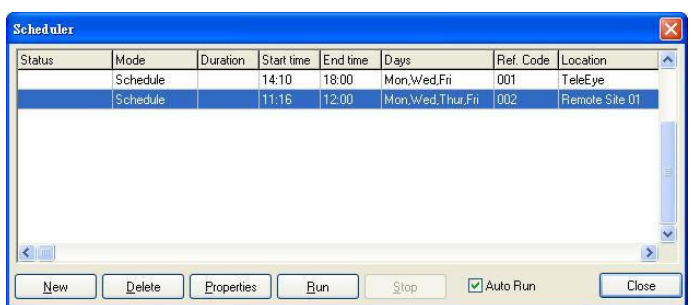

Fig 12.1e

п

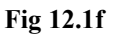

Step 6: User can click [New] button again to create a new schedule.

> Click [Run] button to start the scheduler and [Auto Run] is used for running scheduler when TeleEye Reception Software WX-30 starts up.

> Click [Close] button to exit the {Scheduler} panel.

The scheduler runs each patrol entry from up to down entry and repeats all the patrol entries if the scheduler is not stopped.

The scheduler never stops except user click [Stop] button or stop schedule exist.

# 12.2 Delete Schedule and Change Properties

User can delete the existing schedule or change its properties in scheduler.

### Delete or Change Schedule Procedure :

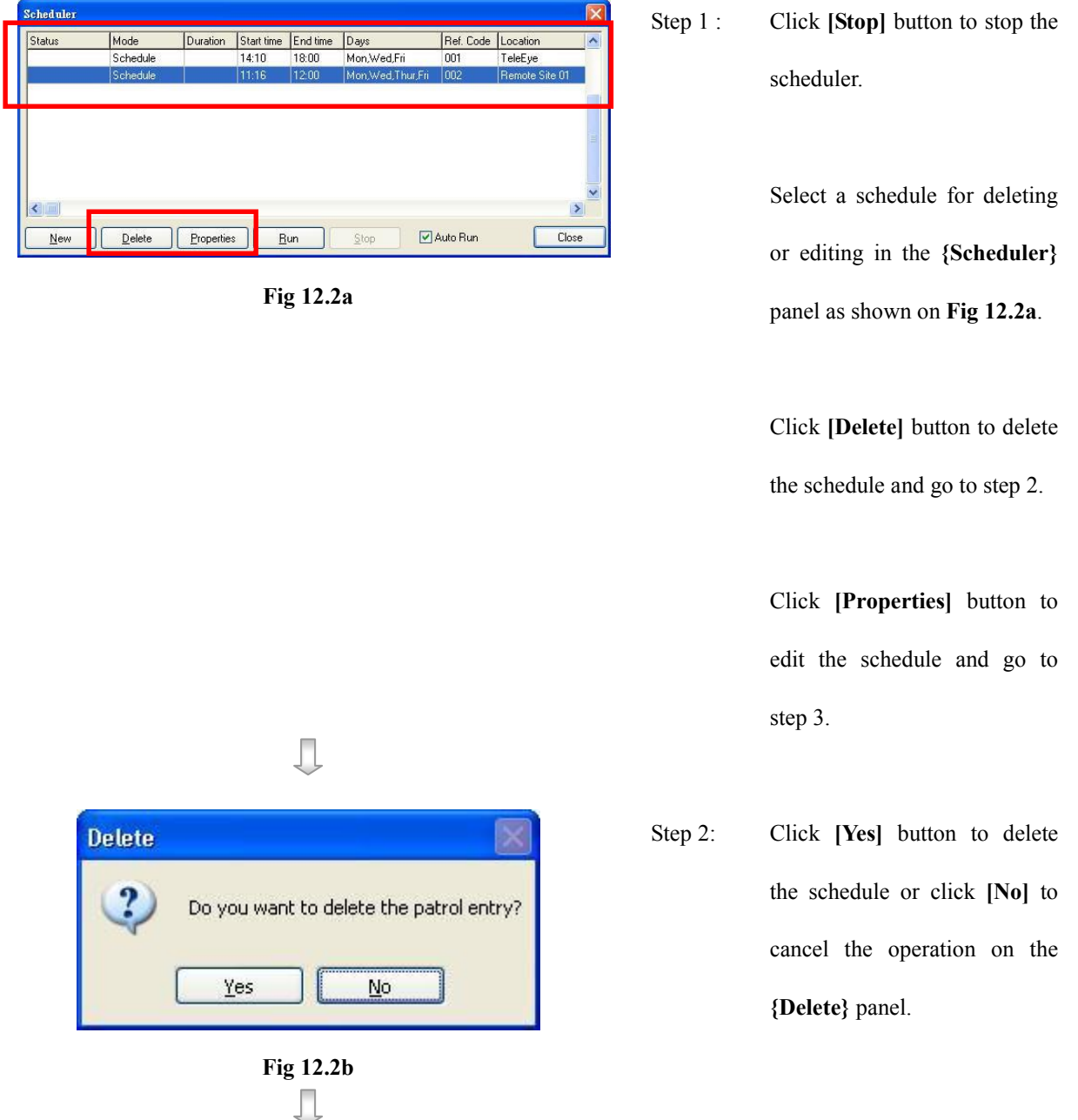

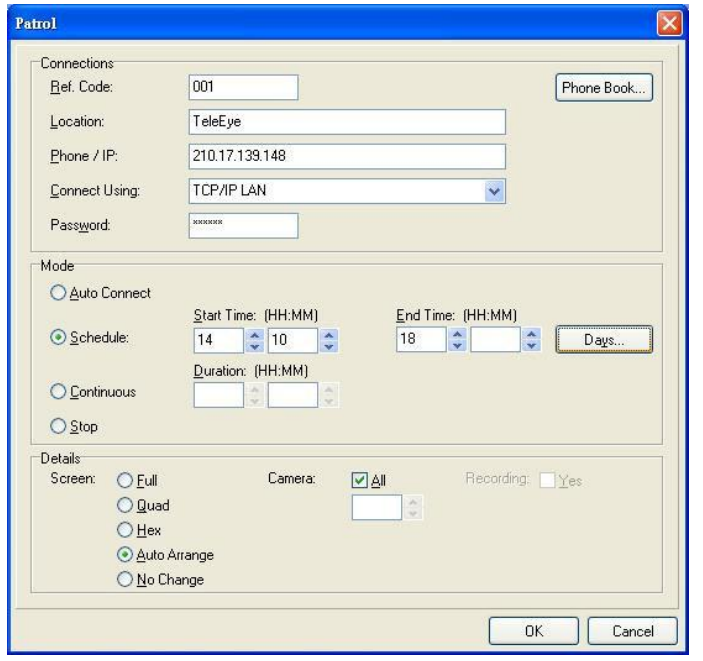

Fig 12.2c

Step 3: User can edit the connection, change mode and change display mode in the {Patrol} panel.

> Click [OK] button to save the schedule after editing the schedule and go back to {Scheduler} panel.

# Section 13 Audio Control

Audio can receive audio and video from the remote site at the same time. This control also supports pre-recorded voice files for playing in the remote site.

# 13.1 Pre-recorded voice file setting

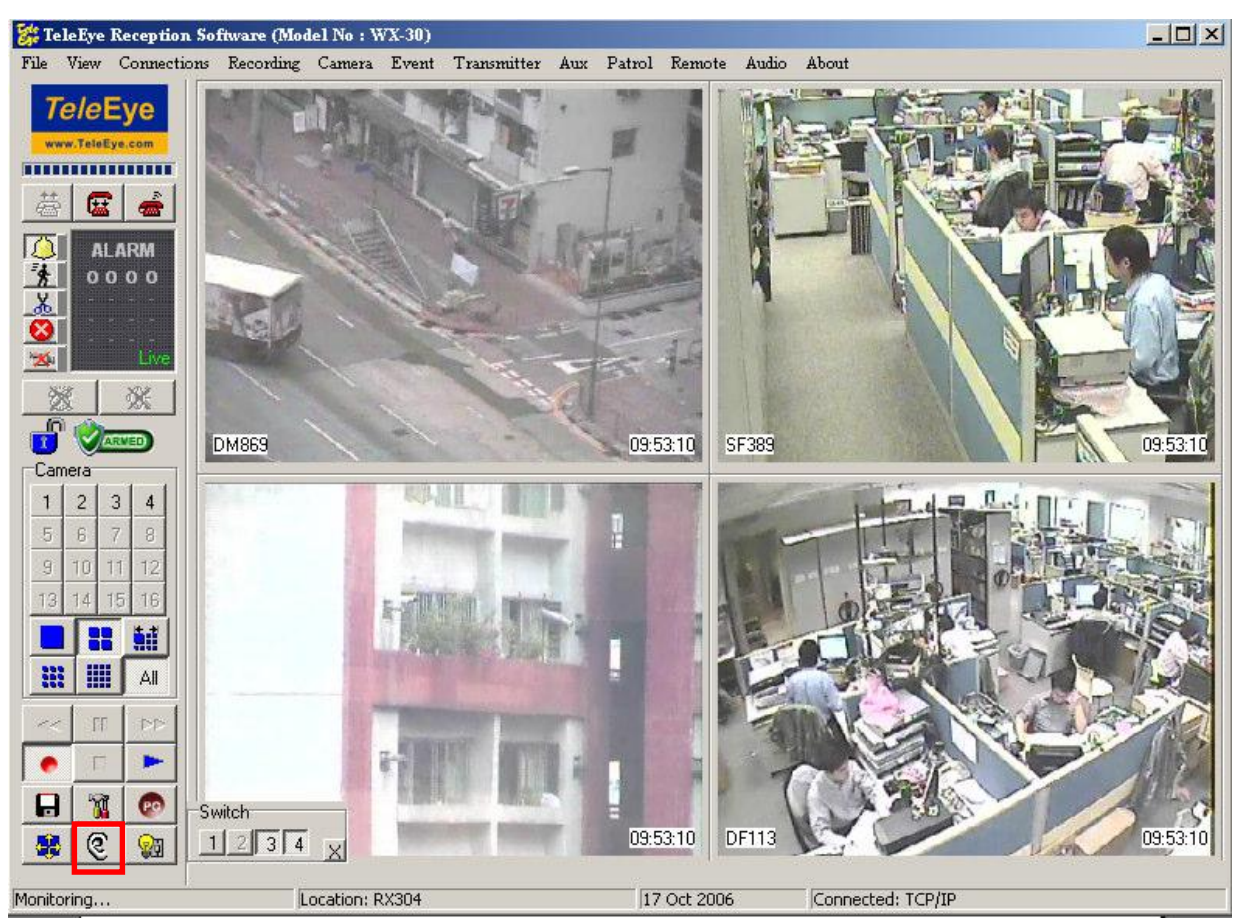

Step 1 : Click [TeleEar] button on {Main Panel}

Fig 13.1a

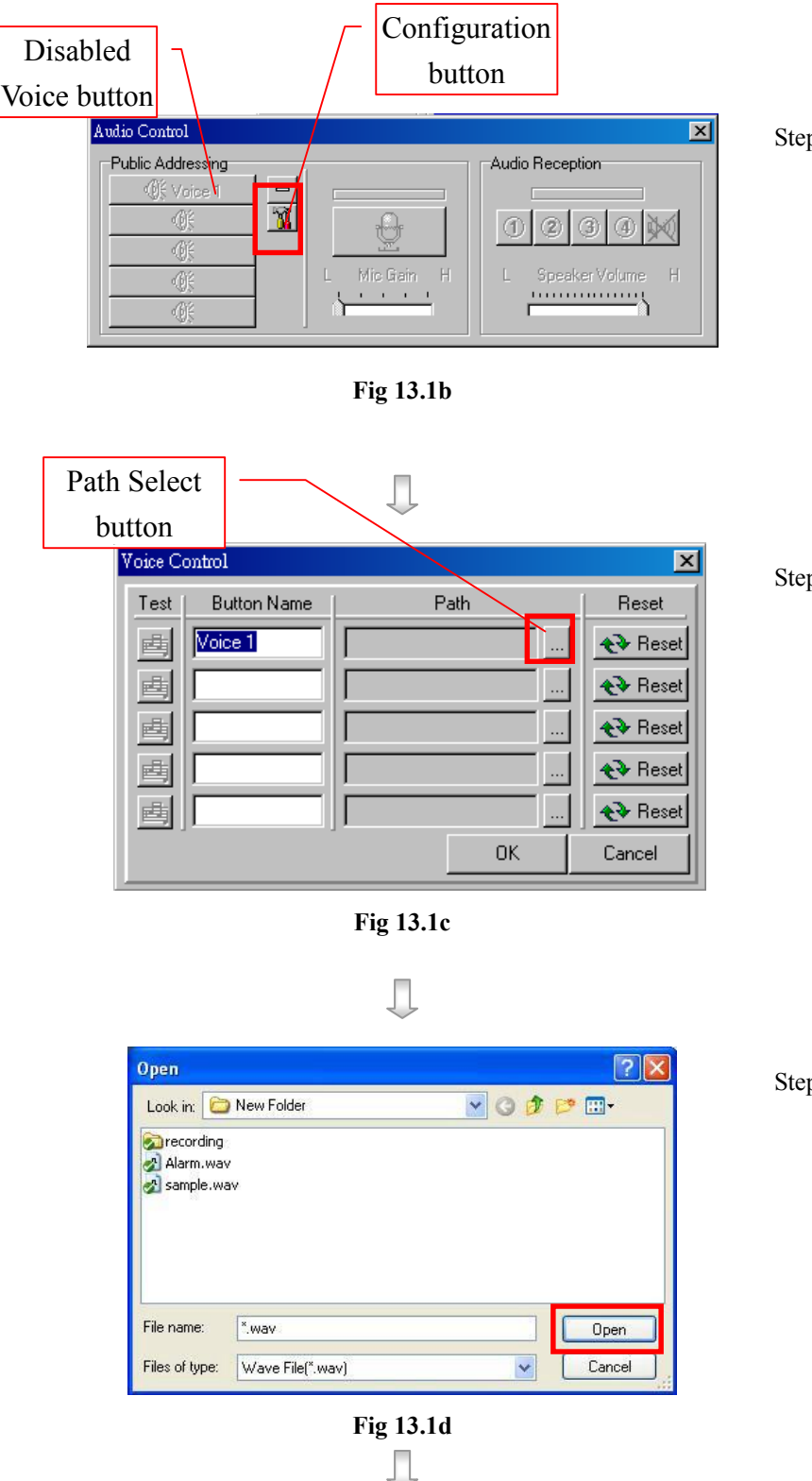

- Step 2 : {Audio Control} panel will pop up. By default, all the [Voice] buttons are disabled because no wave file path is selected. To select the paths, click [Configuration] button
- Step 3 : {Voice Control} panel will pop up. Input the name into the boxes provided can change the captions of the voice buttons. Click on the [Path Select] button to input the path.
- Step 4: {Open} panel will pop up. Select the path of the wave file and click open.

### TeleEye Reception Software WX-30 User Manual TeleEye Reception Software WX-30 User Manual

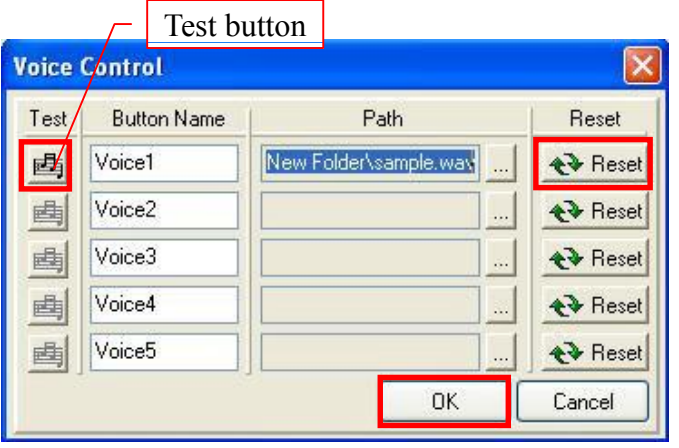

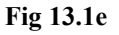

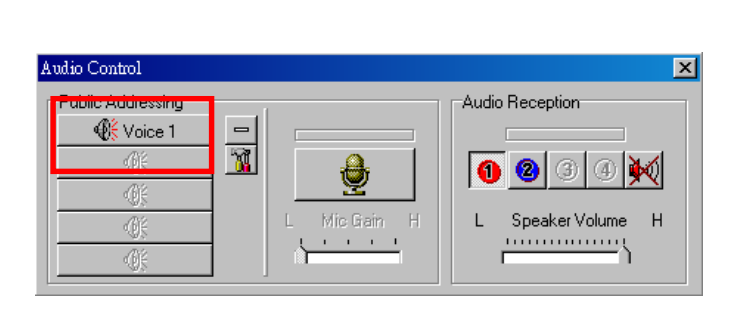

Д

Fig 13.1f

Д Audio Control  $\overline{\mathbf{x}}$ Public Addressing ∯ Voice 1 ቀ  $\overline{\mathbf{M}}$  $\mathbb{C}$ 碓 硼 -01

Fig 13.1g

Step 5 : **[Test]** button will be enabled after the corresponding wave file path is selected. Click on [Test] button to test the sound related to the selected path.

Click on [Reset] button will clear the corresponding path.

Click on [OK] button to save the setting and quit.

 $\mathbb{G}$  Only the wave files with file format of 8000 sampling rate and mono can be used.

- Step 6 : [Voice] button with a saved path setting will be enabled. Click the enabled [Voice] button will transmit the voice data to the remote site and play with the audio device. Click [Voice] button again to stop voice file from playing.
- Step 7 : Click [Minimize] button and make {Audio Control} panel minimized. (as shown in Fig 13.1g)

# 13.2 Audio control

Step 1 : Set [Main Panel]  $\rightarrow$  [Audio]  $\rightarrow$  [On]

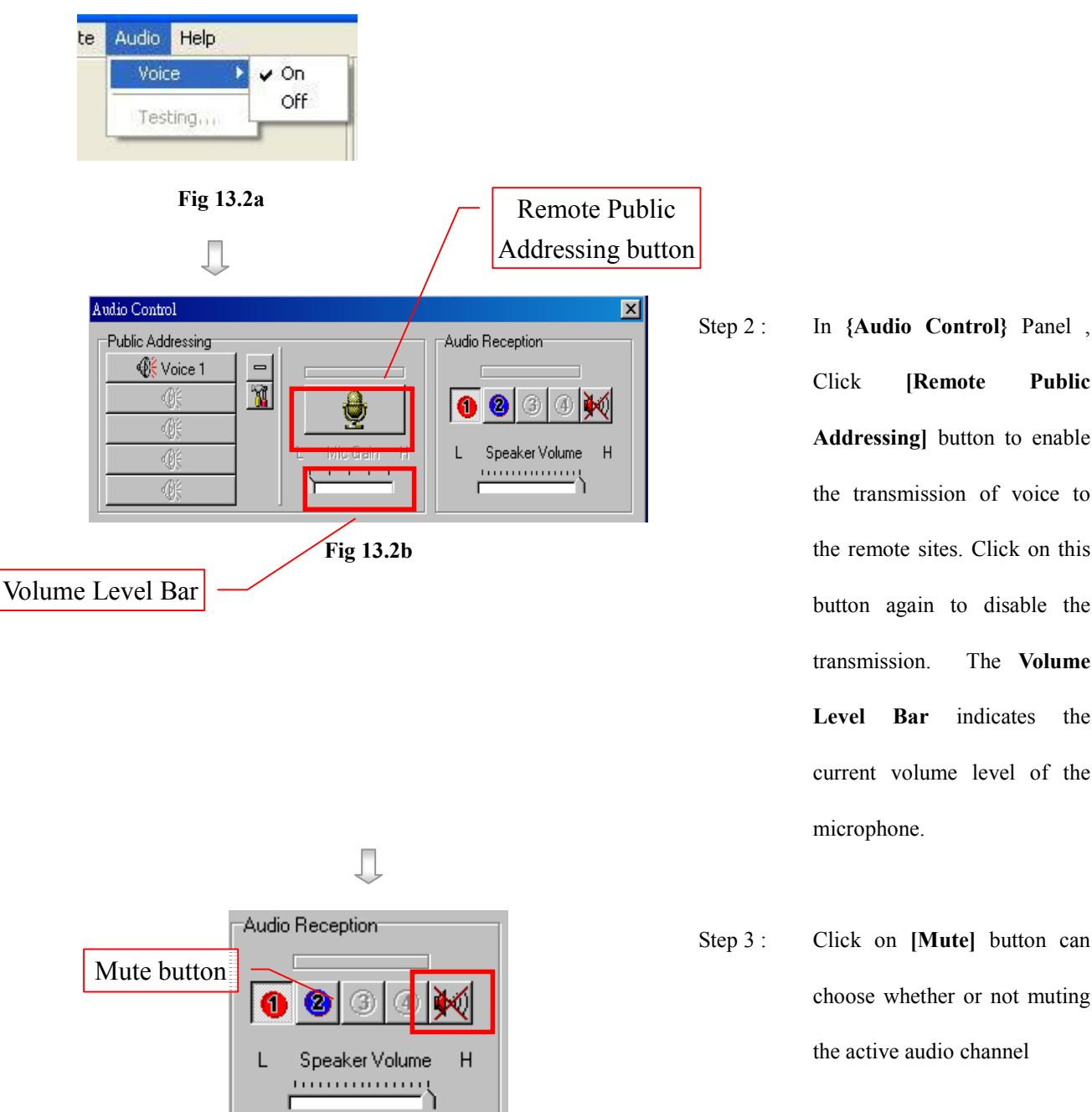

Addressing] button to enable the transmission of voice to the remote sites. Click on this button again to disable the transmission. The Volume Level Bar indicates the current volume level of the microphone.

Step 3 : Click on [Mute] button can choose whether or not muting the active audio channel

Fig 13.2c
# Section 14 Trouble Shooting

# Problems

Problem 1 : I am trying to connect to the transmitter using the software through the TCP/IP network, but the connection cannot be established and there is no video updated on the software.

Solution :

- Make sure *Tele*Eye RX transmitter is power on.
- Make sure the transmitter and your PC is connected to the network. If the network configuration is not complete, please refer to  $\mathcal{T}eleEye \mathsf{RX}$  User Guide Section 3 : Basic Installation for Local and Remote Monitoring in order to complete the network settings.
- Make sure the video source is connected to the transmitter.

Problem 2 : No event dial back when an event is triggered.

Solution :

- Make sure you set dial back as the associate action of the event.
- Make sure the software is in standby mode.

Problem 3 : PTZ camera does not function.

Solution :

- Make sure the PTZ is functioning properly.
- Check the PTZ camera ID. The camera ID should be as same as the camera number.

# Section 15

# Appendix

# 15.1 sureLINK Technology

**sureLINK** technology is available in Tele**Eye RX**, which enables you to connect to the transmitter with broadband dynamic IP Internet connection. If you can only use broadband dial-up account to connect to the Internet through your computer, **sureLINK** provides a solution for sharing the Internet connection between your computer and the transmitter.

**sureLINK** is a group of additional functions, services and software provided for the transmitter so as to make it to connect to the Internet in any connection methods. Such function can only be used if you have applied for this service. After you have done so, you also need to configure the transmitter to make **sureLINK** available. This section will help you to configure and use it.

By using of **sureLINK** technology, the powerful Tele**Eye RX** can work on broadband Internet economically, a cost effective and convenient remote live video monitoring anytime and anywhere.

#### sureLINK Address

You can apply for a **sureLINK** address (domain name), such as www.hkpublic.teleeye.teleeye.net, for your transmitter. You can use this name to login or browse the built-in web server \*\*. One of the advantages is that you are not required to memorize the IP address (e.g.  $210.177.50.156$ ) of the transmitter. Since the **sureLINK** address is fixed while the IP address may change periodically (in case when dynamic IP is used), you do not need to worry about the expiration of the IP address. The **sureLINK** address can also be used in transmitter web browsing to see live video on standard web browser (e.g. IE, Netscape).

Refreshing Rate

When **sureLINK** address feature is enabled, the transmitter will periodically update its current IP address to our database to ensure that the **sureLINK** address is always forwarded to a valid IP. You can set this update period through OSD menu.

#### DNS Services:

Assigned when the transmitter can directly access the Internet without the help of Tele**Eye** Proxy Server

\*\*: This function will be supported in TeleEye RX transmitter version 2.00.00 or later

#### sureLINK Technology

#### TeleEye Reception Software WX-30 User Manual TeleEye PAGE 213

#### How to Apply for sureLINK Address

You can apply for **sureLINK** by visiting our web site at http://www.TeleEye.com

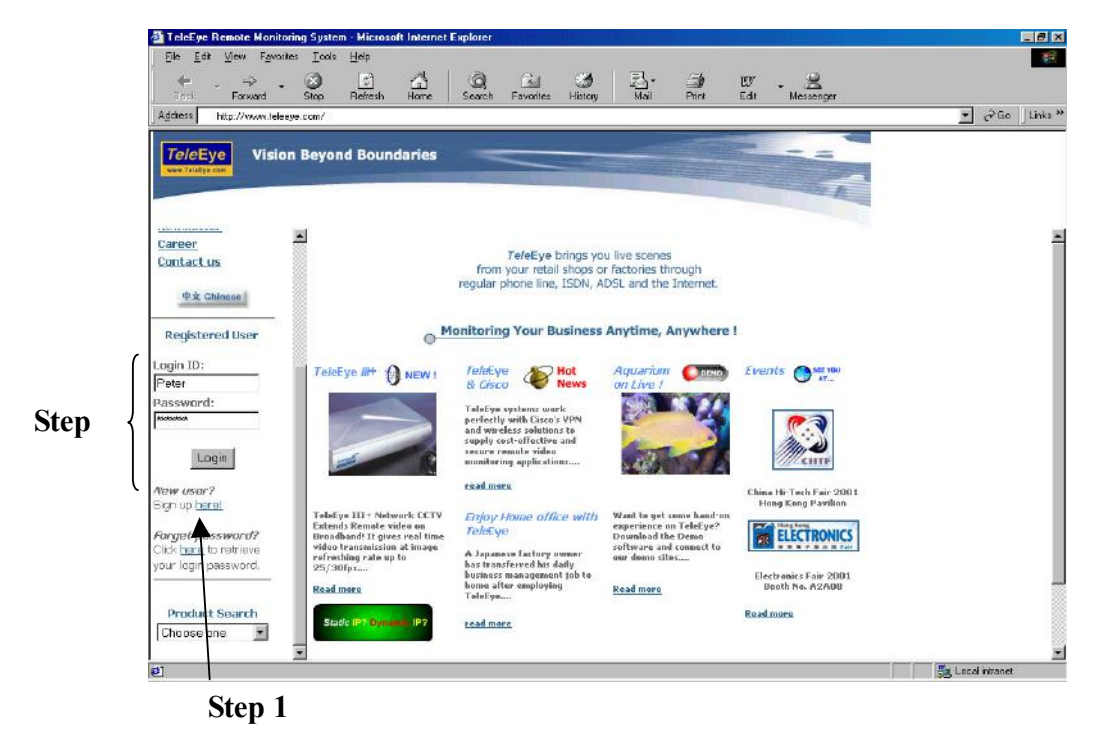

- Step 1 : Sign up to create your user account
- Step 2 : Login the page using your registered name and password.
- Step 3 : Click sureLINK Address Registration button

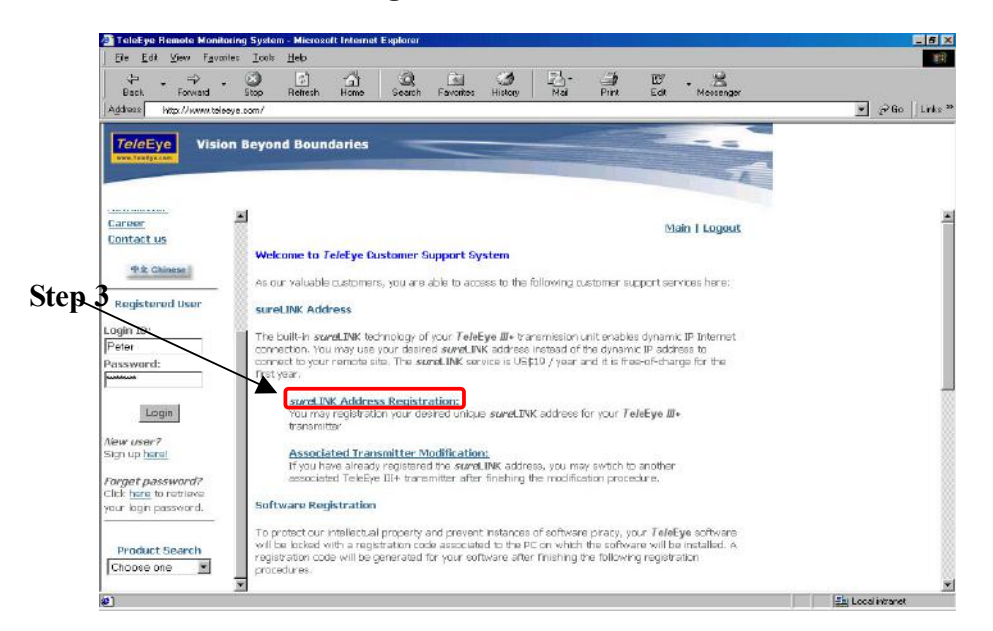

#### TeleEye Reception Software WX-30 User Manual TeleEye PAGE 214

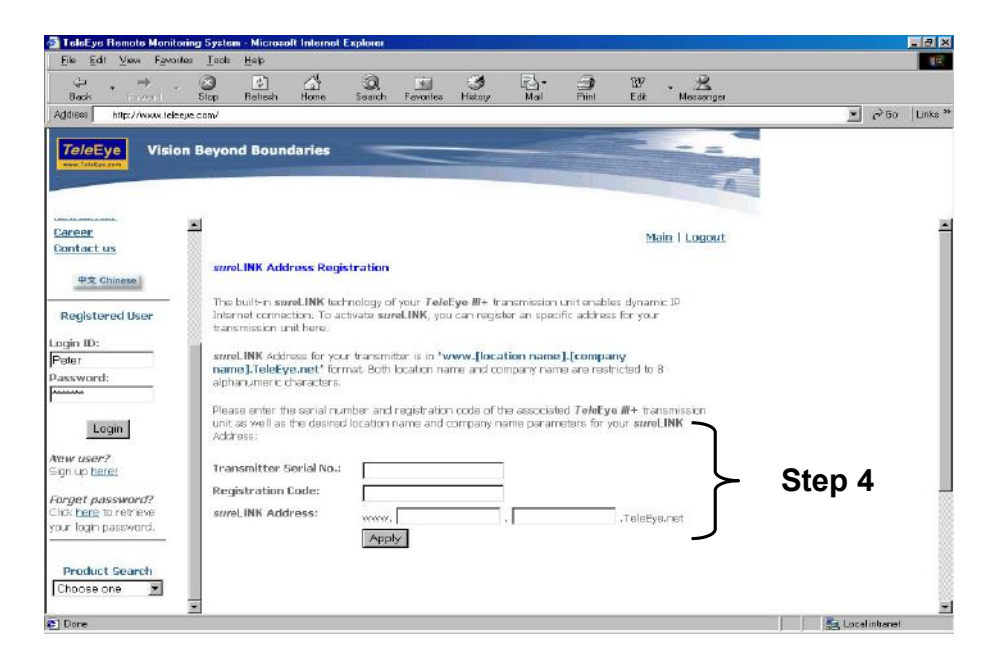

Step 4 : Enter a sureLINK address (Domain Name), your Transmitter Serial No. and Registration Code in the fields provided respectively. Then click the Apply button. The process is then completed.

After we received your domain name registration for your transmitter, your application will be processed. Normally, it requires about 1 working day to activate **sureLINK** for your transmitter. You will receive a notification mail when your **sureLINK** service is ready.

### TeleEye Reception Software WX-30 User Manual PAGE 215

#### Transmitter Modification

Since the **sureLINK** (Domain name) address corresponds to a single transmitter, if you change from one transmitter to another one, you have to inform us to update our database record. To do this, you can visit our *Tele*Eye Product Support again and follow the steps below:

#### Step 1: Transmitter Modification > Select a **sureLINK** address (Domain Name) you want to modify

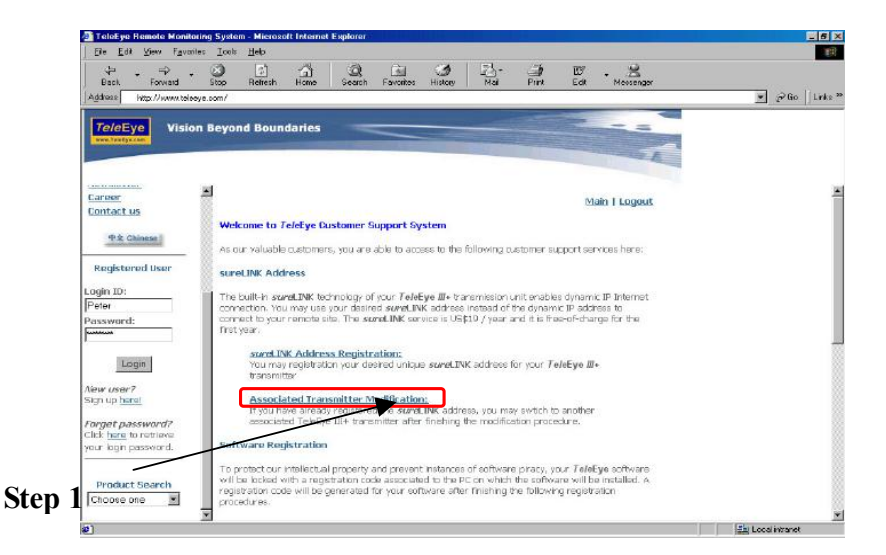

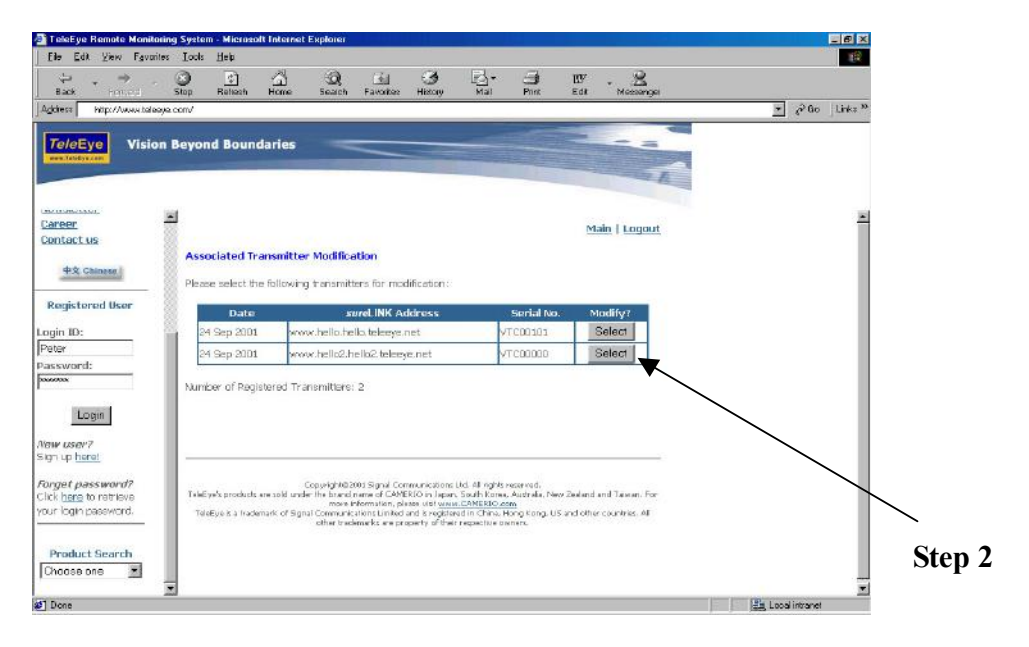

#### TeleEye Reception Software WX-30 User Manual PAGE 216

Step 2: Enter the Old Registration Code, New Transmitter Serial Number and New Registration Code at each field provided. Click Modify button to submit the form.

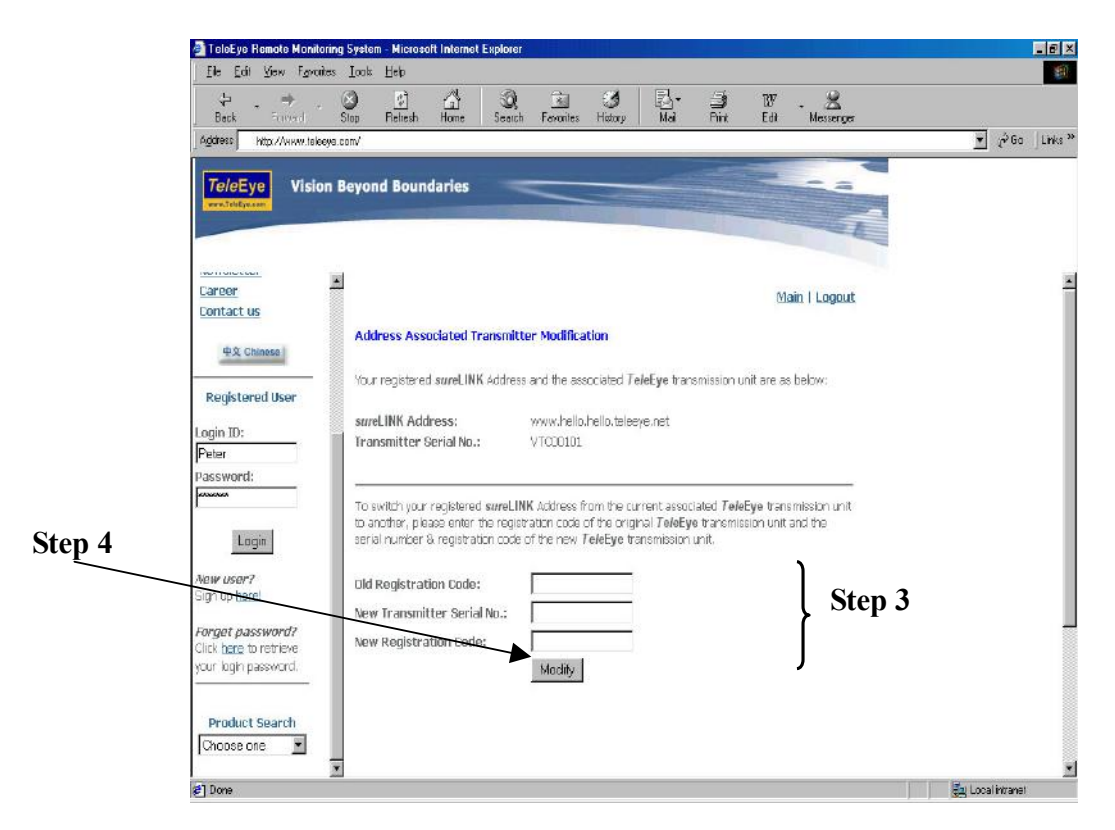

If the above procedure is completed successfully, the **sureLINK** will be effective immediately.

# 15.2 Tele**Eye RX** with Tamper Circuit and

# External Resistor

Tele**Eye RX** supports tamper detection (DEOL and SEOL) on all alarm inputs, arm/disarm input, security switch input, system tamper and power failure input.

- DEOL : Dual End of Line termination with NC and NO connection
- SEOL : Single End of Line termination with NC and NO connection

C/O : Alarm and other input ports without tamper detection circuit connection

 For example, by connecting the tamper circuit with DEOL, the circuit with the normal closed condition if the resistance between point A and B detect 1.2kΩ (shown as below), or the circuit with the normal open condition if the resistance between point A and B (shown as below) detect 7.2kΩ. The resistance transition from 1.2kΩ to 7.2kΩ is generated an alarm tamper event for normal close circuit. The setup configuration of those alarms and input ports are shown in the following diagram. The circuit debouncing time between each sensor is 20 millisecond.

#### Dual End of Line Configuration

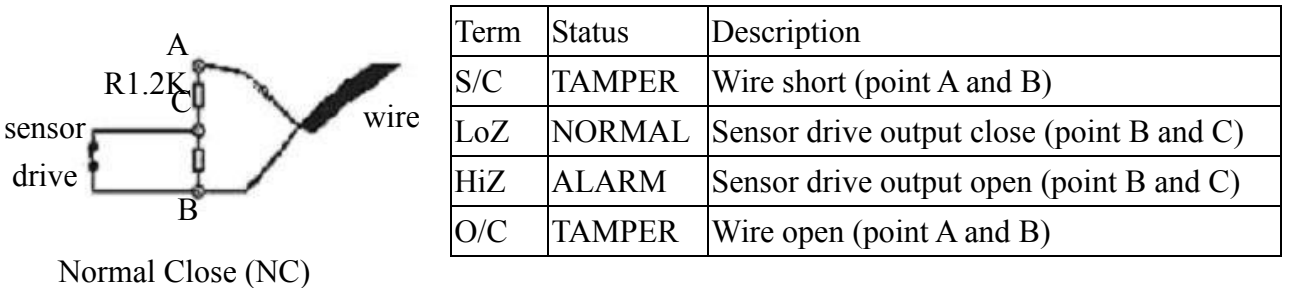

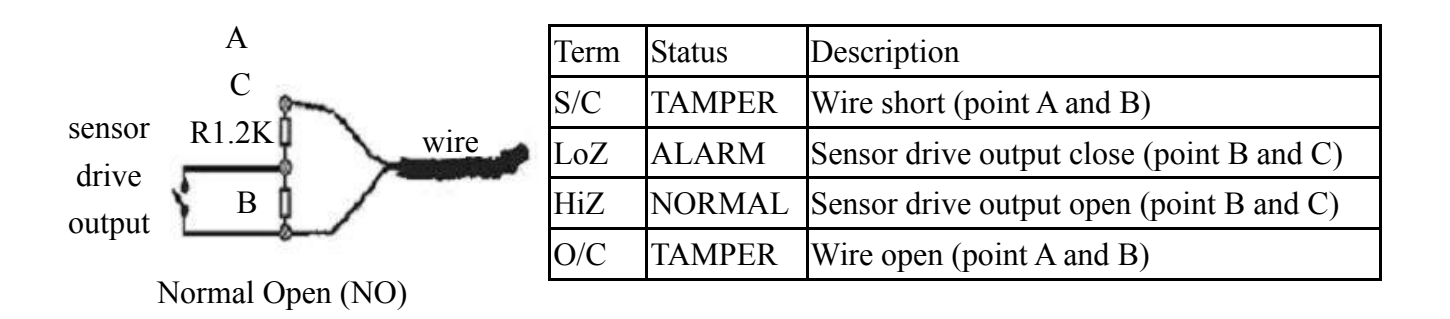

### TeleEye RX with Tamper Circuit and External Resistor

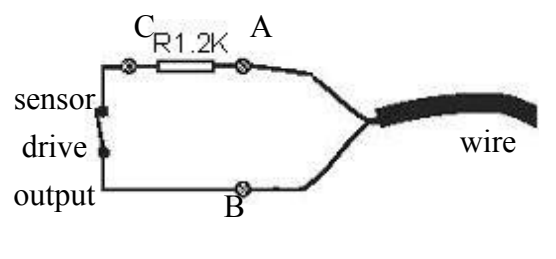

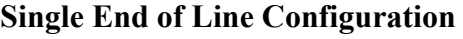

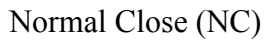

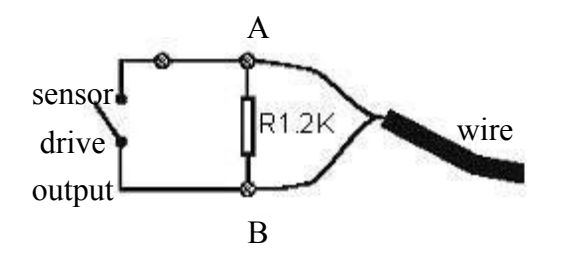

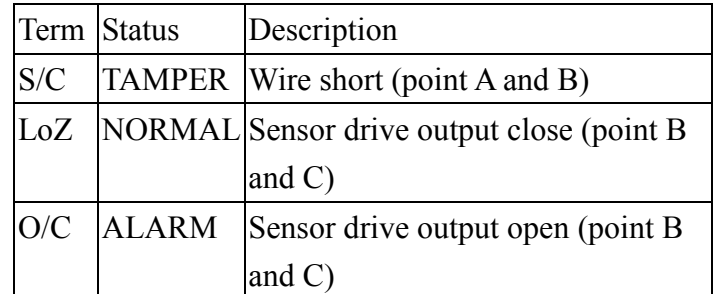

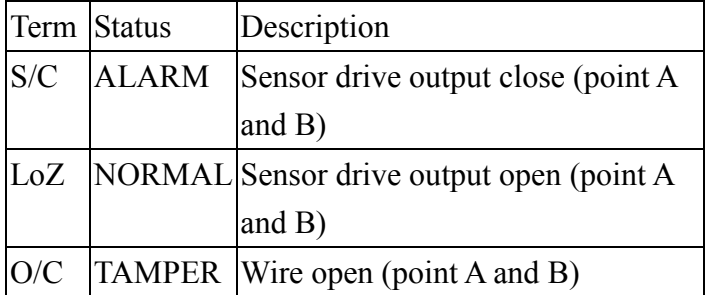

Normal Open (NO)

#### Without Tamper Detection Circuit Configuration

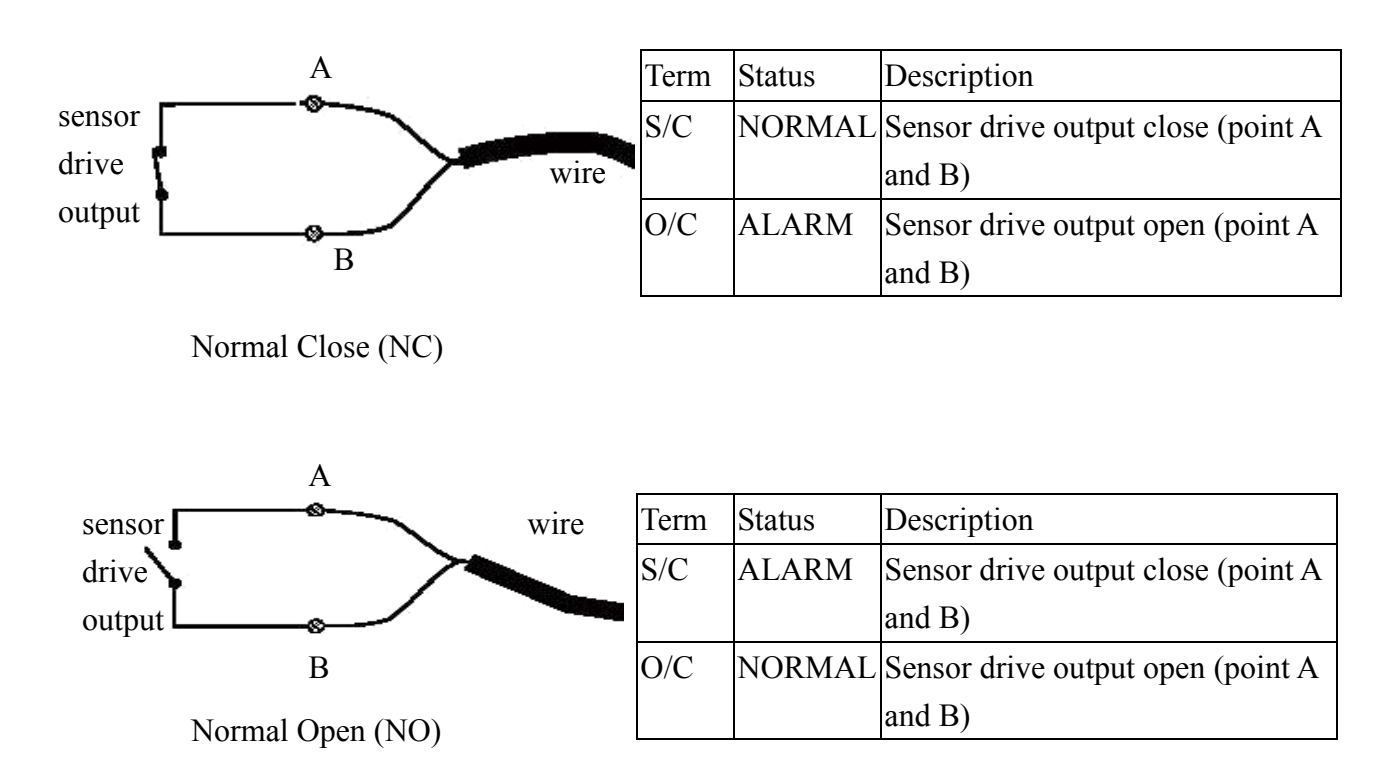

### TeleEye RX with Tamper Circuit and External Resistor

| <b>LEGEND</b> |                       |
|---------------|-----------------------|
| <b>NO</b>     | Normally Open Alarm   |
| <b>NC</b>     | Normally Closed Alarm |
| O/C           | <b>Open Circuit</b>   |
| S/C           | <b>Short Circuit</b>  |
| LoZ           | Low Impedance         |
| HiZ           | High Impedance        |

The below table shows the summary between the resistance network and the condition result. Note that this table is used as a reference. There may be a  $10\%$ tolerance for the resistance value in the below table.

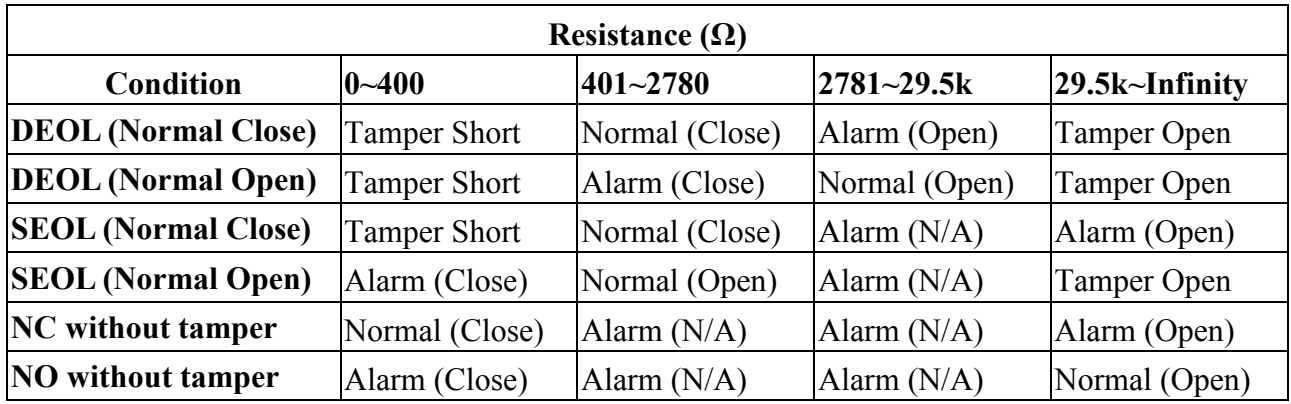

Alarm (N/A): Alarm with not applicable.

TeleEye RX with Tamper Circuit and External Resistor

# 15.3 Security Mode

 On RX360 series, there are 2 security modes: BASIC and ADVANCED security mode.

#### Basic security mode

- 2 user accounts (Administrator and normal user. User account can only be applied to remote software)

- 2 access right level (Either can or cannot change settings with remote software)

#### Advanced security mode

- 20 definable user accounts\*\*
- Different access right between each user account (User account can only be
- applied to local OSD and remote software)
- Password encryption in network transmission.
- 6 concurrent users in advanced security mode.

#### Advanced security mode -- User account

18 normal user accounts and 2 special defined user accounts ('ADMINISTRATOR' and 'DEFAULT LOCAL USER') in RX

#### Account structure

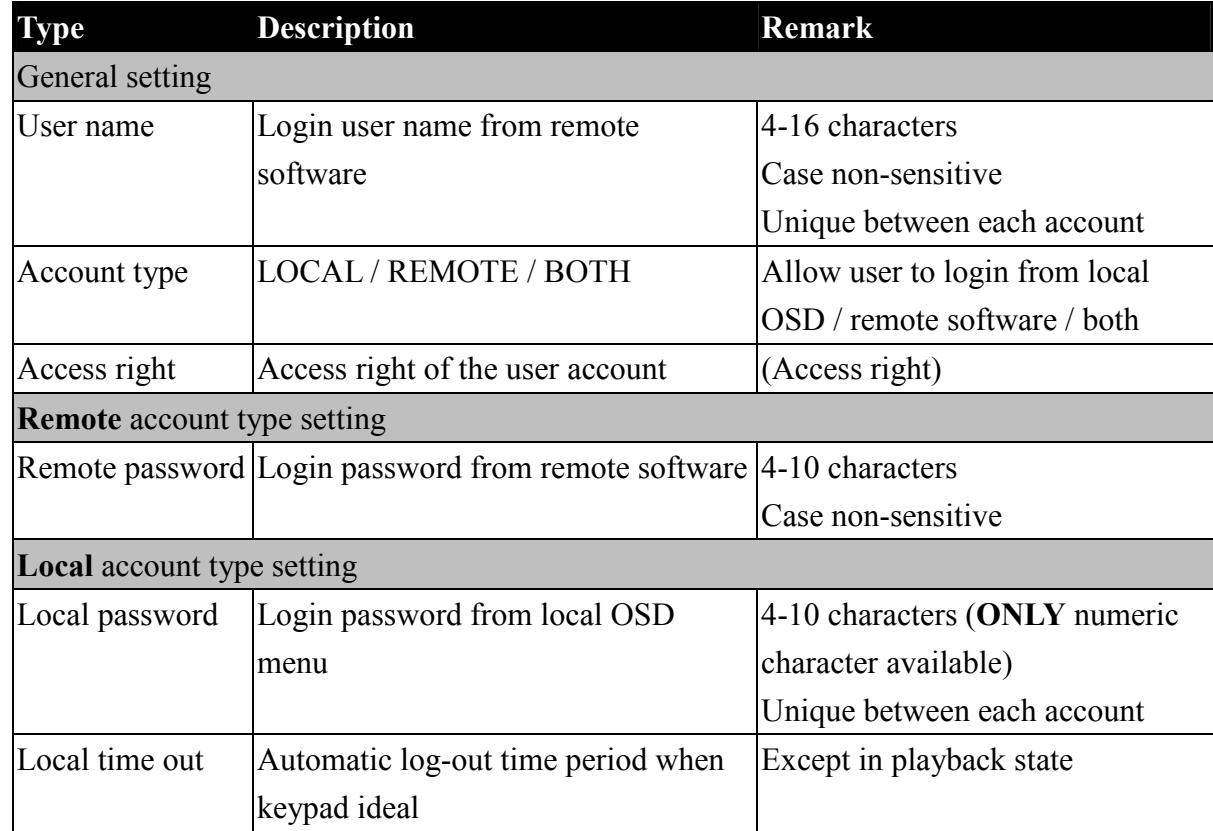

TeleEye RX with Tamper Circuit and External Resistor

#### 2 Special defined accounts

#### ADMINISTRATOR

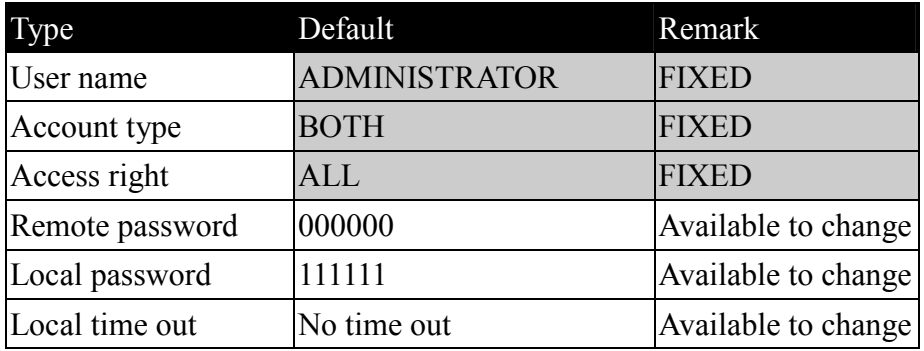

#### DEFAULT LOCAL USER\*\*

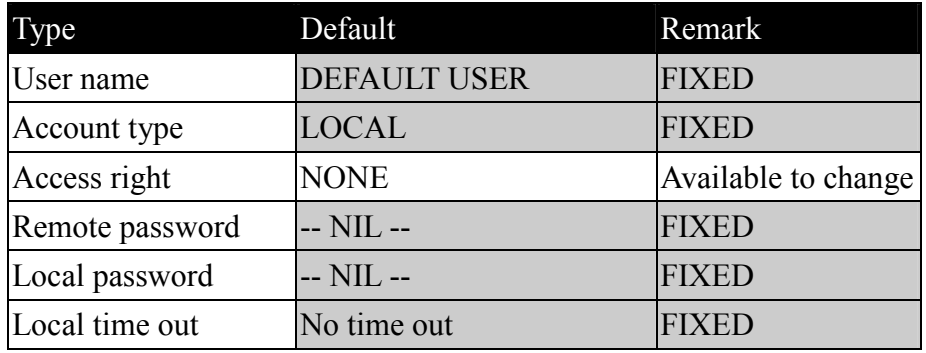

\*\* This is a local default user account. Local OSD will be login as this account automatically at RX startup, or when user logout in local OSD.

TeleEye RX with Tamper Circuit and External Resistor

#### Advanced security mode -- Access right

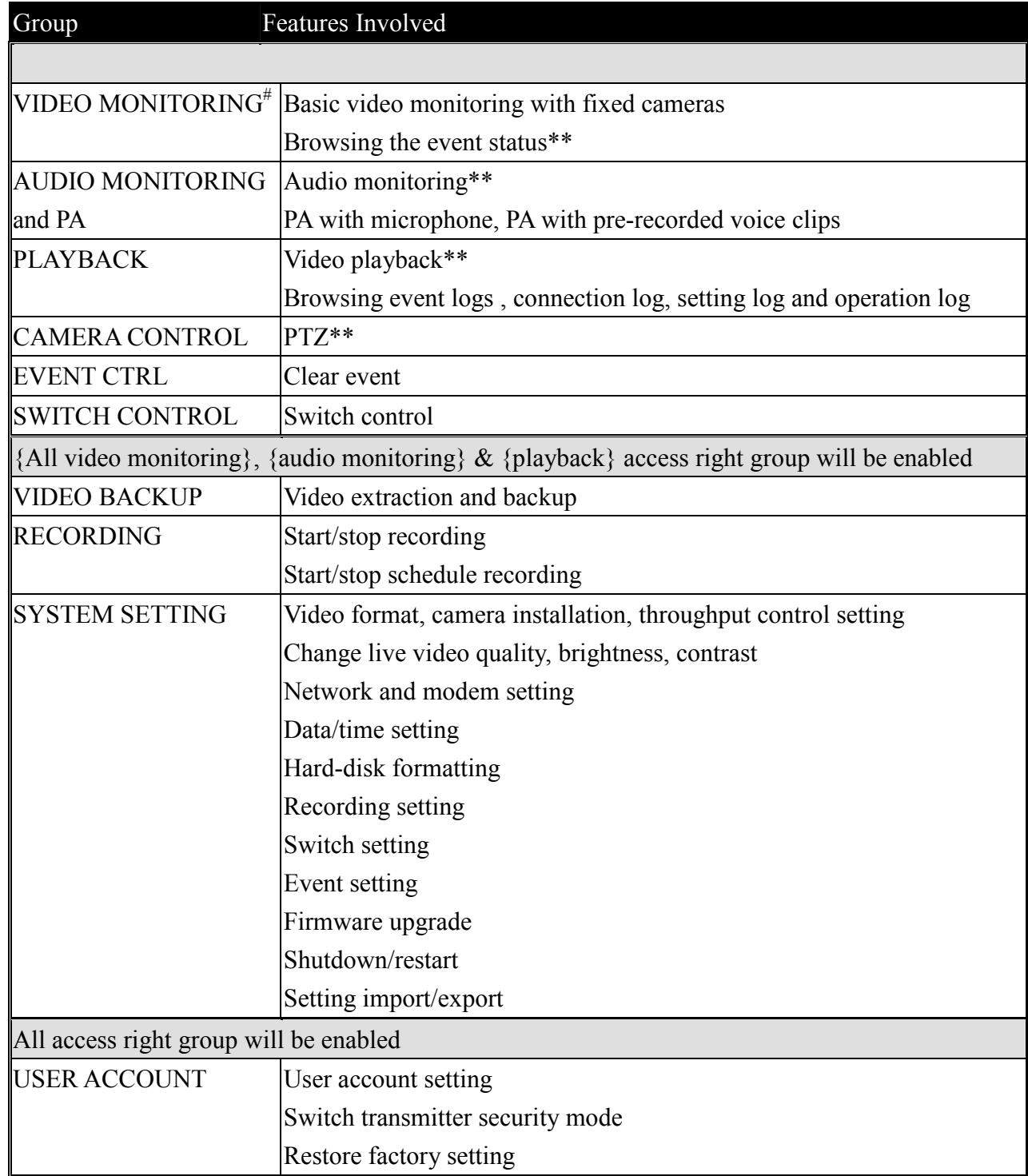

# At least one camera must be selected

\*\* Video monitoring dependence. For example, if a user does not has access right on camera 2 monitoring, he/she will not be able to browse event status, control PTZ and playback on this camera.

TeleEye RX with Tamper Circuit and External Resistor